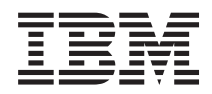

IBM Systems - iSeries iSeries Access for Windows Operations Console

*Version 5.4*

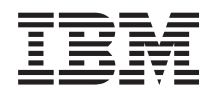

IBM Systems - iSeries iSeries Access for Windows Operations Console

*Version 5.4*

#### **Important**

Avant d'utiliser le présent document et le produit associé, prenez connaissance des informations générales figurant à la section [«Remarques»,](#page-128-0) à la page 119.

#### **Septième édition - février 2006**

Réf. US : RZAJ-R000-06

LE PRESENT DOCUMENT EST LIVRE ″EN L'ETAT″. IBM DECLINE TOUTE RESPONSABILITE, EXPRESSE OU IMPLICITE, RELATIVE AUX INFORMATIONS QUI Y SONT CONTENUES, Y COMPRIS EN CE QUI CONCERNE LES GARANTIES DE QUALITE MARCHANDE OU D'ADAPTATION A VOS BESOINS. Certaines juridictions n'autorisent pas l'exclusion des garanties implicites, auquel cas l'exclusion ci-dessus ne vous sera pas applicable.

Ce document est mis à jour périodiquement. Chaque nouvelle édition inclut les mises à jour. Les informations qui y sont fournies sont susceptibles d'être modifiées avant que les produits décrits ne deviennent eux-mêmes disponibles. En outre, il peut contenir des informations ou des références concernant certains produits, logiciels ou services non annoncés dans ce pays. Cela ne signifie cependant pas qu'ils y seront annoncés.

Pour plus de détails, pour toute demande d'ordre technique, ou pour obtenir des exemplaires de documents IBM, référez-vous aux documents d'annonce disponibles dans votre pays, ou adressez-vous à votre partenaire commercial.

Vous pouvez également consulter les serveurs Internet suivants :

- v <http://www.fr.ibm.com> (serveur IBM en France)
- v <http://www.can.ibm.com> (serveur IBM au Canada)
- <http://www.ibm.com> (serveur IBM aux Etats-Unis)

*Compagnie IBM France Direction Qualité Tour Descartes 92066 Paris-La Défense Cedex 50*

© Copyright IBM France 2005. Tous droits réservés.

**© Copyright International Business Machines Corporation 2000, 2006. All rights reserved.**

# **Table des matières**

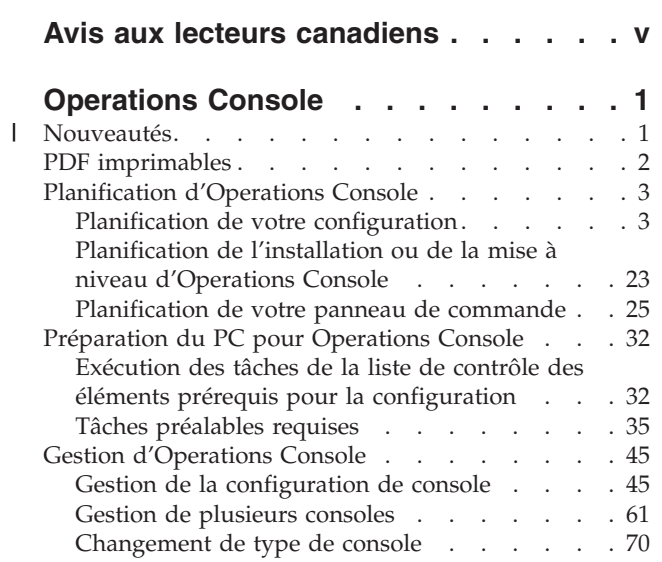

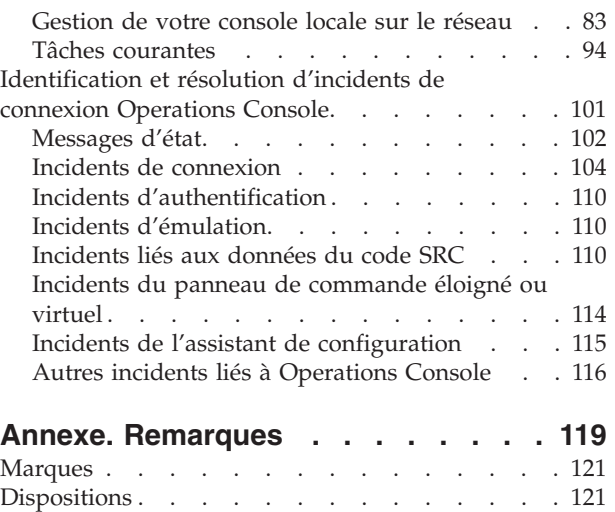

# <span id="page-6-0"></span>**Avis aux lecteurs canadiens**

Le présent document a été traduit en France. Voici les principales différences et particularités dont vous devez tenir compte.

#### **Illustrations**

Les illustrations sont fournies à titre d'exemple. Certaines peuvent contenir des données propres à la France.

#### **Terminologie**

La terminologie des titres IBM peut différer d'un pays à l'autre. Reportez-vous au tableau ci-dessous, au besoin.

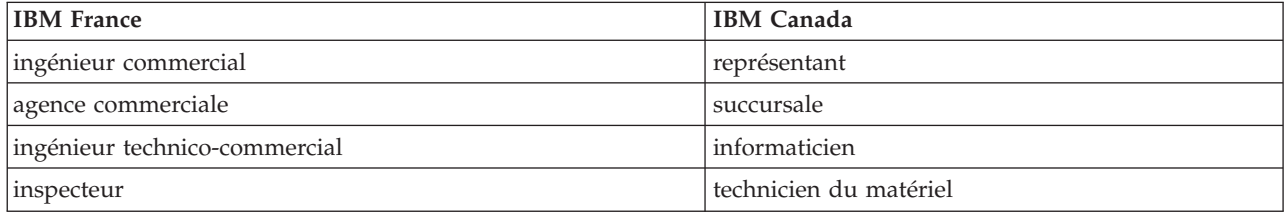

#### **Claviers**

Les lettres sont disposées différemment : le clavier français est de type AZERTY, et le clavier français-canadien, de type QWERTY.

#### **OS/2 - Paramètres canadiens**

Au Canada, on utilise :

- v les pages de codes 850 (multilingue) et 863 (français-canadien),
- le code pays 002,
- le code clavier CF.

#### **Nomenclature**

Les touches présentées dans le tableau d'équivalence suivant sont libellées différemment selon qu'il s'agit du clavier de la France, du clavier du Canada ou du clavier des États-Unis. Reportez-vous à ce tableau pour faire correspondre les touches françaises figurant dans le présent document aux touches de votre clavier.

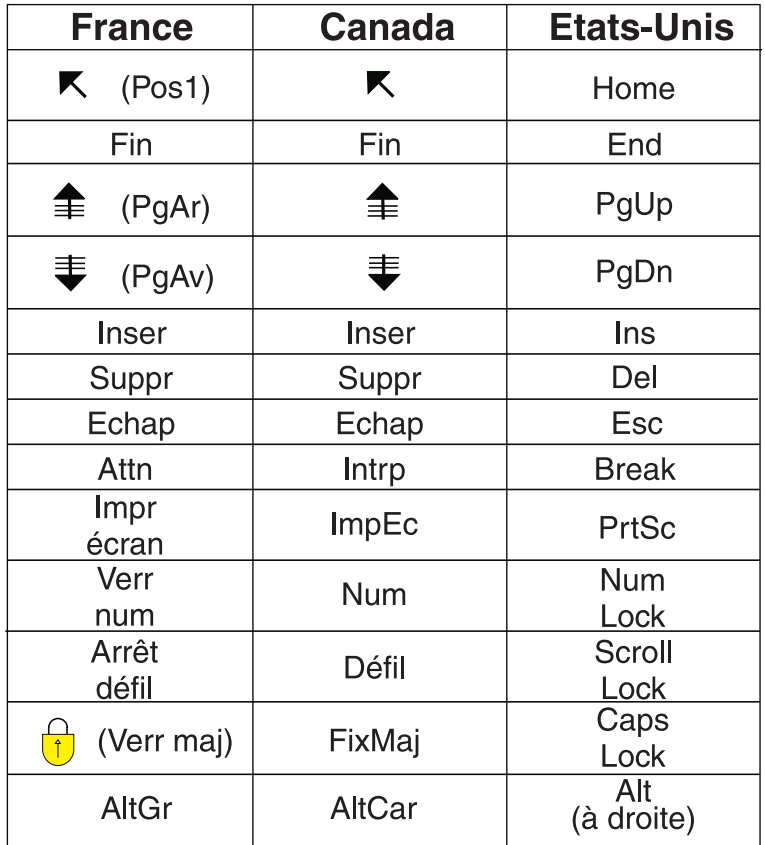

#### **Recommandations à l'utilisateur**

Ce matériel utilise et peut émettre de l'énergie radiofréquence. Il risque de parasiter les communications radio et télévision s'il n'est pas installé et utilisé conformément aux instructions du constructeur (instructions d'utilisation, manuels de référence et manuels d'entretien).

Si cet équipement provoque des interférences dans les communications radio ou télévision, mettez-le hors tension puis sous tension pour vous en assurer. Il est possible de corriger cet état de fait par une ou plusieurs des mesures suivantes :

- Réorienter l'antenne réceptrice ;
- Déplacer l'équipement par rapport au récepteur ;
- Éloigner l'équipement du récepteur ;
- v Brancher l'équipement sur une prise différente de celle du récepteur pour que ces unités fonctionnent sur des circuits distincts ;
- v S'assurer que les vis de fixation des cartes et des connecteurs ainsi que les fils de masse sont bien serrés ;
- v Vérifier la mise en place des obturateurs sur les connecteurs libres.

Si vous utilisez des périphériques non IBM avec cet équipement, nous vous recommandons d'utiliser des câbles blindés mis à la terre, à travers des filtres si nécessaire.

En cas de besoin, adressez-vous à votre détaillant.

Le fabricant n'est pas responsable des interférences radio ou télévision qui pourraient se produire si des modifications non autorisées ont été effectuées sur l'équipement.

L'obligation de corriger de telles interférences incombe à l'utilisateur.

Au besoin, l'utilisateur devrait consulter le détaillant ou un technicien qualifié pour obtenir de plus amples renseignements.

#### **Brevets**

Il est possible qu'IBM détienne des brevets ou qu'elle ait déposé des demandes de brevets portant sur certains sujets abordés dans ce document. Le fait qu'IBM vous fournisse le présent document ne signifie pas qu'elle vous accorde un permis d'utilisation de ces brevets. Vous pouvez envoyer, par écrit, vos demandes de renseignements relatives aux permis d'utilisation au directeur général des relations commerciales d'IBM, 3600 Steeles Avenue East, Markham, Ontario, L3R 9Z7.

#### **Assistance téléphonique**

Si vous avez besoin d'assistance ou si vous voulez commander du matériel, des logiciels et des publications IBM, contactez IBM direct au 1 800 465-1234.

# <span id="page-10-0"></span>**Operations Console**

Utilisation d'iSeries Operations Console comme console système pour accéder et administrer vos serveurs iSeries.

IBM facilite l'interaction avec vos serveurs en mettant à votre disposition des consoles de gestion pouvant être accessibles depuis les terminaux et les PC. Operations Consoles iSeries est un composant installable d'iSeries Access for Windows. Operations Console vous permet d'accéder et de contrôler les fonctions du panneau de commande de la console localement ou à distance par le biais d'un ou de plusieurs PC facilitant ainsi de nombreuses fonctions administratives.

Operations Console utilise l'émulation 5250 d'iSeries Access for Windows ou IBM Personal Communications pour émuler une console.Pour émuler un panneau de commande de serveur, Operations Console fournit un panneau de commande éloigné graphique ou un panneau de commande virtuel. Pour assurer la communication entre un serveur et un PC, Operations Console peut utiliser un réseau local (LAN) et des connexions TCP/IP ou une connexion directe par câble. Ce produit prend en charge les connexions à accès par liaison commutée entre des PC éloignés et des PC directement connectés aux serveur. Ces PC éloignés peuvent alors fonctionner en tant que console pour faciliter l'accès et la gestion du serveur.

Operations Console est pris en charge par la Version 5.2 et les éditions suivantes du système d'exploitation i5/OS. IBM iSeries 270 et les modèles 8xx ne prennent en charge qu'Operations Console comme leur console PC.

Une authentification et un chiffrement des données améliorés apportent une sécurité réseau aux procédures exécutées sur la console. Les connexions réseau d'Operations Console utilisent plusieurs couches SSL pouvant prendre en charge l'authentification de l'unité et de l'utilisateur sans utiliser de certificats.

Si vous avez l'intention d'utiliser Operations Console pour gérer des composants matériels  $\Theta$  server, consultez les informations concernant Operations Console sur le site IBM eServer Hardware Information Center.

#### **Nouveautés** |

Présentation des changements apportés à Operations Console. |

De nouvelles fonctions côté serveur ont été ajoutées dans la Version 5.4 pour faciliter la gestion de votre système fonctionnant avec Operations Console. | |

Le serveur n'a plus besoin de mot de passe lors de la création d'un ID unité. Les serveurs peuvent | désormais accepter des fonctions en mode D au cas où une unité de stockage DASD non initialisée serait présente. Un serveur peut désormais forcer une sortie au niveau C6004508 en mode D avec la fonction 21 au besoin. | | |

L'option de reprise et de récupération prend immédiatement effet. Les fonctions de reprise et de | récupération sont désormais prises en charge en mode D.La fenêtre Etat des informations console lors | de la reprise ou de la récupération de console a été modifiée pour permettre de voir si la zone de Reprise | de console affiche **OUI** ou **NON**. Finalement, l'écran d'ouverture de session DST associé à la | récupération/reprise (ATTENTION : cette unité peut tenir lieu de console ) ne comporte plus de | touches PF étant donné que la seule fonction activée est l'ouverture de session. |

<span id="page-11-0"></span>Seuls les modèles de serveur 270 et 8xx (iSeries) sont pris en charge.Ceci signifie que seule une connexion | via un port parallèle peut être effectuée. Par ailleurs, dans la Version 5.4, les anciennes cartes reliées via | un bus SPD ne sont désormais plus prises en charge, y compris sur les tours de migration. Le code est | l toujours en place de sorte que les utilisateurs puissent en profiter. Toutefois, aucun support n'est disponible concernant son utilisation.  $\mathbf{I}$ 

Côté client, de nouvelles fonctions ont également été ajoutées à Operations Console. |

Operations Console comprend désormais davantage de fonctions et d'éléments supplémentaires côté client pour faciliter son utilisation. Dans la V 5.4, de nouveaux messages d'erreur et d'état permettent de | faciliter les opérations de gestion et de résolution des incidents. Le client d'Operations Console n'a | désormais plus besoin d'un mot de passe lorsqu'il spécifie un ID unité. | |

Operations Console fonctionne plus facilement sur votre réseau. Elle permet aux utilisateurs d'indiquer | l'adresse IP de la connexion de la console. Operations Console ne prend désormais plus en charge | Windows NT dans la Version 5.4 |

# **PDF imprimables**

Utilisez ce qui suit pour visualiser et imprimer un PDF de cette information.

Pour visualiser ou télécharger la version PDF de ce document, sélectionnez [Operations](rzajrmst.pdf) Console

 $(1,105 \text{ Ko})$ .

### **Manuels**

• Console twinax

La console twinax utilise une interface de ligne de commande pour accéder à votre iSeries, et le gérer. Il ne requiert pas l'utilisation d'un PC pour fonctionner comme une console. Vous accédez à l'iSeries via un écran de console, un clavier et des câbles twinax.

### **Site Web**

• iSeries [Access](http://www.ibm.com/servers/eserver/iseries/access) Web site

Ce site Web inclut des informations produit en ligne concernant iSeries Access et Operations Console.

### **Autres informations**

• iSeries Access for Windows

Utilisez cette information pour installer et configurer iSeries Access for Windows à la fois sur le serveur iSeries et le PC. L'installation et la configuration sont nécessaires sur le serveur et le PC.

v Panneau de commande

Utilisez le système en manipulant directement la panneau de commande. Vous pouvez utiliser le panneau de commande pour mettre le système sous ou hors tension, effectuer une procédure de chargement initial (IPL) ou déterminer l'activité du processeur.

• Logical partitions

Les partitions logiques vous permettent de distribuer les ressources au sein d'un serveur iSeries unique pour que ce dernier fonctionne s'il s'agissait de plusieurs serveurs indépendants.

• Upgrades

Utilisez les informations de cette rubrique pour mettre à niveau les dispositifs matériels, ou effectuer une mise à niveau vers un autre modèle de serveur iSeries ou une édition plus à jour du système d'exploitationi5/OS. Pendant une mise à niveau, les serveurs source et cible conservent le même numéro de série.

• Migration

<span id="page-12-0"></span>Utilisez les informations contenues dans cette rubrique pour faire migrer des données d'un serveur iSeries ou d'une partition vers un autre serveur iSeries ou une autre partition. Pendant une migration de données, les serveurs source et cible doivent posséder des numéros de série différents.

• Planification du matériel et des logiciels

Une bonne planification est essentielle pour une installation, une configuration et une utilisation réussies de votre serveur. Elle permet de s'assurer que vous avez tout ce dont vous avez besoin et que vous réunissez les éléments prérequis. Les informations de planification de cette rubrique vous aideront à placer le serveur, planifier les besoins en alimentation, imprimer des instructions de câblage ou de configuration et installation, répondre aux besoins d'un PC et préparer des configurations adaptées à l'utilisation du serveur (par exemple, mise en grappe de serveurs, connexions Internet et montage en armoire).

• Instructions de câblage

Les instructions de câblage peuvent être imprimées sur votre serveur.

### **Enregistrement de fichiers PDF**

Pour sauvegarder un PDF sur votre poste de travail afin de l'afficher ou de l'imprimer :

- 1. Dans votre navigateur, cliquez avec le bouton droit de la souris (cliquez sur le lien ci-dessus).
- 2. Cliquez sur **Enregistrer la cible sous...** si vous utilisez Internet Explorer. Cliquez sur **Enregistrer le lien sous...** si vous utilisez Netscape Communicator.
- 3. Naviguez jusqu'au répertoire où vous souhaitez sauvegarder le PDF.
- 4. Cliquez sur **Enregistrer**.

### **Téléchargement d'Adobe Acrobat Reader**

Adobe Acrobat Reader est nécessaire pour l'affichage ou l'impression de ces PDF. Vous pouvez en télécharger une copie depuis le site Web d['Adobe](http://www.adobe.com/products/acrobat/readstep.html) (www.adobe.com/products/acrobat/readstep.html)

# **Planification d'Operations Console**

Avant d'installer Operations Console, vous devez déterminer la configuration la mieux adaptée.

Une fois que vous avez terminé les opérations de planification nécessaires, vous pouvez créer une liste de contrôle qui répertorie tous les éléments requis d'Operations Console pour le système.

#### **Concepts associés**

[«Préparation](#page-41-0) du PC pour Operations Console», à la page 32 Utilisez cette information pour préparer votre PC pour Operations Console.

# **Planification de votre configuration**

Afin de planifier votre configuration, recherchez les types de connexion spécifiques autorisés par les différentes configurations d'Operations Console. Les scénarios présentés illustrent les différentes configurations possibles et vous aideront à sélectionner une configuration de console répondant à vos besoins. Vous pouvez anticiper vos besoins en ajoutant des paramètres supplémentaires dans votre configuration.

#### **Important :**

v Si vous faites appel à un technicien de maintenance pour installer le nouveau serveur, le PC qui sera utilisé comme console doit pouvoir être connecté à votre serveur iSeries. Cela signifie que vous devez disposer de tous les câbles nécessaires et que tous les logiciels doivent être installés. Par exemple, le système d'exploitation Windows et iSeries Access for Windows doivent être installés sur le PC.

v Si vous configurez Operations Console pour une partition i5/OS sous Linux, voir Configuration de la console LAN pour une partition invitée

### <span id="page-13-0"></span>**Considérations relatives à la planification de votre console**

Plusieurs éléments sont à prendre en compte lors de la planification d'Operations Console pour un ou plusieurs serveurs.

Les informations suivantes s'appliquent à tous les serveurs :

- v Contrairement aux versions précédentes de i5/OS, cette édition et les éditions suivantes ne prendront en charge que le type de console actuellement configuré. Si aucun type de console n'est défini, par exemple lors de la création d'une nouvelle partition logique, c'est le processeur d'E-S indiqué lors de la création qui est utilisé. Si le matériel de support contient plusieurs types de console, le premier poste de travail console à se connecter sera configuré pour tenir lieu de console.
- v Un ensemble d'options relatives à la console appelé **Permettre à la console d'être remplacée par une autre console** est également disponible. Cet ensemble de fonctions spéciales permet à Operations Console de prendre le contrôle à partir d'une autre unité de console. Par défaut, la valeur de cette option est désactivée.
	- Lorsque l'option est activée :

La première unité Operations Console connectée tient lieu de console. Les unités Operations Console supplémentaires connectées au réseau local disposent d'une connexion DST spéciale.

Toutes les autres connexions utilisant l'émulateur 5250 disposent de la nouvelle fenêtre Etat des informations console.

Une fonction de récupération sans perte du travail est disponible.

– Lorsque l'option est désactivée :

Toutes les connexions utilisant l'émulateur 5250 disposent de la nouvelle fenêtre Etat des informations console .

La fonction de récupération sans perte du travail n'est pas disponible.

- v Operations Console, console locale directement connectée et consoles locales connectées à un réseau local (LAN), ainsi que les postes de travail twinax peuvent cohabiter en tant qu'unités de console, à condition de respecter les règles suivantes :
	- Une seule unité peut être active à la fois.
	- Un poste de travail twinax sur n'importe quel adaptateur de contrôleur de postes de travail twinax avec un port 0 (adresse 0 ou 1) ou avec un port 1 (adresse 0 ou 1) peut tenir lieu de console si une console twinax est le type de console sélectionné. Si la console twinax est sélectionnée comme mode console, alors il se peut que des unités d'Operations Console ne démarrent pas.
- v Operations Console admet plusieurs connexions réseau local vers un seul serveur ou une seule partition logique, mais une seule session Operations Console 5250 peut avoir le contrôle d'un seul serveur à la fois. Une console active est l'interface de commande avec un serveur émulation 5250 ou IBM Personal Communications interagissant actuellement avec ce serveur. Il est possible que plusieurs unités Operations Console affichent des données mais une seule est réellement active.
- v Le PC client admet également plusieurs connexions de console locale mais n'admet qu'une seule console locale directement connectée à la configuration du serveur (ou une console locale directement connectée au serveur avec accès à distance admis) pour un seul PC.
- v 26 sessions d'émulation d'Operations Console au maximum sont disponibles par PC.
- v IBM vous recommande de ne pas placer votre console Operations Console sur le même processeur d'E-S que les unités de stockage.
	- Dans certaines configurations, cette situation ne peut pas être évitée.
	- Lorsque des unités de stockage sont très sollicitées, la console peut sembler s'arrêter temporairement de fonctionner mais cela ne devrait durer qu'un court instant. Si la console est placée sur le même processeur d'E-S que les unités de stockage, il est fortement recommandé d'activer l'option **Permettre à la console d'être remplacée par une autre console** de la console.

Les informations suivantes s'appliquent à la procédure de reprise et de récupération de la console :

Pour la version 5.4 et les suivantes, un ensemble de fonctions spéciales appelé reprise et récupération de console permet à un système Operations Console connecté au réseau local de prendre le contrôle à partir d'une autre console. Utilisez les informations suivantes pour identifier les consoles les mieux adaptées à votre environnement et déterminer la procédure de déploiement à suivre pour déployer ces consoles et tirer parti de ces nouvelles fonctions.

- v La **reprise** est la procédure utilisée par une console connectée au réseau local pour prendre le contrôle de la console active. L'utilisateur connecté au PC qui souhaite prendre le contrôle doit disposer de droits spéciaux et lancer la reprise à l'aide d'un nouveau menu. La fonction de reprise n'est pas utilisée pour les consoles directement connectées.
- v La **récupération** est le processus qui consiste à reprendre le contrôle d'un travail s'exécutant sur la console lorsqu'un incident s'est produit sur celle-ci. Le processus de récupération peut être effectué sur la même unité de console ou sur une autre unité pouvant faire office de console. Ce processus peut être facilité via une autre opération consistant à activer une unité utilisant une connectivité. Toutefois, la console twinax n'utilise pas le même type d'émulation 5250 et, en conséquence, ne peut récupérer d'un incident survenu sur la console sans entraîner la perte de données.

Lorsque l'option de reprise est activée et que l'unité est correctement connectée, chaque unité utilisable comme console et dotée d'une émulation 5250 affiche des données, quel que soit son type de connectivité ou son état d'activation. Dans la version 5.3 et les suivantes, plusieurs unités peuvent afficher des données après l'établissement de la console. Désormais, aucun écran de console vierge n'indique l'état Déconnecté lors de la première connexion d'une unité. La nouvelle fonction permet désormais de transférer le travail de la console vers une autre unité sans entraîner la perte des données.

Cette fonction est exécutée par la mise en suspens du flot de données vers la console qui perd une connexion, ou qui est remplacée, la sauvegarde des données, puis l'envoi de ces données à l'unité suivante devant tenir lieu de console, même si cette unité est la même console que précédemment. La récupération consiste essentiellement à effectuer une reprise de la la console en la remplaçant par la même unité ou une autre unité qualifiée pour jouer le rôle de console, quelle que soit l'opération exécutée par la console précédente.

Les informations suivantes s'appliquent aux partitions indépendantes et principales :

- v Le matériel de support de la console peut devoir être situé à des emplacements spécifiques, en fonction du modèle.
- v La présence de plusieurs processeurs d'E-S capables de prendre en charge un poste de travail de console peut empêcher la sélection de la carte LAN souhaitée. Tenez compte des points suivants :
	- Une console connectée au réseau local (LAN) risque de ne pas être utilisée si un deuxième processeur d'E-S est présent sur le bus avant la carte de console désirée alors que le premier processeur d'E-S contient une carte twinax. Par exemple, un modèle 890 utilise les emplacements de carte admissibles C04 et C06 à C10. Si un processus d'E-S est placé en C08 et qu'il est précédé d'une carte twinax sur le bus, la carte LAN située en C09 ou C10 ne fournira pas de console connectée au réseau local. Il faut placer cette carte dans un emplacement précédant le deuxième processeur d'E-S(C06 ou C07 par exemple).
	- En règle générale, l'emplacement de carte à utiliser pour les configurations Operations Console directement connectées, (généralement appelé emplacement des Téléservices) se trouve près du début du bus. Si l'emplacement de carte porte un numéro bas, par exemple C02, C03 est plus éloigné du début du bus que C02. Si l'emplacement de carte porte un numéro élevé, par exemple C07, C06 est plus éloigné du début du bus que C07. Il peut y avoir des exceptions à ce schéma en fonction de modèles spécifiques et d'unités d'extension. Contactez votre technicien de maintenance si vous avez des questions concernant les Téléservices.

Les informations suivantes s'appliquent aux environnements multipartitions :

- <span id="page-15-0"></span>v Si vous prévoyez d'utiliser Operations Console comme console principale ou de secours, vous devez référencer le processeur d'E-S pour que celui-ci prenne en charge la console principale et les Téléservices (emplacement) même si vous n'envisagez pas d'utiliser les Téléservices. Par exemple, si vous prévoyez d'utiliser Operations Console avec un accès direct, vous devez référencer un processeur d'E-S avec le code de console et le code des Téléservices. Il faudra en faire de même si vous envisagez d'utiliser le réseau local pour Operations Console.
- Lorsque plusieurs cartes de console sont disponibles pour un même processeur d'E-S., l'adaptateur doté de l'adresse de bus la plus basse est utilisé par Operations Console. Si vous avez, par exemple, référencé un processeur d'E-S sur lequel deux cartes LAN sont installées.Le système utilisera la première carte repérée sur le bus. Toutefois, lors d'un IPL, la première carte risque de ne pas être prête à temps et le système aura la possibilité de sélectionner la seconde carte. Ceci peut empêcher la console de démarrer immédiatement, voire même de vous empêcher d'utiliser cette ressource pour atteindre vos objectifs. IBM vous recommande de n'installer qu'une seule carte de console compatible avec vos configurations pour un même processeur d'E-S. Cette situation affectera l'adaptateur asynchrone utilisé par une console locale directement connectée au système.
- v Le terme console secondaire fait référence à un type de console twinax situé sur un autre processeur d'E-S référencé comme console secondaire. Les consoles de type Operations Console et HMC n'utilisent pas des ressources référencées en tant que console secondaire.
	- **Remarque :** Le référencement du même processeur d'E-S comme console principale et console secondaire peut empêcher la sélection d'une console. Si un adaptateur twinax figure dans le même processeur d'E-S que l'adaptateur de la console principale, l'adaptateur twinax doit être pris en compte comme console de secours et non comme console secondaire. Il vous suffit de modifier le mode de la console pour bénéficier de l'adaptateur twinax.

#### **Référence associée**

«Reprise ou [récupération](#page-73-0) d'une connexion Operations Console», à la page 64 Utilisez ces fonctions pour prendre le contrôle d'une autre unité de console.

«Planification de votre console de secours»

Voici quelques suggestions pour planifier une console de secours pour votre console :

### **Planification de votre console de secours**

Voici quelques suggestions pour planifier une console de secours pour votre console :

La planification de la plupart des systèmes inclut un niveau de redondance permettant de faire face aux pannes matérielles, toutefois la console n'en fait pas toujours partie. Vous devez planifier de sauvegarder les informations console pour effectuer rapidement une récupération suite à une perte imprévue de la connexion de la console.

### **Considérations à prendre en compte pour une console de secours :**

- v L'emplacement de la carte est fixe ou du moins limité pour l'utilisation de serveurs indépendants ou de partitions principales. En fonction des contraintes matérielles de votre serveur, le choix de vos types de console peut être restreint. Si possible, essayez de prévoir au moins un deuxième type de console.
- v Envisagez d'intégrer l'option de reprise et de récupération à votre stratégie de console de secours. Toutefois, le matériel utilisé pour la nouvelle console doit être opérationnel au moment de la récupération. Pour plus d'informations sur la reprise et la récupération de la console, voir le chapitre : Reprise ou [récupération](#page-73-0) d'une connexion Operations Console
- v Si vous utilisez un environnement multipartitions, tenez compte de ce qui suit :
	- Dans un environnement de partition logique (LPAR), le terme ″console secondaire″ fait référence au type de console twinax situé sur un autre processeur d'E-S référencé comme console secondaire. Lorsqu'une panne est détectée sur la console principale, le système essaie automatiquement d'utiliser le processeur d'E-S de la console secondaire. Cette fonction accroît le niveau de protection. Le référencement d'un même processeur d'E-S comme console principale et console secondaire peut empêcher la sélection d'une console. Vous pouvez améliorer le niveau de redondance en plaçant le

processeur d'E-S de console secondaire sur un autre bus; ainsi, même en cas de panne au niveau de la console principale, une console restera disponible.

- Les modèles 270 et 8xx sont référencés comme type de console uniquement au niveau du processeur d'E-S. Si deux adaptateurs de console de type identique, par exemple deux adaptateurs de type 2849 ou 2771, sont placés sur le même processeur d'E-S., cela peut rendre difficile de déterminer à l'avance celui qui sera utilisé par la console. IBM vous recommande d'utiliser un seul adaptateur de console pour le processeur d'E-S référencé comme console principale pour la prise en charge d'Operations Console. La première tentative s'effectuera d'abord sur l'adaptateur doté de de l'adresse de bus la plus basse. Toutefois, si cet adaptateur ne communique pas assez rapidement avec le système, vous pourrez sélectionner un autre adaptateur.
- Choisissez un environnement de ressource partagée dans lequel vous pouvez allouer et désallouer une console prenant en charge le processeur d'E-S sur une partition à temps partiel. La plupart des postes de travail n'ont que très rarement besoin d'une console à temps plein et vous pouvez réduire votre coût initial de matériel dédié en intégrant ce concept.
- Si l'unité de stockage de source IPL est défaillante, que la récupération du système inclut l'utilisation du support de microcode sous licence IBM de distribution au lieu d'une sauvegarde client et que le système utilise Operations Console (en réseau local), vous devrez peut-être utiliser un autre type de console pour la partie initiale de la récupération du système.

### **Planification des types de configuration pour des consoles de secours :**

Lors de la planification des types de configuration pour des consoles de secours, gardez à l'esprit que l'exécution d'une récupération après la perte de la connexion de la console dépend de nombreux facteurs. Il est nécessaire de tenir compte du modèle et des séries, des ressources matérielles disponibles, du type de console précédent et du type de console prévu. La récupération peut consister à réparer la console défaillante ou à remplacer provisoirement celle-ci par un autre type de console. La plupart des modifications de type de console peuvent être effectuées sans recourir à un IPL. Toutefois, dans certains cas, un IPL sera nécessaire. Lorsque vous utilisez les fonctions de maintenance de la console (65+21), les composants matériels de la console doivent être installés et opérationnels avant leur exécution. Le référencement des ressources doit également avoir déjà été effectué.

**Important :** Si vous prévoyez d'utiliser la console locale Operations Console sur un réseau (LAN) comme solution de secours pour un autre type de console, la carte de réseau doit être située dans un emplacement désigné pour une console ou un processeur d'E-S correctement référencé. Si le serveur n'a pas été configuré auparavant, le processus BOOTP sera utilisé pour le configurer. Pour plus d'informations concernant la configuration d'Operations Console sur un réseau (LAN), voir : Préparation de votre [environnement](#page-21-0) réseau.

### **Considérations à prendre en compte pour la configuration d'une console de secours :**

- v Si vous accédez à distance à votre serveur, étudiez la possibilité d'utiliser une console hors site ou une autre connectivité pour la console. Vous pouvez disposer d'une solution de secours pour une console locale sur un réseau en ayant recours à une console locale supplémentaire sur un PC du réseau. Pour parer à l'éventualité d'une panne de la carte de réseau, étudiez la possibilité d'utiliser une console locale directement connectée au serveur comme console de secours. En optant pour une console locale directement connectée au serveur avec accès à distance, vous pouvez permettre à un PC éloigné de faire office de console.
- v Dans un environnement à partitions logiques ou à plusieurs serveurs, nous vous conseillons d'utiliser comme consoles principales plusieurs consoles locales dans des configurations de réseau sur un seul PC. Vous pouvez également utiliser des PC supplémentaires dotés du même type de configuration. Evitez d'utiliser le même PC pour un nombre important de consoles. Les ressources du PC risquent de ne pas être suffisantes si celui-ci prend en charge plusieurs consoles et panneaux de commande éloignés.
- <span id="page-17-0"></span>v Il est judicieux d'utiliser plusieurs consoles locales dans des configurations de réseau dans le cas d'environnements importants pour que chaque PC puisse assurer les tâches d'une console et pour qu'il y ait un chevauchement de la couverture assurée par les configurations de secours. Par exemple, supposons que votre PC accepte 10 consoles locales dans une configuration de réseau et que vous disposiez d'un autre PC prenant en charge le même nombre de consoles principales pour 10 autres partitions. Plutôt que de sauvegarder sur chaque PC la configuration de l'autre PC, vous pouvez ajouter un troisième PC et répartir les 20 consoles de telle sorte que deux PC détiennent une partie des copies de sauvegarde des configurations de console principale de chaque PC. Vous pouvez également utiliser un PC dédié comme console de secours pour plusieurs consoles mais qui ne sera connecté qu'en cas de besoin.
- v Lorsque vous utilisez des consoles qui sont pour la plupart en réseau, pensez à configurer une console locale directement connectée au serveur sur un PC et placez ce dernier sur un chariot mobile avec un câble de console. Si vous disposez des cartes nécessaires, vous pouvez placer ce chariot à proximité du serveur ou de la partition qui a besoin de la console. Une fois le câble connecté et la valeur de mode console modifiée, vous disposez d'une console pour remplacer celle qui est en panne. Ce concept peut être mis en oeuvre avec la même facilité pour les postes de travail twinax.
- **Remarque :** Si vous prévoyez d'utiliser plusieurs consoles locales sur un réseau, créez des ID outils de maintenance supplémentaires sur le serveur avant de commencer à configurer le PC Operations Console. Chaque PC connecté au même serveur cible ou à la même partition logique doit avoir un ID unité d'outils de maintenance unique.

En résumé, pensez à mettre en place le plus de redondance possible dans votre configuration de console. Si vous vous posez la question suivante : ″Que faire en cas d'échec ?″ et que vous disposez d'une autre solution pour servir de console et que vous réunissez toutes les conditions matérielles nécessaires à tous les niveaux pour faire face à une panne, vous réduirez ainsi les risques de sinistre important.

Pour plus d'informations sur comment passer d'un type de console à une autre, voir [:Gestion](#page-70-0) de [plusieurs](#page-70-0) consoles.

#### **Référence associée**

[«Considérations](#page-13-0) relatives à la planification de votre console», à la page 4 Plusieurs éléments sont à prendre en compte lors de la planification d'Operations Console pour un ou plusieurs serveurs.

«Reprise ou [récupération](#page-73-0) d'une connexion Operations Console», à la page 64 Utilisez ces fonctions pour prendre le contrôle d'une autre unité de console.

«Préparation de votre [environnement](#page-21-0) réseau», à la page 12

Pour planifier votre environnement réseau, vous devez identifier et utiliser la configuration de réseau minimale requise pour l'installation de la console locale Operations Console dans une configuration de réseau (LAN).

«Gestion de plusieurs [consoles»,](#page-70-0) à la page 61

Gestion de plusieurs périphériques pouvant tenir lieu de consoles

«Scénario : Consoles pour plusieurs serveurs ou [partitions»,](#page-20-0) à la page 11 Vous souhaitez gérer plusieurs serveurs ou partitions.

### **Scénarios de choix de configuration**

Ces scénarios vous aideront à choisir la configuration la mieux adaptée à votre environnement.

Les scénarios suivants vous aideront à choisir la meilleure configuration Operations Console correspondant à vos besoins. N'oubliez pas que ces scénarios s'appliquent uniquement aux systèmes non partitionnés.

#### **Scénario : Une console unique directement connectée au serveur sans support à distance :**

Vous souhaitez disposer d'une console unique connectée au serveur.

<span id="page-18-0"></span>Votre entreprise possède un serveur iSeries et vous voulez utiliser un PC pour gérer votre serveur. Vous devez disposer d'une console directement connectée au serveur iSeries pour accéder physiquement à la console afin de gérer votre iSeries.

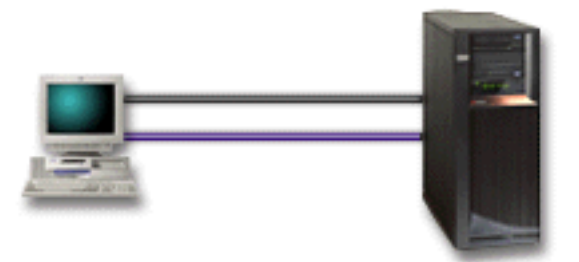

Dans ce scénario, vous devez configurer une **console locale directement connectée au serveur**.

### **Avantages :**

- v L'administrateur pourra accéder à sa console en cas de panne du réseau. Avec une console locale dans une configuration de réseau, vous vous retrouverez dans l'incapacité d'accéder à votre console en cas de panne réseau.
- v Vous pouvez utiliser ce PC comme console iSeries, pour exécuter les fonctions de panneau de commande dans la mesure où vous disposez d'un câble de panneau de commande ou que vous configurez la fonction de panneau de commande.
- v Par mesure de précaution, vous pouvez placer la console derrière des portes fermées à clé dans la pièce contenant le serveur.

### **Inconvénients :**

- v Vous devez vous trouver près du serveur pour gérer la console ou y accéder.
- v Vous devez disposer d'un câble de console et d'un câble de panneau de commande éloigné pour prendre en charge leurs fonctions respectives.
- Cette configuration ne prend pas en charge les connexions éloignées.
- v Cette configuration ne prend pas en charge la fonction de panneau de commande éloigné pour les partitions logiques.
- v Une seule configuration directement connectée est admise par PC.

#### **Concepts associés**

[«Préparation](#page-41-0) du PC pour Operations Console», à la page 32

Utilisez cette information pour préparer votre PC pour Operations Console.

[«Planification](#page-34-0) de votre panneau de commande», à la page 25

Vous pouvez prévoir d'utiliser votre connexion Operations Console pour accéder au panneau de commande du serveur iSeries depuis un autre poste de travail.

#### **Référence associée**

«Scénario : Une console unique directement connectée au serveur avec support éloigné» Vous souhaitez pouvoir vous connecter par accès commuté à la console à partir d'un site éloigné.

#### **Scénario : Une console unique directement connectée au serveur avec support éloigné :**

Vous souhaitez pouvoir vous connecter par accès commuté à la console à partir d'un site éloigné.

Votre entreprise possède un serveur iSeries et vous voulez utiliser un PC pour gérer votre serveur. Vous devez disposer d'une console connectée au serveur iSeries qui vous permette de gérer la console à partir d'un site éloigné. Vous pouvez alors lancer un IPL depuis chez vous pendant le week-end ou vérifier si le travail que vous avez lancé est terminé.

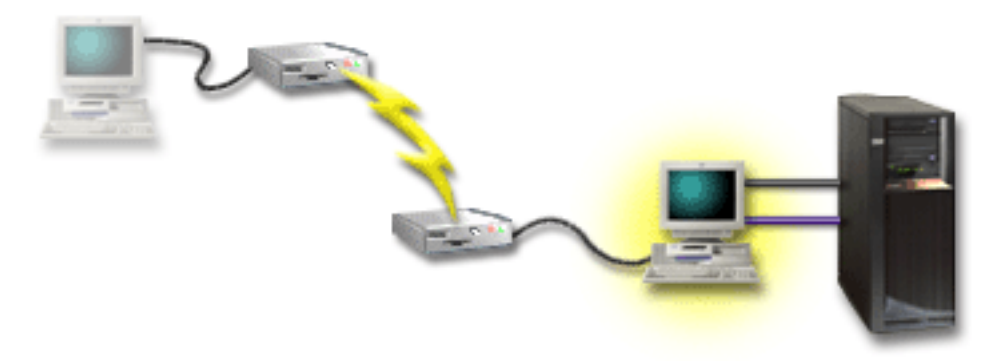

Pour ce scénario, configurez une console locale **directement connectée au serveur avec accès à distance admis** sur le PC connecté au serveur.

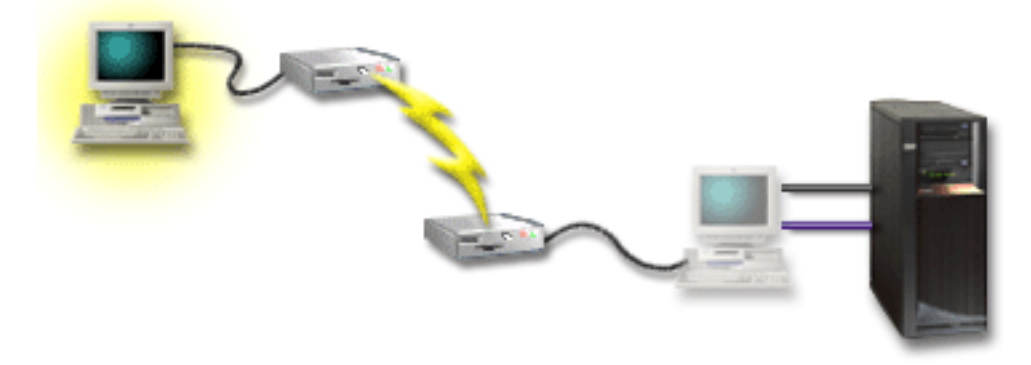

Configurez ensuite une **console éloignée à accès commuté** sur le PC éloigné.

### **Avantages :**

- v L'administrateur n'a pas besoin d'être près du serveur pour effectuer des tâches sur la console.
- v Les fonctions du panneau de commande peuvent être exécutées à partir d'un lieu éloigné sous réserve qu'elles aient été installées sur un PC faisant office de console locale.
- v Vous pouvez utiliser ce PC comme console iSeries pour effectuer les fonctions du panneau de commande ou les deux.
- v La console éloignée peut accéder au serveur iSeries avec ou sans intervention de l'opérateur, en fonction de votre configuration.

### **Inconvénients :**

- v Une seule connexion entrante est autorisée à la fois.
- v Vous devez disposer d'un câble de console et d'un câble de panneau de commande éloigné pour prendre en charge leurs fonctions respectives.
- v Une seule configuration directement connectée est admise par PC.

#### **Concepts associés**

[«Préparation](#page-41-0) du PC pour Operations Console», à la page 32 Utilisez cette information pour préparer votre PC pour Operations Console.

#### **Référence associée**

«Scénario : Une console unique [directement](#page-17-0) connectée au serveur sans support à distance», à la page 8 Vous souhaitez disposer d'une console unique connectée au serveur.

<span id="page-20-0"></span>«Câbles requis pour [Operations](#page-30-0) Console», à la page 21

Vous devez utiliser les câbles requis pour les emplacements de cartes, les câbles et les serveurs pris en charge.

#### **Scénario : Consoles pour plusieurs serveurs ou partitions :**

Vous souhaitez gérer plusieurs serveurs ou partitions.

Votre entreprise possède un serveur iSeries et vous souhaitez utiliser un PC pour gérer votre serveur. Vous devez gérer plusieurs serveurs iSeries ou à partition d'une console. Vous disposez d'un réseau sécurisé sur lequel vous pouvez configurer votre console.

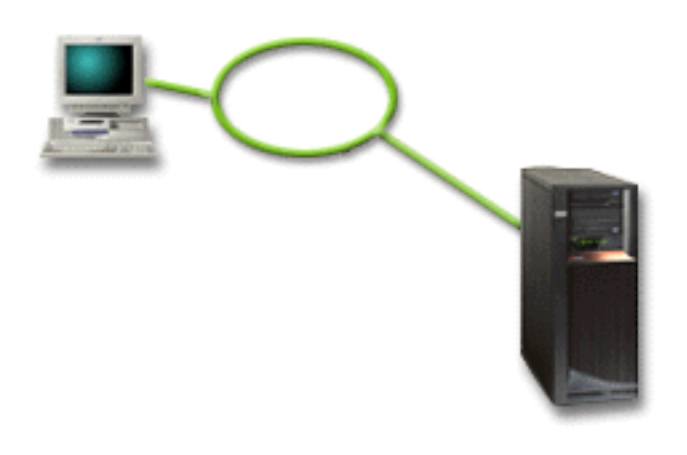

Pour ce scénario, configurez une **console locale sur un réseau**.

### **Avantages :**

- v Vous pouvez configurer un PC unique comme console pour plusieurs serveurs ou partitions dans la mesure où ceux-ci sont connectés au réseau de connexion de service. Un nombre maximal de 26 consoles peuvent fonctionner à la fois mais vous disposez d'un nombre pratiquement illimité de configurations.
- v L'administrateur n'a pas besoin de se trouver physiquement à proximité du serveur pour gérer la console.
- v Des dispositifs de sécurité sont disponibles pour protéger vos connexions à la console.
- v Une console locale sur un réseau correspond à la connectivité la mieux adaptée pour des partitions d'un environnement à partition logique.
- v Plusieurs PC peuvent être configurés comme console pour un serveur ou une partition, mais un seul peut être actif à la fois.

### **Inconvénients :**

- v Aucune console n'est disponible en cas de panne du réseau à moins qu'une console de secours ne soit disponible. Configurez une console locale directement connectée au serveur ou une console twinax comme console de secours.
- v Le serveur doit disposer d'un carte LAN distincte pour la console ou d'autres outils de maintenance.

#### **Concepts associés**

[«Préparation](#page-41-0) du PC pour Operations Console», à la page 32 Utilisez cette information pour préparer votre PC pour Operations Console.

#### **Référence associée**

[«Configuration](#page-28-0) matérielle requise pour Operations Console», à la page 19 Les conditions matérielles requises sur le PC et l'iSeries doivent être remplies pour configurer Operations Console.

<span id="page-21-0"></span>[«Planification](#page-15-0) de votre console de secours», à la page 6 Voici quelques suggestions pour planifier une console de secours pour votre console :

#### **Information associée**

Plan for logical partitions

### **Préparation de votre environnement réseau**

Pour planifier votre environnement réseau, vous devez identifier et utiliser la configuration de réseau minimale requise pour l'installation de la console locale Operations Console dans une configuration de réseau (LAN).

**Important :** Vous devez installer l'adaptateur de réseau local pour Operations Console selon le modèle de votre serveur iSeries.

Si votre serveur est neuf et que vous avez commandé une console locale dans une configuration de réseau, l'adaptateur doit au préalable être configuré pour le serveur. La carte de réseau local (LAN) doit être réservée aux outils de maintenance. Il est recommandé de limiter les topologies de réseau local définies pour les consoles locales connectées au réseau à un environnement unique et physique de concentrateurs, de commutateurs et de routeurs. Si la console locale d'un réseau est utilisée dans une topologie réseau plus étendue, il est recommandé d'appliquer un filtrage de paquets avec diffusion DHCP. Il suffit parfois de connecter le PC et le serveur via un câble d'interconnexion ou d'utiliser un concentrateur où seuls le PC et le serveur sont connectés. Si vous possédez un seul PC ou un nombre limité d'unités connectées au serveur via un concentrateur et que ces unités ne sont pas connectées à un autre réseau ni à Internet, vous pouvez utiliser n'importe quelle valeur numérique pour les adresses. Par exemple, vous pouvez indiquer 1.1.1.x ou 10.220.215.x (où x peut être compris entre 2 et 255. Evitez x.x.x.1 qui risque de générer des incidents dans certains concentrateurs). En revanche, si votre réseau est partagé par plusieurs utilisateurs ou si les unités accèdent à Internet, vous devez consulter un administrateur réseau pour connaître les adresses à utiliser.

### **Sécurité réseau**

IBM recommande de manipuler la console via une connexion LAN avec les mêmes précautions qu'une console directement connectée au serveur ou qu'une console twinax. Par exemple, pensez à configurer une console locale sur un réseau différent du réseau principal (ou de l'intranet de l'entreprise) et à l'accès strictement contrôlé par la machine tenant lieu de console.

### **Protocole d'amorçage**

Une console locale Operations Console sur un réseau utilise le protocole d'amorçage (BOOTP) pour configurer la pile de communication IP de service. La configuration de la pile IP ainsi que le numéro de serie du serveur et l'ID partition sont exigés par l'assistant de configuration d'Operations Console. Le serveur émet une requête bootp. Le PC Operations Console répond en utilisant les informations soumises au cours de l'exécution de l'assistant de configuration. Le serveur stocke, puis utilise les informations de communication pour la pile de communication IP de service.

Le PC Operations Console doit être placé dans un réseau accessible par le serveur. Cela peut être le même réseau physique ou un réseau qui permet la circulation des paquets de diffusion générale. Ceci est requis uniquement lors de la configuration initiale et n'est pas nécessaire lors de l'exploitation normale d'Operations Console. IBM recommande que cette configuration ait lieu sur le même réseau physique.

La requête BOOTP comporte le numéro de série du serveur et l'ID partition. Le numéro de série du serveur est utilisé pour attribuer les informations de configuration IP. Si vous ne parvenez pas à configurer la pile de communication IP de service, vérifiez que le PC Operations Console se trouve sur le même réseau physique et que le numéro de série du serveur et l'ID partition sont entrés correctement dans la configuration.

Une console locale (en réseau local) utilise les ports 2323, 3001, et 3002. Pour utiliser Operations Console dans un autre réseau physique, le routeur et le pare-feu doivent autoriser le trafic IP sur ces ports.

La réussite de BOOTP dépend du matériel réseau utilisé pour connecter le serveur et le PC. Il est possible que vous ayez besoin d'une unité de console secondaire pour configurer la connexion dans DST. Pour que vous puissiez utiliser BOOTP, votre matériel réseau doit pouvoir exécuter des fonctions de négociation automatique de la vitesse et du mode duplex si vous utilisez la carte de réseau Ethernet 2838 pour la connexion Operations Console.

#### **Référence associée**

[«Planification](#page-15-0) de votre console de secours», à la page 6

Voici quelques suggestions pour planifier une console de secours pour votre console :

[«Configuration](#page-28-0) matérielle requise pour Operations Console», à la page 19

Les conditions matérielles requises sur le PC et l'iSeries doivent être remplies pour configurer Operations Console.

### **Sécurisation de votre configuration Operations Console**

La sécurité d'Operations Console comprend l'authentification de l'unité de maintenance, l'authentification de l'utilisateur, la confidentialité des données et l'intégrité des données.

La console locale Operations Console directement connectée au serveur permet une authentification d'unité implicite, une confidentialité et une intégrité des données du fait de sa connexion point à point. L'authentification de l'utilisateur est obligatoire pour ouvrir une session sur l'écran de la console. Pour en savoir plus sur les ID et mots de passe utilisateur des outils de maintenance, reportez-vous au lien vers les ID et mots de passe utilisateur des outils de maintenance

Le schéma qui suit a pour but de vous donner un aperçu de la sécurité du réseau local mise en oeuvre pour Operations Console. Le mot de passe d'accès (1), s'il est correct, entraîne l'envoi au serveur par Operations Console de (2) l'ID unité des outils de maintenance (QCONSOLE) et de son mot de passe chiffré au serveur. Le serveur vérifie les deux valeurs (3), et si celles-ci sont concordantes, il met à jour l'unité et les outils DST avec un nouveau mot de passe chiffré. Le processus de connexion valide ensuite l'ID utilisateur et le mot de passe des outils de maintenance avant d'envoyer l'écran de console système sur le PC (4).

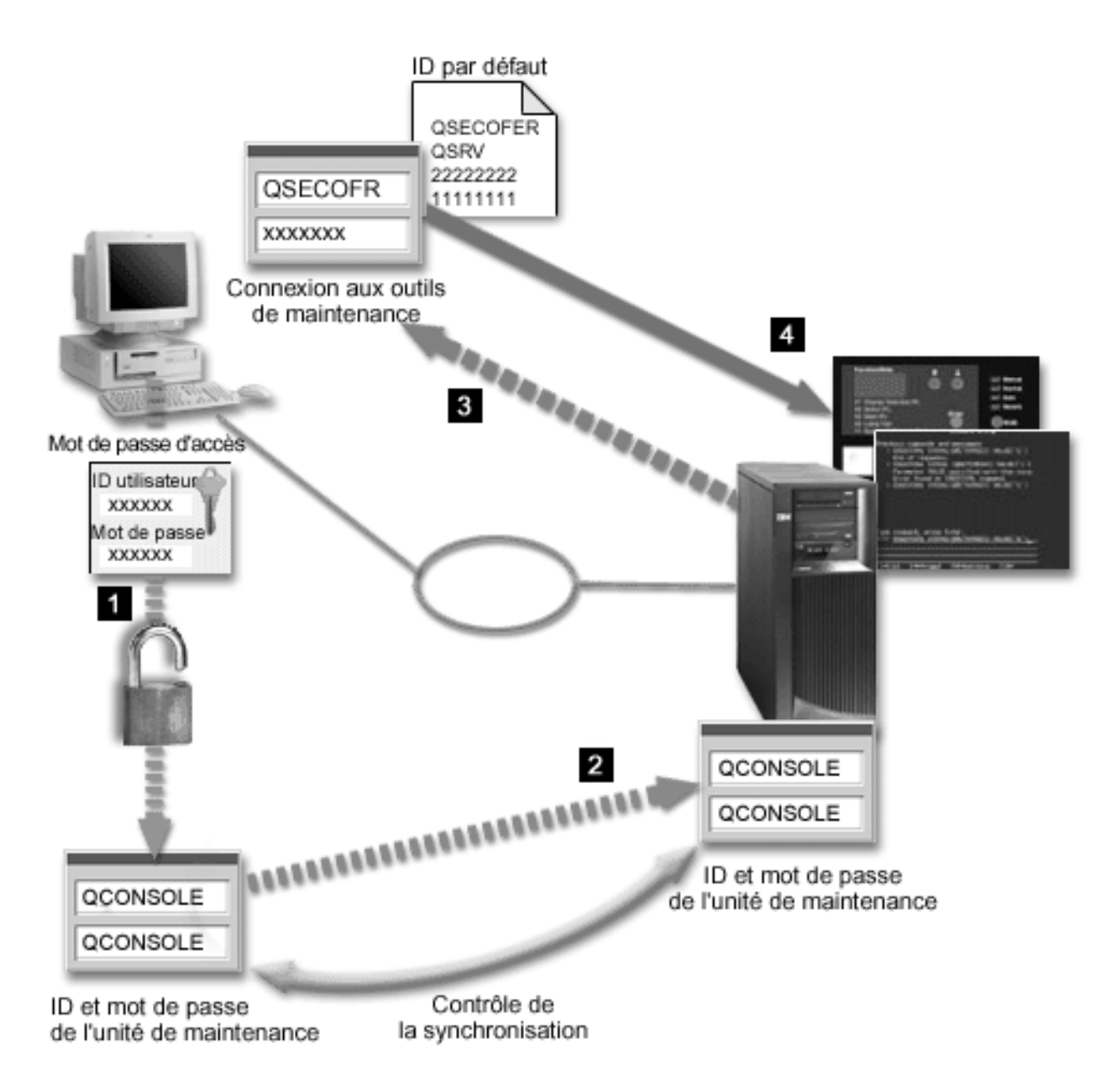

La sécurité de la console iSeries comprend l'authentification de l'unité de maintenance, l'authentification de l'utilisateur, la confidentialité des données, l'intégrité des données et le chiffrement des données :

#### **Authentification de l'unité de maintenance**

Avec cette sécurité, il est vérifié que l'une des unités physiques tient lieu de console. La console locale Operations Console directement connectée au serveur constitue une connexion physique similaire à une console twinax. Le câble série utilisé pour Operations Console avec connexion directe peut être sécurisé physiquement de la même façon qu'une connexion twinax pour contrôler l'accès à la console physique. La console locale Operations Console sur un réseau utilise une version de couche SSL qui prend en charge l'authentification de l'unité et de l'utilisateur sans recourir à des certificats.

#### **Authentification de l'unité**

L'authentification de l'unité se base sur l'ID unité des outils de maintenance. Les ID unité des outils de maintenance sont gérés dans les outils de maintenance du système en mode dédié (DST) et les outils de maintenance du système (SST). Ils sont constitués d'un ID unité des outils de maintenance proprement dit et du mot de passe correspondant. Le serveur iSeries est livré avec

un ID unité des outils de maintenance par défaut QCONSOLE ainsi que le mot de passe par défaut QCONSOLE. La console locale Operations Console sur un réseau chiffre et modifie le mot de passe au cours de chaque connexion réussie. Vous devez utiliser le mot de passe par défaut pour effectuer la configuration initiale de votre serveur si sous utilisez une console locale sur un réseau (LAN).

**Important :** L'authentification d'unité nécessite un ID unité d'outils de maintenance unique pour chaque PC configuré avec une connexion de console locale sur un réseau (LAN).

Lors de l'utilisation de la console locale Operations Console sur un réseau, l'assistant de configuration ajoute les informations nécessaires au PC. L'assistant de configuration demande l'ID unité des outils de maintenance, le mot de passe de l'ID unité des outils de maintenance et le mot de passe d'accès. Le mot de passe d'accès protège les informations concernant l'ID unité d'outils de maintenance (ID unité d'outils de maintenance et mot de passe) sur le PC.

Lors d'une connexion réseau, l'assistant de configuration d'Operations Console vous invite à entrer le mot de passe d'accès pour accéder à l'ID et au mot de passe d'unité d'outils de maintenance chiffrés. L'utilisateur est également invité à entrer un ID et un mot de passe utilisateur d'outils de maintenance corrects.

**Remarque :** Lorsque vous utilisez un panneau de commande graphique sur des systèmes munis d'une clé matérielle, pour passer en mode sécurisé sur une partition logique, il se peut que vous deviez utiliser le menu LPAR sur la partition principale pour sélectionner un autre mode.

#### **Authentification de l'utilisateur**

Cette sécurité permet de vérifier la validité de la personne qui utilise l'unité de maintenance. Tous les problèmes posés par l'authentification de l'utilisateur sont les mêmes quel que soit le type de console. Pour plus d'informations, voir Service tools.

#### **Confidentialité des données**

Cette sécurité permet de s'assurer que les données de la console seront bien lues par le destinataire souhaité. La console locale Operations Console directement connectée au serveur utilise une connexion physique similaire à celle d'une console twinax ou d'une connexion de réseau sécurisée pour la connectivité LAN afin de protéger les données de la console. Operations Console avec une connexion directe garantit la même confidentialité de données qu'une connexion twinax. Si la connexion physique est sécurisée comme indiqué dans la rubrique concernant l'authentification des unités de maintenance, les données de la console seront protégées. Pour protéger les données, assurez-vous que seules les personnes autorisées pénètrent dans la salle informatique.

La console locale Operations Console sur un réseau utilise une connexion de réseau sécurisée lorsque les programmes de chiffrement appropriés sont installés. La session de la console utilise le niveau de chiffrement le plus élevé possible en fonction des programmes de chiffrement installés sur l'iSeries et le PC exécutant Operations Console. Si aucune programme de chiffrement n'est installé, les données ne seront pas chiffrées.

#### **Intégrité des données**

Cette sécurité permet de s'assurer que les données de la console n'ont pas été modifiées lors de leur acheminement vers le destinataire. La console locale Operations Console directement connectée au serveur offre la même intégrité de données qu'une connexion twinax. Si la connexion physique est sécurisée, les données de la console resteront protégées. La console locale Operations Console sur un réseau utilise une connexion de réseau sécurisée lorsque les programmes de chiffrement appropriés sont installés. La session de la console utilise le niveau de chiffrement le plus élevé possible en fonction des programmes de chiffrement installés sur l'iSeries et le PC exécutant Operations Console. Si aucun programme de chiffrement n'est installé, les données ne seront pas chiffrées.

#### **Chiffrement des données**

Une authentification et un chiffrement des données améliorés apportent une sécurité réseau aux procédures exécutées sur la console. La console locale Operations Console sur un réseau utilise une version de couche SSL qui prend en charge l'authentification de l'unité et de l'utilisateur sans recourir à des certificats.

### **Administration**

L'administration d'Operations Console permet aux administrateurs de contrôler l'accès aux fonctions de la console, y compris celles du panneau de commande éloigné et du panneau de commande virtuel. Lors de l'utilisation de la console locale Operations Console sur un réseau, les authentifications unité et utilisateur sont contrôlées au moyen des ID unité et utilisateur d'outils de maintenance.

**Important :** Tenez compte des éléments suivants lorsque vous administrez la console locale Operations Console sur un réseau :

- v Pour plus d'informations sur les ID utilisateur d'outils de maintenance, voir Service tools.
- v Pour la sélection du mode sur le panneau de commande éloigné, l'utilisateur qui authentifie la connexion doit obligatoirement disposer des droits de sécurité, tels que ceux conférés par QSECOFR. Les modes disponibles sont : Manuel, Normal, Auto, Sécurisé. Auto et Sécurisé ne sont disponibles que sur serveurs munis d'une clé matérielle. En outre, pour la connexion au panneau de commande éloigné via un réseau, l'ID utilisateur d'outils de maintenance doit détenir les droits sur les données du panneau de commande sur la partition ou le système auquel est connecté le panneau de commande.
- v Lorsque les mots de passe de l'ID unité d'outils de maintenance ne concordent pas entre le serveur iSeries et le PC Operations Console, vous devez resynchroniser le mot de passe à la fois sur le PC et sur le serveur. Pour cela, voir [Resynchronisation](#page-94-0) du PC et du mot de passe de l'ID unité des outils de [maintenance.](#page-94-0) Cette situation peut se produire lorsque votre PC tombe en panne, lorsque vous décidez de changer de PC ou lorsque vous mettez ce dernier à jour.
- v QCONSOLE étant un ID unité d'outils de maintenance par défaut, si vous choisissez de ne pas utiliser cet ID unité, il est **vivement recommandé** de configurer temporairement une connexion utilisant cet ID et de se connecter. Supprimez ensuite la configuration mais ne réinitialisez pas l'ID unité sur le serveur. Cela empêchera tout accès non autorisé à l'aide de l'ID unité d'outils de maintenance par défaut connu. Si vous avez besoin d'utiliser ultérieurement cet ID unité, celui-ci peut être alors réinitialisé à l'aide du panneau de commande ou des menus.
- Si vous mettez en oeuvre un outil de sécurité réseau qui sonde les ports dans le cadre de la protection contre les accès non autorisés, gardez à l'esprit qu'Operations Console utilise les ports 449, 2300, 2301, 2323, 3001 et 3002 pour les opérations normales. En outre, le port 2301, qui est utilisé pour la console sur une partition exécutant Linux est également vulnérable aux sondages. Si votre outil sonde l'un de ces ports, cela peut se traduire par une perte de la console susceptible d'entraîner l'exécution d'un IPL pour la récupération. Ces ports doivent être exclus des tests de protection contre les accès non autorisés.

### **Conseils de protection**

Lors de l'utilisation de la console locale Operations Console sur un réseau, IBM recommande de suivre cette procédure :

- 1. Créez un ID unité d'outils de maintenance supplémentaire pour chacun des PC utilisés comme console avec des attributs de console et de panneau de commande.
- 2. Ajoutez un ou deux ID unité de secours supplémentaire(s) pour pouvoir les utiliser en cas d'urgence.
- 3. Installez les programmes Cryptographic Access Provider sur le serveur iSeries et Client Encryption sur le PC Operations Console.
- 4. Choisissez un mot de passe d'accès difficile à deviner.
- 5. Protégez le PC Operations Console de la même manière que vous protégeriez une console twinax ou une console Operations Console avec une connectivité directe.
- 6. Modifiez votre mot de passe pour les ID utilisateur DST suivants : QSECOFR, 22222222 et QSRV.
- 7. Ajoutez des ID utilisateur d'outils de maintenance de secours avec des droits d'accès suffisants pour pouvoir activer ou désactiver les ID utilisateur et unité d'outils de maintenance.

## **Préparation de la configuration d'Operations Console et d'iSeries Navigator**

Avant de configurer Operations Console et iSeries Navigator, lisez les informations suivantes.

iSeries Navigator et Operations Console peuvent être exécutés sur un seul PC.En fonction de la connexion d'Operations Console au serveur iSeries, deux options de configuration possibles s'offrent à vous.

iSeries Navigator est l'interface graphique utilisateur permettant de gérer et d'administrer votre serveur iSeries à partir de votre bureauWindows. iSeries Navigator simplifie et optimise l'utilisation et l'administration des serveurs iSeries.

Operations Console vous permet d'accéder à une console ou à un panneau de commande iSeries, ou aux deux, et de la contrôler depuis un PC local ou éloigné. Operations Console a été amélioré pour permettre des connexions ou des opérations de console via un réseau local (LAN), outre les fonctions de connexion directe par câble déjà disponibles. Un seul PC peut être connecté à plusieurs serveurs iSeries et peut tenir lieu de console pour plusieurs serveurs iSeries. Par exemple, un serveur comportant des partitions logiques peut utiliser un seul PC comme console pour toutes ses partitions. Chaque partition étant considérée comme un serveur iSeries, vous devez utiliser une connexion spécifique pour la partition pour laquelle vous souhaitez utiliser la console. Operations Console admet plusieurs connexions vers un seul serveur iSeries, mais un seul PC peut avoir le contrôle d'un serveur iSeries en même temps. Deux méthodes de configuration vous sont proposées, selon votre connectivité Operations Console.

1. Le PC utilisant Operation Console en tant que console locale directement connectée au serveur devra disposer d'une connexion réseau pour iSeries Navigator. Pour terminer la connexion iSeries Navigator, iSeries aura besoin d'une carte de réseau et d'une i5/OS ligne de description (LIND) configurée.

Connexion Operations Console via un câble série connecté à une carte asynchrone sur le poste iSeries. iSeries Navigator connecté via une carte LAN sur le poste iSeries. Le PC communique avec Operations Console via son port de communication et avec iSeries Navigator via la connexion de réseau local.

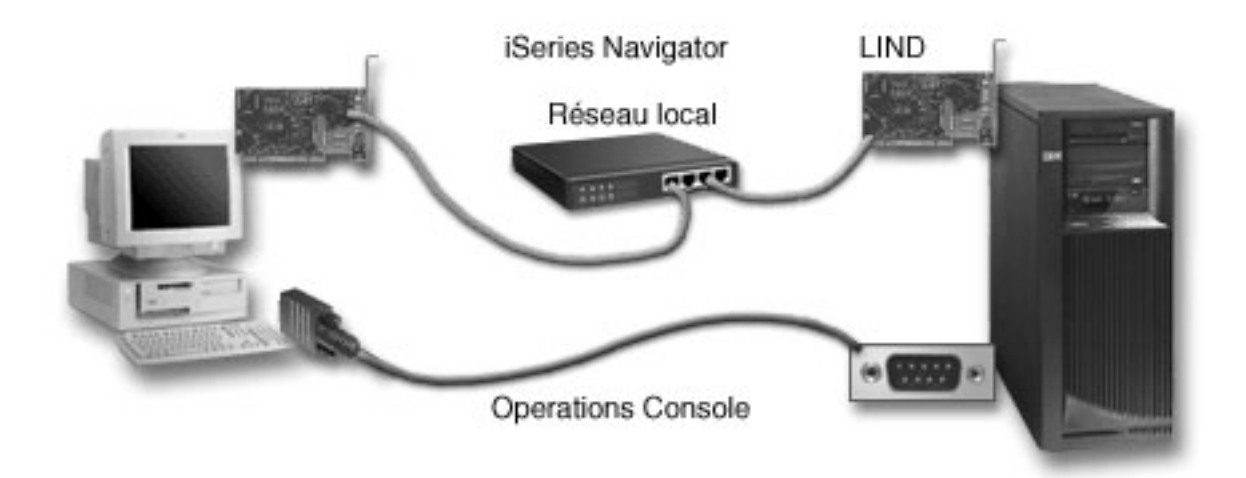

*Figure 1. Configuration d'iSeries Navigator et d'Operations Console avec une connectivité distincte*

2. Le PC utilisé comme console locale sur un réseau devra peut-être disposer d'une connexion réseau supplémentaire. iSeries Navigator nécessite une connexion réseau à l'adaptateur réseau et une i5/OS description de ligne (LIND) configurée. Operation Console va utiliser l'adaptateur réseau de maintenance, identifié par le nom d'hôte (nom d'interface).Si l'adaptateur réseau, la description de lignei5/OS LIND configurée et l'adaptateur de réseau de maintenance définis par le nom d'hôte (nom d'interface) se trouvent sur le même réseau, aucun adaptateur de réseau local (LAN) pour PC n'est requis.

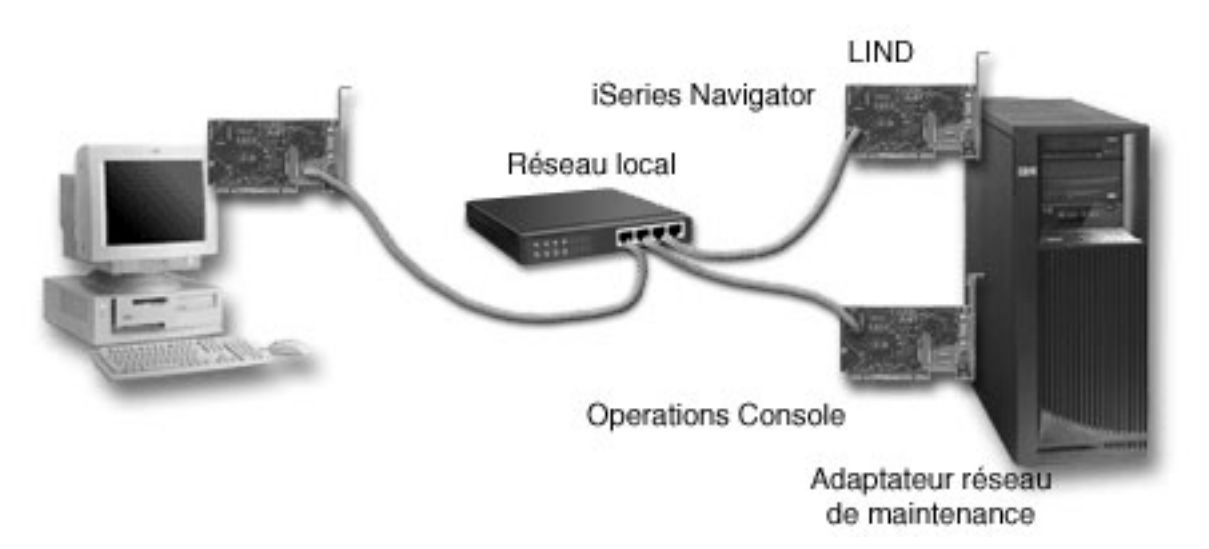

*Figure 2. Configuration d'iSeries Navigator et d'Operations Console sur un même réseau*

Toutefois, si l'adaptateur réseau, la description de ligne (LIND) i5/OS configurée et l'adaptateur de réseau de maintenance, définis par le nom d'hôte de maintenance (nom d'interface) se trouvent sur des réseaux distincts, un adaptateur de réseau local pour PC supplémentaire est requis.

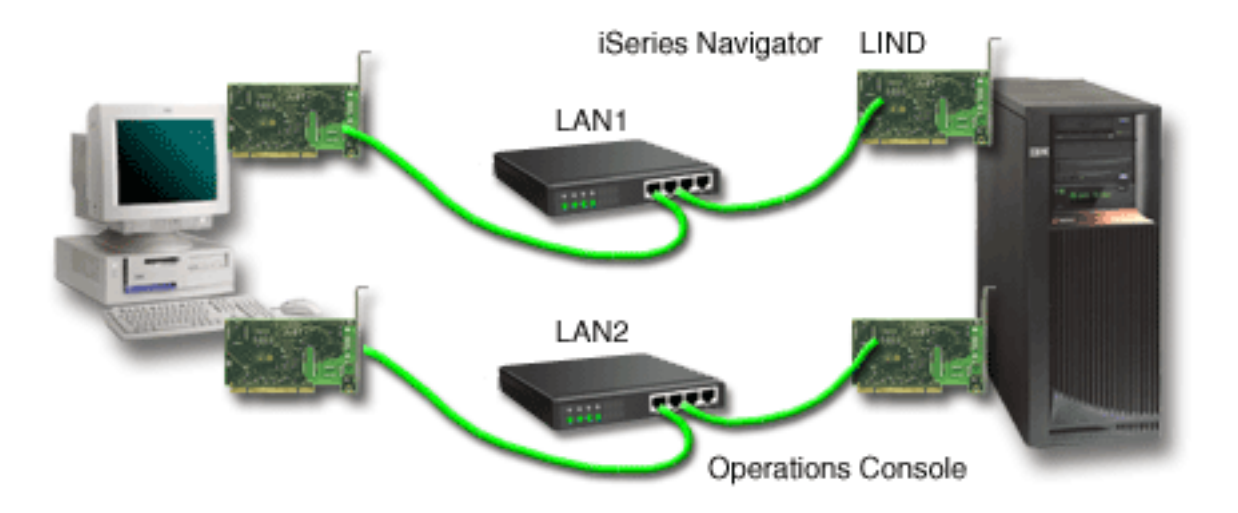

*Figure 3. Configuration d'iSeries Navigator et d'Operations Console sur des réseaux distincts*

### **Information associée** iSeries Navigator

## <span id="page-28-0"></span>**Vérification de la configuration requise pour Operations Console**

Utilisez ces informations pour vérifier que vous disposez de l'ensemble de la configuration matérielle et logicielle, et des câbles requis pour Operations Console.

### **Configuration matérielle requise pour Operations Console :**

Les conditions matérielles requises sur le PC et l'iSeries doivent être remplies pour configurer Operations Console.

Le tableau 1 affiche les conditions requises sur le PC en fonction du système d'exploitation.

*Tableau 1. Configuration requise pour le PC - Processeur et mémoire*

| Système d'exploitation (1,2) | <b>PC Operations Console</b>                                                                         |
|------------------------------|----------------------------------------------------------------------------------------------------|
| Windows 2000                 | • Pentium 500 MHz recommandé<br>128 Mo de mémoire au minimum (256 Mo<br>recommandés)                 |
| Windows XP Professionnel     | • Pentium 500 MHz (P6 ou microprocesseur compatible<br>équivalent)<br>• 256 Mo de mémoire au minimum |

#### **Remarque :**

|

- 1. Voir le site Web iSeries Access pour toute mise à jour de la configuration requise sur le PC : [http://www.ibm.com/eservers/iseries/access/v5r2pcreq.htm.](http://www.ibm.com/eservers/iseries/access/v5r2pcreq.htm)
- 2. Si vous utilisez iSeries Navigator, voir les conditions requises pour l'installation de iSeries Navigator.
- 3. Si votre PC est doté de fonctions de gestion d'alimentation, celles-ci peuvent mettre le PC hors tension. Il est possible que le PC réinitialise le port de communication lorsque la gestion de l'alimentation démarre, ce qui peut mettre fin à toutes les connexions déjà établies. Certains types de gestion d'alimentation sur le PC et dans le système d'exploitation peuvent afficher un code (SRC) 0000DDDD qui apparaît dans le panneau de commande local ou éloigné iSeries. Normalement, ce code SRC est mis à blanc à la reprise de l'activité du PC.

Si vous voulez utiliser la console locale Operations Console sur un réseau (LAN), vous devez installer la carte LAN pour Operations Console adaptée à votre modèle iSeries. IBM prend en charge une console locale sur un réseau (LAN) uniquement sur les modèles 270 et 8xx. Le tableau 2 indique les cartes prises en charge pour la connectivité LAN. Le tableau 3 indique l'emplacement correct pour la carte LAN.

- **Remarque :** Les cartes et les emplacements pris en charge s'appliquent uniquement aux serveurs non partitionnés ou aux partitions principales. Pour les partitions logiques d'un environnement LPAR, vous pouvez utiliser n'importe quel adaptateur pris en charge par Operations Console.
- **Important :** Pour prévenir tout problème en cas d'échec de la connexion LAN, vous devez configurer une console locale Operations Console directement connectée au serveur. Voir [Planification](#page-15-0) de la console de [secours.](#page-15-0) Le tableau 3 indique également l'emplacement correct pour la console directement connectée.

| Nom ou numéro de la carte | Description                            |
|---------------------------|----------------------------------------|
| 2744                      | Carte Tokenring 100 Mbit/s PCI         |
| 2838                      | Carte d'E-S PCI Ethernet 100/10 Mbit/s |

*Tableau 2. Cartes prises en charge pour une connectivité LAN*

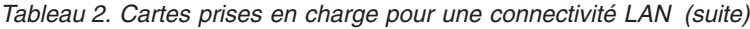

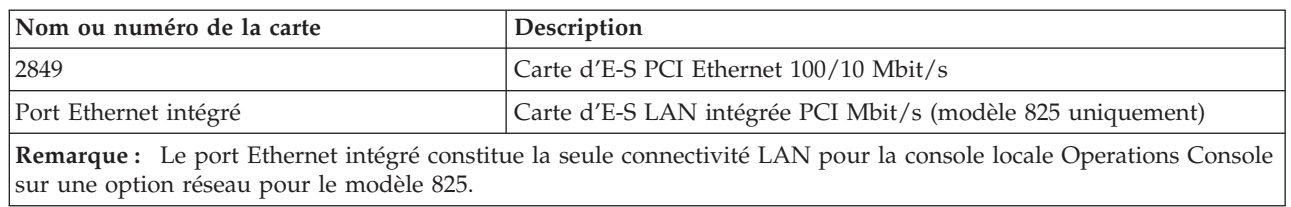

| Modèle                                                                                                    | Emplacement de la carte de console<br>(LAN) pour Operations Console | Emplacement de la carte<br>(asynchrone) pour Operations<br>Console avec connexion directe pour<br>le câble |  |
|----------------------------------------------------------------------------------------------------|---------------------------------------------------------------------|----------------------------------------------------------------------------------------------------|--|
| 270                                                                                                    | C06, deuxième C05                                                   | CO <sub>7</sub>                                                                                            |  |
| 800, 810                                                                                                    | C06, deuxième C05                                                   | CO <sub>7</sub>                                                                                            |  |
| 820                                                                                                    | C04, deuxième C03, troisième C11                                    | C <sub>06</sub>                                                                                            |  |
| 825                                                                                                    | Port Ethernet intégré (C03, C02, C01)<br>(1)                        | C <sub>06</sub>                                                                                            |  |
| 830, SB2                                                                                                    | C04, deuxième C06, troisième C10                                    | CO <sub>2</sub>                                                                                            |  |
| 840, SB3                                                                                                    | C04, deuxième C06, troisième C10                                    | CO <sub>2</sub>                                                                                            |  |
| 870, 890                                                                                                    | C04, C06, C07, C08, C09                                             | CO <sub>2</sub>                                                                                            |  |
| Remarque : <sup>1</sup> Ces emplacements sont disponibles uniquement si le port Ethernet intégré n'est pas opérationnel. |                                                                     |                                                                                                    |  |

*Tableau 3. Conditions requises pour l'iSeries - Emplacement de la carte LAN* |

|

Pour savoir quels câbles sont nécessaires, voir le chapitre : Câbles requis pour [Operations](#page-30-0) Console.

#### **Tâches associées**

«Passage d'une console locale [directement](#page-80-0) connectée à une console locale en réseau sur un serveur non partitionné ou comportant une partition [principale»,](#page-80-0) à la page 71

Pour passer d'Operations Console avec une console locale directement connectée à une console locale sur un réseau local (LAN), suivez ces étapes sur le serveur en utilisant la console existante.

«Passage d'une console locale [directement](#page-81-0) connectée à une console locale en réseau dans une partition [logique»,](#page-81-0) à la page 72

Pour passer d'Operations console avec une console locale directement connectée à une console locale sur un réseau (LAN), suivez ces étapes en utilisant la console existante.

«Passage d'une console twinax à une console [Operations](#page-87-0) Console sur un serveur non partitionné ou comportant une partition [principale»,](#page-87-0) à la page 78

Pour passer d'une console twinax à Operations Console, vous devez suivre ces étapes sur le serveur en utilisant la console existante.

«Passage d'une console twinax à une console [Operations](#page-87-0) Console sur une partition logique», à la page [78](#page-87-0)

Pour passer d'une console twinax à une console Operations Console, procédez comme suit sur le serveur en utilisant la console existante avant de mettre le serveur hors tension ou d'effectuer un IPL.

#### **Référence associée**

«Scénario : Consoles pour plusieurs serveurs ou [partitions»,](#page-20-0) à la page 11 Vous souhaitez gérer plusieurs serveurs ou partitions.

«Préparation de votre [environnement](#page-21-0) réseau», à la page 12

Pour planifier votre environnement réseau, vous devez identifier et utiliser la configuration de réseau minimale requise pour l'installation de la console locale Operations Console dans une configuration de réseau (LAN).

<span id="page-30-0"></span>«Câbles requis pour Operations Console»

Vous devez utiliser les câbles requis pour les emplacements de cartes, les câbles et les serveurs pris en charge.

«Configuration logicielle requise pour Operations Console»

Vous devez satisfaire la configuration logicielle pour utiliser Operations Console.

«Passage d'une console locale [directement](#page-80-0) connectée à une console locale sur un réseau (LAN)», à la [page](#page-80-0) 71

Pour passer d'un système Operations Console avec une console locale directement connectée à une console locale sur un réseau (LAN), vous devez modifier la configuration du PC et du serveur.

«Passage d'une console twinax à [Operations](#page-86-0) Console», à la page 77

Pour passer d'une console twinax à Operations Console, vous devez configurer le PC et le serveur.

«Passage d'une console [Operations](#page-89-0) Console à une console twinax», à la page 80

Pour passer d'une console Operations Console à une console twinax, vous devez effectuer certaines étapes sur le serveur, et éventuellement sur le PC.

#### **Configuration logicielle requise pour Operations Console :**

Vous devez satisfaire la configuration logicielle pour utiliser Operations Console.

Avant de poursuivre, vérifiez que vous disposez de la configuration matérielle requise pour Operations Console correspondant à la configuration attendue. Operations Console est pris en charge sous Windows 2000 Professionnel et Windows XP Professionnel.

Les versions d'iSeries Access for Windows, pour la console locale et la console éloignée, doivent être de même niveau pour un fonctionnement correct d'Operations Console.

PC5250 ou IBM Personal Communications V5.8 (ou V5.7 avec CSD 1) ne doit être installé que pour la console. Ils ne sont pas obligatoires pour les configurations de type panneau de commande éloigné uniquement.

**Remarque :** Si vous exécutez un logiciel qui permet d'activer SOCKS sur votre PC (le PC accède à Internet via un pare-feu, tel que Microsoft Proxy Client, Hummingbird SOCKS Client, NEC SOCKS 5, etc.), vous ne pouvez pas router le sous-réseau correspondant à 192.168.0.0 jusqu'au pare-feu. Operations Console utilise les adresses comprises entre 192.168.0.0 et 192.168.0.255. Un routage incorrect provoque une erreur d'Operations Console. Vérifiez votre configuration SOCKS et assurez-vous que l'entrée est :

Direct 192.168.0.0 255.255.255.0

### **Chiffrement de données pour une console locale sur un réseau :**

Pour utiliser une console locale sur un réseau, nous vous conseillons vivement d'installer des produits de chiffrement. Il peut s'agir d'un produit distinct ou disponible via une autre source. Pour une sécurité optimale, utilisez le chiffrement le plus puissant.

#### **Référence associée**

[«Configuration](#page-28-0) matérielle requise pour Operations Console», à la page 19 Les conditions matérielles requises sur le PC et l'iSeries doivent être remplies pour configurer Operations Console.

#### **Câbles requis pour Operations Console :**

Vous devez utiliser les câbles requis pour les emplacements de cartes, les câbles et les serveurs pris en charge.

Selon votre configuration, vous devez installer un câble ou une carte sur le serveur. Pour raccorder votre console locale directement connectée au serveur, vous devez utiliser les câbles adéquats. Pour connecter une console locale sur un réseau, vous avez besoin d'une carte LAN.

**Important :** Les cartes et les emplacements pris en charge s'appliquent uniquement aux serveurs non partitionnés ou aux partitions principales. Les partitions logiques peuvent prendre en charge des adaptateurs supplémentaires (notamment sur les tours de migration) en fonction des capacités de la tour.

Ce tableau répertorie les cartes et les câbles Operations Console dont vous avez besoin pour votre installation.

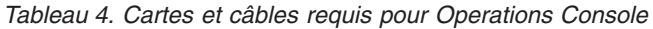

| Serveur       | Code dispositif (carte) | Référence (câble) |
|---------------|-------------------------|-------------------|
| 9406 270, 8xx | 2742, 2745, 2771, 2793  | 97H7557           |

*Tableau 5. Câbles de panneau de commande éloigné*

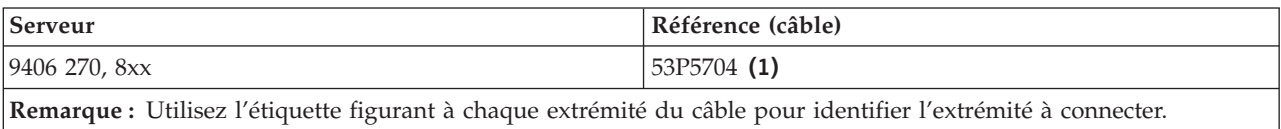

Ce tableau répertorie l'emplacement de la carte pour chaque modèle. Vous avez besoin d'une carte lorsque vous configurez une console locale sur un réseau.

*Tableau 6. Emplacement de carte*

| Modèle                                                                                                    | Emplacement de la carte<br>(asynchrone) pour Operations<br>Console avec connexion directe pour<br>le câble | Emplacement de la carte de console<br>(LAN) pour Operations Console |  |  |  |
|----------------------------------------------------------------------------------------------------|----------------------------------------------------------------------------------------------------|---------------------------------------------------------------------|--|--|--|
| 270                                                                                                    | CO <sub>7</sub>                                                                                            | C06, deuxième C05                                                   |  |  |  |
| 800, 810                                                                                                    | CO7                                                                                                    | C06, deuxième C05                                                   |  |  |  |
| 820                                                                                                    | C <sub>06</sub>                                                                                            | C04, deuxième C03, troisième C11                                    |  |  |  |
| 825                                                                                                    | C <sub>06</sub>                                                                                            | Port Ethernet intégré (C03, C02, C01)<br>(1)                        |  |  |  |
| 830, SB2                                                                                                    | CO <sub>2</sub>                                                                                            | C04, deuxième C06, troisième C10                                    |  |  |  |
| 840, SB3                                                                                                    | CO <sub>2</sub>                                                                                            | C04, deuxième C06, troisième C10                                    |  |  |  |
| 870, 890                                                                                                    | CO <sub>2</sub>                                                                                            | C04, C06, C07, C08, C09,                                            |  |  |  |
| Remarque: <sup>1</sup> Ces emplacements sont disponibles uniquement si le port Ethernet intégré n'est pas opérationnel. |                                                                                                    |                                                                     |  |  |  |

#### **Remarque :**

- 1. Pour une console locale directement connectée au serveur, les fonctions de console et de panneau de commande éloigné ont chacune besoin d'un câble spécial.
- 2. Si vous utilisez actuellement les Téléservices (ECS), vous devez déplacer le câblage correspondant sur un autre port de communication avant d'essayer d'installer Operations Console directement connecté.

**Remarque :** Vous pouvez avoir besoin de réaffecter les ressources des Téléservices.

3. Le tableau Console ne concerne que la partition principale ou la première partition. Toute carte prise en charge peut être utilisée dans une partition secondaire. Dans certains cas, le processeur d'entrée-sortie multifonction (MFIOP) ne prend pas en charge certains adaptateurs d'E-S dans une partition logique. En cas de doute, contactez votre technicien de maintenance.

#### <span id="page-32-0"></span>**Référence associée**

«Scénario : Une console unique [directement](#page-18-0) connectée au serveur avec support éloigné», à la page 9 Vous souhaitez pouvoir vous connecter par accès commuté à la console à partir d'un site éloigné.

[«Configuration](#page-28-0) matérielle requise pour Operations Console», à la page 19 Les conditions matérielles requises sur le PC et l'iSeries doivent être remplies pour configurer Operations Console.

[«Installation](#page-51-0) d'un câble Operations Console», à la page 42 Marche à suivre pour installer ou retirer un câble Operations Console

#### **Vérification de la disponibilité du port de communication :**

Vérifiez que vous avez un port de communication disponible pour votre configuration d'Operations Console.

Pour permettre à l'assistant de configuration de configurer Operations Console, vous devez vérifier qu'un port de communication est disponible. Vous aurez besoin d'un connecteur tel qu'un port série pour établir une interface de communication. Operations Console prend en charge les ports COM série 1 à 9 et le port LPT 1. Vous devez disposer d'un port COM pour prendre en charge la console système et un port LPT pour prendre en charge le panneau de commande éloigné.

**Remarque :** Operations Console n'utilise aucun port série intégré situé sur les serveurs.

Pour vérifier qu'un port de communication est disponible sur votre système, consultez la documentation concernant votre PC ou renseignez-vous auprès de votre fabricant informatique pour savoir si vous disposez du port ou des ports de communication requis. Lorsque vous configurez Operations Console, l'assistant recherchera le port requis pour la console.

L'utilisation du port USB pour la prise en charge d'un adaptateur série a été ajouté à Operations Console. L'adaptateur est placé à l'extrémité du câble série de la console côté PC et connecté au port USB du PC. Lorsque vous installez l'adaptateur USB, suivez les instructions du fabricant, le système d'exploitation attribuera un port série à cet adaptateur, par exemple COM 4. Cet adaptateur sera utilisé en exclusivité pour la console.Comme indiqué ci-dessus, Operations Console prend en charge les ports COM série 1 à 9.

N'importe quel adaptateur devrait convenir mais IBM ne peut pas garantir que tous les adaptateurs fonctionnent correctement dans les environnements PC. Si un incident se produit, vous pouvez prendre contact avec le fabricant de l'adaptateur ou du PC, vous adresser au fournisseur de la configuration matérielle, ou essayer d'utiliser un autre adaptateur.

### **Restrictions d'utilisation**

L'adaptateur doit s'insérer directement dans un port USB sur le PC. Le support n'est pas assuré ni pour l'utilisation d'un concentrateur USB pour partager les connexions, ni pour l'utilisation de câbles d'extension USB. Toutefois, ces périphériques peuvent correctement fonctionner dans certaines situations.

# **Planification de l'installation ou de la mise à niveau d'Operations Console**

En vue de la planification de l'installation et de la mise à jour d'Operations Console, tenez-compte des informations suivantes.

Si vous effectuez une mise à niveau vers la version 5.4 et que vous souhaitez remplacer une console existante par Operations Console, mettez à jour le système avant d'effectuer la migration d'Operations Console. Cela évitera tout conflit entre la console existante et Operations Console.

Pour obtenir des informations et des instructions sur les mises à niveaui5/OS voir : i5/OS Upgrades.

### **Informations préalables pour les utilisateurs d'Operations Console qui effectuent une installation ou une mise à jour V 5.4 :**

Avant d'installer ou de mettre à jour votre logiciel (i5/OS, microcode sous licence) vers la version 5.4 :

1. Si l'unité centrale de votre iSeries contient une carte 2771 et que vous prévoyez d'utiliser Operations Console comme console principale ou comme console de secours, le câble doit être installé dans l'emplacement prévu pour la connexion du câble en fonction de votre modèle avant l'installation ou la mise à niveau. Cet emplacement est différent selon les modèles :

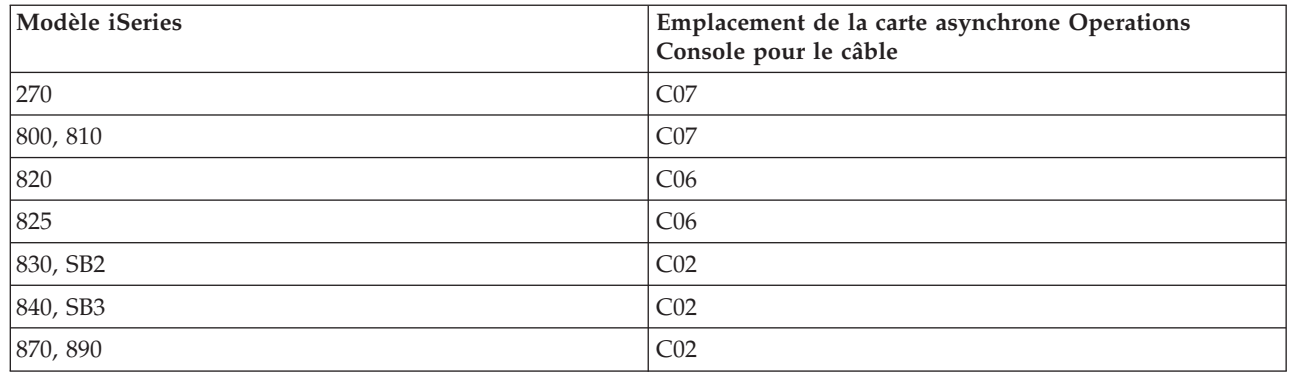

**A faire :** Vous pouvez trouver davantage d'informations sur les connexions de câble pour les modèles de serveur dans [:Installation](#page-51-0) d'un câble Operations Console

- 2. A réception de la mise à niveau d'i5/OS, tous les ID utilisateur expédiés avec le système d'exploitation ont expiré, sauf pour 11111111 (huit 1). Pour toutes les mises à niveau et les installations, vous devez établir une connexion entre le serveur iSeries et Operations Console à l'aide de l'ID utilisateur d'outils de maintenance de 11111111. Ainsi, les ID utilisateur obsolètes livrés n'empêcheront pas la ré-authentification de la connexion client au serveur. Il est particulièrement important de respecter cette précaution pour les installations automatisées et les mises à niveau.
- 3. Il est recommandé de mettre iSeries Access for Windows pour la version 5.4 avant de mettre à jour le système d'exploitation i5/OS. Pour en savoir plus sur les procédures d'installation, voir : iSeries Access for Windows, [Installation](#page-44-0) d'iSeries Access for Windows.
- **Remarque :** Si vous ne respectez pas les instructions ci-dessus, la console risque de ne pas fonctionner correctement pendant l'installation ou la mise à jour.
- **Important :** Lors d'un IPL manuel du serveur et si aucune console n'a été indiquée auparavant, deux écrans supplémentaires s'afficheront pour confirmer la définition du mode console. Le premier écran nécessite que vous appuyiez sur **F10** pour accepter le type de console en cours et le deuxième indique qu'aucune valeur n'existait auparavant (un zéro sera précisé pour l'ancienne valeur) et la nouvelle valeur sera affichée. Appuyez sur **Entrée** pour sortir et définir automatiquement le mode console. L'IPL se poursuit ensuite jusqu'à l'affichage de l'écran IPL ou Installation du système. Cela se produira plus probablement lors de l'installation d'une nouvelle partition mais peut avoir lieu également pendant votre premier IPL manuel de la version 5.4. (par exemple, lors d'un IPL en mode A faisant suite à la restauration du microcode sous licence lors de la mise à niveau ou de l'installation lorsqu'une valeur de console égale à zéro est détectée).

### <span id="page-34-0"></span>**Migration vers Operations Console avant la mise à jour de votre modèle de serveur**

Pour migrer vers Operations Console avant de commencer la mise à niveau du modèle de serveur si vous prévoyez de faire migrer d'un type de console différent vers Operations Console sur votre nouveau serveur iSeries, il est important que vous configuriez le nouveau PC Operations Console. Puisque vous devez définir les fonctions d'Operations Console correspondant à la connectivité à utiliser lorsque vous commandez votre nouveau serveur iSeries, si les instructions de mise à jour nécessitent des fonctions de console sur le nouveau serveur iSeries, vous pourrez effectuer toutes les fonctions requises sans passer par votre unité de console en cours.

Lorsque vous migrez une ancienne unité de source IPL qui était utilisée avec une console locale Operations Console dans une configuration réseau et que cette unité devient le source IPL dans une nouvelle partition, la carte de réseau local doit être désallouée avant l'opération de suppression dans l'ancienne partition et l'opération d'installation dans la nouvelle partition.

Pour savoir comment désallouer la carte de réseau local pour qu'Operations Console ne l'utilise pas, voir : Désallouer la carte LAN utilisée par [Operations](#page-100-0) Console

#### **Tâches associées**

[«Installation](#page-44-0) d'iSeries Access for Windows», à la page 35 Avant d'utiliser Operations Console, vous devez installer iSeries Access forWindows.

[«Désallouer](#page-100-0) ou déplacer la carte LAN utilisée par Operations Console», à la page 91 Quand et comment désallouer ou déplacer la carte LAN

#### **Référence associée**

[«Installation](#page-51-0) d'un câble Operations Console», à la page 42 Marche à suivre pour installer ou retirer un câble Operations Console

#### **Information associée**

Upgrades Installation de l'i5/OS et des logiciels associés

# **Planification de votre panneau de commande**

Vous pouvez prévoir d'utiliser votre connexion Operations Console pour accéder au panneau de commande du serveur iSeries depuis un autre poste de travail.

Pour établir cette connexion, vous devrez configurer un panneau de commande éloigné ou un panneau de commande virtuel. Ces deux types de panneau de commande sont des interfaces graphiques avec le panneau du serveur iSeries. Un panneau de commande éloigné permet d'accéder à la plupart des fonctions du panneau de commande depuis un site local ou éloigné.Le panneau de commande éloigné permet d'accéder à la plupart des fonctions du panneau de commande uniquement depuis un site local. Par défaut, les ID utilisateur créés par les utilisateurs auront ces droits.

L'utilisateur doit se voir accorder l'accès au panneau de commande éloigné et aux fonctions d'une partition pour utiliser le panneau de commande éloigné ou le panneau de commande virtuel. Si une console locale sur un réseau est utilisée, l'ID unité des outils de maintenance doit avoir accès au panneau de commande éloigné de cette partition pour utiliser cette fonction.

Les valeurs par défaut d'ID utilisateur et unité des outils de maintenance reçoivent automatiquement les droits d'accès au panneau de commande éloigné pour la partition mais un administrateur peut révoquer ces droits pour l'ID utilisateur, l'ID unité ou les deux. L'utilisateur qui authentifie la connexion doit également détenir des droits sur la clé correspondant à la partition pour modifier le mode.

Utilisez ces liens pour passer en revue les options de panneau de commande, afficher des comparaisons et rechercher des instructions de configuration :

- v Pour passer en revue les options du panneau de commande, afficher des comparaisons et rechercher des instructions de configuration, voir :Panneau de commande.
- v Pour résoudre les incidents apparaissant sur les panneaux de commande éloigné et virtuel : [Incidents](#page-123-0) du panneau de [commande](#page-123-0) éloigné ou virtuel

#### **Référence associée**

«Scénario : Une console unique [directement](#page-17-0) connectée au serveur sans support à distance», à la page 8 Vous souhaitez disposer d'une console unique connectée au serveur.

[«Contrôle](#page-61-0) de l'iSeries», à la page 52

Lorsque vous contrôlez le serveur, votre PC dispose d'une console active et/ou d'un panneau de commande éloigné opérationnel (s'il est installé et configuré sur la console locale).

### **Panneau de commande éloigné (RCP)**

Les informations suivantes vous seront utiles pour identifier la configuration du panneau de commande éloigné qui vous convient le mieux.

- v La console locale connectée à un réseau sélectionnera le panneau de commande éloigné par défaut. Utilisez les propriétés pour désélectionner cette fonction si vous ne souhaitez pas recourir au panneau de commande éloigné.
- v Un panneau de commande éloigné directement connecté via un câble parallèle dispose de toutes les fonctions de panneau de commande éloigné disponibles.
- v Un panneau de commande virtuel nécessite que la console soit directement connectée via le câble série et la console doit être connectée pour utiliser les fonctions du panneau de commande. Le panneau de commande virtuel (VPC) ne met pas le serveur sous tension à moins que la connexion ne se fasse via une partition principale et que cette dernière est active. Le panneau de commande virtuel requiert également un ID unité des outils de maintenance sur le serveur.
- v Les configurations LAN sur la partition principale configurent par défaut des panneaux de commande éloignés pour chaque partition logique pour laquelle l'ID unité est autorisé.
	- Les panneaux de commande éloignés pour les partitions logiques disposent des mêmes fonctions que celles fournies par le menu LPAR. Cela comprend la mise sous tension dans la mesure où la partition principale reste opérationnelle.
- v Les configurations LAN sur des partitions logiques comprennent initialement un panneau de commande éloigné mais celui-ci dispose de moins de fonctions qu'un panneau de commande directement connecté à la partition principale. Par exemple, il ne peut pas mettre sous tension la partition logique.
	- Pour obtenir les mêmes fonctions que celles associées à la partition principale, créez une configuration distincte pour le panneau de commande éloigné et indiquez le nom hôte de maintenance (nom d'interface) de la partition principale. Toutefois, un autre ID unité des outils de maintenance peut être requis.
- v Toute configuration dans laquelle l'ID unité n'est pas autorisée est grisée ou absente.
	- Grisée après la première connexion si celle-ci a été sélectionnée mais n'est pas autorisée.
	- Absente après la première connexion si celle-ci n'a pas été sélectionnée et n'a pas été autorisée.
	- Une fois qu'elle a été autorisée, elle réapparaît dans les propriétés à la connexion suivante.

### **Panneau de commande virtuel (VCP)**

Le panneau de commande virtuel (VCP) est l'un des outils disponibles pour accéder aux fonctions du panneau de commande éloigné (RCP) sur le PC.

Pour ce faire, utilisez le câble série et la connexion à une console directement connectée. Il n'y a pas d'adaptateur de réseau particulier à utiliser sur le PC ou le serveur doté du panneau de commande virtuel. Toutefois, vous devez créer une configuration qui utilise le chemin réseau défini dans l'assistant d'installation d'Operations Console. Vous devez également posséder un ID unité d'outils de maintenance
<span id="page-36-0"></span>inutilisé pour la connexion au panneau de commande virtuel. Si la console utilise déjà la connectivité réseau, vous devez utiliser l'option disponible du panneau de commande éloigné pour cette configuration au lieu du panneau de commande virtuel.

Le panneau de commande virtuel (VCP) permet d'utiliser presque toutes les fonctions du panneau de commande éloigné (RCP). L'interface graphique d'utilisateur est la même pour le VCP et le RCP - seule la connectivité diffère. En raison de ces différences au niveau de la connectivité, le panneau de commande virtuel ne permet pas de mettre sous tension un système ou une partition, par exemple. La fonction du panneau de commande virtuel est prise en charge par la version 5.2 ou une version suivante de Client Access Express qui communique avec un serveur iSeries Version 5.2 ou suivante.

Le panneau de commande virtuel utilise une connexion TCP/IP via le câble d'Operations Console. Pour utiliser le panneau de commande virtuel, vous devez disposer d'une console directement connectée par câble et configurée. Le panneau de commande virtuel ne permet pas de remplacer une configuration du panneau de commande éloigné connecté au port parallèle. Le panneau de commande virtuel requiert une configuration supplémentaire :

**Important :** Il est recommandé d'installer le dernier Service Pack pour le client de la Version 5.4. Le dernier Service Pack est disponible à l'adresse :

<http://www-1.ibm.com/servers/eserver/iseries/clientaccess/casp.htm>

**A faire :** Pour plus d'informations sur le panneau de commande virtuel, voir : [Incidents](#page-123-0) du panneau de [commande](#page-123-0) éloigné et virtuel

#### **Référence associée**

«Incidents du panneau de [commande](#page-123-0) éloigné ou virtuel», à la page 114

Vous pouvez avoir des difficultés pour accéder à vos panneaux de commande lors de la configuration de votre connexion initiale.

#### **Limitations du panneau de commande virtuel (VCP) :**

Prenez en compte les fonctions et limitations suivantes avant d'installer et d'utiliser le panneau de commande virtuel.

- v Le panneau de commande virtuel est disponible uniquement lorsque la console est connectée.
- v Vous devez retirer le câble parallèle du panneau de commande éloigné avant de configurer la connexion du panneau de commande virtuel.
- v Vous devez disposer d'un seul ID unité d'outils de maintenance pour chaque configuration du panneau de commande virtuel.

Par exemple, vous avez connecté un PC appelé DIRECT au système serveur1 à l'aide d'un câble direct et vous souhaitez configurer un panneau de commande virtuel. Si aucune configuration Operations Console (LAN) n'est définie pour ce serveur, l'ID unité d'outils de maintenance QCONSOLE n'a pas encore été utilisé. Vous pouvez donc indiquer QCONSOLE lors de la configuration du panneau de commande virtuel.

Autre exemple : une console câblée appelée DIRECT correspond au système de secours des PC Operations Console LAN1 et LAN2 connectés au réseau local. Dans cet exemple, le système LAN1 a utilisé l'ID unité d'outils de maintenance QCONSOLE lors de l'installation et le système LAN2 a utilisé l'ID unité d'outils de maintenance créé par l'utilisateur QCONSOLE2 lors de son installation. Vous devez créer un autre ID unité d'outils de maintenance, par exemple QCONSOLE3, que vous indiquez lors de la configuration du panneau de commande virtuel.

v Vous ne pouvez pas utiliser ou réutiliser un nom de réseau existant lorsque vous créez la configuration supplémentaire du panneau de commande virtuel. Par exemple, si vous disposez d'une configuration appelée serveur1, vous ne pouvez pas attribuer ce nom au panneau de commande virtuel. De la même manière, si le PC sélectionné pour le panneau de commande virtuel est connecté à un réseau, vous ne pouvez pas utiliser un nom déjà défini sur ce réseau.

v Les panneaux de commande virtuels et éloignés sont tous actifs en même temps.

Si vous possédez plusieurs PC (connectés à un réseau local) utilisables en tant que consoles (un seul à la fois) et que ces configurations utilisent également les fonctions du panneau de commande éloigné, tous les panneaux de commande éloignés actifs peuvent contrôler le serveur. Lorsque plusieurs PC peuvent accéder aux fonctions du panneau de commande, prenez garde en utilisant celles-ci.

- v L'utilisation d'un panneau de commande virtuel sur la console éloignée n'est pas prise en charge.
- v Au lieu d'utiliser le panneau de commande éloigné relié par câble, vous pouvez mettre le système sous tension ultérieurement à l'aide de la fonction de planification d'IPL d'Operations Assistant, disponible dans i5/OSen appuyant sur la touche **Attention**. Vous pouvez également utiliser la i5/OS commande go power et sélectionner l'option **Modification du planning de mise sous/hors tension** Les configurations connectées à une partition principale via le réseau local permettent de mettre sous tension une partition logique tant que la partition principale reste active.
- v Le fichier hosts disponible sur le PC peut nécessiter un nettoyage manuel.

Chaque fois que vous créez une configuration réseau sur le PC, les données sont sauvegardées dans un fichier appelé hosts. Ce fichier peut être utilisé chaque fois que le PC tente de se connecter au réseau. Chaque entrée se distingue des autres par son nom de connexion. A l'heure actuelle, la suppression d'une configuration du panneau de commande virtuel n'entraîne pas la suppression de l'entrée correspondante dans le fichier hosts. Vous devez supprimer manuellement la ligne concernée de ce fichier texte à l'aide d'un éditeur de texte.

- Si le modèle de serveur est doté d'une clé matérielle, le bouton de sélection du mode utilise les mêmes fonctions que le panneau de commande physique lorsque la clé matérielle est insérée.
- v L'ID utilisateur d'outils de maintenance indiqué pour authentifier la connexion doit posséder les droits relatifs à la **clé du panneau de commande éloigné de partition** pour utiliser la fonction de sélection du mode fournie par le panneau de commande virtuel. Les ID utilisateur des outils de maintenance QSECOFR, QSRV, 22222222 ou 11111111 possèdent déjà ces droits.
	- **Remarque :** Sur les systèmes dotés d'une clé matérielle, vous devez insérer la clé pour que l'utilisateur soit habilité à activer le bouton de sélection du mode. Par exemple, l'utilisateur dispose des droits relatifs à la clé du panneau de commande éloigné de partition mais ne peut pas utiliser la fonction de sélection du mode tant que la clé matérielle n'est pas insérée. Sur les systèmes qui n'utilisent pas de clé matérielle, l'ID utilisateur requiert uniquement les droits relatifs à la clé du panneau de commande éloigné de partition.

#### **Tâches associées**

«Installation du panneau de commande virtuel» Pour installer le panneau de commande virtuel, procédez comme suit.

#### **Installation du panneau de commande virtuel :**

Pour installer le panneau de commande virtuel, procédez comme suit.

#### **Référence associée**

[«Limitations](#page-36-0) du panneau de commande virtuel (VCP)», à la page 27 Prenez en compte les fonctions et limitations suivantes avant d'installer et d'utiliser le panneau de commande virtuel.

*Création de l'ID unité d'outils de maintenance à l'aide d'une console existante :*

Le panneau de commande virtuel requiert l'utilisation d'un ID unité d'outils de maintenance disponible. Si le serveur n'utilise pas Operations Console (LAN) comme mode de la console, vous pouvez utiliser l'ID unité existant QCONSOLE. Si vous êtes sûr que le mode Operations Console (LAN) n'est pas utilisé, vous pouvez passer à la section suivante pour créer un ID unité d'outils de maintenance. Pour vérifier le mode en cours de la console, procédez comme suit :

- **Remarque :** Cette opération peut également être effectuée à l'aide de SST. Utilisez l'option Work with service tools user IDs and Devices dans le menu principal de SST (System Service Tools) et ignorez l'étape de sélection de **System devices**.
- 1. Accédez à Dedicated Service Tools (DST).
- 2. Sélectionnez **Work with DST environment**.
- 3. Sélectionnez **System devices**.
- 4. Sélectionnez **Select Console**.
- 5. La valeur indiquée dans cette zone de saisie représente le mode en cours de la console. Si la valeur est différente de 3, l'ID unité QCONSOLE peut probablement être utilisé avec la configuration du panneau de commande virtuel.
- 6. Appuyez sur **F3** jusqu'à ce que vous reveniez au menu principal DST.

*Création de l'ID unité d'outils de maintenance à l'aide d'une console existante :*

Pour créer un ID unité d'outils de maintenance, procédez comme suit :

- 1. Accédez à Dedicated Service Tools (DST).
- 2. Sélectionnez **Work with DST environment**.
- 3. Sélectionnez **Service tools device IDs**.
	- **Remarque :** Par défaut, l'option Service Tools device IDs n'est pas disponible à partir de SST. Si le message **The user can not perform the option selected** apparaît, cela signifie que l'option n'est pas disponible. La procédure de déverrouillage ne peut être effectuée que dans DST.

Pour déverrouiller cette option et l'utiliser dans SST, procédez comme suit :

- a. Accédez à Dedicated Service Tools (DST).
- b. Sélectionnez **Démarrer un outil de maintenance**.
- c. Sélectionnez **Afficher/Modifier/Vider**.
- d. Sélectionnez **Afficher/Modifier le stockage**.
- e. Sélectionnez **Données de microcode sous licence (LIC)**.
- f. Sélectionnez **Analyse avancée**. (Vous devez faire défiler l'écran pour voir cette option.)
- g. Faites défiler l'écran vers le bas pour localiser l'option **FLIGHTLOG**. Tapez ensuite 1 en regard de l'option et appuyez sur **Entrée**. La fenêtre Specify Advanced Analysis Options doit s'afficher. La commande doit afficher le titre FLIGHTLOG.
- h. Entrez l'option SEC UNLOCKDEVID.

**Remarque :** Si vous souhaitez sécuriser cette option ultérieurement, utilisez l'option SEC LOCKDEVID.

- 4. Tapez 1 en regard de la zone **ID unité** . Entrez ensuite un nom pour l'ID unité du panneau de commande virtuel et appuyez sur **Entrée**.
- 5. Vous pouvez également entrer une description. Appuyez ensuite sur **Entrée**.
- 6. Vous venez de créer un ID unité pour la connexion du panneau de commande virtuel à partir d'un PC.
- 7. Vous pouvez également vérifier les attributs de l'ID unité en sélectionnant l'option 7 (Change attributes). Par défaut, la console et le panneau éloigné pour la partition 0 (partition en cours) sont affectés.
- 8. Utilisez PF3 pour revenir au menu principal des outils DST.

*Vérification des droits de l'ID utilisateur :*

Si vous souhaitez indiquer un ID utilisateur d'outils de maintenance différent de **QSECOFR, QSRV, 22222222,** ou **11111111** pour le panneau de commande virtuel, vous devez définir les droits de **clé de panneau de commande éloigné de partition** pour permettre l'accès à la fonction de sélection du mode.Pour vérifier ou définir les droits des outils de maintenance, procédez comme suit :

- 1. Accédez au menu principal des outils DST.
- 2. Sélectionnez **Work with DST environment**.
- 3. Sélectionnez **Service tools user IDs**.
- 4. Placez le curseur sur l'utilisateur pour lequel vous souhaitez vérifier ou modifier les droits et tapez 7 sur la même ligne et appuyez sur **Entrée**.
- 5. Vous n'avez à vérifier ou à définir les droits que pour l'entrée **Partition remote panel key**, qui correspond à la partition en cours d'utilisation. Tapez 2 sur la ligne de la partition, et appuyez sur **Entrée** pour accorder l'accès aux fonctions de gestion du mode.
	- **Remarque :** Sur les systèmes dotés d'une clé matérielle, vous devez insérer la clé pour que l'utilisateur soit habilité à activer le bouton de sélection du mode. Par exemple, l'utilisateur dispose des droits relatifs à la clé du panneau de commande éloigné de partition mais ne peut pas utiliser la fonction de sélection du mode tant que la clé matérielle n'est pas insérée. Sur les systèmes qui n'utilisent pas de clé matérielle, seuls les droits relatifs à la clé du panneau de commande éloigné sont nécessaires.
- 6. Vous pouvez à présent revenir au menu principal des outils de maintenance en mode dédié (DST). Vous pouvez aussi quitter les outils DST ou effectuer un IPL en fonction de la méthode utilisée pour accéder aux outils DST.

#### *Modification de la configuration pour la console uniquement :*

Si la connexion Operations Console en cours inclut le panneau de commande éloigné, utilisez les instructions ci-dessous afin de configurer la connexion uniquement pour la console. Si la console est la seule fonction disponible, ignorez cette étape et passez à la section suivante.

- 1. Pour supprimer le panneau de commande éloigné de la configuration, l'état de la connexion doit être **Déconnecté**. Pour déconnecter la configuration, procédez comme suit :
	- a. Si la console locale s'exécute en mode automatique et que n'avez pas demandé à prendre le contrôle, procédez comme suit pour prendre le contrôle du système iSeries :
		- 1) Sélectionnez le nom de configuration (sous **Connexion iSeries**). Il s'agit du nom utilisé par Operations Console pour désigner un serveur iSeries spécifique.
		- 2) Dans le menu **Connexion**, sélectionnez **Demande de contrôle**.
	- b. Si la fenêtre **Connexion à l'unité de maintenance** apparaît, sélectionnez **Annuler**.
	- c. Sélectionnez le nom de configuration (sous **Connexion iSeries**). Il s'agit du nom utilisé par Operations Console pour désigner un serveur iSeries spécifique.
	- d. Dans le menu **Connexion**, sélectionnez **Déconnexion**. L'état de la connexion est **Déconnexion** jusqu'à ce qu'elle passe à l'état **Déconnecté**.
- 2. Sélectionnez le nom de configuration à modifier.
- 3. Dans le menu **Connexion**, cliquez sur **Propriétés**.
- 4. Sélectionnez l'onglet **Configuration**.
- 5. Décochez l'option **Panneau de commande éloigné**.
- 6. Sélectionnez **OK**.

#### *Création d'une nouvelle configuration pour le panneau de commande virtuel (VCP) :*

Pour créer une configuration de connexion pour le panneau de commande virtuel, procédez comme suit.

1. Dans le menu **Connexion**, sélectionnez **Nouvelle connexion**.

- 2. Cliquez sur **Suivant**. Si la fenêtre s'affiche pour vous demander si vous disposez de la configuration prérequise, sélectionnez **Oui**.
- 3. Laissez l'option **Réseau local** sélectionnée et cliquez sur Suivant.
- 4. Entrez un nom pour désigner la connexion du panneau de commande virtuel, associez la partition sélectionnée à la valeur VCP, puis cliquez sur **Suivant**.

**Remarque :** Si le PC que vous utilisez est connecté à un réseau, n'indiquez pas de nom qui existe déjà sur le réseau.

- 5. Si la zone **Adresse TCP/IP de maintenance** contient une valeur, vous devez utiliser le bouton **Précédent** et entrer un autre nom. Le nom que vous avez utilisé existe déjà sur le réseau ou dans le fichier **hosts**. Si aucune adresse TCP/IP n'est indiquée, entrez **192.168.0.2**.
	- **Remarque :** Dans certains cas, l'adresse **192.168.0.n** a pu être utilisée pour un autre processus qu'Operations Console. L'utilisateur a alors sans doute dû utiliser une adresse de base différente pour Operations Console, par exemple **192.168.1.n.** Dans ce cas, utilisez l'adresse de base actuellement affectée à Operations Console en remplaçant la dernière valeur par **2**. Par exemple, utilisez **192.168.1.2**. Pour vérifier l'adresse de base en cours, utilisez **regedit** (ou un autre programme d'édition du registre) et accédez à :

HKEY\_LOCAL\_MACHINE/Software/IBM/Client Access/CurrentVersion/AS400 Operations Console/LCS/HKEY\_LOCAL\_MACHINE/Software/IBM/Client Access/CurrentVersion/AS400 Operations Console/LCS/

Développez LCS et sélectionnez la configuration appropriée. Vérifiez la clé **Adresse IP**. Utilisez l'adresse IP indiquée sur votre PC pour valider l'adresse du panneau de commande virtuel.

- 6. Entrez la valeur **0.0.0.0** dans la zone **Adresse de passerelle de maintenance 1**. Il n'est pas nécessaire d'indiquer une valeur dans la zone **Adresse de passerelle de maintenance 2**.
- 7. Entrez un numéro de série dans la zone **Numéro de série de l'iSeries**. Il n'est **pas** nécessaire d'indiquer le numéro de série réel du système. Cliquez sur **Suivant**.
- 8. Entrez le nom de l'ID unité que vous devez utiliser pour l'authentification de la connexion du panneau de commande virtuel. Par défaut, vous pouvez utiliser l'ID QCONSOLE s'il n'a pas été utilisé. Si vous avez créé votre propre ID unité, entrez le nom que vous lui avez attribué lors de la procédure de création. Cliquez ensuite sur **Suivant**.
- 9. Entrez un mot de passe deux fois pour le confirmer. Ce mot de passe est uniquement utilisé par le PC pour la connexion du panneau de commande virtuel. Il n'est pas reconnu par le serveur. Par exemple, si vous avez indiqué le mot de passe **access**, vous devez indiquer ultérieurement la valeur **access** pour vous connecter. Cliquez sur **Suivant**.
- 10. Cliquez sur **Terminer**.
- 11. Sélectionnez la configuration du panneau de commande virtuel et allez dans **Propriétés**. Cliquez sur l'onglet **Configuration** et désélectionnez l'option de la console.Puis cliquez sur **OK** pour sortir des **Propriétés**.

Vous venez de terminer la configuration de la connexion du panneau de commande virtuel.

Etablissez une connexion pour la console (connexion d'origine). Si nécessaire, connectez-vous comme vous le faites habituellement et attendez l'affichage de la fenêtre de la console.

Vous pouvez à présent établir la connexion du panneau de commande virtuel.

#### La fenêtre **Connexion à l'unité de maintenance de réseau local** s'affiche avec une zone

supplémentaire.La zone **Mot de passe d'accès** doit contenir le mot de passe choisi lors de l'exécution de l'assistant de configuration. Dans l'exemple utilisé précédemment, le mot de passe était access. Entrez le mot que vous avez utilisé dans la fenêtre **Mot de passe d'accès**.

<span id="page-41-0"></span>Entrez l'ID utilisateur et le mot de passe des outils de maintenance, généralement appelé ID utilisateur et mot de passe des outils DST. Comme il s'agit de l'authentification d'une connexion et non de la définition des droits pour le travail, il n'y a pas de différence entre **11111111** et **11111111** ou **QSECOFR** et **???????**. Si vous avez déjà créé d'autres ID utilisateur d'outils de maintenance, vous pouvez également les utiliser.

# **Préparation du PC pour Operations Console**

Utilisez cette information pour préparer votre PC pour Operations Console.

Avant de commencer les tâches d'installation et de configuration d'Operations Console, remplissez les conditions de planification requises de la section Planification d'Operations Console. Après avoir satisfait les exigences de planification requises, vous saurez quelle configuration créer. Vous pouvez créer une liste de contrôle d'installation et de configuration si vous connaissez la configuration à réaliser et le système d'exploitation PC utilisé.

Pour créer votre liste de contrôle personnalisée :

Répondez au [questionnaire](rzajropint.htm) d'installation et de configuration

#### **Concepts associés**

[«Planification](#page-12-0) d'Operations Console», à la page 3 Avant d'installer Operations Console, vous devez déterminer la configuration la mieux adaptée.

#### **Référence associée**

«Scénario : Une console unique [directement](#page-17-0) connectée au serveur sans support à distance», à la page 8 Vous souhaitez disposer d'une console unique connectée au serveur.

«Scénario : Une console unique [directement](#page-18-0) connectée au serveur avec support éloigné», à la page 9 Vous souhaitez pouvoir vous connecter par accès commuté à la console à partir d'un site éloigné.

«Scénario : Consoles pour plusieurs serveurs ou [partitions»,](#page-20-0) à la page 11 Vous souhaitez gérer plusieurs serveurs ou partitions.

## **Exécution des tâches de la liste de contrôle des éléments prérequis pour la configuration**

Ce questionnaire vous pose deux questions, puis il crée une liste de contrôle personnalisée que vous utiliserez pour mener à bien l'installation et la configuration d'Operations Console.

Vous devez exécuter les tâches de la liste de contrôle des éléments prérequis par Operations Console pour la configuration à mettre en place sur le PC. Si vous n'êtes pas sûr de la configuration à adopter, voir Planification [d'Operations](#page-12-0) Console.

**Remarque :** Si vous utilisez un PDF imprimé à la place du questionnaire interactif, le PDF comprend la liste de contrôle complète et toutes les tâches d'installation et de configuration.

Sélectionnez la configuration à installer sur le PC :

## **Installation et configuration d'une console locale directement connectée au serveur**

Suivez les éléments prérequis pour l'installation et la configuration qui sont propres au système d'exploitation utilisé.

Sélectionnez le système d'exploitation sur lequel installer Operations Console :

**Exécution des tâches de la liste de contrôle des éléments prérequis pour Windows 2000 : Console locale directement connectée au serveur :**

Exécutez les tâches de la liste suivante pour installer et configurer une console locale directement connectée au serveur Windows 2000 :

- 1. [Configuration](#page-28-0) matérielle requise pour Operations Console
- 2. [Configuration](#page-30-0) logicielle requise pour Operations Console
- \_\_ 3. Câbles requis pour [Operations](#page-30-0) Console
- 4. Vérification de la disponibilité du port de [communication](#page-32-0)
- \_\_ 5. [Installation](#page-44-0) d'iSeries Access for Windows.
- \_\_ 6. [Application](#page-45-0) des Service Pack iSeries Access for Windows.
- \_\_ 7. [Installation](#page-46-0) du modem de connexion Operations Console
- \_\_ 8. Installation des câbles [d'Operations](#page-51-0) Console
- \_\_ 9. [Configuration](#page-53-0) d'Operations Console sur le PC

#### **Exécution des tâches de la liste de contrôle des éléments prérequis pourWindows XP: Console locale directement connectée au serveur :**

Exécutez les tâches de la liste de contrôle suivante pour installer et configurer une console locale directement connectée au serveurWindows XP.

- 1. [Configuration](#page-28-0) matérielle requise pour Operations Console
- 2. [Configuration](#page-30-0) logicielle requise pour Operations Console
- \_\_ 3. Câbles requis pour [Operations](#page-30-0) Console
- \_\_ 4. Vérification de la disponibilité du port de [communication](#page-32-0)
- \_\_ 5. [Installation](#page-44-0) d'iSeries Access for Windows.
- \_\_ 6. [Application](#page-45-0) de Service Pack iSeries Access for Windows.
- \_\_ 7. [Installation](#page-47-0) du modem de connexion Operations Console .
- 8. Installation des câbles [d'Operations](#page-51-0) Console.
- \_\_ 9. [Configuration](#page-53-0) d'Operations Console sur le PC

## **Installation et configuration d'une console locale directement connectée au serveur avec accès à distance admis**

Suivez ces éléments prérequis pour l'installation et la configuration qui sont propres au système d'exploitation utilisé.

Sélectionnez le système d'exploitation sur lequel installer Operations Console :

#### **Exécution des tâches de la liste de contrôle des éléments prérequis pour Windows 2000 : Console locale directement connectée au serveur avec accès à distance admis :**

Exécutez les tâches de la liste de contrôle suivante pour installer et configurer une console locale directement connectée au serveur avec accès à distance admis sous Windows 2000 :

- 1. [Configuration](#page-28-0) matérielle requise pour Operations Console
- 2. [Configuration](#page-30-0) logicielle requise pour Operations Console
- \_\_ 3. Câbles requis pour [Operations](#page-30-0) Console
- 4. Vérification de la disponibilité du port de [communication](#page-32-0)
- \_\_ 5. [Installation](#page-44-0) d'iSeries Access for Windows.
- \_\_ 6. [Application](#page-45-0) des Service Pack iSeries Access for Windows .
- \_\_ 7. [Installation](#page-46-0) du modem de connexion Operations Console
- 
- 9. Création et [configuration](#page-49-0) des connexions entrantes
- 8. [Installation](#page-47-0) du modem PC<br>
9. Création et configuration d<br>
10. Autorisation de l'accès à de \_\_ 10. [Autorisation](#page-48-0) de l'accès à distance.
- \_\_ 11. Installation des câbles [d'Operations](#page-51-0) Console.
- \_\_ 12. [Configuration](#page-53-0) d'Operations Console sur le PC.

#### **Exécution des tâches de la liste de contrôle des éléments prérequis pour Windows XP : Console locale directement connectée au serveur avec accès à distance admis :**

Exécutez les tâches suivantes de la liste de contrôle pour installer et configurer une console locale directement connectée au serveur avec accès à distance admis sous Windows XP :

- 1. [Configuration](#page-28-0) matérielle requise pour Operations Console
- 2. [Configuration](#page-30-0) logicielle requise pour Operations Console
- 3. Câbles requis pour [Operations](#page-30-0) Console
- \_\_ 4. Vérification de la disponibilité du port de [communication](#page-32-0)
- \_\_ 5. [Installation](#page-44-0) d'iSeries Access for Windows.
- \_\_ 6. [Application](#page-45-0) de Service Pack iSeries Access for Windows.
- 7. [Installation](#page-47-0) du modem de connexion Operations Console .<br>
8. Installation du modem PC<br>
 9. Création et configuration des connexions entrantes<br>
 10. Autorisation de l'accès à distance.
- \_\_ 8. [Installation](#page-48-0) du modem PC
- \_\_ 9. Création et [configuration](#page-50-0) des connexions entrantes
- \_\_ 10. [Autorisation](#page-49-0) de l'accès à distance.
- \_\_ 11. Installation des câbles [d'Operations](#page-51-0) Console.
- \_\_ 12. [Configuration](#page-53-0) d'Operations Console sur le PC.

## **Installation et configuration d'une console locale sur un réseau**

Suivez ces éléments prérequis pour l'installation et la configuration qui sont propres au système d'exploitation utilisé.

Sélectionnez le système d'exploitation sur lequel installer Operations Console :

#### **Exécution des tâches de la liste de contrôle des éléments prérequis pour Windows 2000 : Console locale sur un réseau :**

Exécutez la liste de contrôle suivante pour installer et configurer une console locale sur un réseau Windows 2000.

- 1. [Configuration](#page-28-0) matérielle requise pour Operations Console
- 2. [Configuration](#page-30-0) logicielle requise pour Operations Console
- \_\_ 3. [Installation](#page-44-0) d'iSeries Access for Windows.
- 4. [Application](#page-45-0) des Service Pack iSeries Access for Windows .
- \_\_ 5. [Configuration](#page-99-0) d'un nom hôte de maintenance (nom d'interface) sur le serveur
- \_\_ 6. Création des ID unité d'outils de [maintenance](#page-98-0) sur le serveur
- \_\_ 7. [Configuration](#page-53-0) d'Operations Console sur le PC

#### **Exécution des tâches de la liste de contrôle des éléments prérequis pour Windows XP : Console locale sur un réseau :**

Exécutez la liste de contrôle suivante pour installer et configurer une console locale sur un réseau Windows XP.

- 1. [Configuration](#page-28-0) matérielle requise pour Operations Console
- 2. [Configuration](#page-30-0) logicielle requise pour Operations Console
- \_\_ 3. [Installation](#page-44-0) d'iSeries Access for Windows.
- \_\_ 4. [Application](#page-45-0) des Service Pack iSeries Access for Windows .
- \_\_ 5. [Configuration](#page-99-0) d'un nom hôte de maintenance (nom d'interface) sur le serveur
- \_\_ 6. Création des ID unité d'outils de [maintenance](#page-98-0) sur le serveur
- \_\_ 7. [Configuration](#page-53-0) d'Operations Console sur le PC

## <span id="page-44-0"></span>**Installation et configuration d'une console éloignée via un accès commuté**

Suivez les éléments préalables pour l'installation et la configuration qui sont propres au système d'exploitation utilisé.

Sélectionnez le système d'exploitation sur lequel installer Operations Console :

#### **Exécution des tâches de la liste de contrôle des éléments prérequis pour Windows 2000 : Console éloignée via un accès commuté :**

Exécutez la liste de contrôle suivante pour installer et configurer une console éloignée via un accès commuté Windows 2000.

- 1. [Configuration](#page-28-0) matérielle requise pour Operations Console
- 2. [Configuration](#page-30-0) logicielle requise pour Operations Console
- \_\_ 3. Installation d'iSeries Access for Windows.
- 4. [Application](#page-45-0) des Service Pack iSeries Access for Windows .
- \_\_ 5. [Installation](#page-48-0) du modem PC
- \_\_ 6. [Configuration](#page-53-0) d'Operations Console sur le PC

#### **Exécution des tâches de la liste de contrôle des éléments prérequis pour Windows XP : Console éloignée via un accès commuté :**

Exécutez les tâche de la liste de contrôle suivante pour installer et configurer une console éloignée via un accès commuté sous Windows XP.

- 1. [Configuration](#page-28-0) matérielle requise pour Operations Console
- 2. [Configuration](#page-30-0) logicielle requise pour Operations Console
- \_\_ 3. Installation d'iSeries Access for Windows.
- 4. [Application](#page-45-0) des Service Pack iSeries Access for Windows .
- \_\_ 5. [Installation](#page-48-0) du modem PC
- \_\_ 6. [Configuration](#page-53-0) d'Operations Console sur le PC

## **Tâches préalables requises**

Effectuez chaque tâche préalable requise pour votre configuration et pour votre système d'exploitation. La présente rubrique de référence répertorie toutes les tâches requises que vous devez effectuer avant de configurer Operations Console.

Utilisez la liste de contrôle que vous avez créée et qui récapitule les tâches qui sont propres à votre situation. Votre liste de contrôle répertorie uniquement les tâches correspondant à votre système d'exploitation et à votre type de configuration. Si vous n'avez pas encore créé de liste de contrôle, voir Installation et [configuration](#page-41-0) d'Operations Console.

Afficher toute la liste de contrôle :

## **Installation d'iSeries Access for Windows**

Avant d'utiliser Operations Console, vous devez installer iSeries Access forWindows.

Au cours de l'installation d'iSeries Access for Windows, vous installerez un émulateur 5250 ou IBM Personal Communications V5.8 (V5.7 CSD 1 minimum) et le support Operations Console. Voir le site Web iSeries Access pour toute mise à jour de la configuration [sur](http://www.ibm.com/eservers/iseries/access/v5r2pcreq.htm) le PC.

Pour vérifier qu'iSeries Access for Windows est bien installé :

- 1. Cliquez sur **Démarrer**, puis sélectionnez **Paramètres**.
- 2. Cliquez sur **Panneau de configuration**.
- <span id="page-45-0"></span>3. Cliquez deux fois sur **Ajout/Suppression de programmes**.
- 4. Recherchez IBM iSeries Access for Windows.
- 5. Pour refermer la fenêtre Ajout/Suppression de programmes, cliquez sur **Annuler**.
- 6. Fermez le Panneau de configuration.

Si iSeries Access for Windows n'est pas installé, utilisez le CD-ROM *iSeries Configuration et opérations iSeries pour l'installer.*

- 1. Insérez le CD-ROM *Configuration et utilisation de l'iSeries* dans l'unité de CD-ROM.
- 2. Sélectionnez l'option **iSeries Access for Windows** pour démarrer l'installation.
- 3. Attendez que la fenêtre **IBM iSeries Access for Windows** apparaisse.
- 4. Afin de poursuivre le programme d'installation, cliquez sur **Suivant** et suivez les invites. Si vous avez besoin d'une assistance supplémentaire pour l'installation, voir iSeries Access for Windows.
- 5. Si vous installez iSeries Access for Windows pour la première fois, vous devez vous assurer que vous possédez une configuration minimale vous permettant d'exécuter Operations Console. Si vous ajoutez seulement le composant Operations Console, n'ajoutez que les éléments nécessaires à cette configuration minimale.
- 6. Pour garantir la configuration minimale, sélectionnez l'installation **Personnalisée** ou **Complète** et au moins les composants suivants :

**Remarque :** Le composant Operations Console n'est pas disponible si vous utilisez les options **Normale** ou **Utilisateur PC5250**.

- a. **Logiciels requis**
- b. **Emulateur 5250 pour l'affichage et l'impression** (si IBM Personal Communications (V5.8 ou V5.7 CSD 1 minimum) n'est pas installé)

Vous n'avez pas besoin de licence pour utiliser l'émulateur d'affichage 5250 uniquement pour Operations Console, contrairement à ce que vous indique la fenêtre.

**Important :** Si votre configuration d'Operations Console prend uniquement en charge le panneau de commande éloigné, vous n'avez pas besoin d'installer d'émulateur.

#### c. **Operations Console**.

- 7. Cliquez sur **Suivant** et suivez les invites.
- 8. Appliquez le dernier Service Pack (modification provisoire du logiciel (PTF)) pour iSeries Access for Windows.

#### **Référence associée**

[«Planification](#page-32-0) de l'installation ou de la mise à niveau d'Operations Console», à la page 23 En vue de la planification de l'installation et de la mise à jour d'Operations Console, tenez-compte des informations suivantes.

#### **Application des Service Pack iSeries for Windows :**

Vous devez disposer de la dernière PTF (modification provisoire du logiciel) du service pack pour iSeries Access for Windows et du dernier niveau d'iSeries Access for Windows sur votre PC.

Les Service Pack sont disponibles au format PC sur les sites Internet suivants :

- v Page des Service Pack d'iSeries Access for Windows : <http://www.ibm.com/servers/eserver/iseries/access/casp.htm>
- Le site FTP d'IBM : <ftp://ftp.software.ibm.com> Développez l'arborescence jusqu'au répertoire : as400/products/clientaccess/win32/v5r4m0/servicepack.

#### **Référence associée**

<span id="page-46-0"></span>[«Messages](#page-111-0) d'état», à la page 102

Si vous rencontrez des difficultés lors d'une tentative de connexion à une console, Operations Console affiche des messages d'état afin de vous aider à identifier et à résoudre les incidents liés aux connexions.

## **Installation du modem de connexion Operations Console**

En fonction de la configuration de votre console, vous pouvez avoir à installer le modem de connexion Operations Console.

Si vous configurez une console locale directement connectée au serveur ou une console locale directement connectée au serveur et accessible à distance, vous devez installer le modem de connexion Operations Console.

**Remarque :** Le modem de connexion Operations Console n'est pas un modem matériel, mais un pilote de périphérique logique fourni avec Operations Console afin de permettre la connexion d'une console locale à un serveur iSeries. Lorsqu'il est présent, il figure sous le nom de Connexion Operations Console.

#### **Installation du modem de connexion Operations Console pour Windows 2000 :**

Procédures d'installation du modem de connexion Operations Console sous Windows 2000.

Vous devez installer le modem de connexion Operations Console qui est livré avec Operations Console pour permettre à une console locale de communiquer avec le serveur. Utilisez ces instructions uniquement lorsque vous configurez une console locale directement connectée au serveur ou une console locale directement connectée au serveur et accessible à distance.

Pour l'installer :

- 1. Cliquez sur **Démarrer** → **Paramètres** → **Panneau de configuration.**
- 2. Cliquez deux fois sur **Options de modems et téléphonie**, puis cliquez sur l'onglet **Modem** pour afficher l'écran **Installation d'un nouveau modem**. Si vous avez d'autres modems installés, l'écran **Propriétés du modem** apparaît et vous devez cliquer sur **Ajouter**.
- 3. Cliquez sur l'onglet **Modems**.
- 4. Cliquez sur **Ajouter**
- 5. Sélectionnez l'option **Ne pas détecter mon modem. Proposer le choix dans une liste**, puis cliquez sur **Suivant**.
- 6. Cliquez sur **Disque fourni...**

**Remarque :** Si vous connaissez le chemin d'accès complet jusqu'au pilote de connexion Operations Console (cwbopaoc.inf), indiquez-le. Passez ensuite à l'étape 8. Si vous ne connaissez pas le chemin d'accès, passez à l'étape 7.

7. Cliquez sur **Parcourir...**

Naviguez jusqu'à *unité:*\path\Client Access\Aoc\Inf\ cwbopaoc.inf où *unité:* représente l'unité sur laquelle iSeries Access for Windows est installé.

**Remarque :** Le chemin d'accès par défaut de l'installation est C:\Program Files\Ibm\Client Access\Aoc\Inf\cwbopaoc.inf).

Cliquez sur **Ouvrir**.

- 8. Cliquez sur **OK**. **Connexion Operations Console** apparaît.
- 9. Cliquez sur **Suivant**.
- 10. Sélectionnez le port de communication où vous allez installer le câble Operations Console (par exemple, COM1).
- 11. Cliquez sur **Suivant**.
- <span id="page-47-0"></span>12. Si le système indique qu'il ne peut pas trouver la signature numérique, cliquez sur **Oui**.
- 13. Cliquez sur **Terminer**. Vous revenez à l'onglet **Modems** du dossier **Options de modems et téléphonie**.
- 14. Cliquez sur **OK**.

#### **Installation du modem de connexion Operations Console pour Windows XP :**

Procédures d'installation du modem de connexion Operations Console sous Windows XP

Vous devez installer le modem de connexion Operations Console qui est livré avec Operations Console pour permettre à une console locale de communiquer avec le serveur. Utilisez ces instructions uniquement lorsque vous configurez une console locale directement connectée au serveur ou une console locale directement connectée au serveur et accessible à distance.

Pour l'installer :

- 1. Cliquez sur **Démarrer** → **Paramètres** → **Panneau de configuration.**
- 2. Cliquez deux fois sur **Options de modems et téléphonie**, puis cliquez sur l'onglet **Modem** pour afficher l'écran **Installation d'un nouveau modem**. Si vous avez d'autres modems installés, l'écran **Propriétés du modem** apparaît et vous devez cliquer sur **Ajouter**.
- 3. Sélectionnez l'option **Ne pas détecter mon modem. Proposer le choix dans une liste.**
- 4. Cliquez sur **Suivant**.
- 5. Cliquez sur **Disque fourni...**

**Remarque :** Si vous connaissez le chemin d'accès complet jusqu'au pilote de connexion Operations Console (cwbopaoc.inf), indiquez-le. Passez ensuite à l'étape 7. Si vous ne connaissez pas le chemin d'accès, passez à l'étape 6.

6. Cliquez sur **Parcourir...**

Naviguez jusqu'à *unité:*\path\Client Access\Aoc\Inf\ cwbopaoc.inf où *unité:* représente l'unité sur laquelle iSeries Access for Windows est installé.

**Remarque :** Le chemin d'accès par défaut de l'installation est C:\Program Files\Ibm\Client Access\Aoc\Inf\cwbopaoc.inf.

- 7. Cliquez sur **Ouvrir**, puis sur **OK**.
- 8. Cliquez sur **Suivant**.
- 9. Sélectionnez le port de communication sur lequel est connecté le câble Operations Console, puis cliquez sur **Suivant**.
- 10. Si vous y êtes invité, sélectionnez **Voulez-vous continuer ?** pour continuer l'installation.
- 11. Cliquez sur **Terminer**, puis sur **OK**.

## **Installation du modem PC**

Votre PC nécessite un modem de PC

#### **Installation du modem PC pour Windows 2000 :**

Procédez comme suit pour installer le modem PC.

Si vous installez un modem PC qui requiert des pilotes spécifiques, utilisez les instructions fournies par le fabricant du modem. Sinon, procédez comme suit :

1. Cliquez sur **Démarrer** → **Paramètres** → **Panneau de configuration** → **Options de modem et de téléphonie**.

- <span id="page-48-0"></span>2. Si vous vous trouvez dans le dossier **Modems** du dossier **Options de modems et téléphonie**, cliquez sur **Ajouter**, puis sur **Suivant**. Si vous vous trouvez dans la fenêtre Installation d'un nouveau modem, cliquez sur **Suivant**. Le PC détecte le nouveau modem et signale son emplacement.
- 3. Lorsque la fenêtre indique que le modem est localisé, cliquez sur **Suivant** pour accepter. Le PC charge le code pilote pour le prendre en charge.
- 4. Cliquez sur **Terminer** pour revenir au dossier **Options de modem et de téléphonie**.
- 5. Fermez le dossier **Options de modems et téléphonie**.
- 6. Si un message indique que vous devez redémarrer le PC pour pouvoir utiliser le modem, cliquez sur **OK**. Arrêtez et redémarrez votre PC. Sinon, le système risque de vous demander de redémarrer votre PC. Si c'est le cas, cliquez sur **Oui** ou **OK** pour arrêter le système.

**Remarque :** Même si le système ne vous y invite pas, redémarrez le PC pour forcer la réécriture des données modifiées.

#### **Installation du modem PC pour Windows XP :**

Procédez comme suit pour installer le modem PC sur votre système d'exploitation fonctionnant sousWindows XP

Si vous installez un modem de PC qui requiert des pilotes spécifiques, utilisez les instructions fournies par le fabricant du modem. Sinon, procédez comme suit :

- 1. Cliquez sur **Démarrer** → **Paramètres** → **Panneau de configuration** → **Options de modem et de téléphonie**.
- 2. Si vous vous trouvez dans le dossier **Modems** du dossier **Options de modems et téléphonie**, cliquez sur **Ajouter**, puis sur **Suivant**. Si vous vous trouvez dans la fenêtre Installation d'un nouveau modem, cliquez sur **Suivant**. Le PC détecte le nouveau modem et signale son emplacement.
- 3. Lorsque la fenêtre indique que le modem est localisé, cliquez sur **Suivant** pour accepter. Le PC charge le code pilote pour le prendre en charge.
- 4. Cliquez sur **Terminer** pour revenir au dossier **Options de modem et de téléphonie**.
- 5. Fermez le dossier **Options de modems et téléphonie**.
- 6. Si un message indique que vous devez redémarrer le PC pour pouvoir utiliser le modem, cliquez sur **OK**. Arrêtez et redémarrez votre PC. Sinon, le système risque de vous demander de redémarrer votre PC. Si c'est le cas, cliquez sur **Oui** ou **OK** pour arrêter le système.

**Remarque :** Même si le système ne vous y invite pas, redémarrez le PC pour forcer la réécriture des données modifiées.

## **Autorisation de l'accès à distance**

Vous devez autoriser l'accès à distance pour une console éloignée pour lui permettre d'accéder à la console locale.

Sélectionnez les instructions suivantes en fonction de votre système d'exploitation :

#### **Tâches associées**

«Autorisation de l'accès à distance pour Windows 2000»

Pour autoriser l'accès à distance à l'aide des connexions entrantes Windows 2000, procédez comme suit :

«Création et [configuration](#page-49-0) des connexions entrantes pour Windows 2000», à la page 40 Suivez ces instructions pour créer et configurer les connexions entrantes pour Windows 2000.

#### **Autorisation de l'accès à distance pour Windows 2000 :**

Pour autoriser l'accès à distance à l'aide des connexions entrantes Windows 2000, procédez comme suit :

1. Cliquez sur **Démarrer**.

- <span id="page-49-0"></span>2. Sélectionnez **Paramètres**.
- 3. Sélectionnez **Panneau de configuration**.
- 4. Sélectionnez **Connexions réseau et accès à distance**.

**Remarque :** Si Connexions entrantes n'existe pas, vous devez l'installer. Pour installer des connexions entrantes, voir Création et configuration des connexions entrantes

- 5. Cliquez sur **Connexions entrantes**.
- 6. Cliquez sur l'onglet **Utilisateurs**
- 7. Dans la zone **Utilisateurs autorisés à se connecter**, cochez la case en regard de l'ID utilisateur auquel vous souhaitez accorder un accès à distance.

#### **Tâches associées**

«Création et configuration des connexions entrantes pour Windows 2000» Suivez ces instructions pour créer et configurer les connexions entrantes pour Windows 2000.

#### **Référence associée**

[«Autorisation](#page-48-0) de l'accès à distance», à la page 39 Vous devez autoriser l'accès à distance pour une console éloignée pour lui permettre d'accéder à la console locale.

## **Autorisation de l'accès à distance pour Windows XP :**

Pour autoriser l'accès à distance à l'aide des Propriétés des connexions entrantes de Windows XP, procédez comme suit :

- 1. Cliquez sur **Démarrer**.
- 2. Sélectionnez **Paramètres**.
- 3. Sélectionnez **Panneau de configuration**.
- 4. Sélectionnez **Connexions réseau et accès à distance**.

**Remarque :** Si Connexions entrantes n'existe pas, vous devez l'installer. Pour installer des Connexions entrantes, voir : Création et configuration des connexions entrantes.

- 5. Cliquez sur **Propriétés des connexions entrantes**.
- 6. Dans la zone **Utilisateurs autorisés à se connecter**, cochez la case en regard de l'ID utilisateur auquel vous souhaitez accorder un accès à distance.

#### **Tâches associées**

«Création et [configuration](#page-50-0) des connexions entrantes pour Windows XP», à la page 41 Suivez ces instructions pour créer et configurer des connexions entrantes pour Windows 2000.

## **Création et configuration des connexions entrantes**

Procédure de création et de configuration des connexions entrantes.

#### **Création et configuration des connexions entrantes pour Windows 2000 :**

Suivez ces instructions pour créer et configurer les connexions entrantes pour Windows 2000.

- 1. Cliquez sur **Démarrer** → **Paramètres** → **Panneau de configuration**.
- 2. Sélectionnez **Connexions réseau et accès à distance**.
- 3. Cliquez sur **Etablir une nouvelle connexion**. La fenêtre Bienvenue de l'Assistant Connexion réseau s'affiche.
- 4. Cliquez sur **Suivant**.
- 5. Cliquez sur **Accepter les connexions entrantes**. Cliquez ensuite sur **Suivant**.
- 6. Cochez la case correspondant au modem PC qui va recevoir les appels provenant de la console éloignée.

<span id="page-50-0"></span>Vérifiez que la case Connexion Operations Console n'est pas cochée. Si d'autres cases sont cochées, ne les modifiez pas.

Cliquez ensuite sur **Suivant**.

7. Cliquez sur **Ne pas autoriser les connexions privées virtuelles**. Cliquez ensuite sur **Suivant**.

**Remarque :** Si vous ne possédez pas de réseau privé virtuel (VPN), ne cochez pas cette case.

- 8. Sélectionnez ou ajoutez tous les utilisateurs qui vont accéder par liaison commutée à la console locale. Cliquez ensuite sur **Suivant**.
- 9. Si nécessaire, cochez la case **Protocole Internet (TCP/IP)**. Cliquez ensuite sur **Propriétés**.
- 10. Vérifiez que la case **Autoriser les appelants à accéder à mon réseau local** est cochée.
- 11. Si votre réseau utilise le protocole DHCP, cliquez sur **Attribuer les adresses TCP/IP automatiquement avec DHCP**. Passez à l'étape suivante. Si votre réseau n'utilise pas le protocole DHCP, cliquez sur **Spécifier des adresses TCP/IP**. Puis, procédez comme suit pour spécifier les adresses :
	- a. Dans la zone **De**, tapez l'adresse 192.168.0.5
	- b. Dans la zone **A**, tapez l'adresse 192.168.0.24
	- c. La zone **Total** indique 20
- 12. Cochez la case **Permettre à l'ordinateur qui appelle de préciser son adresse IP**. Cliquez sur **OK**.
- 13. Cliquez sur **Suivant**.
- 14. Cliquez sur **Terminer** pour sauvegarder les connexions entrantes.

#### **Tâches associées**

[«Autorisation](#page-48-0) de l'accès à distance pour Windows 2000», à la page 39 Pour autoriser l'accès à distance à l'aide des connexions entrantes Windows 2000, procédez comme suit :

#### **Référence associée**

[«Autorisation](#page-48-0) de l'accès à distance», à la page 39

Vous devez autoriser l'accès à distance pour une console éloignée pour lui permettre d'accéder à la console locale.

## **Création et configuration des connexions entrantes pour Windows XP :**

Suivez ces instructions pour créer et configurer des connexions entrantes pour Windows 2000.

- 1. Cliquez sur **Démarrer** → **> Paramètres** → **> Connexions réseau**.
- 2. Cliquez sur **Assistant Nouvelle connexion**. La fenêtre Bienvenue de l'Assistant Connexion réseau s'affiche.
- 3. Cliquez sur **Suivant**.
- 4. Cliquez sur **Configurer une connexion avancée**. Cliquez ensuite sur **Suivant**.
- 5. Cliquez sur **Accepter les connexions entrantes**. Cliquez ensuite sur **Suivant**.
- 6. Cochez la case correspondant au modem PC qui va recevoir les appels provenant de la console éloignée.

Vérifiez que la case Connexion Operations Console n'est pas cochée. Si d'autres cases sont cochées, ne les modifiez pas.

Cliquez ensuite sur **Suivant**.

7. Cliquez sur **Ne pas autoriser les connexions privées virtuelles**. Cliquez ensuite sur **Suivant**.

**Remarque :** Si vous ne possédez pas de réseau privé virtuel (VPN), ne cochez pas cette case.

- 8. Sélectionnez ou ajoutez tous les utilisateurs qui vont accéder par liaison commutée à la console locale. Cliquez ensuite sur **Suivant**.
- 9. Si nécessaire, cochez la case **Protocole Internet (TCP/IP)**. Cliquez ensuite sur **Propriétés**.
- <span id="page-51-0"></span>10. Vérifiez que la case **Autoriser les appelants à accéder à mon réseau local** est cochée.
- 11. Si votre réseau utilise le protocole DHCP, cliquez sur **Attribuer les adresses TCP/IP automatiquement avec DHCP**. Passez à l'étape suivante. Si votre réseau n'utilise pas le protocole DHCP, cliquez sur **Spécifier des adresses TCP/IP**. Procédez comme suit pour spécifier les adresses :
	- a. Dans la zone **De**, tapez l'adresse 192.168.0.5
	- b. Dans la zone **A**, tapez l'adresse 192.168.0.24
	- c. La zone **Total** indique 20
- 12. Cochez la case **Permettre à l'ordinateur qui appelle de préciser son adresse IP**. Cliquez sur **OK**.
- 13. Cliquez sur **Suivant**.
- 14. Cliquez sur **Terminer** pour sauvegarder les connexions entrantes.

#### **Tâches associées**

[«Autorisation](#page-49-0) de l'accès à distance pour Windows XP», à la page 40 Pour autoriser l'accès à distance à l'aide des Propriétés des connexions entrantes de Windows XP, procédez comme suit :

## **Installation d'un câble Operations Console**

Marche à suivre pour installer ou retirer un câble Operations Console

Un câble n'est requis que pour une console locale directement connectée au serveur ou une console locale directement connectée au serveur et configurée pour un accès à distance. Selon votre serveur et votre configuration, vous pouvez avoir à installer ou retirer le câble d'Operations Console ou du panneau de commande éloigné (voire les deux).

Si vous modifiez l'unité de console, la valeur système QAUTOCFG doit être définie sur **ON**. Exécutez l'une des actions suivantes pour vérifier ou définir cette valeur système sur le serveur :

- v Utilisez la commande WRKSYSVAL QAUTOCFG.
- v Lors d'un IPL manuel, sélectionnez **O** pour **Définition des options principales du système** et **O** pour **Configuration automatique** dans la fenêtre Options IPL.

Avant de modifier le produit, lisez les informations de la section Consigne de type Danger.

- **Important :** Il est supposé que le serveur est hors tension. Ne mettez pas le serveur iSeries sous tension avant d'y être invité.
- **Remarque :** Si vous retirez un ou plusieurs câbles de votre PC ou de votre serveur (ou des deux) vous pouvez également utiliser les instructions suivantes.

Si vous *avez configuré* des PC devant être connectés à l'unité centrale :

- 1. Mettez tous les PC hors tension.
- 2. Débranchez tous les cordons d'alimentation des prises de courant.

Si vous *n'avez pas configuré* le PC qui fera office de console système :

- 1. Placez le PC à moins de six mètres de l'unité centrale.
- 2. Suivez les instructions de configuration fournies avec le PC.
- 3. Mettez tous les PC hors tension.
- 4. Débranchez tous les cordons d'alimentation des prises de courant.

Vous devez installer le câble d'Operations Console si vous voulez utiliser la fonction console (émulation 5250 ou interface de commande avec le serveur iSeries ). Si vous voulez utiliser la fonction console et la fonction panneau de commande éloigné, vous devez installer les câbles correspondants.

Cette figure présente votre unité centrale, la console (PC) et le câble d'Operations Console. Elle est conçue pour illustrer une installation générale. L'emplacement des ports et les numéros de référence peuvent être différents selon votre système et sa configuration.

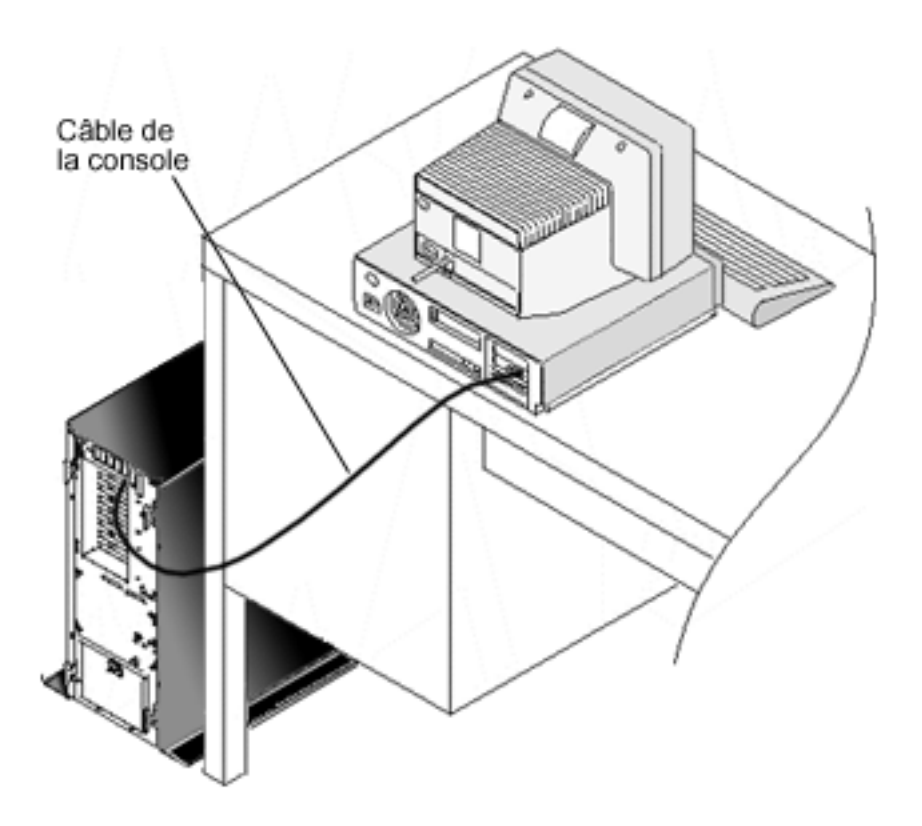

Des informations sur le câblage comprenant des instructions et des schémas d'installation des câbles sont disponibles pour chaque modèle de serveur. Sélectionnez votre serveur dans la liste suivante :

#### **Référence associée**

«Câbles requis pour [Operations](#page-30-0) Console», à la page 21

Vous devez utiliser les câbles requis pour les emplacements de cartes, les câbles et les serveurs pris en charge.

[«Planification](#page-32-0) de l'installation ou de la mise à niveau d'Operations Console», à la page 23 En vue de la planification de l'installation et de la mise à jour d'Operations Console, tenez-compte des informations suivantes.

«Echec au démarrage du panneau de [commande](#page-123-0) éloigné», à la page 114

Si le panneau de commande éloigné ne démarre pas, procédez comme suit :

«La console locale ne détecte pas le câble de [console»,](#page-124-0) à la page 115

Les solutions suivantes vous aideront à résoudre les incidents qui surviennent lorsque la console locale ne détecte pas la présence du câble d'Operations Console.

#### **Câblage d'Operations Console modèle 830 ou 840 :**

Vous pouvez imprimer cette rubrique à l'aide de la touche d'impression.

<span id="page-53-0"></span>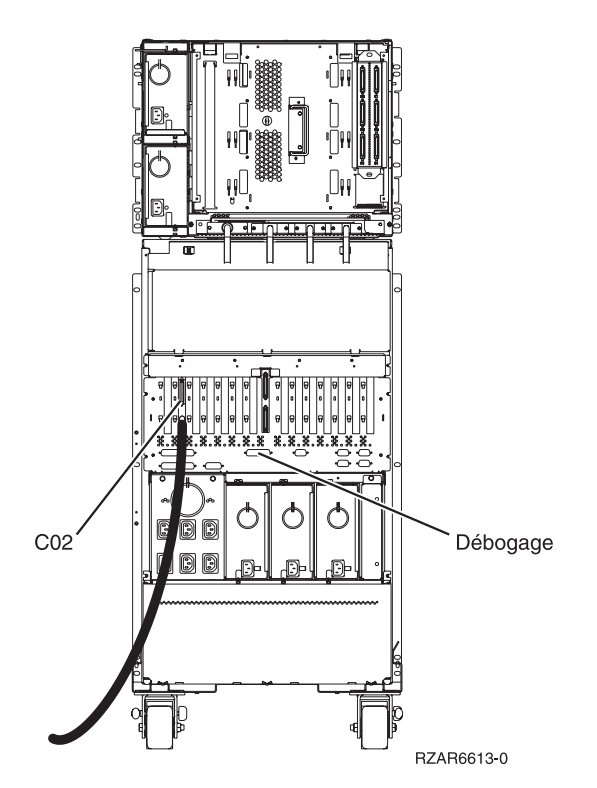

*Figure 4. Modèle 830*

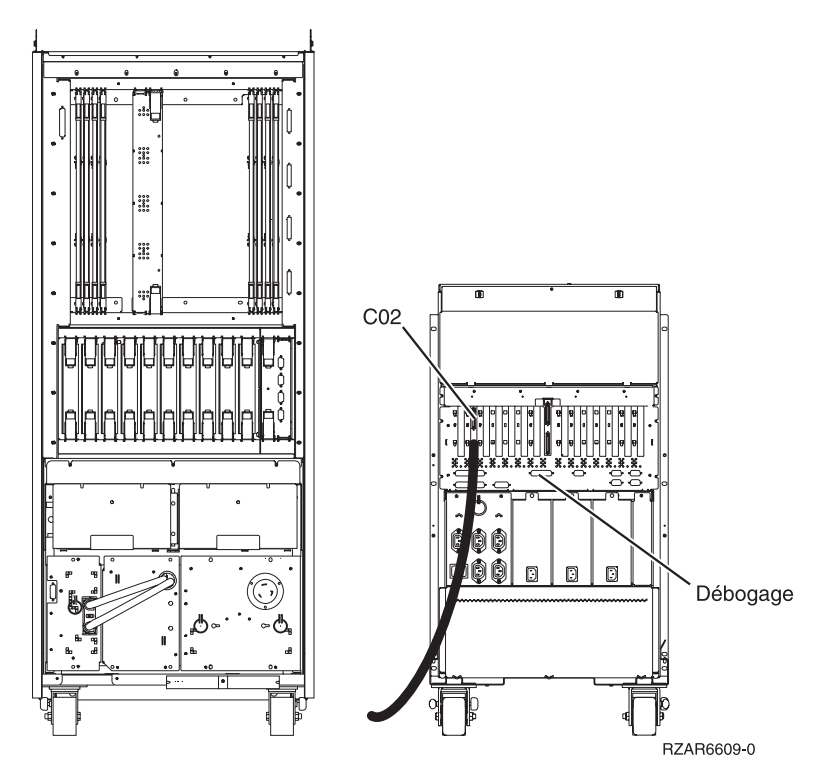

*Figure 5. Modèle 840*

## **Configuration d'Operations Console sur le PC**

Procédez comme suit pour configurer Operations Console sur le PC.

<span id="page-54-0"></span>Lorsque vous avez terminé la planification [d'Operations](#page-12-0) Console et la définition de votre liste de [contrôle](#page-41-0) de l'installation [d'Operations](#page-41-0) Console, vous pouvez démarrer l'assistant de configuration d'Operations Console.

**Remarque :** Vous devez disposer des droits administrateur pour créer ou modifier une configuration.

Pour accéder à l'assistant, procédez comme suit :

- 1. Cliquez sur **Démarrer**.
- 2. Cliquez sur **Programmes**.
- 3. Sélectionnez **iSeries Access for Windows**.
- 4. Sélectionnez **Operations Console**.

**Remarque :** Si Operations Console n'apparaît pas, vous devez effectuer une installation sélective d'iSeries Access for Windows. Cliquez sur**Démarrer** → **Programmes** → **IBM iSeries Access for Windows** → **Installation sélective** .

La fenêtre de l'assistant de configuration et d'Operations Console est lancée. Progressez dans l'assistant et entrez les données requises.Cliquez sur **Terminer** pour sauvegarder la configuration et quitter l'assistant de configuration. Il est nécessaire que chaque connexion configurée possède un nom unique. Dans le cas contraire, des résultats imprévisibles risquent de se produire.

**Remarque :** L'assistant de configuration configure automatiquement la connexion pour utiliser la console et le panneau de commande éloigné dans certaines configurations. Si vous ne souhaitez pas recourir à l'une de ces fonctions, utilisez l'onglet **Propriétés** → **Configuration** afin de déselectionner cette fonction pour cette connexion. Vous pouvez également aller dans **Propriétés** pour ajouter certaines de ces fonctions.

Mettez en surbrillance le nom de connexion et utilisez l'une des méthodes suivantes pour ouvrir la connexion.

- 1. Cliquez avec le bouton droit de la souris sur le nom de la connexion et sélectionnez **Connexion**.
- 2. Dans la barre d'outils, cliquez sur l'icône de connexion.
- 3. Cliquez sur la liste déroulante de connexion, puis sélectionnez **Connexion**.

**Remarque :** Le serveur doit être mis sous tension pour permettre à la console de se connecter.

Affichez l'aide en ligne correspondant à l'utilisation d'Operations Console en sélectionnant **Aide** dans le menu Aide de la fenêtre Operations Console.

# **Gestion d'Operations Console**

Utilisez ces informations pour vous aider à exécuter les tâches pour la gestion des configurations d'Operations Console :

Une fois la planification et la connexion de la console accomplies, vous pouvez utiliser les options disponibles pour gérer les connexions de la console locale et éloignée. Pour plus d'informations, voir [Planification](#page-12-0) et [Configuration](#page-41-0) de la connexion

# **Gestion de la configuration de console**

Gérez les configurations de vos consoles locale et éloignée par le biais des tâches suivantes.

## **Modification d'une configuration de console**

Modification d'une console locale ou éloignée pour faire face à des besoin spécifiques lors de l'utilisation d'Operations Console

Vous pouvez avoir besoin de modifier une console locale ou éloignée existante pour faire face à des besoins spécifiques lors de l'utilisation d'Operations Console.

Pour cela, vous devez être un membre du groupe Administrateurs pour modifier ou créer une console locale. Si vous modifiez un nom de système, vous devez supprimer la configuration et la recréer avec un nouveau nom.

#### **Tâches associées**

«Suppression d'une [configuration](#page-56-0) de console», à la page 47 Suppression d'une console locale ou éloignée existante lors de l'utilisation d'Operations Console

#### **Référence associée**

[«Contrôle](#page-61-0) de l'iSeries», à la page 52

Lorsque vous contrôlez le serveur, votre PC dispose d'une console active et/ou d'un panneau de commande éloigné opérationnel (s'il est installé et configuré sur la console locale).

#### **Modification d'une console locale :**

Pour modifier une console locale existante, procédez comme suit :

- 1. Si votre console locale est connectée à un serveur, déconnectez-vous comme suit. Sinon, passez à l'étape 2 :
	- a. Si la console locale n'a pas le contrôle, faites la demande de contrôle ci-après. Sinon, passez à l'étape 1b.
		- 1) Sélectionnez le nom de configuration dans la fenêtre Operations Console.
		- 2) Dans le menu **Connexion**, cliquez sur **Demande de contrôle**
		- 3) Si la fenêtre de connexion à l'unité de maintenance apparaît, cliquez sur **Annulation**.
	- b. Sélectionnez le nom de configuration.
	- c. Dans le menu **Connexion**, cliquez sur **Déconnexion**. L'état de connexion affiche Déconnexion.
	- d. Attendez que l'état affiche Non connecté sur la console locale.
- 2. Sélectionnez le nom de configuration.
- 3. Dans le menu **Connexion**, cliquez sur **Propriétés**.
- 4. Sélectionnez l'onglet **Configuration**.
- 5. Apportez vos modifications et cliquez sur **OK**.

#### **Modification d'une console éloignée :**

Pour modifier une console éloignée existante, vous devez supprimer et recréer la configuration de connexion :

#### **Modification d'une console locale sur un réseau (LAN) :**

- **Important :** Si des données réseau sont modifiées, vous devez supprimer, puis recréer la configuration de connexion. En outre, vous devez fermer et redémarrer Operations Console avant de tenter de connecter une nouvelle configuration. Cette action supprimera toutes les valeurs associées aux anciennes configurations qui sont placées dans la mémoire cache.
- 1. Sélectionnez le nom de configuration.
- 2. Cliquez sur **Déconnexion**. Attendez que l'état affiche Non connecté pour la console éloignée.
- 3. Sélectionnez le nom de configuration.
- 4. Dans le menu **Connexion**, cliquez sur **Propriétés**.
- 5. Sélectionnez l'onglet **Configuration**.
- 6. Apportez vos modifications et cliquez sur **OK**.

## <span id="page-56-0"></span>**Suppression d'une configuration de console**

Suppression d'une console locale ou éloignée existante lors de l'utilisation d'Operations Console

Vous pouvez avoir besoin de supprimer une console locale ou éloignée existante pour faire face à des besoins précis lors de l'utilisation d'Operations Console. Vous devez être un membre du groupe Administrateurs pour supprimer une console.

**Remarque :** Vous pouvez également utiliser la touche de suppression de caractères du clavier. Il suffit de mettre en évidence la configuration à supprimer et d'appuyer sur la touche de suppression.

#### **Tâches associées**

[«Modification](#page-54-0) d'une configuration de console», à la page 45

Modification d'une console locale ou éloignée pour faire face à des besoin spécifiques lors de l'utilisation d'Operations Console

[«Libération](#page-66-0) de contrôle au niveau de la console éloignée», à la page 57 Comment libérer le contrôle du serveur à partir de la console éloignée

#### **Référence associée**

[«Contrôle](#page-61-0) de l'iSeries», à la page 52

Lorsque vous contrôlez le serveur, votre PC dispose d'une console active et/ou d'un panneau de commande éloigné opérationnel (s'il est installé et configuré sur la console locale).

#### **Suppression d'une console locale :**

Pour supprimer une console locale existante, procédez comme suit :

- 1. Si votre console locale est connectée à un serveur, déconnectez-vous comme suit. Sinon, passez à l'étape 2 :
	- a. Si la console locale n'a pas le contrôle, faites la demande de contrôle ci-après. Sinon, passez à l'étape 1b :
		- 1) Sélectionnez le nom de configuration dans la fenêtre Operations Console.
		- 2) Dans le menu **Connexion**, cliquez sur **Demande de contrôle**.
		- 3) Si la fenêtre de connexion à l'unité de maintenance apparaît, cliquez sur **Annulation**.
	- b. Sélectionnez le nom de configuration dans la fenêtre Operations Console.
	- c. Dans le menu **Connexion**, cliquez sur **Déconnexion**. L'état de connexion affiche Déconnexion.
	- d. Attendez que l'état affiche Non connecté pour la console locale.
- 2. Sélectionnez le nom de configuration dans la fenêtre Operations Console.
- 3. Dans le menu **Connexion**, cliquez sur **Suppression**.
- 4. Cliquez sur **Oui** pour confirmer la suppression.

#### **Suppression d'une console éloignée :**

Pour supprimer une console éloignée existante, procédez comme suit :

- 1. Si votre console éloignée est connectée à une console locale, déconnectez-vous comme suit :
	- a. Si la console éloignée a le contrôle, libérez le contrôle.
	- b. Sélectionnez le nom de configuration.
	- c. Dans le menu **Connexion**, cliquez sur **Déconnexion**. L'état de connexion affiche Déconnexion.
	- d. Attendez que l'état affiche Non connecté à une console locale pour la console éloignée.
- 2. Sélectionnez le nom de configuration.
- 3. Dans le menu **Connexion**, cliquez sur **Suppression**.
- 4. Cliquez sur **Oui** pour confirmer la suppression.

#### **Utilisateurs Windows 2000/XP :**

Vous pouvez avoir besoin de supprimer l'objet réseau chaque fois que vous supprimez un élément de configuration Operations Console. Procédez comme suit pour vérifier que l'objet réseau n'existe pas :

- 1. Ouvrez le dossier **Connexions réseau et accès à distance** situé dans le Panneau de configuration.
- 2. Si vous avez supprimé une configuration de console locale, recherchez l'icône qui porte le nom du système iSeries auquel la console locale était connectée.

Sinon, si vous avez supprimé une configuration de console éloignée, recherchez l'icône qui porte le nom de l'ordinateur de la console locale que vous avez utilisée pour vous connecter au système iSeries.

- 3. Si l'icône existe, il faut que vous supprimiez l'objet réseau comme suit :
	- a. Cliquez sur l'icône à l'aide du bouton droit de la souris.
	- b. Sélectionnez **Suppression**.

#### **Connexion d'une console locale à un serveur**

Procédez comme suit pour connecter votre console locale à un serveur

#### **Connexion d'une console locale en réseau à un serveur :**

Instructions pour connecter une console locale en réseau à un serveur iSeries.

La connexion d'une console locale d'un réseau (LAN) à un serveur vous permet d'avoir une console active et un panneau de commande éloigné opérationnel (s'il est configuré). Une console active est une interface de commande vers un serveur iSeries (émulation 5250) interagissant avec ce serveur. Un panneau de commande éloigné opérationnel vous permet d'exécuter la plupart de des fonctions de panneau de commande (selon les partitions qui y sont connectées), comme si vous étiez sur le serveur.

Si vous êtes confronté à des problèmes en exécutant l'une de ces étapes, reportez-vous à la section Erreurs de [connexion](#page-114-0) au réseau de la section Identification et résolution des incidents pour consulter les solutions possibles.

Pour connecter une console locale en réseau à un serveur, procédez comme suit :

- 1. Ouvrez Operations Console pour lancer la connexion :
	- a. Cliquez sur **Démarrer**, puis sélectionnez **Programmes**.
	- b. Sélectionnez **IBM iSeries Access for Windows**.
	- c. Cliquez sur **Operations Console**.

Par défaut, Operations Console ne tente pas de connecter automatiquement une console locale en réseau à un serveur iSeries. Si vous avez sélectionné **Lancer la connexion à chaque démarrage d'Operations Console** dans Propriétés, la console locale se connecte automatiquement au serveur iSeries. L'état de connexion affiche d'abord **Connexion**, avant de devenir **Connexion de Console**.

- 2. Si vous n'avez pas sélectionné **Lancer la connexion à chaque démarrage d'Operations Console** dans Propriétés, vous devez vous connecter au serveur comme suit :
	- a. Sélectionnez le nom de configuration.
	- b. Dans le menu **Connexion**, cliquez sur **Connexion**.
- 3. Dans la fenêtre Connexion à l'unité de maintenance de réseau local, connectez-vous en utilisant le mot de passe d'accès qui permet au serveur d'accéder à votre unité de maintenance. Vous devez alors fournir votre mot de passe et votre ID utilisateur de maintenance.

Le mot de passe d'accès, l'ID utilisateur de maintenance et le mot de passe de maintenance doivent être corrects pour qu'Operations Console autorise la connexion entre la console locale et le serveur. Pour plus d'informations, voir Service Tools. Pour mieux visualiser ce concept, voir [Sécurisation](#page-22-0) de la [configuration](#page-22-0) d'Operations Console.

Une fois que vous vous êtes connecté, l'état de connexion affiche **Connecté**.

4. Vérifiez que la console et le panneau de commande, s'ils sont configurés, apparaissent.

<span id="page-58-0"></span>Si vous rencontrez d'autres messages d'erreur, voir [Messages](#page-111-0) d'état pour consulter leur description et les solutions proposées.

Pour accéder à un autre serveur iSeries via votre PC, vous devez vous Connecter à un autre serveur.

#### **Connexion à un autre serveur :**

En admettant qu'une autre connexion a été préalablement créée, effectuez les étapes suivantes pour connecter Operations Console à un autre serveur.

Lorsque vous utilisez Operations Console, vous pouvez avoir plusieurs configurations et vous connecter à plusieurs serveurs simultanément. Le fait de vous connecter à un autre serveur en tant que console locale sur un réseau (LAN), console locale directement connectée ou console éloignée via un accès commuté, vous permet de gérer un autre serveur sur votre réseau ou à partir d'un lieu éloigné. Operations Console n'autorise qu'une seule configuration de console locale connectée directement, mais permet d'avoir plusieurs réseaux ou plusieurs configuration éloignées.

Il est supposé que la connexion supplémentaire a déjà été créée.

Pour vous connecter à un autre serveur, procédez comme suit:

- 1. Dans la fenêtre de connexion **Operations Console**, sélectionnez le nom de configuration avec lequel vous souhaitez vous connecter.
- 2. Dans le menu **Connexion**, cliquez sur **Connexion**.

#### **Remarque :**

- 1. Si vous avez une console locale directement connectée au serveur et une ou plusieurs consoles éloignées configurées, vous devez vous déconnecter de la configuration actuellement utilisée pour pouvoir vous connecter à une autre console locale directement connectée au serveur et accessible à distance. Operations Console n'accepte pas qu'une console locale connectée directement au serveur et une connexion à une console éloignée sortante soient actives simultanément.
- 2. Même si le PC que vous utilisez possède plusieurs configurations de console éloignée, une seule peut être connectée à la fois.
- 3. Tous les systèmes d'exploitation des PC pris en charge peuvent se connecter à plusieurs configurations de réseau à la fois, permettant ainsi à un PC unique d'être la console de plusieurs systèmes ou partitions.

#### **Connexion d'une console locale directement connectée au serveur :**

Instructions permettant d'une part de connecter directement une console locale et d'autre part plusieurs consoles éloignées au serveur

La connexion d'une console locale directement connectée et accessible à distance permet à des consoles éloignées de se connecter au serveur. Elle permet aussi au premier demandeur de bénéficier du contrôle de l'iSeries ou vous permet de contrôler la console locale pour traiter les demandes de contrôle entrantes.

Procédez comme suit pour connecter une console locale directement connectée (accessible ou non à distance) :

- 1. Ouvrez Operations Console pour lancer la connexion :
	- a. Cliquez sur **Démarrer**, puis sélectionnez **Programmes**.
	- b. Sélectionnez **IBM iSeries Access for Windows**.
	- c. Cliquez sur **Operations Console**.

<span id="page-59-0"></span>Par défaut, Operations Console ne tente pas de connecter automatiquement une console locale directement connectée à un serveur iSeries. Toutefois, une console locale directement connectée avec support à distance en mode sans opérateur se connectera automatiquement. Si vous avez sélectionné **Lancer la connexion à chaque démarrage d'Operations Console** dans Propriétés, la console locale se connecte automatiquement au serveur iSeries. L'état de connexion affiche Connexion avant de devenir Connexion de Console.

- 2. Si vous définissez la configuration de votre console locale afin qu'elle démarre en [Mode](#page-61-0) avec [opérateur,](#page-61-0) procédez comme suit :
	- a. Si vous avez installé et configuré le panneau de commande éloigné, vérifiez qu'il apparaît bien.S'il n'apparaît pas, voir Echec au démarrage du panneau de [commande](#page-123-0) éloigné de la section Identification et résolution des incidents.
	- b. Dans la fenêtre Connexion à une unité de maintenance, connectez-vous en utilisant votre mot de passe et votre ID utilisateur de maintenance. L'ID utilisateur et le mot de passe d'outils de maintenance doivent être corrects pour qu'Operations Console autorise la connexion entre le serveur et le PC. Si vous avez des difficultés lors de la connexion, voir [Incidents](#page-119-0) [d'authentification.](#page-119-0)Une fois que vous vous êtes connecté, l'état **Autorisation en instance** passe à **Connecté**.
	- c. Vérifiez que la console apparaît. Si l'émulateur n'apparaît pas, voir Incidents [d'émulation](#page-119-0)
- 3. Si vous définissez la configuration de votre console locale afin qu'elle démarre en [Mode](#page-61-0) sans [opérateur,](#page-61-0) procédez comme suit :
	- a. Vérifiez que l'état **Connexion de console** ne reste pas affiché plus de quelques minutes. Sinon, il s'agit peut-être d'un incident de connexion. Pour trouver une solution, voir Echec au [démarrage](#page-123-0) du panneau de [commande](#page-123-0) éloigné.
	- b. Vérifiez que l'état affiche **Autorisation en instance** et que **SERVEUR** apparaît dans la zone **Utilisateur en cours**. Les demandes de contrôle entrantes seront automatiquement accordées.

Si vous rencontrez d'autres messages d'erreur, voir [Messages](#page-111-0) d'état pour consulter leur description et les solutions proposées.

#### **Référence associée**

[«Contrôle](#page-61-0) de l'iSeries», à la page 52

Lorsque vous contrôlez le serveur, votre PC dispose d'une console active et/ou d'un panneau de commande éloigné opérationnel (s'il est installé et configuré sur la console locale).

«Utilisateur par défaut [\(SERVEUR\)»,](#page-62-0) à la page 53

SERVEUR est un nom d'identification qu'Operations Console attribue lorsqu'aucun utilisateur contrôle le serveur.

## **Connexion d'une console éloignée à une console locale à l'aide d'un modem**

Instructions pour connecter la console éloignée à la console locale directement connectée et accessible à distance.

La connexion d'une console éloignée à une console locale avec un support à distance permet à la console éloignée de communiquer avec un serveur par l'intermédiaire de la console locale. L'utilisateur de la console éloignée doit disposer des droits d'accès à la console locale. Vous devez disposer des droits requis pour que le système d'exploitation de la console locale autorise les connexions à accès commuté entre les PC.

Procédez comme suit pour connecter la console éloignée à la console locale directement connectée et accessible à distance :

- 1. Ouvrez Operations Console pour lancer la connexion :
	- a. Cliquez sur **Démarrer**, puis sélectionnez **Programmes**.
	- b. Sélectionnez **IBM iSeries Access for Windows**.
	- c. Cliquez sur **Operations Console**. Par défaut, Operations Console n'essaie pas de connecter automatiquement une console éloignée à la console locale directement connectée.
- v Si vous avez sélectionné **Lancer la connexion à chaque démarrage d'Operations Console** dans Propriétés, la console locale se connecte automatiquement au serveur iSeries. L'état de connexion affiche Connexion avant de devenir Connexion de Console.
- v Si vous avez sélectionné **Lancer la connexion à chaque démarrage d'Operations Console** lorsque vous avez configuré la console éloignée, cette dernière établit automatiquement la connexion à la console locale.
- 2. Si vous n'avez pas sélectionné **Lancer la connexion à chaque démarrage d'Operations Console**, vous devez établir la connexion à la console locale comme suit :
	- a. Sélectionnez le nom de configuration.
	- b. Dans le menu **Connexion**, cliquez sur **Connexion**.
- 3. Si la fenêtre Connexion utilisateur apparaît, identifiez-vous et le système d'exploitation vérifiera auprès de la console locale que vous êtes un utilisateur disposant de droits à l'accès commuté. Une fois que vous vous êtes connecté, l'état de connexion affiche Connecté.

**Remarque :** Si vous ne réussissez pas à vous connecter à la connexion de console éloignée en une minute environ, le réseau commuté met fin à la connexion.

- 4. Si la fenêtre Connexion à l'unité de maintenance apparaît, connectez-vous en utilisant votre mot de passe et votre ID utilisateur d'outils de maintenance.
- 5. Si vous avez installé et configuré le panneau de commande éloigné, vérifiez qu'il apparaît bien.S'il n'apparaît pas, voir Echec de la connexion par liaison [commutée](#page-118-0) de la console éloignée à la console [locale](#page-118-0) de la section Identification et résolution des incidents. S'il apparaît, le panneau de commande éloigné est en mode lecture seule et vous n'avez pas le contrôle iSeries sur la console éloignée. Pour obtenir le contrôle, vous devez le demander auprès de la console locale.

Si vous êtes confronté à d'autres problèmes de connexion, voir [Identification](#page-110-0) et résolution d'incidents de connexion [Operations](#page-110-0) Console pour trouver une solution.

#### **Tâches associées**

[«Demande](#page-65-0) de contrôle à une console éloignée», à la page 56

Comment l'utilisateur sur la console éloignée demande le contrôle du serveur à partir de la console locale

#### **Référence associée**

[«Contrôle](#page-61-0) de l'iSeries», à la page 52

Lorsque vous contrôlez le serveur, votre PC dispose d'une console active et/ou d'un panneau de commande éloigné opérationnel (s'il est installé et configuré sur la console locale).

[«Affichage](#page-63-0) de l'écran de contrôle en mode lecture seule», à la page 54

L'affichage d'un panneau de commande éloigné en mode lecture seule vous permet de voir le panneau de commande quand vous ne détenez pas le contrôle sur l'iSeries.

## **Tâches de contrôle entre les utilisateurs**

Ces tâches de contrôle s'appliquent uniquement à une console locale déjà connectée au serveur et accessible à distance ou à une console éloignée avec accès par liaison commutée.

Une fonction vous permettra d'afficher simultanément les données à la fois sur une console locale directement connectée et sur des consoles locales connectées à un réseau local. Cette fonction est indépendante de l'option **Permettre à la console d'être remplacée par une autre console**Toutes les unités pouvant tenir lieu de console, quelle que soit leur connectivité, comportent des écrans de données. Les informations suivantes présentent la relation entre la console locale directement connectée et accessible à distance et une console éloignée.

#### **Référence associée**

«Reprise ou [récupération](#page-73-0) d'une connexion Operations Console», à la page 64 Utilisez ces fonctions pour prendre le contrôle d'une autre unité de console.

#### **Accord ou refus de contrôle à une console éloignée :**

<span id="page-61-0"></span>Accord et refus des demandes de contrôle lorsque vous avez le contrôle d'une console

L'accord du contrôle iSeries autorise un autre utilisateur à gérer le serveur. Le refus du contrôle prive le demandeur de l'accès au serveur et permet à l'utilisateur en cours de garder le contrôle. Lorsque vous accordez le contrôle à un autre utilisateur, votre session console et la fenêtre du panneau de commande éloigné se ferment.

**Remarque :** Vous restez connecté et le panneau de commande éloigné est disponible en mode lecture seule s'il est installé et configuré sur la console locale.

Lorsqu'une console éloignée demande le contrôle, et qu'une console locale a le contrôle, la fenêtre Demande de contrôle Operations Console apparaît sur la console locale. La fenêtre affiche l'ID utilisateur des outils de maintenance avec lequel l'utilisateur de la console éloigné demandant le contrôle s'est connecté au système d'exploitation de la console éloignée (PC). Le contrôle est accordé par défaut.

**Remarque :** Si la console locale n'a pas le contrôle au moment où l'utilisateur éloigné demande le contrôle, aucune boîte de dialogue ne s'affiche au niveau de la console locale. Le contrôle est automatiquement accordé à l'utilisateur éloigné.

#### *Autorisation du contrôle :*

Pour accorder le contrôle à une console éloignée, cliquez sur **OK** dans la fenêtre Demande de contrôle Operations Console.

#### *Refus de contrôle :*

Pour refuser le contrôle à une console éloignée, procédez comme suit :

- 1. Dans la fenêtre Demande de contrôle Operations Console, cliquez sur **Demande rejetée**.
- 2. Dans la zone **Message**, indiquez les raisons du refus.
- 3. Cliquez sur **OK**.

#### *Contrôle de l'iSeries :*

Lorsque vous contrôlez le serveur, votre PC dispose d'une console active et/ou d'un panneau de commande éloigné opérationnel (s'il est installé et configuré sur la console locale).

Une console active est une interface de commande avec un serveur émulation 5250 interagissant avec ce serveur. Un panneau de commande éloigné opérationnel vous permet d'exécuter la plupart des fonctions de panneau de commande depuis le PC. Ainsi, le PC détenant le contrôle devient la console et peut exécuter les fonctions du panneau de commande éloigné. Un seul PC peut disposer du contrôle à un moment donné.

Si votre console locale démarre en **mode avec opérateur** vous avez le contrôle immédiatement après la connexion d'une console locale directement connectée au serveur. Lorsque vous contrôlez cette console locale, vous devez être présent pour accorder ou refuser le contrôle aux consoles éloignées qui en font la demande.

Si votre console locale démarre en **mode sans opérateur**, SERVEUR apparaît dans la zone **Utilisateur en cours** après la connexion d'une console locale directement connectée au serveur. Operations Console accorde automatiquement le contrôle au premier demandeur (qu'il s'agisse d'une console locale ou éloignée).

#### **Concepts associés**

[«Planification](#page-34-0) de votre panneau de commande», à la page 25 Vous pouvez prévoir d'utiliser votre connexion Operations Console pour accéder au panneau de commande du serveur iSeries depuis un autre poste de travail.

#### <span id="page-62-0"></span>**Tâches associées**

[«Modification](#page-54-0) d'une configuration de console», à la page 45 Modification d'une console locale ou éloignée pour faire face à des besoin spécifiques lors de l'utilisation d'Operations Console

«Suppression d'une [configuration](#page-56-0) de console», à la page 47

Suppression d'une console locale ou éloignée existante lors de l'utilisation d'Operations Console

[«Connexion](#page-58-0) d'une console locale directement connectée au serveur», à la page 49 Instructions permettant d'une part de connecter directement une console locale et d'autre part plusieurs consoles éloignées au serveur

[«Connexion](#page-59-0) d'une console éloignée à une console locale à l'aide d'un modem», à la page 50 Instructions pour connecter la console éloignée à la console locale directement connectée et accessible à distance.

[«Demande](#page-64-0) ou libération de contrôle de la console locale», à la page 55 Comment demander et libérer le contrôle du serveur sur la console locale

«Envoi d'un message à une console éloignée disposant du [contrôle»,](#page-65-0) à la page 56 Lorsque vous utilisez Operations Console, vous pouvez être amené à communiquer avec l'utilisateur qui contrôle l'iSeries. Operations Console permet à une console locale et à une console éloignée d'échanger des messages lorsqu'elles sont connectées. Seul l'utilisateur qui ne dispose pas du contrôle peut envoyer un message.

[«Demande](#page-65-0) de contrôle à une console éloignée», à la page 56

Comment l'utilisateur sur la console éloignée demande le contrôle du serveur à partir de la console locale

[«Libération](#page-66-0) de contrôle au niveau de la console éloignée», à la page 57

Comment libérer le contrôle du serveur à partir de la console éloignée

«Envoi d'un message à une console locale ou éloignée détenant le [contrôle»,](#page-67-0) à la page 58 Lorsque vous utilisez Operations Console, vous pouvez être amené à communiquer avec l'utilisateur qui détient le contrôle.

#### **Référence associée**

«Utilisateur par défaut (SERVEUR)»

SERVEUR est un nom d'identification qu'Operations Console attribue lorsqu'aucun utilisateur contrôle le serveur.

[«Affichage](#page-63-0) de l'écran de contrôle en mode lecture seule», à la page 54

L'affichage d'un panneau de commande éloigné en mode lecture seule vous permet de voir le panneau de commande quand vous ne détenez pas le contrôle sur l'iSeries.

«Transfert de contrôle entre les [utilisateurs»,](#page-67-0) à la page 58

Exemples illustrant le transfert du contrôle du serveur entre des utilisateurs locaux et éloignés.

#### *Utilisateur par défaut (SERVEUR) :*

SERVEUR est un nom d'identification qu'Operations Console attribue lorsqu'aucun utilisateur contrôle le serveur.

Si aucun utilisateur n'a le contrôle, SERVEUR apparaît dans la zone **Utilisateur en cours**. De plus, Operations Console accorde automatiquement le contrôle au premier demandeur (qu'il s'agisse d'une console locale ou éloignée).

Operations Console accorde automatiquement le contrôle au premier demandeur dans les cas suivants :

- v Immédiatement après que vous libérez le contrôle d'une console locale avec un support éloigné.
- v Immédiatement après la connexion d'une console locale directement connectée et accessible à distance, si elle a été lancée en mode sans contrôle opérateur.
- v Lorsque SERVEUR apparaît dans la zone **Utilisateur en cours**. **Tâches associées**

<span id="page-63-0"></span>[«Connexion](#page-58-0) d'une console locale directement connectée au serveur», à la page 49 Instructions permettant d'une part de connecter directement une console locale et d'autre part plusieurs consoles éloignées au serveur

[«Demande](#page-64-0) ou libération de contrôle de la console locale», à la page 55 Comment demander et libérer le contrôle du serveur sur la console locale

[«Demande](#page-65-0) de contrôle à une console éloignée», à la page 56

Comment l'utilisateur sur la console éloignée demande le contrôle du serveur à partir de la console locale

### **Référence associée**

[«Contrôle](#page-61-0) de l'iSeries», à la page 52

Lorsque vous contrôlez le serveur, votre PC dispose d'une console active et/ou d'un panneau de commande éloigné opérationnel (s'il est installé et configuré sur la console locale).

#### **Identification de l'utilisateur contrôlant un serveur :**

Utilisez ces informations pour identifier l'utilisateur contrôlant un serveur.

L'identification de l'utilisateur qui possède le contrôle d'un serveur iSeries à un moment donné peut vous aider à déterminer les opérations à effectuer pour prendre le contrôle. Ces informations s'appliquent à une console locale directement connectée avec un accès et une console éloignés.

Pour identifier l'utilisateur disposant du contrôle, procédez comme suit :

- 1. Dans la fenêtre **Connexion Operations Console iSeries**, recherchez la ligne affichant les détails de connexion correspondant à la configuration en question.
- 2. Identifiez les valeurs **Utilisateur en cours/Nom du système**. Ces valeurs correspondent à l'utilisateur qui dispose du contrôle. **Utilisateur en cours** affiche l'ID utilisateur avec lequel l'utilisateur détenant le contrôle s'est connecté au système d'exploitation du PC ou a établi sa connexion. **Nom du système** indique le nom du PC de l'utilisateur qui dispose du contrôle.
- 3. Identifiez la valeur **Console Locale**. Il s'agit du nom du PC directement connecté au serveur.
- 4. Comparez les valeurs **Nom du système** et **Console Locale** comme suit :
	- v La console locale détient le contrôle si les valeurs **Nom du système** et **Console Locale** sont identiques. Cette comparaison est utile à l'utilisateur connecté à la console éloignée.
	- v Une console éloignée détient le contrôle si les valeurs **Nom du système** et **Console locale** sont différentes.Cette information s'avère utile pour l'utilisateur de la console locale.
	- v Aucun utilisateur ne détient le contrôle si SERVEUR apparaît comme valeur d'**Utilisateur en cours/Nom du système**. L'utilisateur de la console locale et à l'utilisateur de la console éloignée savent alors que le contrôle est disponible. Une demande de contrôle sera automatiquement accordée.

#### **Affichage de l'écran de contrôle en mode lecture seule :**

L'affichage d'un panneau de commande éloigné en mode lecture seule vous permet de voir le panneau de commande quand vous ne détenez pas le contrôle sur l'iSeries.

Par exemple, vous pouvez voir le déroulement d'un IPL (procédure de chargement initial) sur un serveur situé sur un site éloigné. Le panneau de commande éloigné doit être installé et configuré sur la console locale. Vous pouvez afficher le panneau de commande éloigné en mode lecture seule dans les cas suivants :

- v Sur la console locale, si son utilisateur ne détient pas le contrôle.
- v Sur une console éloignée, après connexion de la console éloignée à une console locale ou demande de contrôle d'une console locale.
- v Sur une console éloignée, après libération du contrôle de la console éloignée au bénéfice d'une console locale.

<span id="page-64-0"></span>Pour afficher le panneau de commande, cliquez sur **Panneau de commande** dans le menu **Connexion**.

L'affichage d'un panneau de commande éloigné en mode lecture seule vous permet de voir le panneau de commande quand vous ne détenez pas le contrôle sur l'iSeries.

#### **Tâches associées**

[«Connexion](#page-59-0) d'une console éloignée à une console locale à l'aide d'un modem», à la page 50 Instructions pour connecter la console éloignée à la console locale directement connectée et accessible à distance.

[«Libération](#page-66-0) de contrôle au niveau de la console éloignée», à la page 57 Comment libérer le contrôle du serveur à partir de la console éloignée

«Demande ou libération de contrôle de la console locale»

Comment demander et libérer le contrôle du serveur sur la console locale

#### **Référence associée**

[«Contrôle](#page-61-0) de l'iSeries», à la page 52

Lorsque vous contrôlez le serveur, votre PC dispose d'une console active et/ou d'un panneau de commande éloigné opérationnel (s'il est installé et configuré sur la console locale).

#### **Demande ou libération de contrôle de la console locale :**

Comment demander et libérer le contrôle du serveur sur la console locale

Lorsqu'une console locale avec un support éloigné n'a pas le contrôle de l'iSeries, vous devez demander le contrôle sur la console locale pour utiliser un serveur. Si vous demandez le contrôle sur la console locale, la console éloignée (si elle détenait le contrôle) vous retransmet obligatoirement le contrôle. Une fois votre travail terminé, vous devez libérer le contrôle pour permettre à Operations Console d'accorder automatiquement le contrôle à un demandeur.

#### **Référence associée**

«Utilisateur par défaut [\(SERVEUR\)»,](#page-62-0) à la page 53

SERVEUR est un nom d'identification qu'Operations Console attribue lorsqu'aucun utilisateur contrôle le serveur.

[«Affichage](#page-63-0) de l'écran de contrôle en mode lecture seule», à la page 54

L'affichage d'un panneau de commande éloigné en mode lecture seule vous permet de voir le panneau de commande quand vous ne détenez pas le contrôle sur l'iSeries.

[«Contrôle](#page-61-0) de l'iSeries», à la page 52

Lorsque vous contrôlez le serveur, votre PC dispose d'une console active et/ou d'un panneau de commande éloigné opérationnel (s'il est installé et configuré sur la console locale).

*Demande de contrôle sur la console locale :*

Procédez comme suit pour demander le contrôle sur la console locale :

- 1. Identifiez [l'utilisateur](#page-63-0) qui a le contrôle.
- 2. Si aucun utilisateur n'a le contrôle (SERVEUR apparaît dans la zone **Utilisateur en cours**), procédez comme suit :
	- a. Sélectionnez le nom de configuration.
	- b. Dans le menu **Connexion**, cliquez sur **Demande de contrôle**.
	- c. Si vous avez installé et configuré le panneau de commande éloigné, vérifiez qu'il apparaît bien. Dans le cas contraire, voir Echec du démarrage du panneau de [commande](#page-123-0) éloigné Une fois que le panneau de commande éloigné apparaît, une fenêtre de connexion peut s'afficher.
	- d. Si la fenêtre Connexion à l'unité de maintenance apparaît, connectez-vous en utilisant votre mot de passe et votre ID utilisateur des outils de maintenance. L'ID utilisateur et le mot de passe

<span id="page-65-0"></span>d'outils de maintenance doivent être corrects pour qu'Operations Console autorise la connexion entre le serveur et le PC. Si vous avez des difficultés lors de la connexion, voir [Incidents](#page-119-0) [d'authentification](#page-119-0)

e. Vérifiez que la console apparaît. Dans le cas contraire, voir Echec au démarrage du panneau de commande éloigné dans la section Identification et résolution des incidents et [Incidents](#page-113-0) de [connexion](#page-113-0) de la console locale

Si l'utilisateur d'une console éloignée a le contrôle et que **vous ne voulez pas** forcer le contrôle à quitter la console éloignée, envoyez un message à la console éloignée en demandant à l'utilisateur de libérer le [contrôle.](#page-66-0) Pour demander le contrôle sur la console locale, après que la console éloignée a libéré le contrôle et si ce dernier n'a pas été de nouveau transféré à la console locale, exécutez les différentes sous-étapes décrites à l'étape 2.

Si l'utilisateur d'une console éloignée a le contrôle et que vous **voulez** forcer le contrôle à quitter la console éloignée, exécutez les sous-étapes décrites dans l'étape 2. Sur la console éloignée, la fenêtre du panneau de commande et la console se ferment, et un message indique que la console locale a pris le contrôle. Tant que la console éloignée reste connectée, l'utilisateur de la console peut afficher le panneau de commande en mode lecture seule.

#### *Libération du contrôle sur la console locale : :*

Pour libérer le contrôle, procédez comme suit :

- 1. Sélectionnez le nom de configuration.
- 2. Dans le menu **Connexion**, cliquez sur **Libérer le contrôle**.

SERVEUR apparaît dans la zone **Utilisateur en cours**. La fenêtre du panneau de commande éloigné et la console disparaissent. Ensuite, le contrôle est automatiquement accordé au premier demandeur. Le panneau de commande éloigné reste disponible en mode lecture seule.

#### **Envoi d'un message à une console éloignée disposant du contrôle :**

Lorsque vous utilisez Operations Console, vous pouvez être amené à communiquer avec l'utilisateur qui contrôle l'iSeries. Operations Console permet à une console locale et à une console éloignée d'échanger des messages lorsqu'elles sont connectées. Seul l'utilisateur qui ne dispose pas du contrôle peut envoyer un message.

Pour envoyer un message à l'utilisateur jouissant du contrôle, procédez comme suit :

- 1. Sélectionnez le nom de configuration dans la fenêtre de connexion d'Operations Console.
- 2. Dans le menu **Connexion**, cliquez sur **Envoi de message**.
- 3. Entrez le message.
- 4. Cliquez sur **Envoyer**.

A ce stade, le destinataire peut répondre comme suit :

- a. Il tape la réponse.
- b. Il clique sur **Répondre**.

#### **Référence associée**

[«Contrôle](#page-61-0) de l'iSeries», à la page 52

Lorsque vous contrôlez le serveur, votre PC dispose d'une console active et/ou d'un panneau de commande éloigné opérationnel (s'il est installé et configuré sur la console locale).

#### **Demande de contrôle à une console éloignée :**

Comment l'utilisateur sur la console éloignée demande le contrôle du serveur à partir de la console locale

<span id="page-66-0"></span>La demande de contrôle de l'iSeries à la console éloignée vous permet d'avoir une console active et un panneau de commande éloigné opérationnel sur la console éloignée. Une console active est une interface de commande avec un serveur (émulation 5250) interagissant avec ce serveur. Un panneau de commande éloigné opérationnel vous permet d'utiliser le panneau de commande comme si vous étiez sur le serveur.

Vous devez avoir connecté la console éloignée à la console locale via un modem.

Pour demander le contrôle sur une console éloignée, procédez comme suit :

- 1. Identifiez [l'utilisateur](#page-63-0) qui a le contrôle.
- 2. Si SERVEUR apparaît dans la zone **Utilisateur en cours**, procédez comme suit :
	- a. Sélectionnez le nom de configuration dans la fenêtre de connexion d'Operations Console.
	- b. Dans le menu **Connexion**, cliquez sur **Demande de contrôle**. Si le panneau de commande est installé et configuré sur la console locale, il devient opérationnel. Ensuite, si aucun utilisateur ne possède de console active, une fenêtre de connexion peut apparaître.
	- c. Si la fenêtre Connexion à l'unité de maintenance apparaît, connectez-vous en utilisant votre mot de passe et votre ID utilisateur des outils de maintenance. L'ID utilisateur et le mot de passe doivent être corrects pour qu'Operations Console autorise la connexion entre le serveur et le PC. En cas de difficultés lors de la connexion, voir Incidents [d'authentification.](#page-119-0) Une fois que vous êtes connecté, la console apparaît.
- 3. Si l'utilisateur local détient le contrôle, procédez comme suit :
	- a. [Envoyez](#page-67-0) un message à la console locale en expliquant pourquoi vous demandez à avoir le contrôle.

**Important :** Il n'est pas nécessaire d'envoyer un message avant de demander le contrôle.

b. Dans le menu **Connexion**, cliquez sur **Demande de contrôle**. Si l'utilisateur local accorde le contrôle à la console éloignée, le panneau de commande éloigné devient opérationnel (s'il est installé et configuré sur la console locale) et la console apparaît. Si l'utilisateur local refuse d'accorder le contrôle à la console éloignée, une fenêtre indique ce refus.

#### **Tâches associées**

[«Connexion](#page-59-0) d'une console éloignée à une console locale à l'aide d'un modem», à la page 50 Instructions pour connecter la console éloignée à la console locale directement connectée et accessible à distance.

#### **Référence associée**

«Utilisateur par défaut [\(SERVEUR\)»,](#page-62-0) à la page 53

SERVEUR est un nom d'identification qu'Operations Console attribue lorsqu'aucun utilisateur contrôle le serveur.

[«Contrôle](#page-61-0) de l'iSeries», à la page 52

Lorsque vous contrôlez le serveur, votre PC dispose d'une console active et/ou d'un panneau de commande éloigné opérationnel (s'il est installé et configuré sur la console locale).

#### **Libération de contrôle au niveau de la console éloignée :**

Comment libérer le contrôle du serveur à partir de la console éloignée

La libération du contrôle de l'iSeries sur la console éloignée permet au contrôle de revenir à son état initial, c'est-à-dire qu'il était sur la console locale lorsque la première éloignée a demandé le contrôle.

Par exemple, si la console locale a accordé le contrôle à la première console éloignée qui le demandait, la libération du contrôle sur la console éloignée permet à la console locale de recouvrer le contrôle. Toutefois, si le contrôle a été accordé automatiquement à la première console éloignée qui le demande, la libération de contrôle sur la console éloignée permet au prochain demandeur d'obtenir automatiquement le contrôle.

<span id="page-67-0"></span>Pour libérer le contrôle de la console éloignée, procédez comme suit :

- 1. Sélectionnez le nom de configuration dans la fenêtre de connexion d'Operations Console.
- 2. Dans le menu **Connexion**, cliquez sur **Libérer le contrôle**. Le panneau de commande éloigné (le cas échéant) et la console se ferment.

Une fois que vous avez libéré le contrôle au niveau de la console éloignée, procédez comme suit :

- v Affichez le panneau de commande éloigné en mode lecture seule. Pour l'afficher, procédez comme suit :
- a. Sélectionnez le nom de configuration.
- b. Dans le menu **Connexion**, cliquez sur **Panneau de commande éloigné**.
- v Arrêtez la connexion de la console éloignée à la console locale. Pour arrêter la connexion, procédez comme suit :
- a. Sélectionnez le nom de configuration.
- b. Dans le menu **Connexion**, cliquez sur **Déconnexion**. L'état de connexion affiche Déconnexion.
- c. Attendez que l'état affiche Non connecté à une console locale.

#### **Tâches associées**

«Suppression d'une [configuration](#page-56-0) de console», à la page 47

Suppression d'une console locale ou éloignée existante lors de l'utilisation d'Operations Console

#### **Référence associée**

[«Affichage](#page-63-0) de l'écran de contrôle en mode lecture seule», à la page 54

L'affichage d'un panneau de commande éloigné en mode lecture seule vous permet de voir le panneau de commande quand vous ne détenez pas le contrôle sur l'iSeries.

[«Contrôle](#page-61-0) de l'iSeries», à la page 52

Lorsque vous contrôlez le serveur, votre PC dispose d'une console active et/ou d'un panneau de commande éloigné opérationnel (s'il est installé et configuré sur la console locale).

#### **Envoi d'un message à une console locale ou éloignée détenant le contrôle :**

Lorsque vous utilisez Operations Console, vous pouvez être amené à communiquer avec l'utilisateur qui détient le contrôle.

Operations Console permet à une console locale et à une console éloignée d'échanger des messages lorsqu'elles sont connectées. Seul l'utilisateur qui ne dispose pas du contrôle peut envoyer un message.

Pour envoyer un message à l'utilisateur jouissant du contrôle, procédez comme suit :

- 1. Sélectionnez le nom de configuration dans la fenêtre de connexion d'Operations Console.
- 2. Dans le menu **Connexion**, cliquez sur **Envoi de message**.
- 3. Entrez le message.
- 4. Cliquez sur **Envoyer**.

A ce stade, le destinataire peut répondre comme suit :

- a. Il tape la réponse.
- b. Il clique sur **Répondre**.

#### **Référence associée**

[«Contrôle](#page-61-0) de l'iSeries», à la page 52

Lorsque vous contrôlez le serveur, votre PC dispose d'une console active et/ou d'un panneau de commande éloigné opérationnel (s'il est installé et configuré sur la console locale).

#### **Transfert de contrôle entre les utilisateurs :**

Exemples illustrant le transfert du contrôle du serveur entre des utilisateurs locaux et éloignés.

Les exemples suivants montrent les interactions entre une console locale directement connectée et accessible à distance et une console éloignée. Ils illustrent la manière dont le contrôle de l'iSeries est transféré entre les PC après le début d'une configuration Operations Console.

## **Transfert de contrôle entre une console locale détenant le contrôle et une console éloignée**

Cet exemple montre les interactions entre une console locale directement connectée, accessible à distance et qui détient le contrôle sur l'iSeries et une console éloignée. Il illustre la manière dont le contrôle est transféré entre la console locale et la console éloignée lorsque cette dernière demande le contrôle.

Ces interactions montrent le comportement prévu des utilisateurs de la console locale et de la console éloignée :

- 1. L'utilisateur de la console locale détient le contrôle sur un serveur. A ce stade, l'utilisateur de la console locale doit traiter toutes les demandes de contrôle entrantes.
- 2. Lorsqu'une console éloignée demande le contrôle, l'utilisateur de la console locale décide s'il accorde ou refuse le contrôle au demandeur. Si l'utilisateur de la console locale accorde le contrôle, ce dernier est transféré au demandeur.

Si l'utilisateur de la console locale refuse le contrôle au demandeur, il garde le contrôle.

## **Transfert de contrôle entre une console locale ne détenant pas le contrôle et des consoles éloignées**

Cet exemple montre les interactions entre une console locale directement connectée, accessible à distance et qui n'a pas le contrôle sur iSeries et des consoles éloignées demandant le contrôle. Il illustre la manière dont le contrôle est transféré lorsqu'aucun utilisateur n'a le contrôle et qu'une console éloignée demande le contrôle.

Ces interactions montrent le comportement prévu des utilisateurs de la console locale et de la console éloignée :

- v Aucun utilisateur n'a le contrôle d'un serveur. Par conséquent, SERVEUR apparaît dans la zone **Utilisateur en cours**, et les demandes de contrôle entrantes sont automatiquement accordées.
- v Lorsqu'une console éloignée demande le contrôle, le contrôle lui est accordé.

#### **Référence associée**

[«Contrôle](#page-61-0) de l'iSeries», à la page 52

Lorsque vous contrôlez le serveur, votre PC dispose d'une console active et/ou d'un panneau de commande éloigné opérationnel (s'il est installé et configuré sur la console locale).

#### **Utilisation de la page Propriétés**

Vérification et modification des informations concernant les configurations du serveur et la connexion.

Sur la page Propriétés, vous trouverez des informations concernant le serveur associé à la configuration connectée. C'est à partir de cette page que vous pouvez effectuer les modifications au niveau d'une configuration existante.

Si le numéro de partition affiche **\*\*\*\***, une erreur de configuration associée à la connexion configurée est survenue. L'erreur peut se rapporter à un faux ID partition, voire une fausse adresse IP du nom d'hôte de maintenance.

L'onglet **Général** contient des informations concernant le serveur auquel vous êtes connecté. La zone **Répertoire des historiques** affiche le chemin d'accès les historiques des données Operations Console. C'est la seule zone que vous pouvez modifier.

L'onglet **Configuration** contient des options qui modifient les fonctions utilisées et le mode de connexion de la configuration. Les options non disponibles pour la configuration associée sont grisées. La console éloignée ne dispose pas d'onglet **Configuration**. Pour modifier la console éloignée, vous devez d'abord supprimer puis recréer la connexion existante.

**Answer BOOTP** est l'option permettant à l'administrateur système de déterminer quelle configuration s'appliquant à un PC donné enverra les données IP au serveur. Les nouveaux serveurs ou les partitions logiques qui tentent d'utiliser une console locale sur un réseau peuvent utiliser BOOTP. Si plusieurs PC ou configuration peut envoyer les données, le premier PC qui répondra au paquet de diffusion générale enverra les données. En contrôlant le PC depuis lequel les données sont envoyées, ceci donnera davantage de flexibilité à l'administrateur. Pour en savoir plus sur BOOTP, voir : [«Préparation](#page-21-0) de votre [environnement](#page-21-0) réseau», à la page 12.

Une adresse IP est disponible pour la console lors de l'utilisation d'une console locale directement connectée et d'une console locale connectée directement avec accès à distance. Il s'agit d'une solution pratique pour l'utilisateur si l'adresse par défaut est déjà utilisée sur le PC.

**Remarque :** La configuration initiale d'une console locale sur un réseau définit la console et le panneau de commande éloigné. C'est à ce stade que vous pouvez désactiver l'une des fonctions si vous ne voulez pas l'utiliser.

L'onglet **ID unité** a été modifié pour permettre à un bouton unique de réinitialiser le mot de passe de l'ID unité des outils de maintenance sur le PC. L'ID unité des outils de maintenance du serveur doit également être réinitialisé séparément. L'ID unité des outils de maintenance associé pour la configuration ne peut pas être modifié à l'aide de cette page. Pour utiliser un autre ID unité d'outils de maintenance, vous devez supprimer cette configuration et en créer une nouvelle en utilisant le nouvel ID unité.

C'est à partir de l'onglet **Mot de passe d'accès** que vous pouvez modifier le mot de passe d'accès. Ce mot de passe est utilisé entre autres pour authentifier l'unité établissant la connexion.

Lorsque vous vous trouvez dans la page Propriétés, vous pouvez utiliser **?** pour obtenir plus d'informations. Cliquez sur **?**, le signe **?** est alors lié à votre curseur. Placez le **?** sur la zone sur laquelle vous souhaitez plus d'informations et cliquez à nouveau. Une boîte de dialogue d'aide contextuelle s'affiche avec des détails concernant uniquement cette zone.

## **Personnalisation de la fenêtre Operations Console**

Utilisez les fonctions de flexibilité pour personnaliser les informations affichées par Operations Console

Cette édition d'Operations Console a été améliorée afin d'offrir aux utilisateurs une souplesse accrue pour l'interaction avec Operations Console et son interface graphique. A l'aide de ces nouvelles fonctions, vous pouvez personnaliser la fenêtre Operations Console de sorte à pouvoir afficher les informations que vous jugez les plus importantes et interagir avec elles.

Lors du démarrage initial d'Operations Console, vous pouvez remarquer quelques petites modifications. La première d'entre elles consiste en une nouvelle option de menu déroulant, **Options**. Les modifications apportées à la version 5.3 sont également répertoriées ici pour aider le nouvel utilisateur avec certaines fonctions de la fenêtre Operations Console.

- v **Affichage d'avertissements.** Cette option permet d'empêcher l'affichage de nombreuses boîtes de dialogue courantes. Par exemple, la fenêtre de confirmation de suppression n'apparaîtra pas si cela n'est pas sélectionné.
- v **Avertissements sur les éléments prérequis.** Cette option permet de désactiver la boîte de dialogue concernant les composants requis affichée au cours de l'assistant de configuration.
- v **Utilisation d'une connexion unique.** Cette option permet le partage de données de connexion communes lors d'une connexion simultanée à plusieurs configurations. Cela permet d'utiliser une boîte de dialogue de connexion unique au lieu d'une fenêtre par connexion.

v **Double Clic.** Cette option est associée à deux autres options. La première permet de développer ou de réduire l'arborescence, il s'agit de la commande + (signe plus). Vous pouvez modifier cette fonction pour utiliser un double clic au lieu d'un simple clic pour développer ou réduire l'arborescence. Pour la deuxième option, l'utilisateur doit utiliser une méthode autre que le double clic sur le nom de la configuration pour lancer une connexion.

Le deuxième bouton de la barre d'outils ne présente plus les mêmes fonctionnalités.Si vous êtes familiarisé avec des éditions antérieures d'Operations Console, il se peut que vous ayez utilisé le second bouton pour modifier la configuration. Maintenant, ce nouveau bouton vous permet d'accéder à la page **Propriétés** de la configuration sélectionnée. Désormais, toutes les modifications de configuration sont effectuées à l'aide de la page **Propriétés**.

Vous remarquerez que l'icône relative aux connexions configurées est différente. Grâce à un indicateur rouge et vert, vous distinguerez plus facilement les configurations connectées et non connectées. Autre modification visible apportée à Operations Console : l'ajout d'un + (signe plus) pour chaque connexion configurée à gauche de l'icône. Le signe + (signe +) est une fonction Windows standard permettant de développer et de réduire l'arborescence. Le développement de chaque connexion configurée permet d'afficher les fonctions qui lui sont associées. Par exemple, si la connexion est établie avec la première partition d'un système LPAR à plusieurs partitions, le programme affichera sans doute différents postes correspondant à un panneau de commande éloigné pour chaque partition. Cette nouvelle fonctionnalité devrait faciliter la gestion de vos connexions.

Lorsque vous développez la connexion configurée et que vous cliquez sur la configuration d'un panneau de commande éloigné à l'aide du bouton droit de la souris, vous pouvez constater qu'une nouvelle option est disponible. L'option d'historique des codes SRC permet d'extraire l'ensemble ou une partie des codes SRC émis par le serveur. Ces informations peuvent s'avérer particulièrement utiles pour résoudre des incidents liés aux IPL ou à l'activité du panneau de commande.

Des fonctions de déplacement par glissement ont été ajoutées aux connexions configurées pour faciliter la gestion. Vous pouvez également personnaliser la liste pour lui donner l'apparence souhaitée. Vous pouvez ainsi regrouper des configurations pour pouvoir exécuter une fonction commune sur plusieurs connexions simultanément. En plus de cette fonction de déplacement par glissement, les méthodes de marquage standard peuvent être utilisées pour sélectionner plusieurs connexions, s'appliquent ici. Les connexions susceptibles de partager des fonctions peuvent être, par exemple, regroupées en haut de la liste.

Désormais, ces fonctions supplémentaires vous permettent de placer les colonnes de données sélectionnées dans l'ordre dans lequel vous souhaitez les voir apparaître. A l'aide de la méthode de déplacement par glissement, vous pouvez déplacer n'importe quelle colonne dans la position la plus pratique pour vous. Vous êtes même en mesure de sélectionner les colonnes qui s'affichent à l'écran. Néanmoins, la position de la colonne Connexion iSeries est fixe. A partir du menu **Vue**, sélectionnez le menu déroulant **Sélection de colonnes**. Sélectionnez ensuite les colonnes que vous souhaitez voir apparaître et cliquez sur leur titre pour les inclure ou non. Une croix en regard d'un titre de colonne inclut celle-ci pour l'affichage. Une seule colonne peut être sélectionnée ou déselectionnée à chaque fois. Répétez cette procédure pour ajouter ou supprimer d'autres colonnes.

# **Gestion de plusieurs consoles**

Gestion de plusieurs périphériques pouvant tenir lieu de consoles

Si vous avez plusieurs postes de travail capables de tenir lieu de console sur le même serveur ou la même partition, vous disposez de plusieurs méthodes pour utiliser ces unités comme consoles, en fonction de votre configuration et de la situation.

Par exemple, si le mode console est défini pour la console (LAN), correspondant à la valeur 3, une console locale directement connectée, correspondant à la valeur 2, ne pourra tenir lieu de console lors d'une tentative de connexion.

#### **Référence associée**

[«Planification](#page-15-0) de votre console de secours», à la page 6

Voici quelques suggestions pour planifier une console de secours pour votre console :

«Reprise ou [récupération](#page-73-0) d'une connexion Operations Console», à la page 64

Utilisez ces fonctions pour prendre le contrôle d'une autre unité de console.

## **Plusieurs consoles PC locales sur un réseau**

Configuration et installation de plusieurs consoles PC locales sur un réseau pour gérer le serveur

Lorsqu'un poste de travail tient déjà lieu de console et qu'une autre console locale sur un réseau tente de devenir la console attitrée, la connexion aboutit et l'écran Etat des informations console s'affiche.

Cet écran indique à l'utilisateur l'unité qui tient actuellement lieu de console en fonction de la dernière connexion réussie. De nombreuses connexions de ce type peuvent être connectées, mais une seule d'entre elles peut être la console active. Par ailleurs, le fait de laisser le PC nouvellement connecté à cet état ne permettra pas le transfert automatique des activités de console vers ce PC. Dans ce cas, vous avez deux options.

- v Vous déconnecter en utilisant la fenêtre Operations Console. Pour vous déconnecter, procédez comme suit :
	- 1. Sélectionnez le nom de la connexion que vous voulez interrompre.
	- 2. Cliquez sur **Connexion** → **Déconnexion**.
- v Déconnecter la session de l'émulateur. Pour déconnecter l'émulateur, procédez comme suit :
	- 1. Dans la fenêtre de l'émulateur, cliquez sur **Communication**.
	- 2. Sélectionnez **Déconnexion**.

Si aucune unité ne joue le rôle de console au prochain établissement de connexion via Operations Console ou l'émulateur, ce PC deviendra la console. Il incombe aux utilisateurs de déterminer si cette méthode est la meilleure façon de gérer les activités de la console.

## **Plusieurs consoles éloignées se connectant par liaison commutée à la même console locale directement connectée au serveur**

Dans cet environnement, une seule console éloignée peut se connecter à la fois à la console locale.

Les utilisateurs doivent se mettre d'accord sur un moyen pour permettre à une autre console éloignée d'accéder à la console locale. Le cas échéant, il est facile d'affecter de façon périodique à chaque console éloignée un délai pendant lequel celle-ci a accès à la console locale. Lorsque le délai est dépassé pour la première console éloignée, celle-ci libère le contrôle et se déconnecte. Ensuite, la console suivante se connecte selon le délai attribué et demande de contrôle. Cela suppose que la console locale n'avait pas le contrôle lorsque la première console éloignée a reçu le contrôle.

## **Changement de type de console lorsqu'une console est disponible**

Si vous savez à l'avance que vous allez avoir besoin d'un autre type de console, vous pouvez utiliser la console en cours pour effectuer les modifications nécessaires afin d'utiliser une autre console.

Si les ressources matérielles pour le type de console cible ont déjà été définies et configurées pour une utilisation en tant que console, il suffit d'indiquer le nouveau mode de console et d'activer la ressource matérielle associée. En revanche, si le matériel utilisé pour le type de console cible doit être alloué ou configuré, vous devez vous reporter aux informations appropriées de la section **Changement de type de console**.
Par exemple, une perte du réseau utilisé par la console connectée au réseau local pourrait être planifiée. Vous allez effectuer des modifications d'infrastructure nécessitant plusieurs jours. Le câble de console peut également être installé entre l'adaptateur asynchrone du serveur et le PC. Vous pouvez utiliser les outils de maintenance en mode dédié (DST) ou les outils de maintenance du système (SST) pour changer le mode console en la valeur 2 correspondant à Operations Console direct. L'adaptateur asynchrone ne sera pas actif à ce stade car le mode console correspond à LAN. Vous devez donc le démarrer manuellement avec une fonction 66 sur le panneau de commande ou le panneau de commande éloigné. Une fois que la ligne de transmission est active, vous pouvez déconnecter la console connectée au réseau local, créer une configuration pour la console locale connectée directement si celle-ci n'existe pas encore, puis établir une connexion. Pour revenir à la console connectée au réseau local, vous devez utiliser la console connectée pour accéder aux outils DST ou SST et changer le mode console en 3, déconnecter la console existante et redémarrer la console connectée au réseau local. Comme la configuration des ressources matérielles n'a pas été modifiée, aucune autre modification n'est requise. Vous pouvez désactiver manuellement l'adaptateur de transmission asynchrone ou simplement attendre le prochain IPL.L'IPL ne lancera pas l'adaptateur asynchrone car le mode console est désormais défini pour le réseau local (LAN).

**Remarque :** Pour activer la nouvelle console sans lancer d'IPL, vous pouvez effectuer les fonctions de maintenance de la console 65+21+21. Une fois que le mode de la console a été mis à jour, le fait d'effectuer les fonctions de maintenance de la console entraînera la déconnexion de la console en cours et la réinitialisation du type de console que vous avez spécifié. Voir le lien vers les documents traitant des fonctions de maintenance de console.

## **Tâches associées**

[«Activation](#page-105-0) de la ligne asynchrone sur le serveur», à la page 96

Comment activer manuellement la ligne asynchrone en vue de l'utiliser avec Operations Console.

[«Désactivation](#page-105-0) de la ligne de transmission de type asynchrone sur le serveur», à la page 96 Désactivation de la ligne de transmission de type asynchrone sur le serveur

## **Référence associée**

[«Changement](#page-79-0) de type de console», à la page 70

Si vous avez déjà une connexion de console, vous pouvez modifier les types de consoles de l'une des manières suivantes :

## **Changement de type de console lorsque la console en cours n'est pas opérationnelle**

En cas d'incident sur la console en cours, vous pouvez parfois utiliser l'une des méthodes suivantes pour changer le mode console.

- v Si vous utilisez un PC connecté au réseau local en tant que console et qu'un autre PC est configuré pour tenir lieu de console, vous pouvez utiliser cet autre PC comme console jusqu'à ce que l'incident lié à la première console soit résolu.
- v Utilisez les outils SST à partir d'un autre poste de travail.
- v Utilisez les fonctions de maintenance de la console (65+21).
- v Utilisez la macro native appropriée à partir d'un autre poste de travail.
	- **Remarque :** Toutes les allocations ou configurations de matériel doivent avoir été effectuées avant la connexion avec une autre connectivité. Par exemple, si vous utilisez un processeur d'E-S partagé dans un environnement à partitionnement logique, vous pouvez désallouer et allouer la ressource pour la transférer d'une partition à une autre, si votre matériel prend en charge cette méthode. Si vous avez prévu une console de secours, certaines de ces tâches ont peut-être déjà été exécutées. Si vous ne disposez pas d'une console de secours, certaines tâches peuvent nécessiter un ou plusieurs IPL pour amener le système à un état où vous pourrez utiliser une nouvelle console.

En utilisant le même exemple de configuration présenté ci-dessus (réseau local vers connexion directe) et en supposant que toutes les allocations de matériel et toutes les configurations ont été effectuées, vous

devez déconnecter la console existante (connectée au réseau local). Utilisez ensuite les fonctions de maintenance de la console (65 + 21), une macro native ou les outils SST d'un autre poste de travail pour affecter la valeur 2 au mode console pour une connexion directe. Enfin, rattachez la console locale connectée directement. Toutefois, si vous utilisez la macro native ou les outils SST à partir d'un autre poste de travail, vous pouvez également être amené à activer l'adaptateur asynchrone. L'utilisation des fonctions de maintenance de la console (65+21) ou de la macro native OPSCONSOLE RESTART active automatiquement l'adaptateur.

**Remarque :** Plusieurs fonctions de maintenance de la console (65 + 21) peuvent être nécessaires pour effectuer une reprise ou résoudre un incident lié à Operations Console en fonction de la nature de cet incident, de la connectivité utilisée pour la console en cours, du type de console cible et de l'état en cours du système. Si vous avez des doutes sur une fonction ou une action de reprise, demandez de l'aide à votre prestataire de maintenance.

#### **Référence associée**

«Utilisation des fonctions de [maintenance](#page-106-0) de console (65+21)», à la page 97 Fonctions et utilisation des fonctions de reprise de la console d'urgence

## **Reprise ou récupération d'une connexion Operations Console**

Utilisez ces fonctions pour prendre le contrôle d'une autre unité de console.

Dans le i5/OS, un ensemble d'actions spécifique permet de prendre le contrôle à partir d'une autre unité de console. Vous pouvez effectuer deux types d'opération :

- v La **reprise** est la procédure exécutée par une unité utilisable comme console et connectée au réseau local pour prendre le contrôle de la console active connectée au réseau local. Cette opération ne peut pas être effectuée avec les consoles directement connectées.
- v La **récupération** est le processus qui consiste à reprendre le contrôle d'un travail s'exécutant sur la console lorsqu'un incident s'est produit sur celle-ci. Le processus de récupération peut être effectué sur la même unité de console ou sur une autre unité pouvant faire office de console. Ce processus peut être facilité via une autre opération consistant à activer une unité utilisant une connectivité. Toutefois, la console twinax n'utilise pas le même type d'émulation 5250 et, en conséquence, ne peut récupérer d'un incident survenu sur la console.

Chaque unité pouvant faire office de console et exécutant l'émulation 5250, quelle que soit sa | connectivité, comporte un écran de données (qu'il s'agisse ou non de la console) lorsque sa connexion | aboutit. Désormais, plusieurs unités présentent des données à l'écran après l'établissement de la console. | Une unité de console n'aura pas d'écran vide affichant Déconnecté. Cette action permet de ″transférer″ un | travail de la console vers une autre unité sans entraîner de perte des données. Lorsque l'option de reprise | est activée, le serveur dispose également d'une capacité de récupération étendue suite à une perte de la console. ||

La récupération est effectuée par la mise en suspens du flot de données vers la console qui perd une connexion, ou qui est remplacée, la sauvegarde des autres données, puis l'envoi de ces données à l'unité suivante devant tenir lieu de console, même si cette unité est la même console que précédemment. La récupération consiste essentiellement à effectuer une reprise de la la console en la remplaçant par la même unité ou une autre unité qualifiée pour jouer le rôle de console, quelle que soit l'opération exécutée par la console précédente.

La fonction de reprise et de récupération de console est **désactivée** par défaut. Lorsque cette fonction est désactivée, toutes les unités pouvant faire office de console qui ne correspondent pas à la console active affichent l'écran Etat des informations console.

Ces fonctions présentent deux avantages : commodité et redondance. Les unités pouvant faire office de console peuvent être réparties sur un ou plusieurs sites, permettant ainsi aux utilisateurs de se déplacer et de prendre le contrôle du système à partir de n'importe laquelle de ces unités. Quelle que soient les opérations exécutées par la console précédente, la nouvelle console reprend ces opérations au même

<span id="page-74-0"></span>stade, même pendant le processus de redémarrage du serveur ou d'installation de l'i5/OS. Lorsque l'option de reprise de console est activée, le serveur dispose également d'une capacité de récupération étendue suite à une perte de la console.

## **Référence associée**

[«Considérations](#page-13-0) relatives à la planification de votre console», à la page 4 Plusieurs éléments sont à prendre en compte lors de la planification d'Operations Console pour un ou plusieurs serveurs.

[«Planification](#page-15-0) de votre console de secours», à la page 6

Voici quelques suggestions pour planifier une console de secours pour votre console :

«Tâches de contrôle entre les [utilisateurs»,](#page-60-0) à la page 51

Ces tâches de contrôle s'appliquent uniquement à une console locale déjà connectée au serveur et accessible à distance ou à une console éloignée avec accès par liaison commutée.

«Gestion de plusieurs [consoles»,](#page-70-0) à la page 61

Gestion de plusieurs périphériques pouvant tenir lieu de consoles

## **Informations de reprise :**

Vous devez vous souvenir d'un certain nombre d'éléments pour effectuer une reprise de la console.

- v Cette fonction doit être activée si vous souhaitez effectuer une reprise de la console ou vous protéger en cas de défaillance de la console en exécutant une fonction de reprise.
- v L'option **Permettre à la console d'être remplacée par une autre console** est activée sur l'écran de sélection de console des outils DST ou SST.
- v Cette fonction ne prend pas en charge les consoles twinax. Seuls les postes de travail Operations Console, qui utilisent l'émulation 5250, peuvent tirer parti de cette fonction.
- v Comme une seule unité Operations Console peut être directement connectée, la fonction de reprise ne peut pas être utilisée. Toutefois, en cas de perte de la connexion de la console, toutes les unités dotées d'une émulation 5250 peuvent effectuer une récupération en modifiant le mode console. Cette opération peut requérir une réallocation des composants matériels pour prendre en charge le nouveau mode console.
- | L'ID utilisateur DST (outils de maintenance en mode dédié) utilisé pour pouvoir vous connecter à une unité doit également disposer des droits utilisateur de reprise de la console, l'une des nouveautés de la version 5.4. |
- |
	- v Seules les unités ayant les mêmes attributs (par exemple : 24x80 ou 27x132) peuvent effectuer une reprise. Par exemple, si l'unité LAN1 s'exécute en mode 24x80 et LAN2 s'exécute en mode 27x132, et que LAN1 est la console, alors LAN2 verra s'afficher **NON** dans la zone de **Reprise de console**.
	- v Les données sur l'écran Etat des informations console ne changent pas. Actuellement, aucune méthode ne permet de régénérer automatiquement les données. En appuyant sur la touche Entrée, vous pouvez provoquer manuellement une régénération de toutes les zones sauf celle de reprise de console. L'utilisateur doit quitter cet écran et se connecter de nouveau pour voir apparaître des modifications dans cette zone.
- | Nouveau dans cette édition, la fonction de reprise est prise en charge dans un IPL. En effet, deux
- unités peuvent être connectées simultanément avec des données pendant un IPL en mode D. |
	- v Le mode console reste appliqué lorsque l'opération de reprise est activée. Cependant, chaque poste de travail pouvant faire office de console affichera soit un écran d'ouverture de session DST, soit la fenêtre Etat des informations console. Si le mode console correspond à LAN par exemple, une console locale directement connectée affiche la fenêtre Etat des informations console sans ouvrir la fenêtre de connexion des outils DST mais la zone de reprise de console indique **NON** pour préciser qu'elle ne peut pas remplacer la console existante. Elle peut cependant être utilisée pour une action de récupération.

## **Référence associée**

«Informations de [récupération»,](#page-75-0) à la page 66

Vous devez prendre en considération les éléments suivants pour effectuer une récupération.

## <span id="page-75-0"></span>**Informations de récupération :**

Vous devez prendre en considération les éléments suivants pour effectuer une récupération.

- v La récupération de la console à l'aide d'une unité dotée de la même connectivité de console est directement liée à l'option de reprise. Vous devez activer l'option de reprise si vous souhaitez, même sans l'utiliser, pouvoir effectuer une récupération suite à la perte de la console.
- La récupération de console utilise la fonction de reprise. La récupération peut être effectuée depuis la même unité ou une autre unité dotée de la même connectivité. Par exemple, si vous utilisez Operations Console LAN, que plusieurs PC sont configurés pour tenir lieu de console et que la console existante connaît une défaillance, vous pouvez utiliser la fonction de reprise à partir du même PC (après avoir résolu l'incident) ou d'un autre PC. Quel que soit le travail exécuté par la console précédente, celui-ci est repris par la nouvelle console au même stade. Le travail se poursuit même si la console n'était pas opérationnelle. L'utilisation d'une console directement connectée pour la récupération d'une console connectée au réseau local n'est pas adaptée à ce scénario.
- La capacité de récupération de la console utilisant une connectivité différente fournit des options supplémentaires pour l'utilisateur. Si la planification de votre console de secours implique le changement du mode console, prenez en compte les éléments suivants :
	- Il est recommandé, pour faciliter l'adaptation de la récupération, de placer tous les adaptateurs prenant en charge la console de manière à ce qu'ils soient utilisés avec le même processeur d'E-S. Cela réduit le nombre d'étapes nécessaires pour effectuer une récupération.
	- Le changement du mode console peut être immédiat, en fonction de la méthode utilisée pour effectuer cette opération. Par exemple :
		- Les outils de maintenance en mode dédié (DST) ou de maintenance du système (SST) permettent de changer le mode console uniquement lors du prochain IPL. La fonction 21 à l'aide du panneau de commande ou du menu LPAR pour exécuter une procédure forcée n'est pas toujours exécutable.
		- La modification des références dans l'environnement LPAR requiert également un IPL pour changer de console.
		- Toutefois, l'utilisation des fonctions de maintenance de la console (65+21) permet de forcer le système à effectuer cette recherche, ainsi que d'activer la configuration matérielle et les tâches appropriées. Cette procédure a un effet immédiat.
	- Le matériel de support pour chaque type de console que vous souhaitez utiliser pour la récupération doit être disponible au moment de la récupération. Par exemple, si vous souhaitez qu'une console locale directement connectée effectue la reprise d'une console locale sur un réseau, les deux adaptateurs doivent se trouver dans leurs emplacements respectifs ou être correctement référencés pour des partitions logiques. Pour cela, l'utilisateur doit également modifier le mode console à l'aide d'un menu disponible ou des fonctions de maintenance de la console (65+21).

Pour effectuer une récupération en utilisant un autre mode console, vous devez le définir **avant** la reprise. Le matériel de support doit donc déjà être disponible, y compris le référencement des partitions logiques, ou vous devez déplacer le matériel de support, physiquement ou logiquement, avant de tenter une récupération. Ensuite, vous devrez utiliser l'une des deux méthodes permettant de modifier le mode console avec les valeurs souhaitées. Vous pouvez utiliser un poste de travail existant et les outils de maintenance du système SST, le cas échéant, la macro native ou les fonctions de maintenance de console (65+21).

Pour plus de détails sur les fonctions de maintenance de console, voir la rubrique : [Utilisation](#page-106-0) des fonctions de [maintenance](#page-106-0) de la console (65+21).

- Dans la version 5.4, lors d'un IPL exécuté à partir de la zone machine D, la fonction de reprise avec une unité de console en remplaçant une autre, est désormais prise en charge.
- Si vous modifiez la valeur du mode console lors d'un IPL en mode D, en utilisant par exemple |
- 65+21, vous pouvez connecter une autre unité dans la mesure où un matériel et une unité compatibles sont disponibles pour le nouveau mode. | |

#### **Référence associée**

| | [«Informations](#page-74-0) de reprise», à la page 65

- Vous devez vous souvenir d'un certain nombre d'éléments pour effectuer une reprise de la console.
- «Utilisation des fonctions de [maintenance](#page-106-0) de console (65+21)», à la page 97 Fonctions et utilisation des fonctions de reprise de la console d'urgence

## **Activation de l'option de reprise de la console :**

Procédures à suivre pour activer les droits d'utilisation et les outils pour permettre la reprise de la console

Pour activer l'option de reprise de la console, vous devez disposer des droits de reprise de la console. Procédez comme suit pour accorder ces droits de reprise de la console, puis pour activer l'option de reprise de la console.

Pour attribuer les droits de reprise de la console, procédez comme suit :

- **Remarque :** Pour exécuter l'une des procédures suivantes à l'aide des outils de maintenance du système (SST), sélectionnez l'option Work with service tools user IDs and Devices à la place de Work with DST environment et ignorez l'étape de sélection de **System Devices**.
- 1. Accédez à Dedicated Service Tools (DST) or System Service Tools (SST).
- 2. Sélectionnez **Work with DST environment**.
- 3. Sélectionnez **Service tools user IDs**.
- 4. Tapez 7 sur la ligne en regard de l'ID utilisateur désiré et appuyez sur **Enter**.
- 5. Faites défiler l'écran vers le bas jusqu'à ce que vous trouviez l'option **Take over console** et tapez 2 sur cette ligne pour accorder à l'utilisateur les droits correspondants et appuyez sur **Enter**.

Si vous souhaitez en faire de même pour d'autres ID utilisateur, répétez les étapes 4 et 5.

Ce droit sera utilisé à la prochaine connexion de l'ID utilisateur.

**Remarque :** Lorsqu'un utilisateur se connecte à une unité capable de prendre le contrôle de la console, l'état de la zone de reprise de la console est mis à jour. Pour qu'une modification soit prise en compte, par exemple l'attribution des droits de remplacement de la console, l'utilisateur doit quitter la fenêtre Etat des informations console à l'aide de **F3** ou **F12** et se reconnecter.

Pour activer la reprise et la récupération de la console, procédez comme suit :

- a. Accédez à Dedicated Service Tools (DST) or System Service Tools (SST).
- b. Sélectionnez **Work with DST environment**.
- c. Sélectionnez **System devices** (ignorez cette étape si vous utilisez SST).
- d. Sélectionnez **Select Console**.
- e. Indiquez 1 pour l'option **Allow console to be taken over by another console** et appuyez sur **Enter**.

L'option de reprise de la console prendra immédiatement effet.

## **Scénarios :**

Les scénarios suivants vous aideront à mieux comprendre le fonctionnement des options de reprise et de récupération.

*Scénario : Unités connectées au réseau local uniquement avec option de reprise activée :*

La présente section décrit ce qui se produit pendant un IPL, lorsque l'option de reprise de la console est activée et que plusieurs unités connectées au réseau local sont disponibles.

Les unités de réseau local s'appellent LAN1, LAN2 et LAN3. L'IPL est effectué en mode automatique (Normal).

L'IPL comprend une phase d'identification de l'unité de console et pendant laquelle une condition d'indétermination a lieu si plusieurs unités se connectent en même temps. La première unité qui se connecte et dont le type correspond à celui indiqué par le mode console (LAN, dans notre exemple) tient lieu de console et affiche les écrans de console standard.

Supposons que LAN1 soit la première unité connectée. Pendant l'IPL, cette unité affiche les changements d'état de la procédure comme n'importe quelle autre console, puis la fenêtre de connexion i5/OS. LAN2 et LAN3 affichent un écran de connexion DST spécial avec une nouvelle ligne de données indiquant ATTENTION: This device can become the console. Le reste de la fenêtre sera identique à n'importe quelle autre fenêtre de connexion DST. Sur LAN2, un utilisateur détenant les droits de reprise de la console se connecte. A présent, il va voir le même écran Etat des informations console et la zone de reprise de la console affiche un OUI indiquant que la reprise est possible. Sur LAN3, un utilisateur sans les droits de reprise de la console se connecte. La zone de reprise de la console affiche NON puisque l'utilisateur ne définit pas les droits appropriés pour la reprise.

A ce stade, une seule unité a rempli toutes les conditions pour une reprise de console. Au bas de l'écran, F10=Remplacer la connexion console s'affiche.En appuyant sur F10, l'utilisateur voit apparaître l'écran de reprise de la connexion de console à partir d'un autre utilisateur. C'est un écran de confirmation qui donne à l'utilisateur une dernière possibilité d'annuler la reprise. A ce stade, si l'utilisateur sélectionne 1 et appuie sur Entrée, la reprise a lieu. Presque immédiatement, LAN1 obtient l'écran de connexion DST spécial et LAN2, l'unité qui a lancé la reprise, dispose exactement du même écran que LAN1 au moment où le transfert a eu lieu. Tout travail qui était en cours d'exécution se poursuit comme si de rien n'était. Cette opération est transparente pour le serveur même si une opération aussi complexe que l'installation du microcode sous licence ou de l'i5/OS, ou même l'exécution d'une sauvegarde complète du système à l'état restreint avait lieu sur la console d'origine. Vous pouvez même déconnecter la connexion console et vous reconnecter ultérieurement ; vous obtenez les données écran du travail en cours sans aucun signe d'interruption. Si un volume important de données écran a été envoyé par le travail et que ces données n'ont pas pu arriver à destination, celles-ci sont stockées pour plus tard. Lorsqu'une console est reconnectée par un utilisateur autorisé (détenant les droits de reprise de console) à partir d'une unité pouvant faire office de console, cet utilisateur peut voir une suite de régénérations d'écran rapides jusqu'à ce que toutes les données stockées arrivent à destination. En réalité, le fait de se déconnecter, puis de se reconnecter est considéré comme une récupération et non une reprise.

Les données présentes sur LAN3 ne sont pas modifiées après la reprise. Actuellement, aucune méthode ne permet de régénérer automatiquement les données.Cependant, si l'utilisateur sur LAN3 appuie sur Entrée, une régénération manuelle de toutes les zones à l'exception de la zone de reprise de console a lieu. L'utilisateur doit quitter cet écran et se connecter de nouveau pour voir le changement intervenu dans cette zone.

## *Scénario : IPL normal et configurations à double connectivité avec option de reprise activée :*

La présente section décrit ce qui se produit pendant un IPL, lorsque l'option de reprise de la console est activée et que plusieurs connectivités Operations Console sont en cours d'utilisation. En d'autres termes, la configuration comprend une seule unité de console connectée directement, ainsi que trois unités Operations Console en réseau local.

Le mode console a la valeur correspondant à Operations Console LAN (3). Le PC directement connecté s'appelle CABLED et les PC en réseau local s'appellent LAN1, LAN2 et LAN3. L'IPL est effectué en mode automatique.

L'IPL comprend une phase d'identification de l'unité de console et pendant laquelle une condition d'indétermination a lieu si plusieurs unités se connectent en même temps. La première unité qui se connecte et dont le type correspond à celui indiqué par le mode console (LAN dans notre exemple) devient la console et affiche les écrans de console standard. Sur chaque unité supplémentaire qui se connecte affiche l'un des deux écrans.

Supposons que LAN1 soit la première unité connectée. Pendant l'IPL, cette unité affiche les changements d'état de la procédure comme n'importe quelle autre console, puis la fenêtre de connexioni5/OS. LAN2 et LAN3 affichent un écran de connexion DST spécial avec une nouvelle ligne de données indiquant ″ATTENTION: This device can become the console″. Le reste de la fenêtre sera identique à n'importe quelle autre fenêtre de connexion DST. L'unité CABLED ne se connecte pas lors de la phase initiale car elle ne répond pas aux critères du mode consoleLAN. Si la ligne asynchrone est activée à l'aide d'une fonction 66, le nouvel écran Etat des informations console sur lequel l'utilisateur peut voir les données concernant la console en cours. La zone de reprise de console affiche NON car le type de l'unité est incorrect (mode console LAN). Sur LAN2, un utilisateur détenant les droits de reprise de la console se connecte. A présent, il va voir le même écran Etat des informations console mais la zone de reprise de la console affiche OUI pour indiquer que la reprise est possible. Sur LAN3, un utilisateur sans les droits de reprise de la console se connecte. La zone de reprise de la console affiche NON puisque l'utilisateur ne détient pas les droits appropriés pour la reprise.

A ce stade, une seule unité a rempli toutes les conditions pour une reprise de console. Au bas de l'écran, F10 = Remplacer la connexion console s'affiche. En appuyant sur F10, l'utilisateur voit apparaître l'écran de reprise de la connexion de console à partir d'un autre utilisateur. C'est un écran de confirmation qui donne à l'utilisateur une dernière possibilité d'annuler la reprise. A ce stade, si l'utilisateur sélectionne 1 et appuie sur Entrée, la reprise a lieu. Presque immédiatement, LAN1 obtient l'écran de connexion DST spécial et LAN2, l'unité qui a lancé la reprise, dispose exactement du même écran que LAN1 au moment où le transfert a eu lieu. Tout travail qui était en cours d'exécution se poursuit comme si de rien n'était. Cette opération est transparente pour le serveur même si une opération aussi complexe que l'installation du microcode sous licence ou de l'i5/OS ou même l'exécution d'une sauvegarde complète du système à l'état restreint avait lieu sur le console d'origine. Vous pouvez même déconnecter la connexion console et vous reconnecter ultérieurement ; vous obtenez les données écran du travail en cours sans aucun signe d'interruption. Si un volume important de données écran a été envoyé par le travail et que ces données n'ont pas pu arriver à destination, celles-ci sont stockées pour plus tard. Lorsqu'une console est reconnectée par un utilisateur autorisé à partir d'une unité pouvant faire office de console, cet utilisateur peut voir une suite de régénérations d'écran rapides jusqu'à ce que toutes les données stockées arrivent à destination. En réalité, le fait de se déconnecter, puis de se reconnecter est considéré comme une récupération et non une reprise.

*Scénario : Récupération d'une console nécessitant un nouveau mode console :*

Dans certains cas, vous pouvez être amené à modifier le mode console pour effectuer une récupération suite à une erreur de console. Par exemple, vous perdez votre réseau au cours d'opérations normales.

Le mode console peut être modifié à l'aide l'une des méthodes suivantes :

- Menus DST ou SST (effet différé)
- Macros natives (effet différé)
- v Fonctions de maintenance de la console (65+21) (effet immédiat)

Seule la méthode de fonctions de maintenance de la console (65+21) met automatiquement fin à l'ancienne connexion et active toutes les ressources pour la nouvelle option. Les deux autres méthodes peuvent nécessiter des opérations manuelles afin d'activer les ressources appropriées pour la nouvelle console. Ces modifications nécessitent aussi que les ressources associées soient disponibles dans un état où elles sont utilisables. Par exemple, vous utilisez le mode Operations Console LAN et un incident se produit sur le réseau. La console était utilisée par la partition logique et vous ne possédez pas d'adaptateur de transmission asynchrone sur le processeur d'E-S référencé pour la console. Vous devez alors déplacer une carte ou modifier le référencement du processeur d'E-S pour permettre le fonctionnement d'une console connectée directement. Si la modification n'est pas immédiatement

<span id="page-79-0"></span>nécessaire, vous pouvez attendre qu'elle soit prise en compte lors du prochain IPL. Dans ce cas, un processeur d'E-S doté d'une nouvelle référence permet la connexion de la console connectée directement. Dans cet exemple cependant, le but est de modifier la connectivité de la console et d'utiliser une autre unité tout de suite. La méthode recommandée pour la modification immédiate est la méthode de fonction de maintenance de console (65+21). Une fois que l'opération a abouti, l'utilisateur doit se reconnecter. Comme ce scénario permet de passer du mode LAN à une console directement connectée, la nouvelle console n'affiche pas l'écran de connexion spécial ou l'écran Etat des informations console car elle représente la seule console admise après le changement du mode console. Une fois l'incident réseau résolu, les unités connectées au réseau local affichent directement l'écran Etat des informations console et ne peuvent pas prendre le contrôle en tant que consoles sans revenir au mode console LAN. La fonction de reprise n'est pas disponible lorsqu'une unité est connectée directement en tant que console, puisqu'une seule connexion de ce type est autorisée par le serveur.

Pour choisir la méthode de modification du mode console, vous devez également prendre en compte la disponibilité ou non d'un autre poste de travail. Si vous effectuez l'installation à l'aide de la console, la seule méthode disponible est l'utilisation des fonctions de maintenance de la console (65+21).

*Scénario : Récupération de la console pendant un IPL en mode D avec option de reprise activée :*

Dans ce scénario, vous étiez sans doute en train d'installer le microcode sous licence dans le cadre d'une opération de récupération du système et la console configurée est une console locale connectée à un réseau. Toutefois, l'unité ne s'est pas activée et vous avez reçu un code SRC A6005008. Le système est de grande taille et il lui faut beaucoup de temps pour parvenir à ce point. Vous ne voulez donc pas recommencer.

L'adaptateur de communications asynchrone approprié est disponible sans modification supplémentaire de la configuration. Vous pouvez donc utiliser les fonctions de maintenance de la console (65+21) pour modifier le mode console. Cette méthode lance automatiquement l'adaptateur de communication associé à la console locale directement connectée au serveur. Si vous souhaitez utiliser le PC que vous utilisiez comme console connectée au réseau, il suffit de déconnecter la configuration réseau et de créer une console locale directement connectée à la configuration du serveur (ou d'utiliser une configuration existante). Une fois que les fonctions de maintenance de la console (65+21) ont été exécutées, vous pouvez connecter la console directement connectée. Cette unité doit devenir automatiquement la console et vous vous retrouvez à l'étape prévue à l'origine. Si l'incident réseau s'est produit avant que l'ancienne console n'accède à l'écran de langue, cet écran s'affiche sur la la nouvelle console. Si l'incident s'est produit après le démarrage d'une action, la nouvelle console exécute cette action, ou les résultats de cette action s'affichent si cette dernière est terminée.

# **Changement de type de console**

Si vous avez déjà une connexion de console, vous pouvez modifier les types de consoles de l'une des manières suivantes :

# **Téléservices (ECS)**

Si vous utilisez fréquemment les Téléservices (ECS) et que vous devez connecter directement votre console, vous devez changer le câble des Téléservices de port de communication avant d'essayer d'installer une console Operations Console directement connectée au serveur.

**Remarque :** Vous pouvez être amené à modifier les informations sur les ressources utilisées par les Téléservices. Par ailleurs, pendant la migration, vous pouvez avoir besoin de désallouer la carte de réseau local utilisé par Operations Console.Pour savoir comment désallouer ou déplacer l'adaptateur de réseau local (LAN), voir : [Désallouer](#page-100-0) ou déplacer la carte de réseau local [\(LAN\).](#page-100-0)

Pour plus d'informations concernant les Téléservices (ECS), voir la rubrique :Electronic customer support.

## **Tâches associées**

[«Désallouer](#page-100-0) ou déplacer la carte LAN utilisée par Operations Console», à la page 91 Quand et comment désallouer ou déplacer la carte LAN

## **Référence associée**

[«Changement](#page-71-0) de type de console lorsqu'une console est disponible», à la page 62 Si vous savez à l'avance que vous allez avoir besoin d'un autre type de console, vous pouvez utiliser la console en cours pour effectuer les modifications nécessaires afin d'utiliser une autre console.

## **Information associée**

Electronic customer support

## **Passage d'une console locale directement connectée à une console locale sur un réseau (LAN)**

Pour passer d'un système Operations Console avec une console locale directement connectée à une console locale sur un réseau (LAN), vous devez modifier la configuration du PC et du serveur.

Avant de démarrer, assurez-vous que vous possédez l'ensemble de la configuration matérielle requise pour Operations Console. sur le PC et le serveur.

## **Référence associée**

[«Configuration](#page-28-0) matérielle requise pour Operations Console», à la page 19 Les conditions matérielles requises sur le PC et l'iSeries doivent être remplies pour configurer Operations Console.

## **Passage d'une console locale directement connectée à une console locale en réseau sur un serveur non partitionné ou comportant une partition principale :**

Pour passer d'Operations Console avec une console locale directement connectée à une console locale sur un réseau local (LAN), suivez ces étapes sur le serveur en utilisant la console existante.

- 1. Accédez à Dedicated Service Tools (DST) or System Service Tools (SST).
- 2. Sélectionnez **Work with DST environment**. Vous devez déverrouiller l'option SST **Service tools device IDs** pour qu'elle soit utilisable.
- 3. Sélectionnez **System Devices** (ignorez cette étape si vous utilisez SST).
- 4. Sélectionnez **Select Console**.
- 5. Sélectionnez **Operations Console (LAN)**. La fenêtre Vérification des adaptateurs d'Operations Console s'affiche. Il s'agit de la ressource localisée par le système qui sera utilisée pour votre connexion de réseau local (LAN). Si vous obtenez un message indiquant que la carte LAN n'a pas pu être localisée, vous ne disposez pas de l'ensemble de la configuration matérielle requise pour Operations Console.
- 6. Appuyez sur **F11** pour configurer l'adaptateur.
- 7. Entrez les données réseau appropriées.
- 8. Appuyez sur **F7** pour sauvegarder les données.
- 9. Appuyez sur **F14** pour activer l'adaptateur utilisé par Operations Console.
- 10. Appuyez sur **F3** pour revenir au menu principal DST.

Le système est désormais configuré pour l'utilisation de la console locale Operations Console sur un réseau lorsqu'une action est prise pour rechercher une nouvelle console.Il peut inclure un IPL, la macro native ou la fonction de maintenance de console (65+21). Ne passez pas à la nouvelle console avant d'avoir effectué toutes les configurations nécessaires sur le PC.

La valeur QAUTOCFG du système iSeries doit être définie sur **ON**. Exécutez l'une des actions suivantes pour vérifier ou définir cette valeur système sur le serveur iSeries :

• Utilisez la commande WRKSYSVAL QAUTOCFG.

v Lors d'un IPL manuel, dans la fenêtre Options IPL, sélectionnez **O** pour **Définition des principales options système**. Puis, pour **Configuration automatique**, sélectionnez **O**.

Passez à la section [Configuration](#page-82-0) du PC pour l'utilisation du nouveau type de console.

## **Référence associée**

[«Configuration](#page-28-0) matérielle requise pour Operations Console», à la page 19 Les conditions matérielles requises sur le PC et l'iSeries doivent être remplies pour configurer Operations Console.

## **Passage d'une console locale directement connectée à une console locale en réseau dans une partition logique :**

Pour passer d'Operations console avec une console locale directement connectée à une console locale sur un réseau (LAN), suivez ces étapes en utilisant la console existante.

**Remarque :** Si vous devez ajouter ou déplacer des adaptateurs pour réunir les conditions matérielles nécessaires à l'utilisation d'Operations Console, faites-le avant de commencer ces opérations.

- 1. Accédez à Dedicated Service Tools (DST) or System Service Tools (SST). Vous devez déverrouiller l'option SST ″Service tools device IDs″ pour que l'option soit utilisable.
- 2. Sélectionnez **Work with System Partitions**.
- 3. Sélectionnez **Work with partition configuration**.
- 4. Sélectionnez **Select Console Resource** dans la partition logique.
- 5. Appuyez sur **F9** pour modifier le filtre de fonctions (**Change capability filter**).
- 6. Sélectionnez **Any Console**.
- 7. Pour sélectionner le processeur d'E-S qui prendra en charge la console souhaitée, effectuez l'une des opérations suivantes :
	- v Si l'adaptateur à utiliser pour la console souhaitée se trouve sur le même processeur d'E-S que l'adaptateur twinax, le processeur d'E-S de console est déjà correctement référencé. Passez à l'étape 8.
	- v Si l'adaptateur à utiliser pour la console souhaitée se trouve sur un processeur d'E-S autre que celui de la console actuellement configurée, tapez 1 devant le processeur d'E-S pour le sélectionner comme processeur d'E-S de la console.
- 8. Effectuez les vérifications nécessaires pour un adaptateur associé aux Téléservices et une console secondaire facultative (console twinax uniquement).
	- **Remarque :** La sélection d'une console secondaire est applicable uniquement lorsque des postes de travail twinax doivent tenir lieu de console secondaire et que le type de console est également de type twinax. La console secondaire **doit** doit dépendre d'un processeur d'E-S autre que celui référencé pour être utilisé par Operations Console. Operations Console ne peut pas être utilisé comme console secondaire.
	- v Pour vérifier le processeur d'E-S de console pour les Téléservices, procédez comme suit :

**Remarque :** Si vous utilisez Operations Console comme type de console, vous devez également référencer pour les Téléservices le processeur d'E-S déjà utilisé pour la console.

- a. Appuyez sur **F12** jusqu'à ce que la fenêtre **Work with Partition Configuration** s'affiche.
- b. Entrez un **9** en regard de la partition à référencer pour les Téléservices.
- c. Parmi les symboles figurant sur la même ligne que le processus d'E-S de console référencé (la référence de console est le symbole <), recherchez le symbole des Téléservices, lequel correspond au signe +. Si le symbole + s'affiche, le processeur d'E-S est correctement référencé pour les Téléservices. Passez à l'étape 9.
- d. Pour référencer le processeur d'E-S de console pour les Téléservices, entrez **1** en regard du processeur d'E-S souhaité.

**Remarque :** Si vous devez utiliser Operations Console comme console, un < et un + doivent être associés au processeur d'E-S de la console.

- <span id="page-82-0"></span>9. Appuyez sur **F3** pour revenir au menu principal DST.
- 10. Sélectionnez **Work with DST environment**.
- 11. Sélectionnez **System Devices** (ignorez cette étape si vous utilisez SST).
- 12. Sélectionnez **Select Console**.
- 13. Sélectionnez **Operations Console (LAN)**:
	- a. La fenêtre Vérification des adaptateurs d'Operations Consoles apparaît. Il s'agit de la ressource localisée par le système qui sera utilisée pour votre connexion de réseau local (LAN). Si vous obtenez le message **No valid LAN adapter available** vous ne disposez pas de la configuration matérielle requise pour Operations Console. Dans ce cas, appuyez sur **F3** pour quitter le menu principal DST, puis revenez à l'étape 1 de cette section.
	- b. Appuyez sur **F11** pour configurer l'adaptateur.
	- c. Entrez les données réseau appropriées.
	- d. Appuyez sur **F7** pour sauvegarder les données.
	- e. Appuyez sur **F14** pour activer l'adaptateur utilisé par Operations Console.
- 14. Appuyez sur **F3** jusqu'à ce que vous retourniez au menu principal DST.

Le système est désormais configuré pour l'utilisation de la console locale Operations Console sur un réseau lorsqu'une action est prise pour rechercher une nouvelle console.Il peut inclure un IPL, la macro native ou la fonction de maintenance de console (65+21). Ne passez pas à la nouvelle console avant d'avoir effectué toutes les configurations nécessaires sur le PC. Si vous ne prévoyez pas d'utiliser la configuration de console locale directement connectée comme console de secours, ne retirez pas et ne déplacez pas l'adaptateur correspondant pour le moment.Vous pourriez en avoir besoin en cas d'incident.

La valeur QAUTOCFG du système iSeries doit être définie sur **ON**. Exécutez l'une des actions suivantes pour vérifier ou définir cette valeur système sur le serveur iSeries :

- Utilisez la commande WRKSYSVAL QAUTOCFG.
- v Lors d'un IPL manuel, dans la fenêtre Options IPL, sélectionnez **O** pour **Définition des principales options système**. Puis, pour **Configuration automatique**, sélectionnez **O**.

Passez à la section Configuration du PC pour l'utilisation du nouveau type de console lors du passage d'une console locale directement connectée à une console locale sur un réseau (LAN).

## **Référence associée**

[«Configuration](#page-28-0) matérielle requise pour Operations Console», à la page 19 Les conditions matérielles requises sur le PC et l'iSeries doivent être remplies pour configurer Operations Console.

## **Configuration du PC pour l'utilisation du nouveau type de console lors du passage d'une console locale directement connectée à une console locale sur un réseau (LAN) :**

Pour passer d'un système Operations Console avec une console locale directement connectée à une console locale sur un réseau (LAN), vous devez configurer le PC pour utiliser le nouveau type de console :

Effectuez les opérations ci-après sur le PC :

- 1. Désactivez la connexion de console en cours. Pour la déconnecter, procédez comme suit :
	- a. Sélectionnez le nom de configuration (sous la connexion iSeries). Il s'agit du nom utilisé par Operations Console pour désigner un serveur iSeries spécifique.
	- b. Dans le menu Connexion, cliquez sur **Déconnexion**. L'état de connexion affiche **Déconnexion**.
	- c. Attendez que l'état affiche **Déconnecté**.

2. Pour configurer le nouveau type de console, voir Installation [d'Operations](#page-41-0) Console. Il est recommandé d'effectuer un IPL pour vérifier qu'aucune erreur n'est survenue.

Une fois que vous êtes sûr que la nouvelle console fonctionne correctement, vous pouvez effectuer un déplacement ou une suppression d'adaptateur ou de configuration.

Si vous ne voulez pas utiliser la connexion câblée pour la console de secours, vous pouvez retirer le câble de console, le câble du panneau de commande éloigné, ou les deux câbles du PC au cours de cette étape-là. Il est recommandé de mettre hors tension le système iSeries avant de retirer ou d'ajouter les câbles qui y sont connectés.

Pour supprimer la configuration en cours si vous ne prévoyez pas d'utiliser la connexion câblée pour la console de secours, procédez comme suit :

- a. Sélectionnez le nom de configuration (sous la connexion iSeries).
- b. Dans le menu **Connexion**, cliquez sur **Suppression**.
- c. Cliquez sur **Oui** pour confirmer la suppression.

**Remarque :** Il est recommandé de mettre hors tension le système iSeries avant de retirer les adaptateurs ou les câbles.

## **Passage d'une console locale sur un réseau (LAN) à une console locale directement connectée**

Pour passer d'une console locale sur un réseau local (LAN) à une console locale directement connectée au serveur, choisissez parmi les procédures décrites dans ce chapitre

Trouvez les étapes relatives à la configuration du PC pour l'utilisation du nouveau type de console :

## **Passage d'une console locale sur un réseau à une console locale directement connectée pour un serveur non partitionné ou une partition principale :**

Pour faire migrer une console locale d'un réseau (LAN) Operations Console vers une console locale directement connectée, procédez comme suit sur le serveur en utilisant la console existante .

- 1. Accédez à Dedicated Service Tools (DST) or System Service Tools (SST). Vous devez déverrouiller l'option SST ″Service tools device IDs″ pour que l'option soit utilisable.
- 2. Sélectionnez **Work with DST environment**.
- 3. Sélectionnez **System Devices** (ignorez cette étape si vous utilisez SST).
- 4. Sélectionnez **Select Console**.
- 5. Sélectionnez **Operations console (LAN)**. La fenêtre Vérification des adaptateurs d'Operations Console apparaît. Il s'agit de la ressource localisée par le système qui sera utilisée pour votre connexion de réseau local (LAN).
	- **Remarque :** Si cette ressource doit être utilisée par le serveur des outils de maintenance (connexions iSeries Navigator) ou si vous envisagez d'utiliser la console locale sur un réseau (LAN) comme console de secours, vous n'avez pas besoin d'effectuer la mise à blanc. Passez alors directement à l'étape 12.
- 6. Appuyez sur **F11** pour configurer l'adaptateur.
- 7. Appuyez sur **F6** pour effectuer une mise à blanc.
- 8. Appuyez sur **F7** pour sauvegarder les nouvelles valeurs.
- 9. Si vous n'utilisez pas actuellement cette ressource pour la console, appuyez sur **F13** pour désactiver l'adaptateur. Vous devrez utiliser un autre type de console ou une autre ressource lors du prochain IPL.
	- **Remarque :** Si vous exécutez cette tâche à partir d'une console locale sur une connexion réseau, cette désactivation va entraîner la fermeture de la connexion de console et vous ne serez peut-être pas en mesure de redémarrer sans IPL.
- 10. Appuyez sur **F12** deux fois pour quitter la fenêtre. Vous devez revenir dans la fenêtre **Work with System Devices**. Si vous utilisez SST, vous revenez à l'écran Work with Service Tools User IDs and Devices.
- 11. Sélectionnez **Select Console**.
- 12. Sélectionnez **Operations console (direct)**.

**Important :** Vous devez remplacer le type de console par une console autre qu'Operations Console (LAN) ou l'adaptateur sera à nouveau alloué au prochain IPL.

13. Appuyez sur **F3** pour revenir au menu principal DST.

Le système est désormais configuré pour utiliser la console souhaitée.

Si vous ne prévoyez pas d'utiliser la configuration de console locale sur un réseau (LAN) comme console de secours, ne retirez pas et ne déplacez pas la carte de réseau local pour le moment. Si vous êtes confronté à un incident lié à votre sélection de nouvelle console, vous pouvez avoir besoin de cette ressource pour déboguer l'incident. Une fois que votre nouvelle console fonctionne, vous pourrez enlever l'adaptateur du serveur ou le déplacer.

La valeur QAUTOCFG du système iSeries doit être définie sur **ON**. Exécutez l'une des actions suivantes pour vérifier ou définir cette valeur système sur le serveur iSeries :

- v Utilisez la commande WRKSYSVAL QAUTOCFG.
- v Lors d'un IPL manuel, dans la fenêtre Options IPL, sélectionnez **O** pour **Définition des principales options système**. Puis, pour **Configuration automatique**, sélectionnez **O**.

Passez à la section [Configuration](#page-86-0) du PC pour l'utilisation du nouveau type de console.

## **Passage d'une console locale sur un réseau (LAN) à une console locale directement connectée pour une partition logique :**

Pour faire migrer Operations Console avec une console locale sur un réseau (LAN) vers une console locale directement connectée, procédez comme suit sur le serveur en utilisant la console existante.

**Remarque :** Si vous devez ajouter ou déplacer des adaptateurs pour réunir les conditions matérielles nécessaires à l'utilisation d'Operations Console, faites-le avant de commencer la migration.

- 1. Accédez à Dedicated Service Tools (DST) or System Service Tools (SST).
- 2. Sélectionnez **Work with System Partitions**.
- 3. Sélectionnez **Work with partition configuration**.
- 4. Sélectionnez **Select Console Resource** dans la partition logique.
- 5. Appuyez sur **F9** pour modifier le filtre de fonctions (**Change capability filter**).
- 6. Sélectionnez **Any Console** (option 4).
- 7. Pour sélectionner le processeur d'E-S qui prendra en charge la console souhaitée, effectuez l'une des opérations suivantes :
	- v Si l'adaptateur à utiliser pour la console souhaitée se trouve sur le même processeur d'E-S que l'adaptateur twinax, le processeur d'E-S de console est déjà correctement référencé. Passez à l'étape 8.
	- v Si l'adaptateur à utiliser pour la console souhaitée se trouve sur un processeur d'E-S autre que celui de la console actuellement configurée, tapez **1** devant le processeur d'E-S pour le sélectionner comme processeur d'E-S de la console.
- 8. Vérifiez un adaptateur pour les Téléservices et une console secondaire facultative.
	- v Pour vérifier le référencement pour une console secondaire, recherchez le processeur d'E-S avec l'adaptateur twinax qui sera utilisé pour cette console secondaire. Il est correctement référencé si

un symbole **>** (supérieur à) s'affiche sur la même ligne.Si le symbole **>** n'apparaît pas sur cette ligne, entrez l'option **2** en regard du processeur d'E-S sélectionné comme console secondaire.

- **Remarque :** La sélection d'une console secondaire est applicable uniquement lorsque des postes de travail twinax doivent tenir lieu de console secondaire et que le type de console est également de type twinax. La console secondaire **doit** doit dépendre d'un processeur d'E-S autre que celui référencé pour être utilisé par Operations Console. Operations Console ne peut pas être utilisé comme console secondaire.
- v Pour vérifier le processeur d'E-S de console pour les Téléservices, procédez comme suit :

**Remarque :** Si vous utilisez Operations Console comme type de console, vous devez également référencer pour les Téléservices, le processeur d'E-S déjà utilisé pour la console.

- a. Appuyez sur **F12** jusqu'à ce que la fenêtre **Work with Partition Configuration** s'affiche.
- b. Entrez un 9 en regard de la partition à référencer pour les Téléservices.
- c. Examinez les symboles figurant sur la même ligne que le processeur d'E-S de console référencé (la référence de console est le symbole <) et recherchez le symbole des Téléservices, lequel correspond au signe +. Si le symbole + s'affiche, le processeur d'E-S est correctement référencé pour les Téléservices. Passez à l'étape 9.
- d. Pour référencer le processeur d'E-S de console pour les Téléservices, entrez 1 en regard du processeur d'E-S souhaité.

**Remarque :** Si vous devez utiliser Operations Console comme console, un < et un + doivent être associés au processeur d'E-S de la console.

- 9. Appuyez sur **F3** pour revenir au menu principal DST.
- 10. Sélectionnez **Work with DST environment** (ignorez cette étape si vous utilisez SST).
- 11. Sélectionnez **System Devices** (ignorez cette étape si vous utilisez SST).
- 12. Sélectionnez **Select Console**.
- 13. Sélectionnez **Operations Console (LAN)**: La fenêtre Vérification des adaptateurs d'Operations Console apparaît. Il s'agit de la ressource localisée par le système qui sera utilisée pour votre connexion de réseau local (LAN).
	- **Remarque :** Si cette ressource doit être utilisée par le serveur des outils de maintenance (connexions iSeries Navigator) ou si vous envisagez d'utiliser la console locale sur un réseau (LAN) comme console de secours, vous n'avez pas besoin d'effectuer la mise à blanc. Passez alors directement à l'étape 17.
- 14. Appuyez sur **F6** pour effectuer une mise à blanc.
- 15. Appuyez sur **F7** pour sauvegarder les nouvelles valeurs.
- 16. Si vous n'utilisez **pas** actuellement cette ressource pour connecter la console, appuyez sur **F13** pour désactiver l'adaptateur.Vous devrez utiliser un autre type de console ou une autre ressource lors du prochain IPL.

**Remarque :** Si vous exécutez cette tâche à partir d'une console locale sur une connexion réseau, cette désactivation va entraîner la fermeture de la connexion de console et vous ne serez peut-être pas en mesure de redémarrer sans IPL.

- 17. Appuyez sur **F12** deux fois pour quitter la fenêtre. Vous devez revenir dans la fenêtre **Work with System Devices**. Si vous utilisez SST, vous revenez à l'écran Work with Service Tools User IDs and Devices.
- 18. Sélectionnez **Select Console**.
- 19. Sélectionnez **Operations console (direct)**.

**Important :** Vous devez remplacer le type de console par une console autre qu'Operations Console (LAN) ou l'adaptateur sera à nouveau alloué au prochain IPL.

<span id="page-86-0"></span>20. Appuyez sur **F3** jusqu'à ce que vous retourniez au menu principal DST.

Le système est désormais configuré pour utiliser la console souhaitée.

Si vous ne prévoyez pas d'utiliser la configuration de console locale sur un réseau (LAN) comme console de secours, ne retirez pas et de déplacez pas la carte de réseau local pour le moment. Si vous êtes confronté à un incident lié à votre sélection de nouvelle console, vous pouvez avoir besoin de cette ressource pour déboguer l'incident. Une fois que votre nouvelle console fonctionne, vous pourrez enlever l'adaptateur du serveur ou le déplacer.

La valeur QAUTOCFQ du système iSeries doit être définie sur **ON**. Exécutez l'une des actions suivantes pour vérifier ou définir cette valeur système sur le serveur iSeries :

- v Utilisez la commande WRKSYSVAL QAUTOCFG.
- v Lors d'un IPL manuel, dans la fenêtre Options IPL, sélectionnez **O** pour **Définition des principales options système**. Puis, pour **Configuration automatique**, sélectionnez **O**.

Passez à la section Configuration du PC pour l'utilisation du nouveau type de console lors du passage d'une console locale sur un réseau à une console locale directement connectée.

## **Configuration du PC pour l'utilisation du nouveau type de console :**

Après être passé d'une console locale sur un réseau à une console locale directement connectée, vous devez configurer le PC pour utiliser le nouveau type de console :

Effectuez les opérations ci-après sur le PC :

**Remarque :** Si vous n'avez pas connecté les câbles pour ce type de connexion, connectez-les maintenant.

Il est recommandé de mettre hors tension le système iSeries avant de retirer les adaptateurs ou les câbles.

- 1. Désactivez la connexion de console en cours. Pour la déconnecter, procédez comme suit :
	- a. Sélectionnez le nom de configuration (sous la connexion iSeries). Il s'agit du nom utilisé par Operations Console pour désigner un serveur iSeries spécifique.
	- b. Dans le menu Connexion, cliquez sur **Déconnexion**. L'état de connexion affiche **Déconnexion**.
	- c. Attendez que l'état affiche **Déconnecté**.
- 2. Pour configurer le nouveau type de console, voir Installation et [configuration](#page-41-0) d'une console locale [directement](#page-41-0) connectée au serveur. Il est recommandé d'effectuer un IPL avec opérateur pour vérifier qu'aucune erreur n'est survenue. En outre, vous souhaiterez peut-être ne pas supprimer votre ancienne configuration tant qu'une connexion n'aura pas abouti avec le nouvelle configuration.

Une fois que vous êtes sûr que la nouvelle console fonctionne correctement, vous pouvez effectuer un déplacement ou une suppression d'adaptateur ou de configuration.

Pour supprimer la configuration en cours si vous ne prévoyez pas d'utiliser la connexion câblée pour la console de secours, procédez comme suit :

- a. Sélectionnez le nom de configuration (sous la connexion iSeries).
- b. Dans le menu Connexion, cliquez sur **Suppression**.
- c. Cliquez sur **Oui** pour confirmer la suppression.

## **Passage d'une console twinax à Operations Console**

Pour passer d'une console twinax à Operations Console, vous devez configurer le PC et le serveur.

Avant de démarrer, assurez-vous que vous possédez l'ensemble de la configuration matérielle requise pour Operations Console sur le PC et le serveur iSeries.

#### **Référence associée**

[«Configuration](#page-28-0) matérielle requise pour Operations Console», à la page 19 Les conditions matérielles requises sur le PC et l'iSeries doivent être remplies pour configurer Operations Console.

## **Passage d'une console twinax à une console Operations Console sur un serveur non partitionné ou comportant une partition principale :**

Pour passer d'une console twinax à Operations Console, vous devez suivre ces étapes sur le serveur en utilisant la console existante.

- 1. Accédez à Dedicated Service Tools (DST) or System Service Tools (SST). Vous devez déverrouiller l'option SST ″Service tools device IDs″ pour que l'option soit utilisable.
- 2. Sélectionnez **Work with DST environment**.
- 3. Sélectionnez **System Devices** (ignorez cette étape si vous utilisez SST).
- 4. Sélectionnez **Select Console**.
- 5. Sélectionnez le nouveau type de console.
	- v Si vous avez sélectionné une console Operations Console sur un réseau (LAN), procédez comme suit :
	- a. La fenêtre Vérification des adaptateurs d'Operations Consoles apparaît. Il s'agit de la ressource localisée par le système qui sera utilisée pour votre connexion de réseau local (LAN). Si un message vous indique la carte de réseau locale n'a pu être localisée, vous devez disposer de la configuration matérielle requise pour Operations Console.
	- b. Appuyez sur **F11** pour configurer l'adaptateur.
	- c. Entrez les données réseau appropriées.
	- d. Appuyez sur **F7** pour sauvegarder les données.
	- e. Appuyez sur **F14** pour activer l'adaptateur utilisé par Operations Console.
	- v Si vous avez sélectionné Operations Console (direct), passez à l'étape 6.
- 6. Appuyez sur **F3** jusqu'à ce que vous retourniez au menu principal DST.

Le système est désormais configuré pour utiliser la console souhaitée.

Si vous ne prévoyez pas d'utiliser l'unité twinax comme console de secours, ne la retirez pas et ne retirez pas son adaptateur pour le moment. Vous pourriez en avoir besoin en cas d'incident.

La valeur QAUTOCFG du système iSeries doit être définie sur **ON**. Exécutez l'une des actions suivantes pour vérifier ou définir cette valeur système sur le serveur iSeries :

- v Utilisez la commande WRKSYSVAL QAUTOCFG.
- v Lors d'un IPL manuel, dans la fenêtre Options IPL, sélectionnez **O** pour **Définition des principales options système**. Puis, pour **Configuration automatique**, sélectionnez **O**.

Passez à la section [Configuration](#page-89-0) du PC.

## **Référence associée**

[«Configuration](#page-28-0) matérielle requise pour Operations Console», à la page 19 Les conditions matérielles requises sur le PC et l'iSeries doivent être remplies pour configurer Operations Console.

## **Passage d'une console twinax à une console Operations Console sur une partition logique :**

Pour passer d'une console twinax à une console Operations Console, procédez comme suit sur le serveur en utilisant la console existante avant de mettre le serveur hors tension ou d'effectuer un IPL.

- **Remarque :** Si vous devez ajouter ou déplacer des adaptateurs pour réunir les conditions matérielles nécessaires pour Operations Console, faites-le avant de commencer la migration.Ne retirez pas l'adaptateur twinax de son processeur d'E-S et ne le déplacez pas pour le moment.
- 1. Accédez à Dedicated Service Tools (DST) or System Service Tools (SST). Vous devez déverrouiller l'option SST ″Service tools device IDs″ pour que l'option soit utilisable.
- 2. Sélectionnez **Work with System Partitions**.
- 3. Sélectionnez **Work with partition configuration**.
- 4. Sélectionnez **Select Console Resource** dans la partition logique.
- 5. Appuyez sur **F9** pour modifier le filtre de fonctions **Change capability filter.**
- 6. Sélectionnez **Any Console**.
- 7. Pour sélectionner le processeur d'E-S qui prendra en charge la console souhaitée, effectuez l'une des opérations suivantes :
	- v Si l'adaptateur à utiliser pour la console souhaitée se trouve sur le même processeur d'E-S que l'adaptateur twinax, le processeur d'E-S de console est déjà correctement référencé. Passez à l'étape 8.
	- v Si l'adaptateur à utiliser pour la console souhaitée se trouve sur un processeur d'E-S autre que celui de la console actuellement configurée, tapez 1 devant le processeur d'E-S pour le sélectionner comme processeur d'E-S de la console.
- 8. Effectuez les vérifications nécessaires pour l'adaptateur associé aux Téléservices et et une console secondaire facultative (console twinax uniquement).
	- **Remarque :** La sélection d'une console secondaire est applicable uniquement lorsque des postes de travail twinax doivent tenir lieu de console secondaire et que la console est également de type twinax. La console secondaire **doit** dépendre d'un processeur d'E-S autre que celui référencé pour être utilisé par Operations Console. Operations Console ne peut pas être utilisé comme console secondaire.
	- v Pour vérifier le processeur d'E-S de console pour les Téléservices, procédez comme suit :

**Remarque :** Si vous utilisez Operations Console comme type de console, vous devez également référencer pour les Téléservices, le processeur d'E-S déjà utilisé pour la console.

- a. Appuyez sur **F12** jusqu'à ce que la fenêtre **Work with Partition Configuration** s'affiche.
- b. Entrez un 9 en regard de la partition à référencer pour les Téléservices.
- c. Examinez les symboles figurant sur la même ligne que le processeur d'E-S de console référencé (la référence de console est le symbole <) et recherchez le symbole des Téléservices qui est le signe +. Si le symbole + s'affiche, le processeur d'E-S est correctement référencé pour les Téléservices. Passez à l'étape 9.
- d. Pour référencer le processeur d'E-S de console pour les Téléservices, entrez 1 en regard du processeur d'E-S souhaité.

**Remarque :** Si vous devez utiliser Operations Console comme console, un < et un + doivent être associés au processeur d'E-S de la console.

- 9. Appuyez sur **F3** pour revenir au menu principal DST.
- 10. Sélectionnez **Work with DST environment**.
- 11. Sélectionnez **System Devices** (ignorez cette étape si vous utilisez SST).
- 12. Sélectionnez **Select Console**.
- 13. Sélectionnez le nouveau type de console :
	- v Si vous avez sélectionné l'option 2 Operations Console (direct), passez à l'étape 14.
	- v Si vous avez sélectionné l'option 3 Operations Console (LAN), procédez comme suit :
	- a. La fenêtre Vérification des adaptateurs d'Operations Consoles apparaît. Il s'agit de la ressource localisée par le système qui sera utilisée pour votre connexion de réseau local (LAN). Si vous

<span id="page-89-0"></span>obtenez le message **No valid LAN adapter available**, vous ne disposez pas de la configuration matérielle requise pour Operations Console. Appuyez sur **F3** pour quitter le menu principal DST, puis revenez à l'étape 1 de cette section.

- b. Appuyez sur **F11** pour configurer l'adaptateur.
- c. Entrez les données réseau appropriées.
- d. Appuyez sur **F7** pour sauvegarder les données.
- e. Appuyez sur **F14** pour activer l'adaptateur utilisé par Operations Console.
- 14. Appuyez sur **F3** jusqu'à ce que vous retourniez au menu principal DST.

Le système est désormais configuré pour utiliser la console souhaitée.

Si vous ne prévoyez pas d'utiliser l'unité twinax comme console de secours, ne la retirez pas et ne retirez pas son adaptateur pour le moment. Vous pourriez en avoir besoin en cas d'incident.

La valeur QAUTOCFG du système iSeries doit être définie sur **ON**. Exécutez l'une des actions suivantes pour vérifier ou définir cette valeur système sur le serveur iSeries :

- v Utilisez la commande WRKSYSVAL QAUTOCFG.
- v Lors d'un IPL manuel, dans la fenêtre Options IPL, sélectionnez **O** pour **Définition des principales options système**. Puis, pour **Configuration automatique**, sélectionnez **O**.

Passez à la section Configuration du PC pour l'utilisation du nouveau type de console après le passage d'une console twinax à une console Operations Console.

## **Référence associée**

[«Configuration](#page-28-0) matérielle requise pour Operations Console», à la page 19 Les conditions matérielles requises sur le PC et l'iSeries doivent être remplies pour configurer Operations Console.

## **Configuration du PC pour l'utilisation du nouveau type de console après le passage d'une console twinax à une console Operations Console :**

Pour passer d'une console twinax à une console Operations Console, vous devez configurer le PC pour que ce dernier puisse utiliser le nouveau type de console.

Pour configurer le nouveau type de console, voir Installation [d'Operations](#page-41-0) Console.

Il est recommandé d'effectuer un IPL pour vérifier qu'aucune erreur n'est survenue. Vous pouvez ensuite retirer ou déplacer des composants matériels comme vous l'aviez prévu.

Il est recommandé de mettre hors tension le système iSeries avant de retirer les adaptateurs ou les câbles.

**Remarque :** Si la nouvelle console ne fonctionne pas sous l'i5/OS, vous devrez peut-être supprimer manuellement le contrôleur et la description d'unité associés à l'ancienne console.

## **Passage d'une console Operations Console à une console twinax**

Pour passer d'une console Operations Console à une console twinax, vous devez effectuer certaines étapes sur le serveur, et éventuellement sur le PC.

Avant de démarrer, assurez-vous que vous possédez l'ensemble de la configuration matérielle requise pour Operations Console sur le PC et le serveur.

## **Référence associée**

[«Configuration](#page-28-0) matérielle requise pour Operations Console», à la page 19 Les conditions matérielles requises sur le PC et l'iSeries doivent être remplies pour configurer Operations Console.

## <span id="page-90-0"></span>**Passage d'une console Operations Console à une console twinax sur un serveur non partitionné ou comportant une partition principale :**

Pour passer d'une console Operations Console à une console twinax, suivez ces étapes sur le serveur en utilisant la console existante.

- 1. Accédez à Dedicated Service Tools (DST) or System Service Tools (SST).
- 2. Sélectionnez **Work with DST environment**.
- 3. Sélectionnez **System Devices** (ignorez cette étape si vous utilisez SST).
- 4. Sélectionnez **Select Console**.
- 5. Si vous utilisez actuellement une console locale Operations Console sur un réseau (LAN), sélectionnez Operations Console (LAN) et procédez comme suit pour désallouer l'adaptateur de réseau :
	- **Remarque :** Si cette ressource doit être utilisée par le serveur des outils de maintenance (connexions iSeries Navigator) ou si vous envisagez d'utiliser la console locale sur un réseau (LAN) comme console de secours, vous n'avez pas besoin d'effectuer la mise à blanc. Passez alors directement à l'étape 5e.
	- a. Sélectionnez **Operations Console (LAN)**. L'adaptateur LAN actuellement utilisé doit apparaître.
	- b. Appuyez sur **F11**.
	- c. Appuyez sur **F6** pour mettre à blanc les données de configuration.
	- d. Appuyez sur **F7** pour sauvegarder cette nouvelle valeur.**En option**, vous pouvez désactiver la carte réseau en appuyant sur **F13**.
	- e. Appuyez sur **F12** deux fois pour quitter la fenêtre.
	- f. Sélectionnez **Select Console**.
- 6. Sélectionnez **Twinaxial**.
- 7. Appuyez sur **F3** pour revenir au menu principal DST.

Le système est désormais configuré pour utiliser la console souhaitée.

Si vous ne prévoyez pas d'utiliser la configuration de console locale directement connectée comme console de secours, ne retirez pas l'adaptateur et ne la déplacez pas pour le moment. Vous pourriez en avoir besoin en cas d'incident.

La valeur QAUTOCFG du système iSeries doit être définie sur **ON**. Exécutez l'une des actions suivantes pour vérifier ou définir cette valeur système sur le serveur iSeries :

- v Utilisez la commande WRKSYSVAL QAUTOCFG.
- v Lors d'un IPL manuel, dans la fenêtre Options IPL, sélectionnez **O** pour **Définition des principales options système**. Puis, pour **Configuration automatique**, sélectionnez **O**.

Passez à la section Procédures [facultatives](#page-92-0) sur le PC lors du passage d'une console Operations Console à une [console](#page-92-0) twinax.

## **Tâches associées**

[«Désallouer](#page-100-0) ou déplacer la carte LAN utilisée par Operations Console», à la page 91 Quand et comment désallouer ou déplacer la carte LAN

## **Passage d'une console Operations Console à une console twinax sur une partition logique :**

Pour passer d'une console Operations Console à une console twinax, procédez comme suit sur le serveur en utilisant la console existante.

- **Remarque :** Si vous devez ajouter ou déplacer des adaptateurs pour réunir les conditions matérielles nécessaires à l'utilisation de la console twinax, faites-le avant de commencer ces opérations. Ne retirez pas l'adaptateur twinax de son processeur d'E-S et ne le déplacez pas pour le moment.
- 1. Accédez à Dedicated Service Tools (DST) or System Service Tools (SST). Vous devez déverrouiller l'option SST ″Service tools device IDs″ pour que l'option soit utilisable.
- 2. Sélectionnez **Work with System Partitions**.
- 3. Sélectionnez **Work with partition configuration**.
- 4. Sélectionnez **Select Console Resource** dans la partition logique.
- 5. Appuyez sur **F9** pour modifier le filtre de fonctions **Change capability filter.**
- 6. Sélectionnez **Any Console**.
- 7. Pour sélectionner le processeur d'E-S qui prendra en charge la console souhaitée, effectuez l'une des opérations suivantes :
	- v Si l'adaptateur à utiliser pour la console souhaitée se trouve sur le même processeur d'E-S que l'adaptateur twinax, le processeur d'E-S de console est déjà correctement référencé. Passez à l'étape 8.
	- v Si l'adaptateur à utiliser pour la console souhaitée se trouve sur un processeur d'E-S autre que celui de la console actuellement configurée, tapez **1** devant le processeur d'E-S pour le sélectionner comme processeur d'E-S de la console.
- 8. Vérifiez que vous disposez d'un adaptateur à utiliser comme console secondaire. Pour vérifier le référencement pour une console secondaire, recherchez le processeur d'E-S avec l'adaptateur twinax qui sera utilisé pour cette console secondaire. Il est correctement référencé si un symbole **>** (supérieur à) s'affiche sur la même ligne.Si le symbole **>** n'apparaît pas sur cette ligne, entrez l'option 2 en regard du processeur d'E-S sélectionné comme console secondaire.
	- **Remarque :** La sélection d'une console secondaire est applicable uniquement lorsque des postes de travail twinax doivent tenir lieu de console secondaire et que le type de console est également de type twinax. La console secondaire **doit** doit dépendre d'un processeur d'E-S autre que celui référencé pour être utilisé par Operations Console. Operations Console ne peut pas être utilisé comme console secondaire. Ne référencez **pas** le même processeur d'E-S pour la console et la console secondaire.
- 9. Appuyez sur **F3** pour revenir au menu principal DST.
- 10. Sélectionnez **Work with DST environment**.
- 11. Sélectionnez **System Devices** (ignorez cette étape si vous utilisez SST).
- 12. Sélectionnez **Select Console**.
- 13. Si vous utilisez actuellement une console locale Operations Console sur un réseau (LAN), sélectionnez Console locale Operations Console sur un réseau (LAN) et procédez comme suit pour désallouer l'adaptateur de réseau :
	- **Remarque :** Si cette ressource doit être utilisée par le serveur des outils de maintenance (connexions iSeries Navigator) ou si vous envisagez d'utiliser la console locale sur un réseau (LAN) comme console de secours, vous n'avez pas besoin d'effectuer la mise à blanc. Passez alors à l'étape 13e.
	- a. Sélectionnez **Operations Console (LAN)**. L'adaptateur LAN actuellement utilisé doit apparaître.
	- b. Appuyez sur **F11**.
	- c. Appuyez sur **F6** pour mettre à blanc les données de configuration.
	- d. Appuyez sur **F7** pour sauvegarder cette nouvelle valeur.
	- e. Appuyez sur **F12** deux fois pour quitter la fenêtre.
	- f. Sélectionnez **Console**.
- 14. Sélectionnez **Twinax**.

<span id="page-92-0"></span>15. Appuyez sur **F3** pour revenir au menu principal DST.

Le système est désormais configuré pour utiliser la console souhaitée.

Si vous ne prévoyez pas d'utiliser Operations Console en tant que console de secours, ne la retirez pas et ne retirez pas son adaptateur pour le moment. Vous pourriez en avoir besoin en cas d'incident.

La valeur QAUTOCFG du système iSeries doit être définie sur **ON**. Exécutez l'une des actions suivantes pour vérifier ou définir cette valeur système sur le serveur iSeries :

- Utilisez la commande WRKSYSVAL OAUTOCFG.
- v Lors d'un IPL manuel, dans la fenêtre Options IPL, sélectionnez **O** pour **Définition des principales options système**. Puis, pour **Configuration automatique**, sélectionnez **O**.

Passez à la section Procédures facultatives sur le PC lors du passage d'une console Operations Console à une console twinax.

## **Procédures facultatives sur le PC lors du passage d'une console Operations Console à une console twinax :**

Si le PC ne sera pas utilisé pour Operations Console, procédez comme suit :

- **Important :** Assurez-vous que la console twinax fonctionne correctement avant d'effectuer cette procédure.
- 1. Désactivez la connexion de console en cours. Pour la déconnecter, procédez comme suit :
	- a. Sélectionnez le nom de configuration (sous la connexion iSeries). Il s'agit du nom utilisé par Operations Console pour désigner un serveur spécifique.
	- b. Dans le menu Connexion, cliquez sur **Déconnexion**. L'état de connexion affiche **Déconnexion**.
	- c. Attendez que l'état affiche **Déconnecté**.
- 2. Connectez la console twinax au serveur, puis mettez sous tension la console twinax et le serveur.
- 3. Effectuez un IPL pour vous assurer de l'absence d'erreurs. Vous pouvez ensuite retirer ou déplacer des composants matériels comme vous l'aviez prévu. Lorsque vous êtes satisfait de votre nouvelle console, supprimez la configuration en cours si vous ne prévoyez pas d'utiliser la connexion câblée comme console de secours. Pour supprimer cette configuration, procédez comme suit :
	- a. Sélectionnez le nom de configuration (sous la connexion iSeries).
	- b. Dans le menu Connexion, cliquez sur **Suppression**.
	- c. Cliquez sur **Oui** pour confirmer la suppression.
	- d. Procédures pour désinstaller iSeries Access for Windows.

Mettez le PC hors tension et retirez tout matériel ou câble qui n'est plus nécessaire à ce stade. Il est recommandé de mettre le système iSeries hors tension avant de retirer les câbles ou les adaptateurs associés.

**Remarque :** Si la nouvelle console ne fonctionne pas sous l'i5/OS, vous devrez peut-être supprimer manuellement le contrôleur et la description d'unité associés à l'ancienne console.

## **Gestion de votre console locale sur le réseau**

Ces instructions sont valables seulement si vous disposez d'une console locale en réseau configurée.

## **Considérations relatives à la modification du mot de passe de l'ID unité des outils de maintenance**

Passez en revue ces informations avant de réinitialiser le mot de passe de l'ID unité des outils de maintenance.

**Remarque :** Vous devez déverrouiller l'option SST pour que l'option soit utilisable.

- Le mot de passe de l'ID unité des outils de maintenance sur le PC doit être le même que celui sur le serveur. Si vous en modifiez un, vous devez également modifier l'autre mot de passe.
- v Operations Console chiffre le mot de passe de l'ID unité des outils de maintenance lorsque vous cliquez sur **Suivant** dans la fenêtre **Mot de passe d'accès**.
- v Si vous créez une nouvelle console locale dans une configuration réseau (vous n'êtes pas déjà connecté) et que vous cliquez sur **Annulation** dans la fenêtre Mot de passe d'accès, vous pouvez recréer la configuration avec le même ID unité des outils de maintenance.
- v Operations Console modifie et chiffre à nouveau le mot de passe de l'ID unité des outils de maintenance à chaque connexion ayant abouti.
- v Si vous supprimez la console locale sur une configuration de réseau après avoir réussi à établir au moins une connexion, vous devez réinitialiser le mot de passe de l'ID unité des outils de maintenance sur le serveur avant de réutiliser le profil d'une nouvelle console sur une configuration de réseau.

## **Tâches associées**

«Utilisation des ID unité des outils de [maintenance](#page-110-0) du système (SST)», à la page 101 Modification des données de configuration Operations Console à partir des outils de maintenance du système (SST) à l'aide de l'option Work with service tools user IDs and Devices.

#### **Référence associée**

[«Resynchronisation](#page-94-0) du PC et du mot de passe de l'ID unité des outils de maintenance», à la page 85 Procédure de récupération nécessaire pour resynchroniser le mot de passe de l'ID unité des outils de maintenance. En cas de non-concordance au niveau de mot de passe de l'ID unité des outils de maintenance entre le serveur et le PC Operations Console, vous devez resynchroniser le mot de passe en exécutant la procédure de récupération sur le PC et le serveur.

«Modification du mot de passe de l'ID unité des outils de maintenance sur le PC et sur le serveur» La modification du mot de passe de l'ID unité des outils de maintenance ne présente actuellement aucun intérêt, sauf si les mots de passe sur le PC et le serveur ne font pas l'objet d'une synchronisation.

## **Modification du mot de passe de l'ID unité des outils de maintenance sur le PC et sur le serveur**

La modification du mot de passe de l'ID unité des outils de maintenance ne présente actuellement aucun intérêt, sauf si les mots de passe sur le PC et le serveur ne font pas l'objet d'une synchronisation.

Si c'est le cas, utilisez la section [Resynchronisation](#page-94-0) du PC et du mot de passe de l'ID unité des outils de [maintenance](#page-94-0) pour que ces mots de passe soient à nouveau les mêmes. Comme le mot de passe a été modifié à chaque connexion réussie, il n'est pas recommandé de le changer manuellement (sauf pour la synchronisation).

## **Référence associée**

[«Considérations](#page-92-0) relatives à la modification du mot de passe de l'ID unité des outils de maintenance», à la [page](#page-92-0) 83

Passez en revue ces informations avant de réinitialiser le mot de passe de l'ID unité des outils de maintenance.

## **Modification du mot de passe**

Comment modifier le mot de passe après avoir créé une nouvelle configuration

Vous pouvez modifier le mot de passe utilisé pour accéder à l'ID unité des outils de maintenance à n'importe quel moment après la création d'une nouvelle console locale dans une configuration de réseau. Si vous utilisez des partitions, vous pouvez modifier ce mot de passe pour la partition correspondante.

**Remarque :** Le mot de passe doit respecter la casse et peut être de 128 caractères au maximum (majuscules et minuscules). Il est important de se rappeler ce mot de passe. Vous utiliserez ce mot de passe pendant la procédure de connexion pour vous identifier dans la fenêtre **Connexion à l'unité de maintenance de réseau local**.

<span id="page-94-0"></span>Pour utiliser les propriétés de connexion afin de modifier le mot de passe, procédez comme suit :

- 1. Sélectionnez le nom de la connexion pour laquelle vous allez modifier le mot de passe.
- 2. Cliquez sur **Connexion** → **Propriétés**.
- 3. Sélectionnez l'onglet **Mot de passe d'accès**.
- 4. Pour **Mot de passe actuel** entrez le mot de passe d'accès que vous utilisez actuellement.
- 5. Entrez le nouveau mot de passe dans les zones **Nouveau mot de passe** et **Confirmation de mot de passe**, puis cliquez sur **OK**.

## **Resynchronisation du PC et du mot de passe de l'ID unité des outils de maintenance**

Procédure de récupération nécessaire pour resynchroniser le mot de passe de l'ID unité des outils de maintenance. En cas de non-concordance au niveau de mot de passe de l'ID unité des outils de maintenance entre le serveur et le PC Operations Console, vous devez resynchroniser le mot de passe en exécutant la procédure de récupération sur le PC et le serveur.

En cas de non-concordance au niveau du mot de passe de l'ID unité des outils de maintenance entre le serveur et le PC Operations Console, vous devez resynchroniser le mot de passe en exécutant la procédure de récupération sur le PC et le serveur.

**Remarque :** Vous devez accéder aux outils de maintenance en mode dédié (DST) ou aux outils de maintenance du système (SST) pour effectuer la réinitialisation en utilisant l'unité des outils de maintenance. Si vous disposez déjà d'une unité console, vous pouvez l'utiliser. Sinon, vous devrez peut-être connecter temporairement une autre console pour pouvoir effectuer les tâches suivantes :

- v Utiliser une autre console locale sur un réseau (LAN), le cas échéant.
- v Reconfigurer la même console locale sur un réseau local (LAN) en utilisant un ID unité des outils de maintenance inutilisé de secours.
- v Utiliser une console locale Operations Console directement connectée au serveur (si un câble Operations Console est disponible).
- v Utiliser une console connectée par un câble twinax.
- v Utiliser le panneau de commande ou le panneau de commande éloigné pour réinitialiser QCONSOLE.

## **Tâches associées**

«Création des ID unité des outils de [maintenance](#page-98-0) sur le serveur», à la page 89 Installation et configuration des ID unité des outils de maintenance sur le serveur si vous utilisez une console locale sur une configuration de réseau.

## **Référence associée**

[«Considérations](#page-92-0) relatives à la modification du mot de passe de l'ID unité des outils de maintenance», à la [page](#page-92-0) 83

Passez en revue ces informations avant de réinitialiser le mot de passe de l'ID unité des outils de maintenance.

## **Réinitialisation du mot de passe de l'ID unité des outils de maintenance sur le serveur :**

Pour réinitialiser le mot de passe de l'ID unité des outils de maintenance, procédez comme suit.

**Remarque :** Pour exécuter la procédure suivante à l'aide des outils SST, sélectionnez l'option **Work with service tools user IDs and Devices** à la place de **Work with DST environment** et ignorez l'étape de sélection de **System devices**. Vous devez déverrouiller l'option SST pour qu'elle soit utilisable.

## **Tâches associées**

«Utilisation des ID unité des outils de [maintenance](#page-110-0) du système (SST)», à la page 101 Modification des données de configuration Operations Console à partir des outils de maintenance du système (SST) à l'aide de l'option Work with service tools user IDs and Devices.

## **Information associée**

Panneau de commande

*Utilisation d'une session console avec une autre unité :*

Si vous pouvez obtenir une session console ou accéder aux outils de maintenance SST en utilisant une autre unité, procédez comme suit :

Réinitialisez le mot de passe de l'ID unité des outils de maintenance. Ainsi, le mot de passe de l'ID unité des outils de maintenance devient l'ID unité des outils de maintenance (en majuscule). Pour réinitialiser l'ID unité des outils de maintenance, procédez comme suit :

- 1. Accédez à Dedicated Service Tools (DST) or System Service Tools (SST).
- 2. Dans le menu principal DST, procédez comme suit :
	- a. Sélectionnez **Work with DST environment**.
	- b. Sélectionnez **Service tools device IDs**.
- 3. Tapez 2 en regard de l'ID unité des outils de maintenance à réinitialiser, puis appuyez sur **Entrée**.
- 4. Appuyez à nouveau sur **Entrée** pour confirmer la réinitialisation.
	- **Remarque :** Lorsque vous réinitialisez le mot de passe dans DST, le mot de passe de l'ID unité des outils de maintenance devient l'ID unité des outils de maintenance en majuscule. Si vous supprimez et créez un ID unité, vous devez également supprimer et créer la connexion sur le PC.

*Utilisation d'un ID unité des outils de maintenance non utilisé :*

Si vous ne disposez pas d'une unité (PC ou tout autre terminal) à connecter au système, mais que vous voulez un ID unité des outils de maintenance non utilisé, procédez comme suit sur le PC :

- 1. Supprimez la configuration en cours comme suit :
	- a. Sélectionnez le nom de configuration (sous la connexion iSeries).
	- b. Dans le menu **Connexion**, cliquez sur **Suppression**.
	- c. Cliquez sur **Oui** pour confirmer la suppression lorsque vous y êtes invité.
- 2. Créez une nouvelle configuration et utilisez le nouvel ID unité des outils de maintenance pendant la configuration.
- 3. Utilisez l'une des méthodes sus-mentionnées pour réinitialiser l'ID unité des outils de maintenance défaillant après la connexion.

Utilisation du panneau de commande ou du panneau de commande éloigné pour réinitialiser le mot de passe de l'ID *unité des outils de maintenance QCONSOLE :*

Si vous ne pouvez pas utiliser une autre unité d'outils de maintenance (PC ou tout autre terminal) ou un autre ID des outils de maintenance pour vous connecter et que vous vous servez de l'ID unité des outils de maintenance QCONSOLE, vous aurez à utiliser le panneau de commande ou le panneau de commande éloigné pour réinitialiser le mot de passe de l'ID unité des outils de maintenance en procédant comme suit :

1. Placez le système en mode manuel. Les systèmes sans clé matérielle affichent 01 B dans la fenêtre Fonctions/Données.

**Remarque :** Les systèmes avec une clé matérielle doivent afficher le mode manuel et 01 B dans la fenêtre Fonctions/Données.

- 2. Utilisez les informations ci-après pour déterminer votre progression et savoir si la réinitialisation a abouti.
	- **Remarque :** Si votre système utilise le nouveau panneau de commande Fonctions/Données sur deux lignes, vous devez exécuter une fonction 11 pour afficher les résultats (D1008065). Patientez au moins 15 secondes pour permettre à la fonction initiale 65 de s'achever avant d'exécuter une fonction 11 si l'écran n'a pas renvoyé le message D1008065.

Le panneau de commande sur deux lignes présente les données comme suit (modèles 270 et 8xx) :

xxxxxxxxxxxxxxxx xxxxxxxxxxxxxxxx

Chaque mot comprend huit caractères, mais quatre mots sont affichés à la fois pour les mots 12 à 19. Par exemple, la demande du mot 12 renvoie :

mot\_\_12mot\_\_13 mot\_\_14mot\_\_15

La demande de mot 13 renvoie :

mot\_\_16mot\_\_17 mot\_\_18mot\_\_19

Le panneau de commande sur une ligne et le panneau de commande éloigné présentent les données comme suit :

xxxxxxxx

Chaque mot comprend 8 caractères seulement et est affiché individuellement. Si vous voulez le mot 17, vous devez demander la fonction 17.

Vous disposez d'un grand nombre de méthodes pour accéder aux données fournies dans ces mots.

**Important :** Pour vous permettre de savoir où vous en êtes, les informations suivantes sont fournies :

- v Le mot 17 du code de référence D1008065 contient le nombre de fonctions 65 que vous avez exécutées. Lorsque ce nombre arrive à 7, la réinitialisation du mot de passe de l'ID unité des outils de maintenance a lieu. Le mot 18 prend ensuite la valeur 00000000.
- v Le mot 18 affiche 00000001 jusqu'à ce que vous ayez entré la septième fonction 65. Une fois la réinitialisation terminée, ce mot prend la valeur 00000000 sauf si plus de 5 minutes se sont écoulées.

**Remarque :** Si vous entrez la fonction 65 plus de sept fois, le compteur est remis à zéro.

- 3. Utilisez l'une des méthodes suivantes pour réinitialiser l'ID unité des outils de maintenance QCONSOLE en fonction du type de partition :
	- v Pour les systèmes indépendants ou les partitions principales, suivez l'une des procédures suivantes :
	- a. A partir du panneau de commande, utilisez les flèches haut et bas pour que la fenêtre Fonctions/Données affiche **25**. Appuyez sur le bouton Entrée. La fenêtre Fonctions/Données doit afficher la mention **25 00**.
	- b. Utilisez la flèche haut une fois pour modifier les données en **26**. Ensuite, appuyez sur le bouton Entrée. Le système répondra probablement par un **01 B** dans la fenêtre Fonctions/Données.

**Remarque :** Si le système répond avec **65 FF**, recommencez les étapes a et b.

- c. En utilisant la flèche bas, modifiez les données en **65**, puis appuyez sur le bouton Entrée. Le système répondra avec **65 00**. Après le traitement de la fonction, le système répondra avec D1008065. Recommencez cette étape de façon à taper 7 fonctions 65.Vous aurez 5 minutes pour exécuter cette tâche. Lorsque le septième 65 est entré et si plus de 5 minutes se sont écoulées, la réinitialisation n'est pas effectuée et le compteur revient à zéro. Vérifiez MOT17 pour vous assurer que le système a traité chaque demande. Si vous entrez rapidement 65, le système risque de ne pas enregistrer les entrées.
- v Pour les partitions secondaires, procédez comme suit en utilisant la console sur la partition principale :
- a. Accédez à Dedicated Service Tools (DST) or System Service Tools (SST).

**Remarque :** Vous devez déverrouiller l'option SST pour que l'option soit utilisable.

- b. Sélectionnez **Work with system partitions.**.
- c. Sélectionnez **Work with partition status**.

**Remarque :** Si la partition sur laquelle la réinitialisation a lieu n'est pas en mode manuel, entrez un 10 sur la ligne pour la zone de sélection de partition avant de continuer.

- d. Entrez 65 sur la ligne correspondant à la partition à réinitialiser, puis appuyez sur Entrée.
- e. Recommencez cette étape de façon à taper 7 fonctions 65.Vous aurez 5 minutes pour exécuter cette tâche. Lorsque le septième 65 est entré et si plus de 5 minutes se sont écoulés, la réinitialisation n'est pas effectuée et le compteur est remis à zéro.

Passez à la section Réinitialisation du mot de passe de l'ID unité des outils de maintenance sur le PC.

## **Réinitialisation du mot de passe de l'ID unité des outils de maintenance sur le PC :**

Dans la version 5.4 (et les éditions suivantes), vous n'avez plus besoin de réinitialiser manuellement un mot de passe d'ID unité des outils de maintenance des connexions sur le PC du client.

Si le mot de passe a été réinitialisé sur le serveur, la prochaine connexion établie par le client tente automatiquement d'utiliser la version réinitialisée du mot de passe en cas d'erreur avec la valeur en cours. En cas de réussite, le mot de passe nouvellement généré sera enregistré pour la prochaine connexion.

Si vous pensez que le processus automatique a échoué et que vous souhaitez réinitialiser le mot de passe manuellement, exécutez l'une des tâches suivantes :

## *Suppression et création d'une nouvelle configuration :*

Pour supprimer la configuration et la recréer, procédez comme suit :

- 1. Si vous êtes connecté, déconnectez-vous comme suit :
	- a. Sélectionnez le nom de configuration (sous la connexion iSeries). Il s'agit du nom utilisé par Operations Console pour désigner un système spécifique.
	- b. Dans le menu **Connexion**, cliquez sur **Déconnexion**. L'état de connexion affiche Déconnexion.
	- c. Attendez que l'état affiche Déconnecté.
- 2. Supprimez la configuration :
	- a. Sélectionnez le nom de configuration (sous la connexion iSeries) que vous voulez supprimer.
	- b. Dans le menu **Connexion**, cliquez sur **Suppression**.
	- c. Cliquez sur **Oui** pour confirmer la suppression lorsque vous y êtes invité.
- 3. Recréez la configuration avec le mot de passe de l'ID des outils de maintenance que vous avez réinitialisé auparavant ou avec le nouvel ID.

## <span id="page-98-0"></span>*Réinitialisation du mot de passe :*

Pour réinitialiser le mot de passe pour le même ID unité des outils de maintenance, procédez comme suit :

- 1. Sélectionnez le nom de la connexion sur laquelle vous allez effectuer la modification, puis cliquez sur **Connexion** → **Propriétés**.
- 2. Sélectionnez l'onglet **ID unité**.
- 3. Cliquez sur **Réinitialisation**, puis sur **OK**.
- 4. La fenêtre **Mot de passe d'accès** apparaît. Entrez le mot de passe en cours, puis cliquez sur **OK**.

## **Création des ID unité des outils de maintenance sur le serveur**

Installation et configuration des ID unité des outils de maintenance sur le serveur si vous utilisez une console locale sur une configuration de réseau.

Vous avez besoin de définir les ID unités des outils de maintenance sur le serveur pour une console locale sur une configuration de réseau.

- **Remarque :** Pour exécuter la procédure suivante à l'aide des outils SST, sélectionnez l'option **Work with service tools user IDs and Devices** chaque fois que vous devez sélectionner **Work with DST environment** et ignorez l'étape 3. Vous devez déverrouiller l'option SST pour que cette fonction soit utilisable.
- 1. Accédez à Dedicated Service Tools (DST) or System Service Tools (SST).
- 2. Sélectionnez **Work with DST environment**.
- 3. Sélectionnez **Service tools device IDs**.
- 4. Utilisez l'option 1 pour créer un nouvel ID unité d'outils de maintenance et entrez le nouveau nom ID unité d'outils de maintenance dans la première zone de nom à blanc. Appuyez sur **Entrée**.
- 5. Vous pouvez entrer une description. Appuyez sur **Entrée**. Vous avez terminé la création d'un ID unité d'outils de maintenance.

## **Remarque :**

- v Les droits appropriés doivent être accordés à l'ID unité et l'ID utilisateur des outils de maintenance pour que le panneau de commande éloigné et toutes ses fonctions soient disponibles pour la partition associée. Pour vérifier ou modifier les attributs de l'ID unité d'outils de maintenance, vous pouvez appuyer sur **F5** (change attributes) dans l'écran ″Create Service Tools Device ID″ ou tapez **7** en regard de l'ID unité au niveau de l'écran ″Work with Service Tools Device IDs″).
- 6. Pour créer des ID supplémentaires, répétez les étapes à partir de l'étape 4.
- 7. Appuyez sur **F3** lorsque vous avez terminé de créer vos ID unité d'outils de maintenance.

## **Remarque :**

- 1. Si vous devez réinitialiser un ID unité d'outils de maintenance, le mot de passe devient le nom de votre ID en majuscule.
- 2. Si plusieurs PC sont connectés à votre console, vous devez créer plusieurs ID unité d'outils de maintenance.
- 3. Parfois, le mot de passe de l'ID unité d'outils de maintenance doit être modifié, par exemple lorsque le mot de passe doit être resynchronisé entre le PC et le serveur. En cas de non-concordance au niveau du mot de passe de l'ID unité d'outils de maintenance entre le serveur et le PC Operations Console, vous devez resynchroniser le mot de passe en exécutant la procédure de récupération sur le PC et le serveur.
- 4. QCONSOLE ne doit pas rester à l'état réinitialisé sur le serveur. Ceci pour des raisons de sécurité.

#### **Référence associée**

[«Resynchronisation](#page-94-0) du PC et du mot de passe de l'ID unité des outils de maintenance», à la page 85 Procédure de récupération nécessaire pour resynchroniser le mot de passe de l'ID unité des outils de maintenance. En cas de non-concordance au niveau de mot de passe de l'ID unité des outils de maintenance entre le serveur et le PC Operations Console, vous devez resynchroniser le mot de passe en exécutant la procédure de récupération sur le PC et le serveur.

## **Information associée**

Service tools

## **Configuration d'un nom hôte de maintenance (nom d'interface)**

Le nom hôte de maintenance (nom d'interface) iSeries est le nom qui identifie la connexion iSeries dans le réseau utilisé pour les outils de maintenance, qui comprend une console locale Operations Console dans une configuration de réseau (LAN).

Il est attribué par votre administrateur système ou réseau. Vous avez besoin d'un nom hôte de maintenance (nom d'interface) à chaque fois qu'une console ou un panneau de commande se connecte en utilisant une connexion réseau. En outre, lorsqu'un serveur comprend des partitions logiques et bien que la partition principale puisse avoir une console non connectée au réseau, il peut être souhaitable de disposer d'un panneau de commande éloigné pour une partition secondaire.

Il existe deux méthodes pour créer un nom d'hôte de maintenance (nom d'interface).

- v La première prend place pendant le processus de fabrication pour un système pour lequel une console locale Operations Console dans une configuration de réseau (LAN) est commandée. La carte de réseau local (LAN) est installée et le type de console correct est spécifié. Lorsque l'utilisateur accède ensuite au système, ses paramètres réseau sont fournis à l'assistant de configuration d'Operations Console, notamment le nom d'hôte de maintenance (nom d'interface), et ces données permettent de terminer la configuration du serveur pour le réseau lors de la connexion initiale. Ce processus porte également le nom de BOOTP. Pour plus de détails sur le processus BOOTP, reportez-vous à la section : [Préparation](#page-21-0) de votre [environnement](#page-21-0) réseau
- v La seconde méthode de création d'un nom hôte de maintenance (nom d'interface) consiste à se servir d'une console existante. Cette méthode peut être utilisée au cours d'une migration ou d'une mise à niveau avant de déconnecter votre ancienne console. Lorsque vous utilisez la procédure suivante, vous pouvez aussi vérifier ou créer la configuration pour la connexion iSeries. Vous pouvez trouver le nom hôte de maintenance (nom d'interface) en accédant aux outils de maintenance en mode dédié (DST) ou aux outils de maintenance du système (SST) sur la partition que vous configurez et utiliser l'écran Configure Service Tools Adapter. Entrez sur le PC un nom identique au nom hôte de maintenance (nom d'interface) existant défini dans DST ou SST.
	- **Remarque :** Vous pouvez avoir à modifier temporairement le type de console pour effectuer cette tâche. Vous pouvez également utiliser l'une des options relative à la carte de réseau local (LAN) pour outils de maintenance pour vérifier le nom hôte de maintenance ou les données.
- **Remarque :** Pour exécuter la procédure suivante à l'aide d'outils de maintenance du système (SST), sélectionnez l'option **Work with service tools user IDs and Devices** chaque fois que vous devez sélectionner **Work with DST environment**. Notez également que si vous utilisez un mode console autre qu'Operations Console (LAN), vous pouvez choisir de recourir à l'option **Configure service tools LAN adapter** pour créer ou modifier le nom host de maintenance ou les données correspondantes.

Pour créer un nom hôte de maintenance (nom d'interface), procédez comme suit :

- 1. Accédez à Dedicated Service Tools (DST) or System Service Tools (SST).
- 2. Sélectionnez **Work with DST environment**.
- 3. Sélectionnez **System devices** (ignorez cette étape si vous utilisez SST).
- 4. Sélectionnez **Select Console**.
- <span id="page-100-0"></span>5. Sélectionnez **Operations Console (LAN)** et appuyez sur **Entrée**. L'écran Vérification des adaptateurs d'Operations Console doit s'afficher.
- 6. Appuyez sur **F11** pour lancer la configuration.
- 7. La zone de nom hôte de maintenance (nom d'interface) contient le nom. Si vous créez une nouvelle connexion, procédez comme suit :
	- a. Entrez les données réseau dans les zones appropriées.
	- b. Sauvegardez votre configuration en appuyant sur **F7**.
	- c. Activez la carte de réseau local (LAN) en appuyant sur **F14**.
	- d. Appuyez sur **F3** pour sortir.

Pour plus d'informations sur les outils de maintenance, voir l'article :Service tools.

## **Information associée**

Service tools

## **Désallouer ou déplacer la carte LAN utilisée par Operations Console**

Quand et comment désallouer ou déplacer la carte LAN

Au cours d'une migration, vous pouvez avoir besoin de désallouer la carte de réseau local (LAN) utilisée par Operations Console. Vous devez désallouer la carte LAN si vous n'avez pas prévu d'utiliser une console locale Operations Console dans une configuration de réseau ou dans un serveur des outils de maintenance.

Après avoir désalloué la carte LAN, vous pouvez la déplacer ou l'utiliser dans un autre but. Vous devez également utiliser un type de console autre qu'une console locale Operations Console sur un réseau (LAN). Sinon, la procédure ci-dessous risque d'entraîner la déconnexion de la console. Procédez comme suit pour désallouer la carte LAN actuellement associée à une console Operations Console sur un réseau local (LAN) :

- **Remarque :** Pour exécuter la procédure suivante à l'aide des outils de maintenance du système (SST), sélectionnez l'option **Work with service tools user IDs and Devices** chaque fois que vous devez sélectionner **Work with DST environment** .
- 1. Accédez à Dedicated Service Tools (DST) or System Service Tools (SST).
- 2. Sélectionnez **Work with DST environment**.
- 3. Sélectionnez **System devices** (ignorez cette étape si vous utilisez SST).
- 4. Sélectionnez **Select Console**.
- 5. Sélectionnez **Operations Console (LAN)**. La carte LAN actuellement utilisée doit apparaître.
- 6. Appuyez sur **F11**.
- 7. Appuyez sur **F6** pour effectuer une mise à blanc.
- 8. Appuyez sur **F7** pour sauvegarder les nouvelles valeurs.
- 9. Si vous n'utilisez pas cette ressource, appuyez sur **F13** pour désallouer l'adaptateur de réseau. Vous devrez utiliser un autre type de console ou une autre ressource lors du prochain IPL.

**Remarque :** Une fois que vous avez fermé cette fenêtre, n'entrez plus la configuration. Sinon, vous risquez de réallouer la ressource de carte LAN à Operations Console.

- 10. Appuyez sur **F12** deux fois pour quitter la fenêtre. Vous devez revenir dans la fenêtre **Work with System Devices**. Si vous utilisez SST, vous revenez à l'écran Work With Service Tools User IDs and Devices.
- 11. Sélectionnez **Select Console**.
- 12. Sélectionnez le type de console à utiliser.

**Important :** Vous devez remplacer le type de console par une console autre qu'Operations Console (LAN) ou l'adaptateur sera à nouveau alloué au prochain IPL.

#### **Tâches associées**

«Passage d'une console [Operations](#page-90-0) Console à une console twinax sur un serveur non partitionné ou comportant une partition [principale»,](#page-90-0) à la page 81

Pour passer d'une console Operations Console à une console twinax, suivez ces étapes sur le serveur en utilisant la console existante.

## **Référence associée**

[«Planification](#page-32-0) de l'installation ou de la mise à niveau d'Operations Console», à la page 23 En vue de la planification de l'installation et de la mise à jour d'Operations Console, tenez-compte des informations suivantes.

[«Changement](#page-79-0) de type de console», à la page 70

Si vous avez déjà une connexion de console, vous pouvez modifier les types de consoles de l'une des manières suivantes :

## **Modification des valeurs réseau pour Operations Console (LAN)**

Utilisez ces instructions pour modifier votre adaptateur de réseau pour Operations Console

Si vous devez modifier l'adaptateur réseau utilisé pour Operations Console (LAN), comme une nouvelle adresse IP, suivez ces instructions.

- **Remarque :** Pour exécuter la procédure suivante à l'aide des outils de maintenance du système (SST), sélectionnez l'option **Work with service tools user IDs and Devices** chaque fois que vous devez sélectionner **Work with DST environment**.
- 1. Accédez à Dedicated Service Tools (DST) or System Service Tools (SST).
- 2. Sélectionnez **Work with DST environment**.
- 3. Sélectionnez **System Devices** (ignorez cette étape si vous utilisez SST).
- 4. Sélectionnez **Select Console**.
- 5. Sélectionnez **Operations Console (LAN)**. L'adaptateur LAN actuellement utilisé doit apparaître.
- 6. Appuyez sur **F11**.
- 7. Pour effectuer la modification, utilisez l'une des méthodes suivantes :
	- v Si la modification ne concerne qu'un élément (adresse IP, par exemple), entrez les nouvelles valeurs, puis passez à l'étape 8.
	- v Si vous voulez changer l'adaptateur, appuyez sur **F6** pour effectuer une mise à blanc. puis passez à l'étape 8.
- 8. Appuyez sur **F7** pour sauvegarder les nouvelles valeurs.
- 9. Appuyez sur **F3** jusqu'à ce que le menu principal DST s'affiche.

**Important :** Si la modification n'a pas affecté l'adresse IP du réseau ou le nom hôte de maintenance (nom d'interface), vous pouvez arrêter cette procédure à ce stade.

Si vous avez effectué une modification qui se traduit par une différence de l'adresse IP du réseau ou du nom hôte de maintenance (nom d'interface) par rapport aux valeurs définies pour les connexions actuellement configurées, cette modification doit être reportée sur tous les PC qui se connectent à ce nom hôte de maintenance (nom d'interface). Comme vous ne pouvez pas modifier l'adresse IP du réseau ou le nom hôte de maintenance (nom d'interface) de la configuration d'une connexion existante sur le client, vous devez supprimer la connexion en cours et en recréer une nouvelle en utilisant la nouvelle adresse IP de réseau. Passez à l'étape suivante.

10. Réinitialisez le mot de passe de l'ID unité d'outils de maintenance sur le serveur. Pour cela, procédez comme suit :

**Remarque :** Vous devez déverrouiller l'option SST pour qu'elle soit utilisable.

- a. Sélectionnez **Work with DST environment**.
- b. Sélectionnez **Service tools device IDs**.
- c. Tapez 2 devant l'ID unité d'outils de maintenance à réinitialiser, puis appuyez sur **Entrée**.
- d. Appuyez à nouveau sur **Entrée** pour confirmer la réinitialisation.

**Remarque :** Lorsque vous réinitialisez le mot de passe dans DST, le mot de passe de l'ID unité devient l'ID unité en majuscule.

- **Important :** Si plusieurs PC se connectent à ce nom hôte de maintenance (nom d'interface) en utilisant une connexion réseau, vous devez supprimer les configurations et donc réinitialiser également les ID unité d'outils de maintenance de ces PC. Répétez cette étape pour réinitialiser chaque ID.
- e. Appuyez sur **F3** jusqu'à ce que le menu principal DST s'affiche.
- 11. Deux méthodes permettent d'exécuter les tâches nécessaires pour activer une nouvelle adresse IP ou un nouveau nom hôte de maintenance (nom d'interface). La première consiste à effectuer un IPL. Cette méthode est recommandée car vous aurez un meilleur contrôle sur les autres tâches à exécuter sur le PC. Le système va continuer à utiliser les anciennes valeurs jusqu'à l'IPL ou toute intervention manuelle. La deuxième méthode consiste à intervenir manuellement à ce stade. Pour terminer les modifications du réseau, exécutez l'une ou l'autre des procédures ci-après.

#### v **Utilisation d'un IPL**

Pour cette méthode, la reconfiguration client doit être terminée avant l'établissement de la connexion suivante utilisant Operations Console sur un réseau. Si vous utilisez actuellement la console connectée via le réseau local, vous allez tout naturellement lancer un IPL. Il est recommandé d'exécuter un IPL sous contrôle opérateur. Vous pourrez alors reconfigurer le client lors des étapes initiales de l'IPL. Vous pourriez, par exemple, utiliser un autre PC comme console à la place de celui actuellement connecté. Vous pouvez effectuer la configuration sur ce PC en utilisant les étapes de cette procédure, puis, après le démarrage de l'IPL, vous pouvez déconnecter la connexion du PC tenant lieu de console en cours et établir une connexion sur l'autre PC avec la configuration nouvellement créée. Ainsi, vous pouvez reconfigurer le client existant à votre convenance, avant la connexion suivante au serveur.

- a. Lancez un IPL sous contrôle opérateur sur le serveur. Pour plus d'informations, voir [Démarrage](#page-104-0) du [système](#page-104-0) à l'aide d'un IPL manuel.
- b. Passez à la section [Modifications](#page-103-0) sur le PC.
- v **Intervention manuelle**

Exécutez ces étapes à partir du menu principal DST ou SST.

#### **Remarque :**

- a. Pour exécuter la procédure suivante à l'aide des outils SST, sélectionnez l'option **Work with service tools user IDs and Devices** à la place de **Work with DST environment** et ignorez l'étape de sélection de **System Devices**.
- a. Sélectionnez **Work with DST environment**.
- b. Sélectionnez **System Devices** (ignorez cette étape si vous utilisez SST).
- c. Sélectionnez **Select Console**.
- d. Sélectionnez **Operations Console (LAN)**. L'adaptateur LAN actuellement utilisé doit apparaître.
- e. Appuyez sur **F11**.
- f. Appuyez sur **F17** pour désactiver et réactiver l'adaptateur LAN.

**Remarque :** Tous les PC console connectés au réseau local vont passer à l'état Connexion à la console. Si plusieurs PC console sont connectés, la sélection de la prochaine unité console est imprévisible.

g. Passez à la section [Modifications](#page-103-0) sur le PC

<span id="page-103-0"></span>Le PC est maintenant prêt à établir une connexion. Si vous avez déjà effectué un IPL sur le système, vous êtes maintenant prêt à vous reconnecter en utilisant les nouvelles données réseau.

## **Tâches associées**

«Utilisation des ID unité des outils de [maintenance](#page-110-0) du système (SST)», à la page 101 Modification des données de configuration Operations Console à partir des outils de maintenance du système (SST) à l'aide de l'option Work with service tools user IDs and Devices.

## **Modifications sur le PC :**

Pour effectuer les modifications requises sur le PC, procédez comme suit.

- 1. Pour supprimer l'ancienne configuration, effectuez les opérations suivantes :
	- a. Sélectionnez le nom de configuration (sous la connexion iSeries). Il s'agit du nom utilisé par Operations Console pour désigner un serveur iSeries spécifique.
	- b. Dans le menu Connexion, cliquez sur **Déconnexion**. L'état de connexion affiche Déconnexion.
	- c. Attendez que l'état affiche Déconnecté.
	- d. Sélectionnez le nom de configuration (sous la connexion iSeries).
	- e. Dans le menu Connexion, cliquez sur **Suppression**.
	- f. Cliquez sur **Oui** pour confirmer la suppression lorsque vous y êtes invité.
- 2. Fermez puis rouvrez Operations Console pour purger le PC des données réseau associées à la configuration en cours de modification.

**Remarque :** Il est également conseillé d'enlever ou de modifier l'ancien poste du fichier **hosts** sur le PC. Vous pouvez effectuer une recherche sur **hosts**, puis cliquer deux fois sur le fichier trouvé pour lancer l'éditeur par défaut.

- 3. Pour créer une nouvelle configuration, procédez comme suit :
	- a. Dans le menu Connexion, cliquez sur **Nouvelle configuration**.
	- b. Continuez la configuration et entrez les nouvelles données IP ou le nouveau nom hôte de maintenance au moment approprié.
	- c. Terminez la nouvelle configuration.

# **Tâches courantes**

Tâches de gestion ne dépendant d'aucune connectivité spécifique.

## **Modification des définitions de clavier**

Comment éditer et modifier les définitions clavier

Vous pouvez facilement modifier vos définitions clavier :

- 1. Dans la fenêtre de l'émulateur, procédez comme suit en utilisant le menu déroulant :
	- a. Cliquez sur **Edition**.
	- b. Cliquez sur **Préférences**.
	- c. Cliquez sur **Clavier**.
- 2. Cliquez sur **Défini par l'utilisateur**.
- 3. Cliquez sur **Parcourir**, puis naviguez jusqu'à l'emplacement où était installé iSeries Access for Windows. Dans le dossier **Accès client**, naviguez ensuite jusqu'au dossier **Emulateur**, puis **Privé**.

## **Remarque :** Si vous utilisez IBM Personal Communications, le chemin d'accès par défaut est le suivant : **Documents and Settings** → **User Name** → **Application Data** → **IBM** → **Personal Communications**

- 4. Sélectionnez votre option.
- 5. Cliquez sur **OK**.

<span id="page-104-0"></span>6. Cliquez à nouveau sur **OK**.

## **Démarrage du système à l'aide d'un IPL manuel**

Utilisez cette section pour démarrer votre serveur en exécutant un IPL (procédure de chargement initial).

Dans ces instructions, il est supposé que le serveur est hors tension. Si le serveur est sous tension, utilisez l'une des méthodes permettant de lancer un IPL manuel.

Pour effectuer un IPL manuel, procédez comme suit :

1. Observez la fenêtre Fonctions/Données sur le panneau de commande iSeries. Les systèmes avec une clé matérielle afficheront le mode Manuel et 01 B dans la fenêtre Fonctions/Données.

Les systèmes sans clé matérielle afficheront 01 BM dans la fenêtre Fonctions/Données.

- 2. Si le système est en mode Manuel et que l'IPL est effectué sur le côté B, passez à l'étape 8. Si le système n'est pas en mode Manuel ou n'est pas défini pour exécuter un IPL sur le côté B, passez à l'étape 3.
- 3. Si la fenêtre Fonctions/Données est allumée, passez à l'étape 4. Si la fenêtre Fonctions/Données n'est pas allumée, procédez comme suit avant d'appeler le responsable de la maintenance matérielle.
	- v Vérifiez que la prise de courant fonctionne en y branchant un appareil de tension appropriée.
	- v Assurez-vous que le cordon d'alimentation est bien branché dans l'unité centrale et la prise de courant.
- 4. Appuyez sur la flèche **haut** ou **bas** jusqu'à ce que 02 apparaisse dans la fenêtre Fonctions/Données.

**Remarque :** Si votre système utilise une clé matérielle, insérez-la maintenant et sélectionnez **Manuel** en utilisant le bouton **Mode**.

- 5. Appuyez sur sur le bouton **Entrée** du panneau de commande iSeries.
- 6. Appuyez sur la flèche haut ou bas jusqu'à ce que B M apparaisse dans la fenêtre Fonctions/Données. Si votre système utilise une clé matérielle, sélectionnez **B**. La fenêtre Fonctions/Données doit afficher la mention 02 B.
- 7. Appuyez sur le bouton **Entrée** du panneau de commande iSeries.
- 8. Appuyez sur l'interrupteur d'**alimentation** du panneau de commande iSeries. Il faut environ 10 à 45 minutes pour que le système se mette sous tension et que l'IPL soit suffisamment avancé pour que vous puissiez continuer ces instructions. Les modifications des données apparaissent normalement dans la fenêtre Fonctions/Données. La dernière étape de l'IPL peut prendre 5 minutes avant que le voyant **Attention** ne s'allume.
- 9. Le code de référence x6004031 ou x6004508 (x correspondant à une lettre) s'affiche dans la fenêtre Fonctions/Données pendant 30 minutes maximum.
- 10. Lorsque le système a terminé la phase initiale de l'IPL, il doit afficher 01 B. Vous disposez désormais d'une console.
	- **Remarque :** D'autres codes SRC peuvent s'afficher sans que le voyant d'avertissement ne soit allumé. x6xx450x (x représentant une lettre ou un chiffre) en constitue un exemple. Ces codes SRC indiquent généralement que le serveur a détecté une condition imprévue et que la console peut disposer de données indiquant cette condition. Cette condition et les données de console qui en résultent précèdent l'écran d'IPL ou d'installation du système.

Si le voyant **Attention** est allumé, passez à l'étape 11.

Si le voyant **Attention** n'est pas allumé et que vous n'avez pas de console, voici ce qui a pu se produire :

- v Votre système n'a peut-être pas pu se charger. Attendez au moins 30 minutes avant de continuer.
- v Si, après 30 minutes, vous ne décelez aucune activité du système et que le voyant Attention n'est pas allumé, consultez les informations relatives au traitement et au signalement des incidents système dans la section Identification et résolution des incidents et maintenance.
- v Une fois le problème résolu, recommencez depuis le début de cette section.
- <span id="page-105-0"></span>11. Si vous voyez le code SRC x6xx500x (où x peut être un chiffre ou un nombre) dans la fenêtre Fonctions/Données, passez à la section [Identification](#page-119-0) des incidents signalés par des codes SRC. Si vous ne voyez pas le code SRC x6xx500x (où x peut être une lettre ou un nombre) dans la fenêtre Fonctions/Données, consultez les informations relatives au traitement et au signalement des incidents système dans la section Identification et résolution des incidents et maintenance.
	- **Remarque :** Si vous utilisez une console signalant un incident, le code SRC le plus courant serait A6005008. Si vous voyez un code de référence de type A600500x (où x peut correspondre à un chiffre ou à un nombre), par conséquent vous pouvez effectuer n'importe quelle fonction de maintenance sur la console (65+21) pour déboguer l'incident ou faire des modifications.

## **Activation de la ligne asynchrone sur le serveur**

Comment activer manuellement la ligne asynchrone en vue de l'utiliser avec Operations Console.

Ces instructions s'appliquent uniquement à une console locale directement connectée avec un accès et une console locale avec des configurations de prise en charge activées. Utilisez ces instructions pour activer manuellement la ligne asynchrone sur le serveur :

- 1. Si votre serveur utilise une clé matérielle, insérez-la dans l'orifice prévu à cet effet.
- 2. Placez le serveur en mode manuel en utilisant le panneau de commande du système.
- 3. En utilisant les flèches **haut** et **bas**, sélectionnez la fonction 25 et appuyez sur **Entrée**.
- 4. Utilisez la flèche **haut** pour sélectionner la fonction 26 et appuyez sur **Entrée** .
- 5. Utilisez la flèche **Bas** pour sélectionner la fonction 66 et appuyez sur **Entrée** .

Le système tente d'initialiser le modem connecté. Si cette opération aboutit, la fenêtre Fonctions/Données affiche D1008066. Si le modem n'a pas pu être initialisé, D1008065 s'affiche.

si le code de référence n'apparaît pas, voir le chapitre : Echec de l'affichage [automatique](#page-123-0) des codes [D1008065](#page-123-0) et D1008066 après l'appel de la fonction.

## **Référence associée**

[«Changement](#page-71-0) de type de console lorsqu'une console est disponible», à la page 62 Si vous savez à l'avance que vous allez avoir besoin d'un autre type de console, vous pouvez utiliser la console en cours pour effectuer les modifications nécessaires afin d'utiliser une autre console.

## **Désactivation de la ligne de transmission de type asynchrone sur le serveur**

Désactivation de la ligne de transmission de type asynchrone sur le serveur

Ces instructions s'appliquent uniquement à des consoles locales directement connectées et des consoles locales directement connectées avec accès à distance admis. Suivez ces instructions pour désactiver manuellement la ligne de transmission de type asynchrone sur le serveur :

- 1. Si votre système n'est pas en mode manuel et/ou si les fonctions avancées ne sont pas activées, procédez comme suit :
	- a. Tout d'abord, si votre serveur utilise une clé matérielle, insérez-la dans son orifice.
	- b. Placez le serveur en mode **manuel** en utilisant le panneau de commande du système.
	- c. En utilisant les flèches **haut** et **bas**, sélectionnez la fonction **25**. Appuyez sur **Entrée**.
	- d. Utilisez la flèche **haut** pour sélectionner la fonction **26**. Appuyez sur **Entrée**.
- 2. Utilisez la flèche **bas** pour sélectionner la fonction **65**. Appuyez sur **Entrée**.

Si la désactivation réussit, D1008065 apparaît dans la fenêtre Fonction/Données. Si le code SRC attendu n'apparaît pas après plusieurs minutes, voir Echec de l'affichage [automatique](#page-123-0) des codes SRC D1008065 et [D1008066](#page-123-0) après l'appel de la fonction.

## <span id="page-106-0"></span>**Référence associée**

[«Changement](#page-71-0) de type de console lorsqu'une console est disponible», à la page 62 Si vous savez à l'avance que vous allez avoir besoin d'un autre type de console, vous pouvez utiliser la console en cours pour effectuer les modifications nécessaires afin d'utiliser une autre console.

## **Utilisation des fonctions de maintenance de console (65+21)**

Fonctions et utilisation des fonctions de reprise de la console d'urgence

Cet ensemble de fonctions devrait être utilisé uniquement si un incident inattendu au niveau de la console se produit et qu'aucun autre poste de travail n'est disponible pour la récupération ou le débogage. Une utilisation inappropriée de ces fonctions peut se traduire par une impossibilité d'utiliser la console prévue. Toutes les allocations ou configurations de matériel doivent avoir été effectuées avant l'utilisation des fonctions de maintenance de la console (65 + 21). Par exemple, si vous utilisez un processeur d'E-S partagé dans un environnement LPAR vous pouvez désallouer et attribuer la ressource d'une partition à une autre, si votre matériel prend en charge cette méthode.

Les fonctions de maintenance de la console (65 + 21) sont des fonctions standard du panneau de commande. Elles peuvent être entrées sur le panneau de commande physique ou tout autre type de connectivité de panneau de commande éloigné offrant une interface graphique dans Operations Console ou à l'aide des menus LPAR sur une partition principale. La première fonction étant une fonction 65 qui correspond à la désactivation de la ligne de transmission utilisée par la console locale connectée directement, vous pouvez voir l'état d'une connexion utilisant un câble série passer à Connexion à la console.

**Important :** Pour utiliser ces fonctions, le serveur doit avoir déjà exécuté une grande partie de la procédure IPF afin d'assurer le bon fonctionnement du code. Si une unité console est disponible, vous devrez utiliser cette console pour effectuer certains fonctions de maintenance de la console dans la mesure du possible. Dans le cas contraire, exécutez ces fonctions uniquement après l'affichage d'un code SRC défaillant. Ce code SRC se présente généralement sous cette forme A6005008.

Les fonctions suivantes sont disponibles via les fonctions de maintenance de la console (65+21) :

v Modifier la valeur du mode console (01-03)

Vous pouvez utiliser les fonctions de maintenance de la console (65+21) pour modifier la valeur en cours du mode console. Par exemple, vous avez commandé votre serveur avec Operations Console LAN mais vous avez des difficultés pour faire fonctionner la console. Comme vous devez avoir reçu le câble de console pour une console directement connectée, vous souhaitez modifier la valeur 3 (LAN) en 2 (direct).

v Mettre à blanc la ressource et la configuration correspondant à la carte de réseau local (LAN) utilisée par Operations (C3) Console

Cette option vous permet de dissocier la carte LAN en cours utilisée pour Operations Console. Vous pouvez l'utiliser pour résoudre une erreur de configuration. Par exemple, vous ne vous êtes pas rendu compte que vous avez fait une faute de frappe et vous avez entré l'adresse IP d'une autre unité. Au moment de la connexion, le client a configuré la carte LAN du serveur pour une utilisation par la console mais la console n'a pas réussi à se connecter parce que l'autre unité est active. Cette option met à blanc les données réseau du serveur pour la console, et vous permet de supprimer la configuration du client et de recommencer depuis le début en laissant BOOTP se réexécuter. Pour plus d'informations sur BOOTP, voir Préparation de votre [environnement](#page-21-0) réseau.

Selon ce que vous avez prévu pour la mise à blanc de la configuration de la carte LAN, vous pouvez également avoir besoin d'arrêter et de redémarrer ce dernier. Dans cet exemple, vous avez tout intérêt à faire suivre la mise à blanc par une désactivation et une activation (A3) pour gagner du temps en évitant de devoir effectuer un IPL.

v Désactiver puis activer la carte LAN utilisée par Operations Console (A3)

Cette option vous permet de réinitialiser la carte LAN utilisée par Operations Console dans le cas d'un problème de réseau provoqué par un état incorrect du serveur entraînant l'impossibilité d'activer la console. Elle force une désactivation de la carte LAN et un redémarrage du serveur. Cela peut permettre de résoudre l'incident dans la mesure où l'erreur d'origine ayant entraîné l'échec de la connexion a été corrigée.

Cette option peut être utilisée à la place d'un IPL dans certains cas, par exemple, après une mise à blanc de la configuration de la carte LAN.

v Clicher des historiques des événements liés à Operations Console dans des fichiers vlog (DD)

**Remarque :** Cette option ne peut pas fonctionner si l'IPL est effectué en mode D.

Cette option permet d'effectuer de précieuses captures d'informations de débogage concernant un échec de connexion de console à l'intention du personnel de support. Cette méthode est moins contraignante qu'un cliché de mémoire principale qui force l'exécution d'un IPL. Lorsque vous utilisez les fonctions de maintenance de la console (65+21), le système tente de collecter tous les historiques des événements à partir des nombreux éléments du code utilisé par Operations Console. Un jeu de fichiers vlog est créé pour le code d'événement majeur 4A00 et le code d'événement mineur 0500. Ces fichiers vlog peuvent ensuite être envoyés à votre prestataire de maintenance en vue d'une analyse.

**Remarque :** Dans la mesure du possible, effectuez un IPL sur le système pour garantir la création de tous les fichiers vlogs, même en cas d'échec de l'IPL. L'objectif est que le microcode sous licence lance les tâches relatives aux fichiers vlog avant d'effectuer le cliché des historiques des événements.

Voici une présentation de ces fonctions :

- **Remarque :** Si votre système n'est pas en mode manuel et que les fonctions avancées ne sont pas activées (ou les deux), procédez comme suit :
	- 1. Tout d'abord, si votre serveur utilise une clé matérielle, insérez-la dans son orifice.
	- 2. Placez le serveur en mode manuel en utilisant le panneau de commande du système.
	- 3. En utilisant les flèches **haut** et **bas**, sélectionnez la fonction **25**. Appuyez sur **Entrée**.
	- 4. Utilisez **haut** pour sélectionner la fonction **26**. Appuyez sur **Entrée**.

Vous pouvez exécuter une fonction 65 en utilisant une des méthodes de saisie. Vous disposez d'environ 45 secondes pour entrer une fonction 21 afin que le système combine ces deux fonctions. Sinon, la fonction 21 force le passage en mode DST sur la console. En fonction de l'état de l'IPL en cours, vous pouvez voir ou ne pas voir une modification sur la console, en supposant que la console est encore présente après la fonction 65. Si 65 et 21 sont entrés en moins de 45 secondes, le code SRC A6nn500A doit s'afficher sur le panneau de commande. La valeur nn dépend du type de console en cours d'utilisation, de 01 à 03. Le fait de répéter les fonctions 65 et 21 place le système en mode édition. Dans ce mode, vous pouvez apporter une modification ou provoquer l'exécution d'une action. Lorsque vous avez entré la combinaison 65 + 21 pour la deuxième fois, le panneau de commande répond avec le code SRC A6nn500B pour indiquer que vous êtes en mode édition. A chaque répétition de 65 + 21 en mode édition, les chiffres nn du code SRC sont incrémentés jusqu'à ce que la valeur représentant l'action à exécuter soit atteinte. Vous devez alors entrer une fonction 21 toute seule pour que la fonction sélectionnée soit exécutée. Le code SRC doit être modifié en A6nn500C pour indiquer que la fonction a été soumise avec succès. Si vous dépassez 45 secondes entre un 65 et un 21 ou entre les 21 qui suivent, le code SRC A6nn500D s'affiche pour indiquer un dépassement de délai et le système ne sera plus en mode édition. Si vous aviez l'intention d'apporter une modification, il vous faudra recommencer les différentes opérations. Le code SRC est réinitialisé environ 3 minutes après. Vous pouvez annuler le mode édition en entrant une fonction 66. La fonction 66 n'a pas besoin d'aboutir.

Les codes suivants vous permettront de suivre le déroulement des opérations :

#### A6nn 500x
## **Où nn représente :**

- 00 = Aucune console définie
- $01$  = Console twinax
- 02 = Console Operations Console directement connectée
- 03 = Console Operations Console LAN
- $C3$  = Mise à blanc de la configuration LAN
- A3 = Désactivation suivie d'une activation de l'adaptateur Operations Console LAN

DD = Cliché de tous les historiques des événements de console dans un jeu de fichiers vlog

#### **Remarque :**

- 1. La sélection de 02 active automatiquement l'adaptateur asynchrone utilisé pour une connexion directe Operations Console.
- 2. La sélection de 03 peut également nécessiter une fonction A3 pour activer la carte de réseau local (LAN) dans certains cas exceptionnels. De plus, si une console rattachée au réseau local est connectée, l'émulateur peut passer à l'état Déconnecté. Dans ce cas, vous pouvez redémarrer en cliquant sur **Communication** et en sélectionnant **Connexion**.

#### **Où x représente :**

#### **A6nn 500A**

Vous affichez la valeur de mode console en cours.

#### **A6nn 500B**

Vous avez effectué une deuxième combinaison 65 + 21 ; vous vous trouvez donc en mode édition.

#### **A6nn 500C**

Vous avez exécuté une deuxième fonction 21 pour provoquer une action, telle que la modification de la valeur de console.

## **A6nn 500D**

Vous avez attendu trop longtemps pour entrer en mode édition pour pouvoir provoquer une action. Vous devez donc passer à nouveau en mode édition si vous souhaitez effectuer une modification. Une fonction 21 à ce stade forcera l'entrée de la console en mode DST mais ne provoquera pas d'action.

Si vous ne vouliez pas effectuer de modification après être passé en mode édition, vous pouvez attendre 3 minutes. Ce code d'achèvement doit alors s'afficher pour indiquer qu'une modification n'est plus en en instance. Vous pouvez également entrer une fonction 66 pour annuler toute modification en instance et sortir.

**Remarque :** Vous disposez de 45 secondes entre une fonction 65 et une fonction 21 pour démarrer des modifications en mode affichage ou mode édition. Si l'intervalle de temps séparant ces deux codes dépasse la limite, la fonction 21 devient une demande de démarrage de console DST.

Voici un exemple d'une modification au niveau de la console :

Le type de console est 01 (twinax) et vous souhaitez utiliser le type LAN (03).

 - 21 = A601 500A Vous êtes en mode affichage et le mode console est 01 - 21 = A602 500B Vous êtes passé en mode édition et vous avez incrémenté le compteur - 21 = A603 500B Vous avez à nouveau incrémenté le compteur = A603 500C Vous avez appelé l'action (modification du mode console en 03)

Si la carte de réseau local (LAN) dispose déjà d'une configuration correcte, par exemple, si vous l'avez auparavant configuré pour utiliser le serveur des outils de maintenance, vous êtes alors prêt à créer une console locale dans une configuration de réseau sur le client si celle-ci n'existait pas déjà. Vous pouvez alors mettre hors tension l'unité twinax et connecter la configuration Operations Console LAN.

**Remarque :** Pour réinitialiser la console sans changer la valeur du mode console, vous pouvez effectuer l'opération 65 - 21 - 21. Le serveur doit renvoyer le code A6nn500A après le premier 21 et A6nn500C après le second 21. Cette opération entraîne l'arrêt de la connexion à la console lors de la procédure de réinitialisation. Il est recommandé de ne pas utiliser cette fonction lorsque vous disposez déjà d'une console opérationnelle. Cette fonction ne corrige pas toutes les erreurs liées à la défaillance de la console mais réinitialise les composants matériels associés à la connexion de la console configurée.

#### **Référence associée**

«Changement de type de console lorsque la console en cours n'est pas [opérationnelle»,](#page-72-0) à la page 63 En cas d'incident sur la console en cours, vous pouvez parfois utiliser l'une des méthodes suivantes pour changer le mode console.

«Informations de [récupération»,](#page-75-0) à la page 66

Vous devez prendre en considération les éléments suivants pour effectuer une récupération.

«Codes SRC [A6nn500x»,](#page-119-0) à la page 110

Codes SRC permettant d'accéder aux modes et tâches de console

# **Identification et résolution des incidents à l'aide de la macro OPSCONSOLE**

Utilisation de l'outil d'analyse et de débogage côté serveur pour identifier et résoudre les incidents sans unité console.

Les macros natives sont des outils avancés de débogage et d'analyse qui résident sur le serveur. Ces outils sont conçus pour être utilisés uniquement selon les instructions du personnel de support, car une utilisation inappropriée peut provoquer des incidents imprévisibles sur votre système. Si vous ne vous sentez pas à l'aise dans le domaine d'outils de maintenance, demandez de l'aide à votre prestataire de maintenance avant d'utiliser ces outils. Ces instructions supposent que vous ne disposez pas d'une unité console mais d'un autre poste de travail capable d'utiliser les outils de maintenance du système (SST).

**Remarque :** Une utilisation incorrecte des macros natives pourrait entraîner une modification nécessitant un rechargement complet du système. Il est fortement recommandé d'utiliser ces macros natives à la demande d'un technicien de maintenance.

Pour utiliser la fonction de macro native d'Operations Console, procédez comme suit :

- 1. Accédez aux **outils de maintenance dédiés** (SST).
- 2. Sélectionnez **Démarrer un outil de maintenance**.
- 3. Sélectionnez **Afficher/Modifier/Vider**.
- 4. Sélectionnez **Afficher/Modifier le stockage**.
- 5. Sélectionnez **Données de microcode sous licence (LIC)**.
- 6. Sélectionnez **Analyse avancée**. (Vous devez faire défiler l'écran pour voir cette option.)
- 7. Faites défiler l'écran vers l'avant pour localiser l'option **OPSCONSOLE**. Tapez 1 en regard de cette option et appuyez sur Entrée. La fenêtre **Définir les options d'analyse avancée** doit s'afficher. La commande doit apparaître en tant que **OPSCONSOLE**.
- 8. Entrez l'option appropriée et les paramètres requis dans la zone Options. Utilisez les options suivantes selon la fonction que vous exécutez :
	- v Désactivation de l'adaptateur de communication pour une console locale (connectée directement) = **deactdirect**
	- Activation de l'adaptateur de communication pour une console locale (connectée directement) = **actdirect**
	- v Désactivation de l'adaptateur LAN pour une console locale (en réseau local) = **deactlan**
	- v Activation de l'adaptateur LAN pour une console locale (en réseau local) = **actlan**
- <span id="page-110-0"></span>v Redémarrage de l'unité de console (n'importe quelle console) = **restart**
- **Remarque :** Utilisez l'option **restart** lorsque vous avez besoin de désinstaller la console en cours et de permettre au serveur d'identifier et de démarrer ou de redémarrer une console. Vous pouvez utiliser l'option **restart** afin de remédier à un incident lié à la console d'origine ou pour passer d'un type de console à un autre.

## **Utilisation des ID unité des outils de maintenance du système (SST)**

Modification des données de configuration Operations Console à partir des outils de maintenance du système (SST) à l'aide de l'option Work with service tools user IDs and Devices.

Dans l'écran Work with Service Tools User IDs and Devices, sélectionnez l'option Service tools device IDs. Par défaut, cette option est verrouillée pour empêcher les utilisateurs de modifier, de créer ou de supprimer des ID unité des outils de maintenance. Pour déverrouiller l'option SST, vous devez exécuter une macro native dans les outils de maintenance en mode dédié (DST). Pour déverrouiller l'option de menu d'ID unité d'outils de maintenance, exécutez les tâches suivantes :

**Remarque :** Par défaut, l'option Service tools device IDs est verrouillée. Si le message The user can not perform the option selected apparaît, cela signifie que l'option est toujours verrouillée.

- 1. Accédez à **Dedicated Service Tools (DST)**.
- 2. Sélectionnez **Démarrer un outil de maintenance**.
- 3. Sélectionnez **Afficher/Modifier/Vider**.
- 4. Sélectionnez **Afficher/Modifier le stockage**.
- 5. Sélectionnez **Données de microcode sous licence (LIC)**.
- 6. Sélectionnez **Analyse avancée**.
- 7. Faites défiler l'écran vers le bas pour localiser l'option **FLIGHTLOG**. Tapez 1 en regard de l'option et appuyez sur Entrée. Vous revenez à l'écran Specify Advanced Analysis Options. La commande doit apparaître en tant que **FLIGHTLOG**.
- 8. Entrez l'option **SEC UNLOCKDEVID** dans la zone Options.

**Remarque :** Pour verrouiller l'option, tapez SEC LOCKDEVID.

## **Tâches associées**

[«Réinitialisation](#page-94-0) du mot de passe de l'ID unité des outils de maintenance sur le serveur», à la page 85 Pour réinitialiser le mot de passe de l'ID unité des outils de maintenance, procédez comme suit.

[«Modification](#page-101-0) des valeurs réseau pour Operations Console (LAN)», à la page 92

Utilisez ces instructions pour modifier votre adaptateur de réseau pour Operations Console

## **Référence associée**

[«Considérations](#page-92-0) relatives à la modification du mot de passe de l'ID unité des outils de maintenance», à la [page](#page-92-0) 83

Passez en revue ces informations avant de réinitialiser le mot de passe de l'ID unité des outils de maintenance.

# **Identification et résolution d'incidents de connexion Operations Console**

Résolution d'incidents de connexion, d'authentification et d'émulation lors de l'utilisation d'Operations Console.

Des incidents peuvent survenir au cours d'une session Operations Console. Vous trouverez ci-dessous des solutions possibles aux incidents courants d'installation et de gestion de vos configurations.

# <span id="page-111-0"></span>**Boîte de dialogue Paramètres**

Operations Console dispose d'une boîte de dialogue de paramètres intégrée qui est activée par un raccourci. Celle-ci comporte des options spéciales permettant de faciliter l'identification des incidents. La fenêtre Paramètres est activée en appuyant sur les touches **Alt** et **Maj** et en les maintenant enfoncées, puis en appuyant sur la touche **s** avant de relâcher ces trois touches (**Alt+Maj+s**). Les options permettant de scinder les fichiers historique peut s'avérer précieuse pour votre prestataire de maintenance, en particulier si vous disposez de nombreuses configurations de connexion. Le fait de scinder les historiques par configuration facilite la détection des incidents. Lorsqu'un incident se produit sur une connexion, l'activité des autres connexions n'apparaît pas dans l'historique.

Il est vivement conseillé à l'utilisateur de ne pas apporter d'autres modifications ou de ne pas activer d'autres fonctions sans demander conseil à son prestataire de maintenance. Une utilisation inappropriée des options de cette fenêtre peut entraîner un comportement imprévisible sur certaines connexions, voire sur l'ensemble des connexions configurées.

Une fonction activée à l'aide d'un raccourci est également disponible pour capturer les données d'écran lorsque la connexion ne répond pas correctement. Pour capturer les données d'écran, sélectionnez la configuration puis appuyez sur **Ctrl+C**. Cette opération exporte le contenu des dix dernières mémoires tampon d'écran (trois écrans de données) et l'horodatage reçus dans le journal des connexions. Ce journal permet à l'équipe de support ou de développement de déterminer les dernières mises à jour apportées à l'émulateur. Si cette procédure est activée une deuxième fois sans modifications de l'écran, le journal des connexions ne contient pas de données supplémentaires.

# **Messages d'état**

Si vous rencontrez des difficultés lors d'une tentative de connexion à une console, Operations Console affiche des messages d'état afin de vous aider à identifier et à résoudre les incidents liés aux connexions.

Un message d'état indique s'il s'agit ou non d'un incident de connexion. Il est affiché sous Etat dans la zone de détails Connexion de la fenêtre Operations Console de l'iSeries.

Avant de résoudre un incident de connexion, procédez comme suit :

- v Assurez-vous que vous disposez du dernier Service pack pour iSeries Access for Windows.
- v Si des consoles éloignées sont autorisées à se connecter à votre console locale, assurez-vous d'avoir installé les mêmes Service Pack sur la console locale et sur les consoles éloignées.

## **Référence associée**

[«Application](#page-45-0) des Service Pack iSeries for Windows», à la page 36

Vous devez disposer de la dernière PTF (modification provisoire du logiciel) du service pack pour iSeries Access for Windows et du dernier niveau d'iSeries Access for Windows sur votre PC.

## **Messages d'état lors du fonctionnement normal de la configuration**

Les messages d'état suivants vous permettent de savoir si des incidents de connexion se sont produits.

Ces messages d'état vous indiquent l'absence d'incidents de connexion.

#### **Connexion en cours**

Ce message s'affiche sur la console éloignée lors d'une connexion initiale à la console locale.

#### **Connexion à la console ou Connexion au panneau de commande éloigné**

Ce message indique l'état normal d'une console lors de la connexion initiale à un serveur iSeries Si ce message ne disparaît pas au bout de quelques minutes, reportez-vous à la section Connexion de la console, figurant dans la liste des messages d'état indiquant des incidents de connexion.

### **Autorisation en cours**

Ce message s'affiche lors d'une connexion initiale à un serveur iSeries lorsque la fenêtre de connexion à l'unité de maintenance apparaît. Ce message reste affiché jusqu'à ce qu'un utilisateur

(de la console locale ou éloignée) réussisse à se connecter. Dès qu'une connexion aboutit, les autres utilisateurs ne voient plus la fenêtre de connexion et ce message d'état (et ce, tant que la console locale reste connectée au serveur). Une console locale sur un réseau (LAN) affiche toujours la fenêtre Ouverture de session sur l'unité des outils de maintenance de réseau local la première fois qu'une connexion est établie. Elle ne réapparaît pas lorsqu'il tente de se connecter par la suite.

#### **Connecté**

Ce message s'affiche sur la console locale après une connexion initiale à un serveur iSeries (lorsque l'utilisateur a été authentifié par Operations Console). Ce message apparaît aussi sur la console éloignée lorsque celle-ci réussit à se connecter à la console locale.

#### **Déconnexion en cours**

Ce message s'affiche sur la console locale lorsque l'utilisateur se déconnecte d'un serveur iSeries et que le PC est en train de se déconnecter. Il apparaît également sur la console éloignée lorsque l'utilisateur se déconnecte de la console locale et que le PC est en train de se déconnecter.

#### **Déconnecté**

Ce message s'affiche sur la console locale lorsque l'utilisateur de la console locale est déconnecté d'un serveur iSeries et que le PC a cessé de communiquer avec ce dernier.

#### **Non connecté à la console locale**

Ce message s'affiche sur la console éloignée lorsque le PC n'est pas connecté à la console locale.

Si le message d'état que vous avez reçu n'apparaît pas dans la liste ci-dessus, voir Messages d'état lors d'incidents de connexion.

## **Messages d'état lors d'incidents de connexion**

Les messages d'état suivants vous permettent de savoir si des incidents de connexion se sont produits.

Ces messages d'état vous indiquent la présence d'incidents de connexion.

#### **Panneau de commande éloigné indisponible**

Ce message s'affiche lors d'une connexion initiale à un serveur iSeries. Il indique un incident relatif au câble du panneau de commande éloigné et à la connexion, et apparaît lorsque vous décidez de ne pas tenter une nouvelle connexion. Pour trouver une solution, voir [Echec](#page-123-0) du démarrage du panneau de [commande](#page-123-0) éloigné.

#### **Connexion au panneau de commande éloigné**

Ce message s'affiche lorsque la connexion initiale échoue ou lorsque la connexion est interrompue après la connexion initiale. Il se peut que le câble du panneau de commande éloigné soit déconnecté. Pour trouver une solution éventuelle, voir Incidents de [connexion.](#page-113-0) Ce message disparaît lorsque l'incident est résolu.

## **Connexion de la console**

Ce message indique l'état normal d'une console lors de la connexion initiale à un serveur iSeries. S'il ne disparaît pas au bout de 2 à 3 minutes, la connexion a échoué.Il signale également l'interruption de la connexion après la connexion initiale, probablement due à la déconnexion du câble. Pour trouver une solution éventuelle, voir Incidents de [connexion.](#page-113-0)

#### **Connexion à la console ou Connexion au panneau de commande éloigné**

Ce message s'affiche lorsque les connexions à la console et au panneau de commande éloigné ont échoué ou ont été interrompues, si le câble Operations Console et le câble du panneau de commande éloigné, si le câble Operations Console et le câble de panneau de commande éloigné sont déconnectés par exemple. Pour trouver une solution éventuelle, voir [Incidents](#page-113-0) de [connexionC](#page-113-0)e message disparaît lorsque l'incident est résolu.

#### **Console indisponible**

Ce message s'affiche lorsqu'un incident survient au cours d'une connexion à un serveur iSeries, et que vous décidez de ne pas tenter une nouvelle connexion.Ce message apparaît généralement lorsque le modem de connexion Operations Console est indisponible bien que le câble Operations

<span id="page-113-0"></span>Console soit connecté. Le modem de connexion Operations Console n'est pas un modem matériel mais un pilote d'unité logique fourni avec Operations Console afin de permettre la connexion d'une console locale à un serveur. Pour trouver une solution éventuelle, voir Incidents de connexion

## **Console indisponible ou panneau de commande éloigné indisponible**

Ce message s'affiche lorsqu'un incident survient au cours d'une connexion initiale à un serveur iSeries, et que vous décidez de tenter une nouvelle connexion pour la console et le panneau de commande éloigné. Ce message signale un incident de connexion de la console, si le modem de connexion Operations Console est indisponible ou que le câble de la console est déconnecté par exemple. Le modem de connexion Operations Console n'est pas un modem matériel mais un pilote d'unité logique fourni avec Operations Console afin de permettre la connexion d'une console locale à un serveur. Ce message signale également un incident de connexion du panneau de commande éloigné, si le câble du panneau est déconnecté par exemple. Pour trouver une solution éventuelle, voir Câbles non [détectés](#page-124-0) par la console locale et Echec au [démarrage](#page-123-0) du panneau de [commande](#page-123-0) éloigné. Dans chaque cas, l'utilisateur a sélectionné Non dans un message précédent afin de pouvoir effectuer une nouvelle tentative pour la fonction en échec.

**Remarque :** Si la console locale est configurée pour démarrer en mode sans contrôle opérateur, elle ne contrôle pas la connexion et ne pourra pas se déconnecter normalement.

Si le message d'état que vous avez reçu n'apparaît pas dans la liste ci-dessus, voir [Messages](#page-111-0) d'état lors [d'incidents](#page-111-0) de connexion.

# **Incidents de connexion**

Des incidents de connexion de votre configuration Operations Console peuvent survenir lors de la configuration de votre connexion initiale.

## **Incidents de connexion de la console locale**

Des incidents de connexion peuvent survenir lors de la configuration de votre console locale. L'échec de la connexion survient lorsque l'état ne passe pas à **Connecté** et que l'émulateur ne démarre pas.

## **Référence associée**

«Incidents [d'émulation»,](#page-119-0) à la page 110 Des incidents d'émulation peuvent survenir lors de la configuration de votre connexion initiale.

## **Echec de connexion de la console :**

Dans certaines circonstances, une console directement connectée au serveur ne parviendra pas à se connecter.

Cet incident peut être dû à la désactivation (pour une raison quelconque, telle qu'une exception) de l'adaptateur de communications du serveur. Cet incident est susceptible de se produire le plus souvent au cours d'un IPL et est accompagné d'un code SRC apparaissant sur le panneau de commande avec le voyant d'alerte. Vous pouvez réinitialiser la ligne de transmission en exécutant les fonctions **65** puis **66** sur le panneau de commande local ou éloigné. Pour réinitialiser l'adaptateur de transmissionasynchrone, procédez comme suit :

Pour désactiver la ligne asynchrone sur le serveur, procédez comme suit :

- 1. Si votre système n'est pas en mode manuel et/ou si les fonctions avancées ne sont pas activées :
	- a. Tout d'abord, si votre serveur utilise une clé matérielle, insérez-la dans son orifice.
	- b. Mettez le serveur en mode manuel à l'aide du panneau de commande du système.
	- c. En utilisant les flèche **haut** et **bas**, sélectionnez la fonction **25**.
	- d. Appuyez sur **Entrée**.
	- e. Utilisez **haut** pour sélectionner la fonction **26**.
- f. Appuyez sur **Entrée**.
- <span id="page-114-0"></span>2. Utilisez **bas** pour sélectionner la fonction **65**.
- 3. Appuyez sur **Entrée**. Si la désactivation réussit, D1008065 apparaît dans la fenêtre Fonction/Données. Pour activer la ligne de transmission sur le serveur, procédez comme suit :
	- a. Utilisez **bas** pour sélectionner la fonction **66**.
	- b. Appuyez sur **Entrée**.

Le système tente d'initialiser la ligne. Si cette opération aboutit, la fenêtre Fonctions/Données affiche D1008066. Si elle échoue, D1008065 s'affiche.

## **Tâches associées**

«Echec de l'affichage [automatique](#page-123-0) des codes D1008065 et D1008066 après l'appel de la fonction», à la [page](#page-123-0) 114

Si vous utilisez des modèles offrant un affichage de l'écran **Fonction/Données** sur deux lignes, après l'appel de la fonction 65 ou 66, le code SRC correspondant ne s'affichera peut-être pas automatiquement sur le panneau de commande.

#### **Erreurs de connexion réseau :**

Les solutions suivantes vous aideront à résoudre les incidents qui surviennent lorsqu'une console locale ne parvient pas à se connecter à un serveur via un réseau.

Essayez les solutions suivantes :

- v Assurez-vous que le réseau fonctionne.
- v Vérifiez que, lors de l'utilisation de l'assistant de configuration, vous avez fourni le mot de passe correct permettant au serveur d'accéder à vos informations d'unité de maintenance. De même, vérifiez que vous avez fourni le mot de passe et l'ID utilisateur d'outils de maintenance corrects.
- v Si vous utilisez la technologie Ethernet pour votre réseau, utilisez provisoirement un câble d'interconnexion pour relier directement le PC à la carte. Cela vous permet de protéger le PC et le serveur contre les incidents de réseau susceptibles d'affecter le déroulement des opérations.
	- **Remarque :** Un câble d'interconnexion est un câble réseau standard, dont les fils de transmission et de réception sont inversés. Les deux extrémités du câble agissent comme si elles étaient séparées par un concentrateur, un commutateur ou un routeur.

#### **Message d'erreur : La connexion au système n'est pas sécurisée :**

Vous pouvez recevoir le message : La connexion au système n'est pas sécurisée.

Ces messages apparaissent lors d'un IPL à partir de la zone machine D (installation). L'authentification n'est pas effectuée et le panneau de commande éloigné (LAN) n'est pas pris en charge pour ce type d'IPL.

#### **Référence associée**

«Erreurs [d'authentification»,](#page-119-0) à la page 110 Solutions proposées si votre PC ne parvient pas à établir une connexion entre la console locale et le serveur.

#### **L'état de la console locale ou éloignée reste à Connexion en cours :**

Les solutions suivantes sont proposées lorsqu'un matériel inapproprié ou des configurations logicielles incorrectes empêchent la console locale de se connecter au serveur ou empêchent la console éloignée de se connecter à la console locale :

<span id="page-115-0"></span>v Vérifiez qu'il n'existe aucun conflit d'adresses ou d'IRQ dans les ressources du PC. Operations Console utilise les adresses comprises entre 192.168.0.0 et 192.168.0.255. Si vous exécutez un logiciel permettant de rendre votre PC compatible SOCKS, vérifiez votre configuration SOCKS et assurez-vous que l'entrée est la suivante :

Direct 192.168.0.0 255.255.255.0

Un **PC compatible SOCKS** accède à Internet via un pare-feu tel que Microsoft Proxy Client, Hummingbird SOCKS Client, etc.

- v Vérifiez que le nom du serveur iSerieset le nom de la console locale sont corrects.
- v Si vous utilisez la technologie Ethernet pour votre réseau, vous pouvez utilisez provisoirement un câble d'interconnexion pour relier directement le PC à la carte. Cela vous permet de protéger le PC et le serveur contre les incidents de réseau susceptibles d'affecter le déroulement des opérations.
	- **Remarque :** Un câble d'interconnexion est un câble réseau standard, dont les fils de transmission et de réception sont inversés. Les deux extrémités du câble agissent comme si elles étaient séparées par un concentrateur, un commutateur ou un routeur.

## **Echec de la connexion de la console et de la détection de port :**

Si votre console ne parvient pas à établir la connexion et que la détection de port échoue, les raisons peuvent être les suivantes :

- v Parfois, RealPlayer ou RealJukebox empêche la détection des ports et leur utilisation.
- v Certains pilotes ou logiciels d'assistant numériques personnels (PDA) peuvent aussi produire le même effet.

#### **Baisse des performances sur la console locale :**

La raison la plus probable d'une baisse des performances est que le port de communication n'exécute pas un UART (circuit émetteur-récepteur universel asynchrone) en mémoire tampon.

Ouvrez les paramètres **avancés** du port série et vérifiez si l'option d'utilisation d'une UART en mémoire tampon est cochée. Assurez-vous que le paramètre de tampon de réception n'est pas réglé sur la valeur la plus à droite.

Si l'incident persiste et que vous pensez ne pas avoir d'UART en mémoire tampon sur votre PC, IBM vous conseille de baisser la vitesse de la connexion entre le PC et le serveur. Selon le système d'exploitation que vous possédez, vous serez amené à modifier le registre, l'objet DUN (Accès réseau à distance) ou le poste d'annuaire (voire les trois).

Lorsque l'UART n'est pas mis en mémoire tampon, la vitesse élevée de connexion envoie des données dans l'UART plus vite que ce dernier ne peut les traiter, entraînant des pertes de paquets de données et une nouvelle tentative de transmission toutes les 30 secondes. Ceci peut se produire de manière aléatoire, mais de façon récurrente. Une vitesse réduite réduit les risques de surcharge de données et élimine toute nouvelle tentative de transmission toutes les 30 secondes.

## **Connexion impossible avec des périphériques à infrarouge installés :**

Si le PC ne parvenant pas à se connecter est relié à des périphériques à infrarouge, il vous faudra peut-être désactiver ces derniers.

Ils utilisent en général le port **COM1** mais le système ne les fait pas apparaître comme utilisant les ressources matérielles associées. Effectuez des essais durant la configuration d'Operations Console afin d'isoler l'incident.

#### **Déconnexions imprévues :**

<span id="page-116-0"></span>Si le PC, la console locale ou la console éloignée (ou les deux) sont dotés de fonctions de gestion de l'alimentation, désactivez-les.

En général, les PC et plus particulièrement les ordinateurs portables réinitialisent les ports de communication lors de l'appel de la gestion de l'alimentation à l'issue du délai défini. Si une connexion a été établie, elle risque de s'interrompre. Ainsi, au moment où se déclenche le mode d'économie d'énergie sur une console locale, celle-ci peut être brusquement déconnectée du serveur et provoquer la déconnexion d'une console éloignée active.

## **Utilisation d'HyperTerminal pour valider la connectivité entre client et serveur :**

HyperTerminal est une application Windows autorisant les connexions à diverses sources. Elle est fournie sur le support d'installation de tous les systèmes d'exploitation Windows, mais n'est pas nécessairement installée automatiquement. Lorsque la console locale directement connectée au serveur ne se connecte pas, HyperTerminal vous aide à déterminer si le PC dispose de la connectivité requise pour le serveur.

#### **Remarque :**

- 1. Les données mettant un certain temps à apparaître, il vous faudra peut-être patienter 15 à 20 secondes avant que l'étape en cours se termine pour passer à la suivante. De plus, certaines étapes ne sont pas toujours accompagnées de données à l'écran. Patientez quelques instants avant de continuer.
- 2. Dans l'exemple suivant, un PC Windows 2000 est utilisé. De légères différences dans la présentation des options peuvent se présenter selon les systèmes d'exploitation. Le but de ce test est d'obtenir une réponse de NEGOTIATE à la fin du document.

#### *Installation d'HyperTerminal :*

Pour installer HyperTerminal, procédez comme suit :

- 1. Sélectionnez l'un des chemins suivants :
	- v **Démarrer** → **Programmes** → **Accessoires** → **Communications** → **HyperTerminal**
	- v **Démarrer** → **Programmes** → **Communications** → **HyperTermiAccessoriesnal**

**Remarque :** Vous devez utiliser le fichier exécutable et non pas les connexions prédéfinies ou le dossier.

- 2. Si l'exécutable est introuvable, installez-le en procédant comme suit :
	- a. Insérez le support d'installation. S'il s'agit d'un CD-ROM, insérez-le dans l'unité de CD-ROM, puis attendez le lancement du programme d'installation. Fermez la fenêtre. Si le programme n'a pas démarré automatiquement ou si le support n'est pas un CD-ROM, passez à l'étape suivante.
	- b. Cliquez sur **Démarrer** → **Paramètres** → **Panneau de configuration**.
	- c. Cliquez deux fois sur **Ajout/Suppression de programmes**.
	- d. Cliquez sur **Configuration Windows**.
	- e. Sélectionnez **Communications**.
	- f. Cliquez sur **Détails**.
	- g. Cochez la case HyperTerminal.
	- h. Cliquez sur **OK**.
	- i. Cliquez sur **Appliquer**.
	- j. Suivez les instructions à l'écran. Si le système vous propose de remplacer un fichier par un autre plus ancien, cliquez sur **Oui** pour conserver le fichier le plus récent.

#### **Tâches associées**

«Utilisation [d'HyperTerminal»,](#page-117-0) à la page 108 Pour utiliser HyperTerminal, procédez comme suit. <span id="page-117-0"></span>Pour utiliser HyperTerminal, procédez comme suit.

Si vous n'avez pas installé HyperTerminal, voir Installation [d'HyperTerminal.](#page-116-0)

- 1. Sélectionnez l'un des chemins suivants :
	- v **Démarrer** → **Programmes** → **Accessoires** → **HyperTerminal**
	- v **Démarrer** → **Programmes** → **Accessoires** → **Communications** → **HyperTerminal**
- 2. Dans la fenêtre **Description de la connexion**, entrez un nom, sélectionnez une icône, puis cliquez sur **OK**.
- 3. Une nouvelle fenêtre **Connexion à** apparaît. Cliquez sur la flèche en regard de **Se connecter en utilisant :**
- 4. Sélectionnez le port de communication utilisé par la console. Il figure parfois sous **COMn** (où n est compris entre 1 et 4). Cliquez sur **OK**.
- 5. La fenêtre **Propriétés de COMn** apparaît. Réglez la vitesse sur 9600. Cliquez sur **OK**.

**Remarque :** Si vous ne réglez pas la vitesse sur 9600 bits/seconde, des caractères inintelligibles s'afficheront et vous n'obtiendrez pas les résultats souhaités.

- 6. La fenêtre **HyperTerminal** apparaît. Dans le coin inférieur gauche, le message d'état indique **Connecté** et le temps de connexion écoulé commence à défiler.
- 7. Les situations suivantes peuvent se produire. La fenêtre de données :
	- Est vide
	- Ne contient que des caractères inintelligibles
	- Contient +++ATH0
- 8. Cliquez sur **Se déconnecter**.
- 9. Sélectionnez **Fichier** → **Propriétés**.
- 10. La fenêtre **Propriétés** de la connexion que vous venez d'établir s'affiche. Sélectionnez l'onglet **Paramètres**.
- 11. Cliquez sur **Configuration ASCII**.
- 12. Assurez-vous que les paramètres suivants sont cochés. Cochez-les si ce n'est pas le cas :
	- v **Envoyer les fins de ligne avec saut de ligne**
	- v **Reproduire localement les caractères entrés**
	- v **Ajouter les sauts de ligne à la fin des lignes entrantes**
	- v **Retour automatique à la ligne**
- 13. Cliquez sur **OK**. Cliquez sur **OK**.
- 14. Cliquez sur **Se connecter**.
- 15. Sur le panneau de commande du serveur, exécutez la fonction **65** (vous devez mettre le serveur dans un état connu).

**Remarque :** Il vous faudra peut-être exécuter les fonctions **25** et **26** avant d'accéder aux fonctions supérieures.

- 16. D1008065 peut s'afficher sur le panneau de commande du serveur au bout d'un bref délai. De même, quelques données peuvent également apparaître dans la fenêtre d'**HyperTerminal**.
- 17. Sur le panneau de commande du serveur, exécutez la fonction **66**. D1008066 peut s'afficher, mais pas dans tous les cas. De même, quelques données peuvent également apparaître dans la fenêtre d'**HyperTerminal**.
- 18. Tapez NEGOTIATE 1 en majuscules dans la fenêtre d'HyperTerminal. Appuyez sur **Entrée**. 115200 s'affiche dans la fenêtre HyperTerminal.

**Remarque :** Si aucun message n'est renvoyé, tapez à nouveau NEGOTIATE 1.

Si une valeur de débit est renvoyée, des données ont été échangées dans les deux sens et la connectivité est optimale. Si Operations Console ne se connecte pas, l'incident est vraisemblablement lié à la configuration côté client.

Si aucune valeur de vitesse n'est renvoyée, vous pouvez essayer de mettre le PC hors tension, de nouveau sous tension, puis de recommencer le test. Vous pouvez également essayer de connecter à nouveau la console. Dans de rares cas, il vous faudra effectuer un IPL du serveur. Pour de meilleurs résultats, procédez comme suit en respectant l'ordre des étapes :

- a. Mettez le serveur hors tension.
- b. Mettez le PC hors tension.
- c. Mettez le PC sous tension.
- d. Etablissez une connexion pour la console.
- e. Mettez le serveur sous tension.

Si vous ne parvenez toujours pas à résoudre votre incident de connexion, contactez votre prestataire de services.

#### **Tâches associées**

«Installation [d'HyperTerminal»,](#page-116-0) à la page 107 Pour installer HyperTerminal, procédez comme suit :

## **Incidents de connexion de la console éloignée**

Stratégies de résolution d'incidents de connexion lors de la configuration de la console éloignée.

Des incidents de connexion peuvent survenir lors de la configuration de la console éloignée. Les solutions éventuelles pour résoudre les incidents sont indiquées dans les rubriques suivantes.

### **Echec de la connexion par liaison commutée de la console éloignée à la console locale :**

Solutions proposées lorsque le modem de la console éloignée ne parvient pas à établir une connexion avec la console locale.

Des incidents de connexion provenant de la console éloignée peuvent survenir lorsque vous tentez de connecter celle-ci à une console locale. Essayez les solutions suivantes si le modem de la console éloignée ne parvient pas à établir la connexion avec la console locale :

- v Si le modem de votre PC figure comme **Modem standard** dans le dossier **Modems**, configurez-le sous un nom de fabricant et de modèle différent.
- v S'il s'agit d'un modem OEM, il est peut-être configuré de façon incorrecte. Le cas échéant, essayez de le configurer à l'aide de paramètres de configuration de modem similaires.

### **Non-concordance de noms lorsque la console éloignée tente de se connecter à la console locale :**

Raisons possibles d'une non-concordance des noms de console lors d'une tentative de connexion de la console éloignée à la console locale.

Il est important que l'utilisateur de chaque console vérifie la colonne **Console locale** de la fenêtre Operations Console. Les noms doivent être identiques.

La valeur utilisée comme nom par TCP/IP est extraite et est placée dans cette colonne. Lors de la configuration de la console éloignée, assurez-vous que le nom de la console locale est le même. Il se peut en effet que deux noms de système différents existent pour le même PC. Le nom utilisé par Operations Console est extrait du poste DNS du service TCP/IP.

# <span id="page-119-0"></span>**Incidents d'authentification**

Des incidents d'authentification peuvent survenir lors de la configuration de votre connexion initiale.

# **Erreurs d'authentification**

Solutions proposées si votre PC ne parvient pas à établir une connexion entre la console locale et le serveur.

Des incidents de connexion à la console locale peuvent survenir lorsque vous tentez de connecter celle-ci à un serveur. Essayez les solutions suivantes si Operations Console ne parvient pas à établir la connexion entre le serveur et la console locale (PC). Les erreurs d'authentification sont des incidents de configuration logicielle ou de reconnaissance d'ID utilisateur d'outils de maintenance.

**Conseil :** Vérifiez que vous avez fourni un ID et un mot de passe utilisateur d'outils de maintenance corrects dans l'assistant de configuration.

Vous pouvez également recevoir un message d'erreur relatif à une connexion sécurisée. Pour plus d'informations sur cette erreur, voir : Message d'erreur : La [connexion](#page-114-0) au système n'est pas sécurisée

## **Référence associée**

«Message d'erreur : La connexion au système n'est pas [sécurisée»,](#page-114-0) à la page 105 Vous pouvez recevoir le message : La connexion au système n'est pas sécurisée.

# **Incidents d'émulation**

Des incidents d'émulation peuvent survenir lors de la configuration de votre connexion initiale.

Si la fenêtre de l'émulateur n'apparaît pas et que l'état de la connexion n'est pas **Connecté**, voir la rubrique Incidents de [connexion](#page-113-0) de la console locale.

## **Référence associée**

[«Incidents](#page-113-0) de connexion de la console locale», à la page 104

Des incidents de connexion peuvent survenir lors de la configuration de votre console locale. L'échec de la connexion survient lorsque l'état ne passe pas à **Connecté** et que l'émulateur ne démarre pas.

## **La fenêtre PC5250 n'affiche pas les données utilisateur**

L'incident est peut-être dû à l'utilisation d'un UART non mis en mémoire tampon pour la connexion série du PC.

Voir Baisse des [performances](#page-115-0) sur la console locale. Cet incident affecte uniquement une console locale directement connectée.

# **Incidents liés aux données du code SRC**

Solutions aux codes de référence du système (SRC) reçus sur votre serveur.

Si vous recevez l'un des codes SRC suivants, il est possible que des incidents soient liés à votre configuration Operations Console.

Consultez les sections ci-dessous pour trouver des informations concernant les options de résolution d'incidents et les codes de référence du système spécifiques.

## **Codes SRC A6nn500x**

Codes SRC permettant d'accéder aux modes et tâches de console

Ces codes SRC sont associés au fonctionnement du panneau de commande pour modifier le mode console ou exécuter une tâche de console lorsque la console ou un autre poste de travail ne sont pas disponibles.

**A faire :** nn peut représenter n'importe quel caractère alphanumérique.

- v A6nn 500A Vous affichez la valeur de mode console en cours.
- v A6nn 500B Vous avez effectué une deuxième combinaison 65+21. Vous vous trouvez donc en mode édition.
- v A6nn 500C Vous avez exécuté une deuxième fonction 21 pour provoquer une action, telle que la modification de la valeur de console.
- A6nn 500D Vous avez attendu trop longtemps pour entrer en mode édition pour pouvoir provoquer une action. Vous devez donc entrer à nouveau en mode édition si vous souhaitez effectuer une modification. Une fonction 21 à ce stade forcera l'entrée de la console en mode DST mais ne provoquera pas d'action.

Pour plus de détails sur l'utilisation de cette fonction, voir le chapitre : [Utilisation](#page-106-0) des fonctions de [maintenance](#page-106-0) de console (65+21).

## **Référence associée**

«Utilisation des fonctions de [maintenance](#page-106-0) de console (65+21)», à la page 97 Fonctions et utilisation des fonctions de reprise de la console d'urgence

## **Codes SRC A6005001, A6005004 et A6005007**

Les codes SRC suivants sont susceptibles de s'afficher sur les consoles twinax.

## **A6005001**

Une ressource de console (contrôleur) n'a pas été détectée lors d'un IPL manuel.

## **A6005004**

Une unité de console n'a pas été détectée lors d'un IPL manuel. Un contrôleur twinax a été détecté, mais est inutilisable. Ce code SRC indique l'existence d'un contrôleur. Il n'indique pas si ce contrôleur fonctionne correctement ou non.

## **A6005007**

Une unité de console n'a pas été détectée lors d'un IPL manuel. Ce code SRC indique aussi l'existence de matériel pouvant correspondre à une console d'un type autre que twinax ou Operations Console (direct). Il s'agit peut-être d'une console asynchrone qui n'est plus prise en charge. Ce code SRC n'indique pas de panne du matériel et n'indique pas non plus qu'il s'agit de la console prévue.

Ces codes SRC et le voyant d'alerte qui les accompagne disparaissent dès que la console est détectée et devient active. Selon différents facteurs (modèle, matériel, etc.), un IPL peut s'avérer nécessaire pour essayer de détecter une nouvelle fois une unité de console si l'un des codes SRC reste affiché de manière prolongée. Vous pouvez obliger le serveur à essayer de trouver une nouvelle fois une unité de console en effectuant une fonction 21 depuis le panneau de commande, le panneau de commande éloigné ou le panneau de commande virtuel. Vous pouvez également utiliser les fonctions 65+21 pour collecter des données ou effectuer une tentative de récupération.

## **Code SRC A6005008**

Utilisez ce tableau si vous recevez les codes SRC A6005008. Si la console reste introuvable après un IPL et qu'elle a été définie sur une valeur autre que 1, le système affiche le code SRC A6005008.

v Si vous tentez d'utiliser une console twinax, la seule donnée appropriée pour ce code est le mot 16. Utilisez le tableau ci-dessous pour déterminer l'origine de l'échec de la console twinax. Les quatre premiers caractères de ce mot correspondent aux quatre derniers caractères du type d'échec initial. Par exemple, si le mot 16 contient 50010001, le code SRC relatif au matériel twinax est A6005001 et la console est définie comme console twinax. Reportez-vous à ce code SRC.

- v Si vous essayez d'utiliser Operations Console, reportez-vous à la section appropriée du tableau ci-dessous :
	- Une console locale en réseau utilise les mots 13, 14 et 15.
	- Une console locale directement connectée au serveur utilise les mots 17, 18 et 19.
- **Remarque :** Si vous venez de remplacer la carte LAN associée à Operations Console (LAN), vous devrez attendre au moins 35 minutes pour que le serveur détecte le nouvel adaptateur et soit en mesure de l'utiliser. Le serveur détecte et reconnaît l'adaptateur, puis commence à l'utiliser. La console démarre et le code SRC disparaît de l'écran.

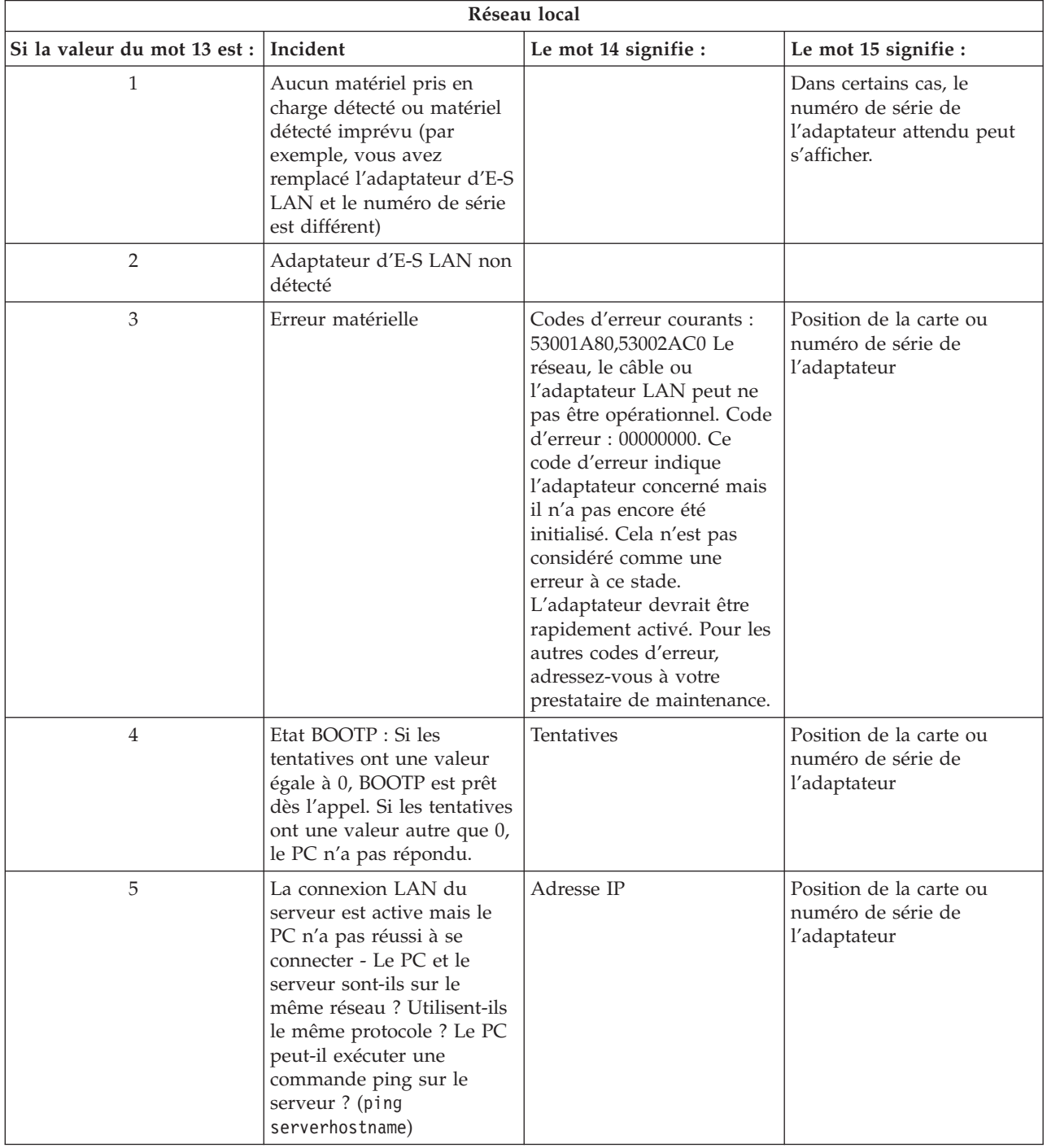

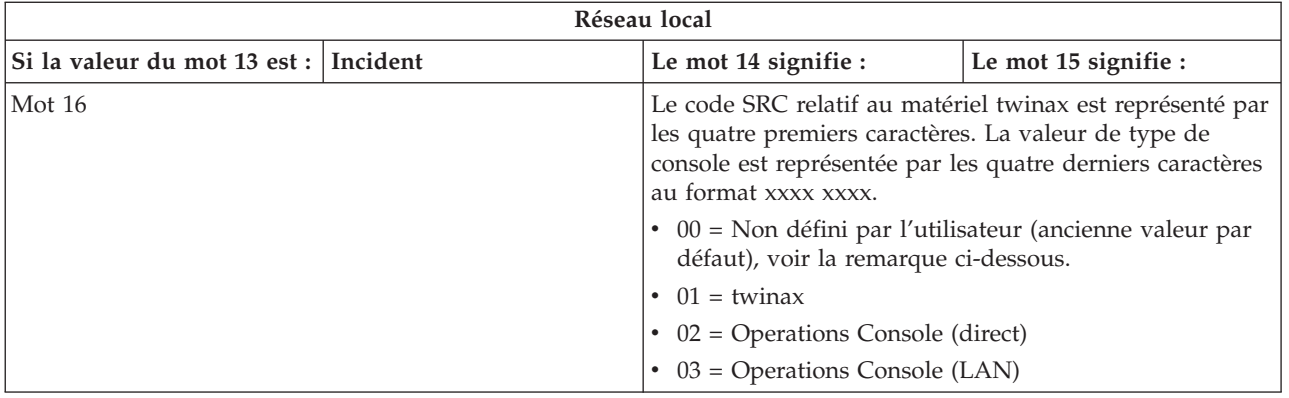

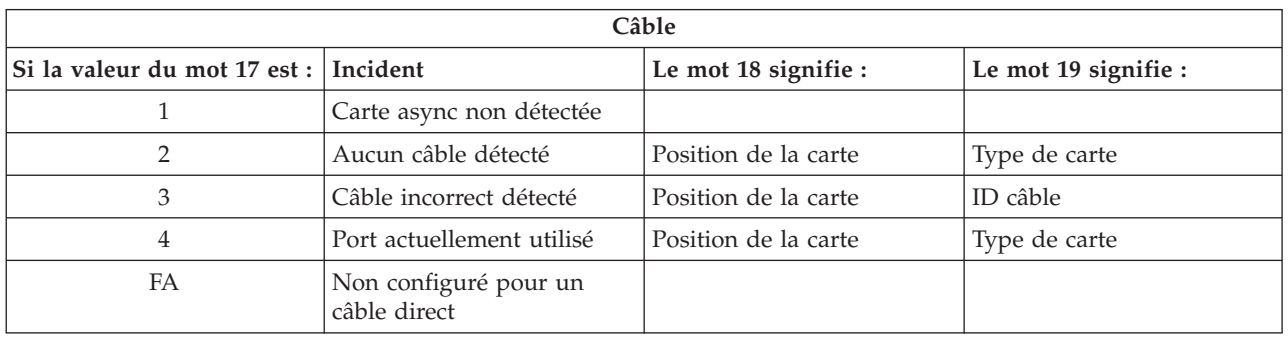

**Remarque :** On s'attend à ce que la nouvelle unité de stockage de source IPL exécuté en mode D affiche la valeur du mode console 00. En conséquence, lors de la copie de données à partir d'une unité de stockage défaillante, toutes les données n'ont pas été copiées ou une nouvelle partition logique est en cours d'installation. En outre, l'unité de stockage prend beaucoup de temps à signaler une erreur, la valeur du mode console n'a pas été extraite à temps. Dans ce cas, vous pouvez utiliser la fonction de maintenance de la console pour définir une valeur du mode console ou tenter à nouveau de rentrer en contact avec la console.

# **Code SRC A9002000**

Les raisons possibles de l'affichage de ce code sont les suivantes :

- v Si le système affiche ce code SRC, cela signifie généralement qu'une console n'a pas été détectée par  $l'i5/OS.$
- v La valeur QAUTOCFG du système iSeries doit être définie sur **ON**. i5/OS ne peut pas créer la nouvelle unité de console si la valeur est OFF.
- v Si vous venez de faire migrer un type de console vers un autre et que la nouvelle console ne fonctionne pas dans i5/OS, vous devrez peut-être utiliser un autre poste de travail pour supprimer manuellement le contrôleur et la description d'unité de l'ancienne console.

**Remarque :** Vous pouvez parfois utiliser les fonctions de maintenance de la console (65+21) pour vous aider à effectuer une récupération ou collecter des données de débogage.

# **Code SRC A6005082**

Les raisons possibles de l'affichage de ce code sont les suivantes :

- v Si le système affiche ce code SRC, le système a détecté une console et le serveur a perdu la connexion avec la console.
- v Si vous réaffectez la console et que le serveur parvient à la situer, le code SRC disparaît.
- Le type de console n'affecte pas ce code SRC.
- Uniquement émis en mode avec opérateur.

# <span id="page-123-0"></span>**Echec de l'affichage automatique des codes D1008065 et D1008066 après l'appel de la fonction**

Si vous utilisez des modèles offrant un affichage de l'écran **Fonction/Données** sur deux lignes, après l'appel de la fonction 65 ou 66, le code SRC correspondant ne s'affichera peut-être pas automatiquement sur le panneau de commande.

Dans ce cas, lancez la fonction **11** pour déterminer si la fonction **65** ou **66** a été exécutée correctement. Si son exécution à échoué, c'est-à-dire si le code SRC ne s'est pas affiché automatiquement :

- 1. Sur le panneau de commande ou le panneau de commande éloigné, appuyez sur les flèches de sélection vers le haut ou vers le bas jusqu'à ce que la fonction 11 apparaisse.
- 2. Appuyez sur **Entrée**.

## **Tâches associées**

«Echec de [connexion](#page-113-0) de la console», à la page 104

Dans certaines circonstances, une console directement connectée au serveur ne parviendra pas à se connecter.

## **L'étape de l'IPL C6004031 prend plus de temps que prévu**

Le système d'exploitation i5/OS peut détecter les ressources matérielles pour une console.

Certains facteurs tels que la détection d'autres ressources pouvant fonctionner avec la console et la longueur du bus peuvent augmenter la durée de cet IPL au cours du processus de démarrage.

# **Incidents du panneau de commande éloigné ou virtuel**

Vous pouvez avoir des difficultés pour accéder à vos panneaux de commande lors de la configuration de votre connexion initiale.

## **Référence associée**

«Panneau de [commande](#page-35-0) virtuel (VCP)», à la page 26

Le panneau de commande virtuel (VCP) est l'un des outils disponibles pour accéder aux fonctions du panneau de commande éloigné (RCP) sur le PC.

## **Echec au démarrage du panneau de commande éloigné**

Si le panneau de commande éloigné ne démarre pas, procédez comme suit :

- v Vérifiez que les câbles sont correctement connectés.
- v Vérifiez qu'il n'existe aucun conflit d'adresses ou d'IRQ dans les ressources du PC. Operations Console utilise les adresses comprises entre 192.168.0.0 et 192.168.0.255. Si vous exécutez un logiciel permettant de rendre votre PC compatible SOCKS, vérifiez votre configuration SOCKS et assurez-vous que l'entrée est la suivante :

Direct 192.168.0.0 255.255.255.0

Un PC compatible SOCKS accède à Internet via un pare-feu tel que Microsoft Proxy Client, Hummingbird SOCKS Client, etc.

v Si vous vous connectez via un réseau, le démarrage du panneau de commande éloigné peut échouer pour une autre raison, à savoir que l'ID utilisateur ou l'ID unité des outils de maintenance ne détient pas les droits d'utilisation du panneau de commande éloigné.

## **Référence associée**

[«Installation](#page-51-0) d'un câble Operations Console», à la page 42 Marche à suivre pour installer ou retirer un câble Operations Console

## **Impossible d'utiliser la fonction de mode**

Vérifiez que l'utilisateur qui a été authentifié pour la connexion détient les droits d'authentification appropriés pour utiliser la fonction de mode sur un panneau de commande éloigné.

<span id="page-124-0"></span>Si vous n'arrivez pas à utiliser la fonction de mode sur un panneau de commande éloigné ou un panneau de commande virtuel, vérifiez que l'utilisateur qui a été authentifié pour la connexion (Ouverture de session sur l'unité des outils de maintenance) possède le droit de **clé de panneau de commande éloigné de partition** sur la partition pour laquelle la connexion est active.

Pour vous assurer que vous détenez les droits appropriés sur la partition pour laquelle la connexion est active, procédez comme suit :

- 1. Accédez à Dedicated Service Tools (DST).
- 2. Sélectionnez **Work with DST environment**.
- 3. Sélectionnez **Service tools user profiles**.
- 4. Sélectionnez **Change privileges** (option 7).

Cet utilisateur doit disposer de ce droit, **Clé de panneau de commande éloigné de partition** par partition, pour pouvoir utiliser la fonction de mode. De même, si le système prend en charge la clé matérielle, celle-ci doit être insérée avant l'activation de la fonction de mode.

## **Incidents d'authentification**

Deux incidents courants d'authentification connexes et les solutions proposées pour les résoudre.

• Echec de l'authentification.

Message d'erreur : The current access password entered is not valid. Please enter the valid access password.

En général, ce message signifie que le mot de passe d'accès indiqué dans la fenêtre **Connexion** de l'unité de maintenance est différent de celui défini dans la fenêtre **Mot de passe d'accès** lors de l'exécution de l'assistant de configuration. Vérifiez que la touche Verr num n'est pas activée et entrez une nouvelle fois le mot de passe en utilisant la valeur définie et en respectant la distinction entre les majuscules et les minuscules.

v Echec de la connexion au panneau de commande virtuel.

Message d'erreur : The PC service tools device ID password and the iSeries service tools device ID password do not match. Either the service tools device ID (name) is already in use or the passwords must be RESET on this PC and the iSeries.

Ce message indique que le mot de passe associé à l'ID unité des outils de maintenance est incorrect.

L'ID unité des outils de maintenance stocké sur le PC ne correspond plus à la valeur enregistrée sur le serveur. Dans certains cas exceptionnels, ce mot de passe n'est plus synchronisé et vous devez rétablir les valeurs par défaut initiales sur le PC et le serveur. Pour les instructions sur comment réinitialiser les valeurs relatives au mot de passe, voir [:Resynchronisation](#page-94-0) du PC et du mot de passe de l'ID unité des outils de [maintenance](#page-94-0)

# **Incidents de l'assistant de configuration**

Solutions pour résoudre les incidents liés à l'utilisation de l'assistant de configuration Operations Console.

Lors de la configuration de votre connexion initiale, des incidents liés à l'assistant de configuration peuvent survenir. Vous pouvez être confronté aux incidents suivants liés à l'assistant :

## **La console locale ne détecte pas le câble de console**

Les solutions suivantes vous aideront à résoudre les incidents qui surviennent lorsque la console locale ne détecte pas la présence du câble d'Operations Console.

Un message d'état du type Connexion en cours ou Indisponible s'affiche constamment :

- v Vérifiez que le câble est correctement connecté.
- v Pour la console, vérifiez que l'adaptateur de communication sur le serveur est à un emplacement correct.
- v Vérifiez que les numéros de référence du câble Operations Console sont corrects.
- v Vérifiez que le serveur est dans un état permettant à la console d'être active. Par exemple, la console est active après un IPL manuel. Une fois l'IPL exécuté, les codes SRC B6004031, B6004501 ou B600500X (où x est un nombre) indiquent que le serveur est à l'état approprié.
- v Vérifiez qu'il n'existe aucun conflit d'adresses ou d'IRQ dans les ressources du PC. Operations Console utilise les adresses comprises entre 192.168.0.0 et 192.168.0.255. Si vous exécutez un logiciel permettant de rendre votre PC compatible SOCKS, vérifiez votre configuration SOCKS et assurez-vous que l'entrée est la suivante :

### Direct 192.168.0.0 255.255.255.0

Un PC compatible SOCKS accède à Internet via un pare-feu tel que Microsoft Proxy Client, Hummingbird SOCKS Client, etc.

#### **Référence associée**

[«Installation](#page-51-0) d'un câble Operations Console», à la page 42 Marche à suivre pour installer ou retirer un câble Operations Console

## **Des données antérieures de réseau interfèrent avec la reconfiguration de la connectivité réseau.**

Si vous configurez une console locale en réseau local et que l'utilisateur garde son ancienne adresse IP, qui est peut-être fausse mais que vous ne pouvez y accéder sans changer le nom, vous devrez peut-être modifier le fichier **hosts** sur le PC. Dans ce cas, supprimez le poste en question.

## **Remarque :**

- 1. Il est également conseillé d'enlever ou de modifier l'ancien poste du fichier **hosts** sur le PC. Vous pouvez effectuer une recherche sur **hosts**, puis cliquer deux fois sur le fichier trouvé pour lancer l'éditeur par défaut.
- 2. Quittez et redémarrez Operations Console avant d'essayer de connecter une nouvelle configuration. Cette action supprimera toutes les valeurs associées aux anciennes configurations qui sont placées dans la mémoire cache.

# **Autres incidents liés à Operations Console**

Problèmes rencontrés avec Operations Console qui n'ont pas été traités dans les sections de résolution des incidents

Ces sections décrivent les solutions permettant de résoudre les éventuels incidents survenus lors de la connexion Operations Console.

Les problèmes suivants peuvent se produire :

## **Operations Console reste dans la file d'attente QCTL**

En général, ce message apparaît après une migration, mais peut apparaître chaque fois que vous utilisez des ressources. QCONSOLE reste dans la file d'attente QCTL alors que vous pensiez qu'elle était affectée en tant qu'un autre poste de travail.

Assurez-vous qu'un IPL n'a pas été lancé alors que **DEBUG** était activé. Le fait qu'aucun autre sous-système interactif n'a été lancé (le cas échéant) et que d'autres peuvent être absents constitue un indice. Vérifiez que SYSVAL QIPLTYPE est au niveau 0.

**Remarque :** Si la nouvelle console ne fonctionne pas sous l'i5/OS, vous devrez peut-être supprimer manuellement le contrôleur et la description d'unité associés à l'ancienne console.

## **Les appels système ne fonctionnent pas**

Solutions proposées lorsque les appels système ne fonctionnent pas.

Lorsque vous utilisez Operations Console, **SYSREQ** correspond à **Maj+Echap** selon la valeur par défaut pour l'émulation PC5250.

La plupart des claviers possèdent une touche **Impr écran**, portant également le nom de **SYSREQ**, est activé à l'aide de cette touche et de la touche **Ctrl**, mais Windows réserve cette touche pour exécuter la fonction**Impr écran**.

Vous devez redéfinir le clavier en utilisant le système d'exploitation, et non PC5250 pour le modifier.

## **Impossible de se connecter pour plusieurs raisons : le mot de passe a expiré, vous avez oublié votre mot de passe, l'ID utilisateur est désactivé.**

Utilisez cette information pour corriger un problème lorsque la fonction de reprise ne fonctionne pas.

Si vous disposez de l'écran d'ouverture de session DST correspondant et que vous ne parvenez pas à vous connecter car le mot de passe ou l'ID utilisateur a expiré ou est désactivé, vous pouvez tenter la reprise en procédant comme suit :

- 1. Assurez-vous qu'aucun autre périphérique (PC) pouvant normalement tenir lieu de console n'est connecté.
- 2. Effectuez les fonctions de maintenance de la console (65+21) en utilisant 65, 21, 21.

La console a provisoirement été déconnectée.Par conséquent, l'unité devra tenir lieu de console avec un écran d'ouverture de session approprié à l'état du système, en admettant qu'elle correspond au type de console actuel. Par exemple, si un IPL du système a été lancé pour exécuter une entrée, l'écran d'ouverture de session i5/OS s'affiche. Vous pouvez alors vous connecter en utilisant n'importe quel ID utilisateur disposant des droits pour continuer la reprise de l'ID utilisateur des outils DST défectueux.

Pour en savoir plus sur l'ID utilisateur et les mots de passe des outils DST, voir le chapitre : [Service](#page-110-0) tools user IDs and [passwords.](#page-110-0)

# **Annexe. Remarques**

Le présent document peut contenir des informations ou des références concernant certains produits, logiciels ou services du fabricant non annoncés dans ce pays.

Le présent document peut contenir des informations ou des références concernant certains produits, logiciels ou services IBM non annoncés dans ce pays. Pour plus de détails, référez-vous aux documents d'annonce disponibles dans votre pays, ou adressez-vous à votre partenaire commercial IBM. Toute référence à un produit, logiciel ou service IBM n'implique pas que seul ce produit, logiciel ou service puisse être utilisé. Tout autre élément fonctionnellement équivalent peut être utilisé, s'il n'enfreint aucun droit d'IBM. Il est de la responsabilité de l'utilisateur d'évaluer et de vérifier lui-même les installations et applications réalisées avec des produits, logiciels ou services non expressément référencés par IBM.

IBM peut détenir des brevets ou des demandes de brevet couvrant les produits mentionnés dans le présent document. La remise de ce document ne vous donne aucun droit de licence sur ces brevets ou demandes de brevet. Si vous désirez recevoir des informations concernant l'acquisition de licences, veuillez en faire la demande par écrit à l'adresse suivante :

IBM EMEA Director of Licensing IBM Europe Middle-East Africa Tour Descartes La Défense 5 2, avenue Gambetta 92066 - Paris-La Défense CEDEX France

Pour le Canada, veuillez adresser votre courrier à :

IBM Director of Commercial Relations IBM Canada Ltd. 3600 Steeles Avenue East Markham, Ontario L3R 9Z7 Canada

Les informations sur les licences concernant les produits utilisant un jeu de caractères double octet peuvent être obtenues par écrit à l'adresse suivante :

IBM World Trade Asia Corporation Licensing 2-31 Roppongi 3-chome, Minato-ku Tokyo 106-0032, Japon

**Le paragraphe suivant ne s'applique ni au Royaume-Uni, ni dans aucun pays dans lequel il serait contraire aux lois locales.** LES PUBLICATIONS SONT LIVREES EN L'ETAT SANS AUCUNE GARANTIE EXPLICITE OU IMPLICITE. IBM DECLINE NOTAMMENT TOUTE RESPONSABILITE RELATIVE A CES PUBLICATIONS EN CAS DE CONTREFAÇON AINSI QU'EN CAS DE DEFAUT D'APTITUDE A L'EXECUTION D'UN TRAVAIL DONNE. Certaines juridictions n'autorisent pas l'exclusion des garanties implicites, auquel cas l'exclusion ci-dessus ne vous sera pas applicable.

Le présent document peut contenir des inexactitudes ou des coquilles. Il est mis à jour périodiquement. Chaque nouvelle édition inclut les mises à jour. IBM peut, à tout moment et sans préavis, modifier les produits et logiciels décrits dans ce document.

Les références à des sites Web non IBM sont fournies à titre d'information uniquement et n'impliquent en aucun cas une adhésion aux données qu'ils contiennent. Les éléments figurant sur ces sites Web ne font pas partie des éléments du présent produit IBM et l'utilisation de ces sites relève de votre seule responsabilité.

IBM pourra utiliser ou diffuser, de toute manière qu'elle jugera appropriée et sans aucune obligation de sa part, tout ou partie des informations qui lui seront fournies.

Les licenciés souhaitant obtenir des informations permettant : (i) l'échange des données entre des logiciels créés de façon indépendante et d'autres logiciels (dont celui-ci), et (ii) l'utilisation mutuelle des données ainsi échangées, doivent adresser leur demande à :

IBM Corporation Software Interoperability Coordinator, Department YBWA 3605 Highway 52 N Rochester, MN 55901 U.S.A.

Ces informations peuvent être soumises à des conditions particulières, prévoyant notamment le paiement d'une redevance.

Le logiciel sous licence décrit dans ce document et tous les éléments sous licence disponibles s'y |

rapportant sont fournis par IBM conformément aux dispositions du Livret Contractuel IBM, des |

Conditions Internationales d'Utilisation de Logiciels IBM, des Conditions d'Utilisation du Code Machine |

ou de tout autre contrat équivalent. |

Les données de performance indiquées dans ce document ont été déterminées dans un environnement contrôlé. Par conséquent, les résultats peuvent varier de manière significative selon l'environnement d'exploitation utilisé. Certaines mesures évaluées sur des systèmes en cours de développement ne sont pas garanties sur tous les systèmes disponibles. En outre, elles peuvent résulter d'extrapolations. Les résultats peuvent donc varier. Il incombe aux utilisateurs de ce document de vérifier si ces données sont applicables à leur environnement d'exploitation.

Les informations concernant des produits non IBM ont été obtenues auprès des fournisseurs de ces produits, par l'intermédiaire d'annonces publiques ou via d'autres sources disponibles. IBM n'a pas testé ces produits et ne peut confirmer l'exactitude de leurs performances ni leur compatibilité. Elle ne peut recevoir aucune réclamation concernant des produits non IBM. Toute question concernant les performances de produits non IBM doit être adressée aux fournisseurs de ces produits.

Toute instruction relative aux intentions d'IBM pour ses opérations à venir est susceptible d'être modifiée ou annulée sans préavis, et doit être considérée uniquement comme un objectif.

Tous les tarifs indiqués sont les prix de vente actuels suggérés par IBM et sont susceptibles d'être modifiés sans préavis. Les tarifs appliqués peuvent varier selon les revendeurs.

Ces informations sont fournies uniquement à titre de planification. Elles sont susceptibles d'être modifiées avant la mise à disposition des produits décrits.

Le présent document peut contenir des exemples de données et de rapports utilisés couramment dans l'environnement professionnel. Ces exemples mentionnent des noms fictifs de personnes, de sociétés, de marques ou de produits à des fins illustratives ou explicatives uniquement. Toute ressemblance avec des noms de personnes, de sociétés ou des données réelles serait purement fortuite.

## LICENCE DE COPYRIGHT :

Le présent logiciel peut contenir des exemples de programme d'application en langage source destinés à illustrer les techniques de programmation sur différentes plateformes d'exploitation. Vous avez le droit de copier, de modifier et de distribuer ces exemples de programmes sous quelque forme que ce soit et sans paiement d'aucune redevance à IBM, à des fins de développement, d'utilisation, de vente ou de distribution de programmes d'application conformes aux interfaces de programmation des plateformes pour lesquels ils ont été écrits ou aux interfaces de programmation IBM. Ces exemples de programmes n'ont pas été rigoureusement testés dans toutes les conditions. Par conséquent, IBM ne peut garantir expressément ou implicitement la fiabilité, la maintenabilité ou le fonctionnement de ces programmes.

Toute copie totale ou partielle de ces programmes exemples et des oeuvres qui en sont dérivées doit comprendre une notice de copyright, libellée comme suit :

© (nom de votre entreprise) (année). Des segments de code sont dérivés des Programmes exemples d'IBM Corp.Programmes exemples.© Copyright IBM Corp. \_entrez l'année ou les années\_. All rights reserved.

Si vous visualisez ces informations en ligne, il se peut que les photographies et illustrations en couleur n'apparaissent pas à l'écran.

# **Marques**

Les termes qui suivent sont des marques d'International Business Machines Corporation aux Etats-Unis et/ou dans certains autres pays :

- eServer |
- Hummingbird |
- i5/OS |
- IBM |
- iSeries |

Intel, Intel Inside (logos), MMX, et Pentium sont des marques de Intel Corporation aux Etats-Unis et/ou | dans certains autres pays. |

Microsoft, Windows, Windows NT et le logo Windows sont des marques de Microsoft Corporation aux Etats-Unis et/ou dans certains autres pays.

Linux est une marque de Linus Torvalds aux Etats-Unis et/ou dans certains autres pays. |

D'autres sociétés sont propriétaires des autres marques, noms de produits ou logos qui pourraient apparaître dans ce document.

# **Dispositions**

Les droits d'utilisation relatifs à ces publications sont soumis aux dispositions suivantes.

**Usage personnel :** Vous pouvez reproduire ces publications pour votre usage personnel, non commercial, sous réserve que toutes les mentions de propriété soient conservées. Vous ne pouvez distribuer ou publier tout ou partie de ces publications ou en faire des oeuvres dérivées sans le consentement exprès d'IBM.

**Usage commercial :** Vous pouvez reproduire, distribuer et afficher ces publications uniquement au sein de votre entreprise, sous réserve que toutes les mentions de propriété soient conservées. Vous ne pouvez reproduire, distribuer, afficher ou publier tout ou partie de ces publications en dehors de votre entreprise, ou en faire des oeuvres dérivées, sans le consentement exprès du fabricant.

Excepté les droits d'utilisation expressément accordés dans ce document, aucun autre droit, licence ou autorisation, implicite ou explicite, n'est accordé pour ces publications ou autres informations, données, logiciels ou droits de propriété intellectuelle contenus dans ces publications.

IBM se réserve le droit de retirer les autorisations accordées ici si, à sa discrétion, l'utilisation des publications s'avère préjudiciable à ses intérêts ou que, selon son appréciation, les instructions susmentionnées n'ont pas été respectées.

Vous ne pouvez télécharger, exporter ou réexporter ces informations qu'en total accord avec toutes les lois et règlements applicables dans votre pays, y compris les lois et règlements américains relatifs à l'exportation.

IBM N'OCTROIE AUCUNE GARANTIE SUR LE CONTENU DE CES PUBLICATIONS. LES PUBLICATIONS SONT LIVREES EN L'ETAT SANS AUCUNE GARANTIE EXPLICITE OU IMPLICITE. IBM DECLINE NOTAMMENT TOUTE RESPONSABILITE RELATIVE A CES PUBLICATIONS EN CAS DE CONTREFAÇON AINSI QU'EN CAS DE DEFAUT D'APTITUDE A L'EXECUTION D'UN TRAVAIL DONNE.

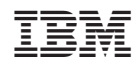